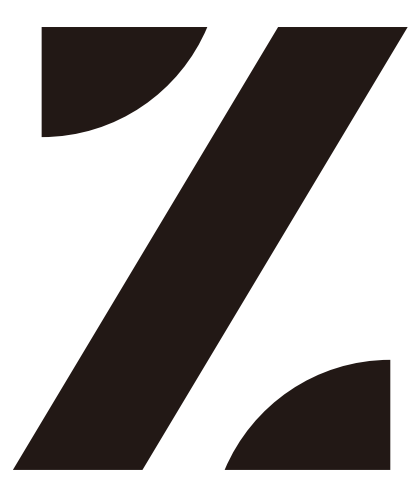

## 取扱説明書

# ハードウェア/ソフトウェア編

株式会社インターサポート 4 版

# Z 本体取扱説明書 目次

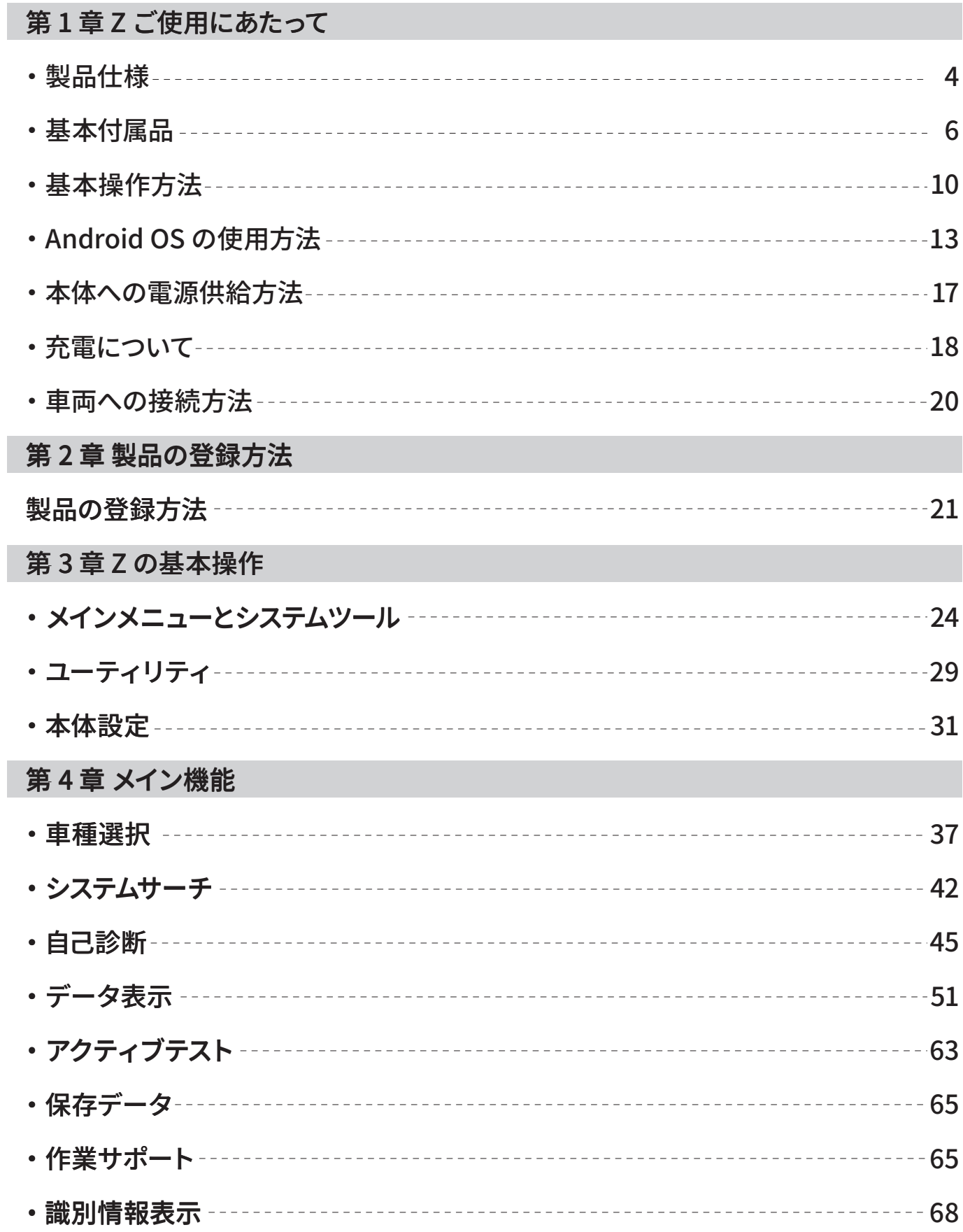

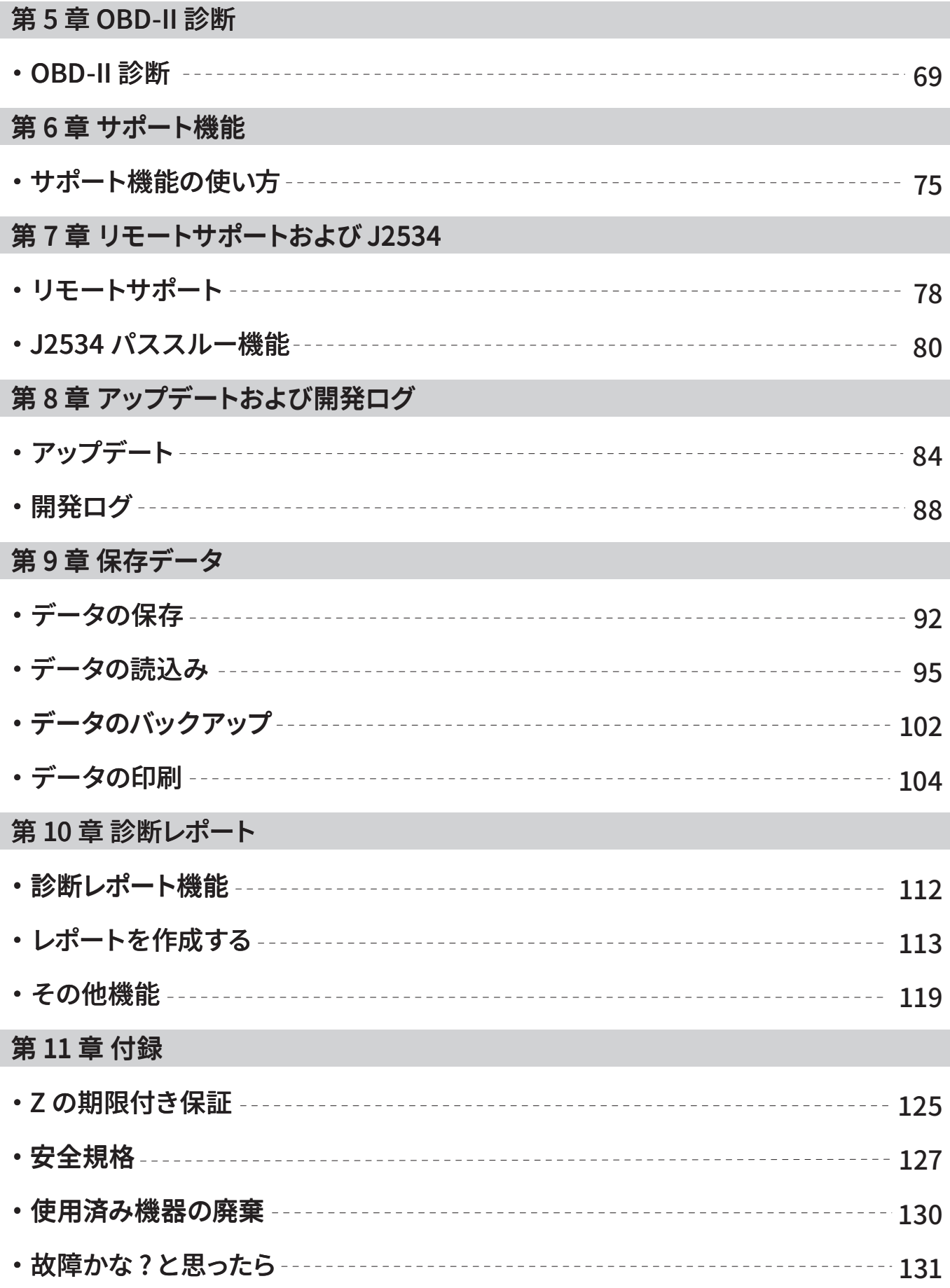

I

## 第1章 Zご使用にあたって

## 1.1. 製品仕様

#### Z 本体仕様

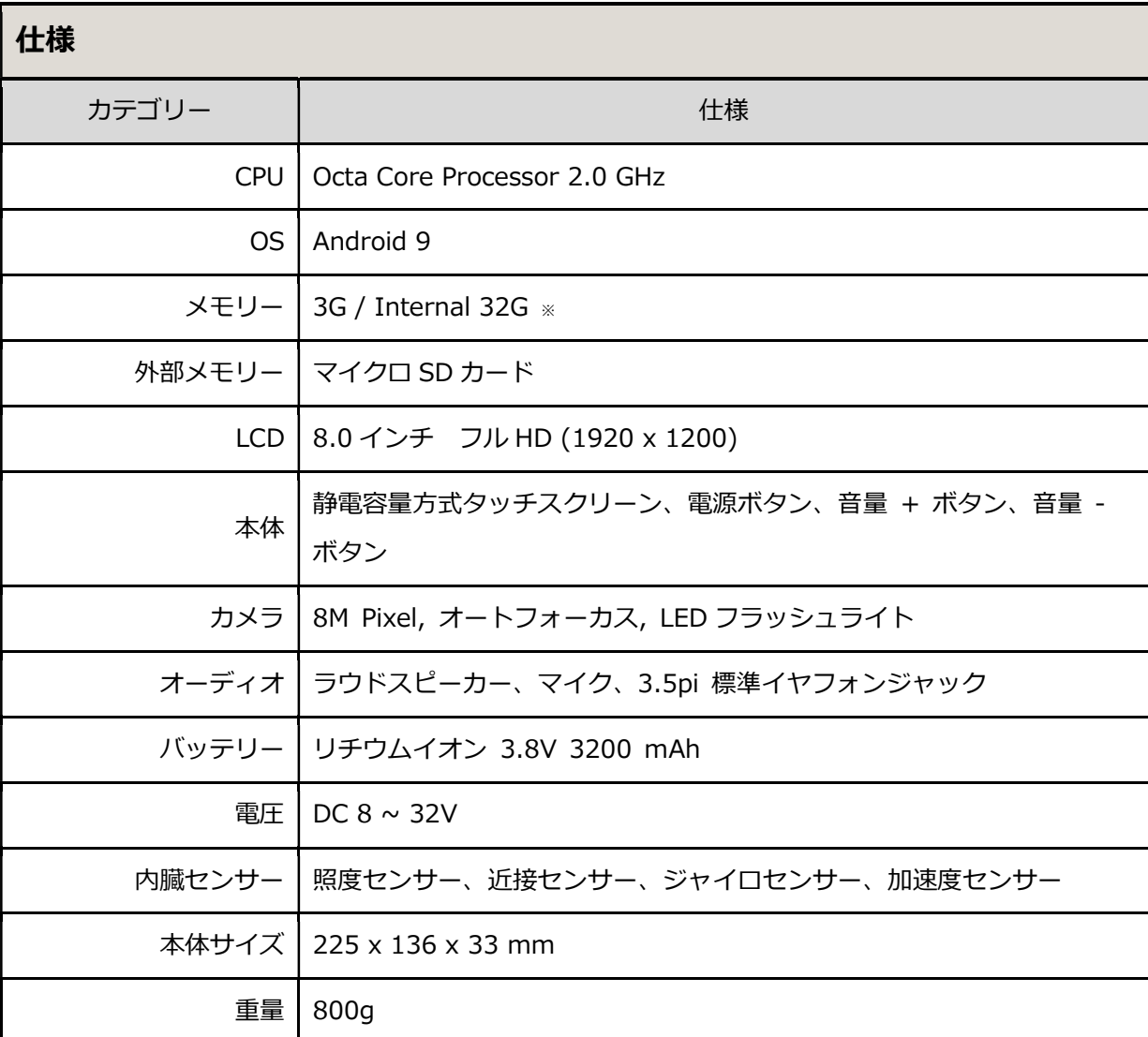

※本機の内蔵メモリー (32GB) の半分 (16GB) は、診断ソフトウェアと今後のアップデート用に 割り当てられています。そのため、実際に使用可能なメモリーサイズは、設定中のストレージに表示 される容量よりも少なくなる場合があります。

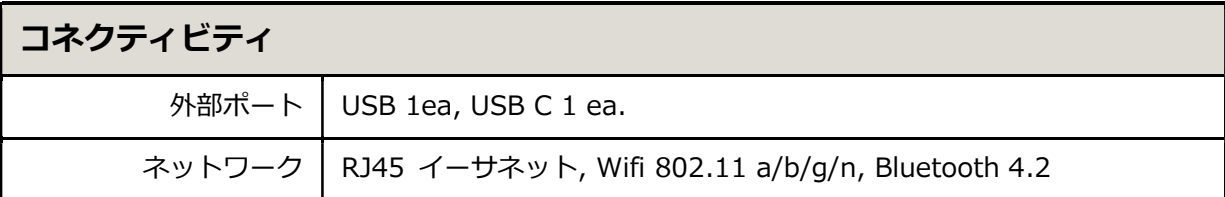

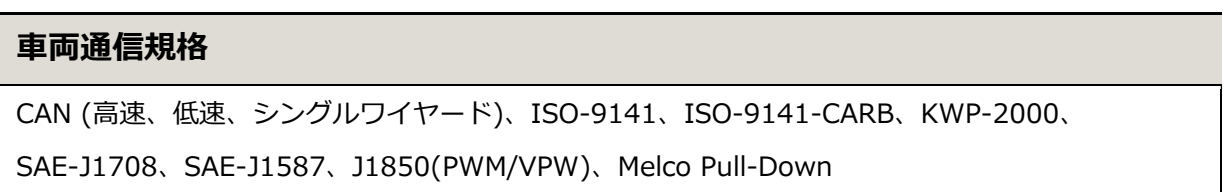

## 1.2. セット内容

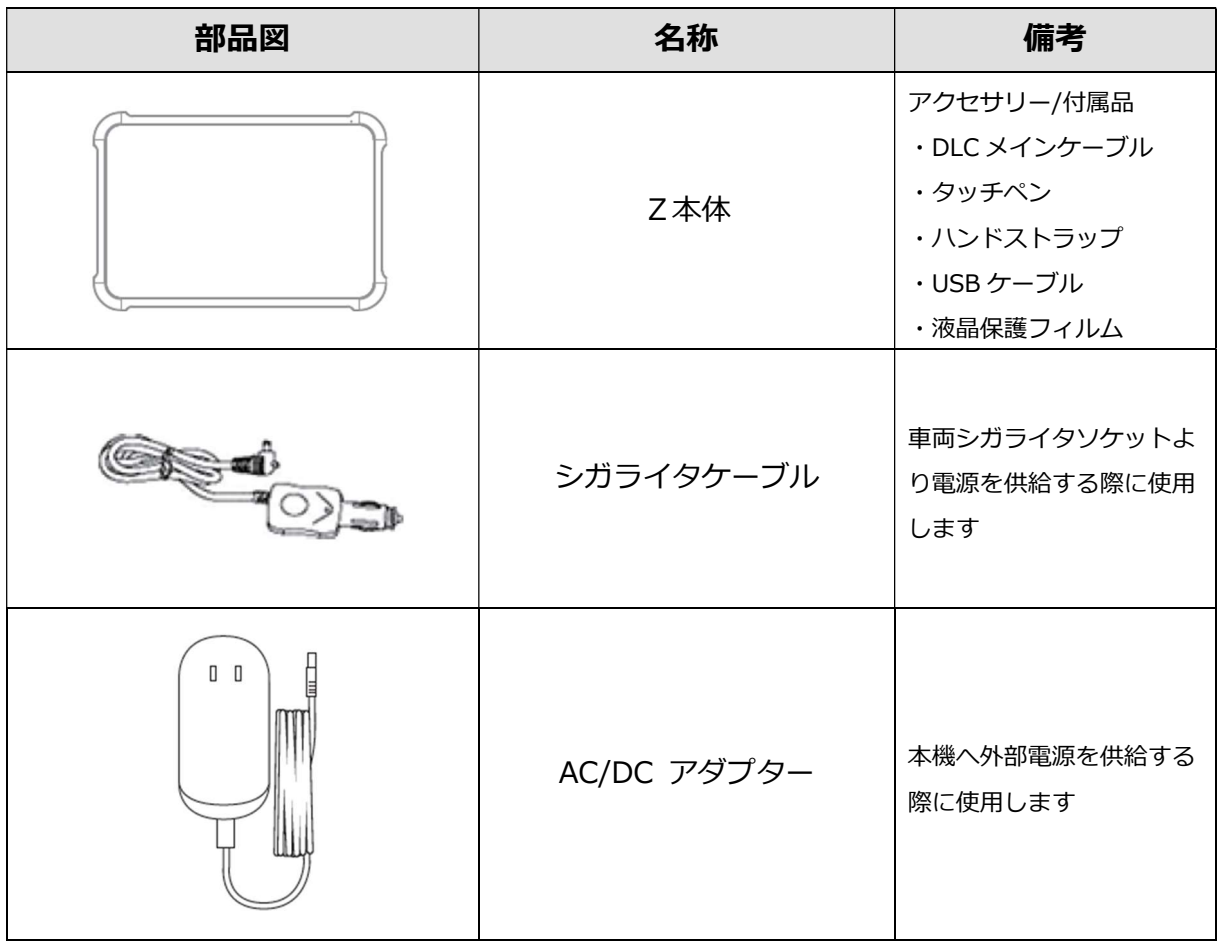

オプション品

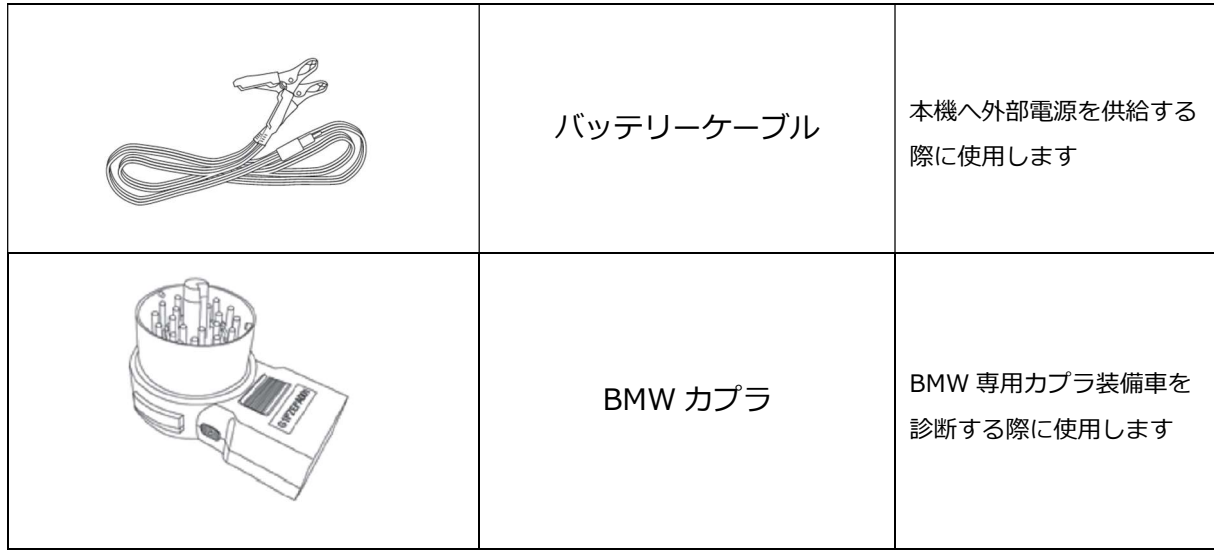

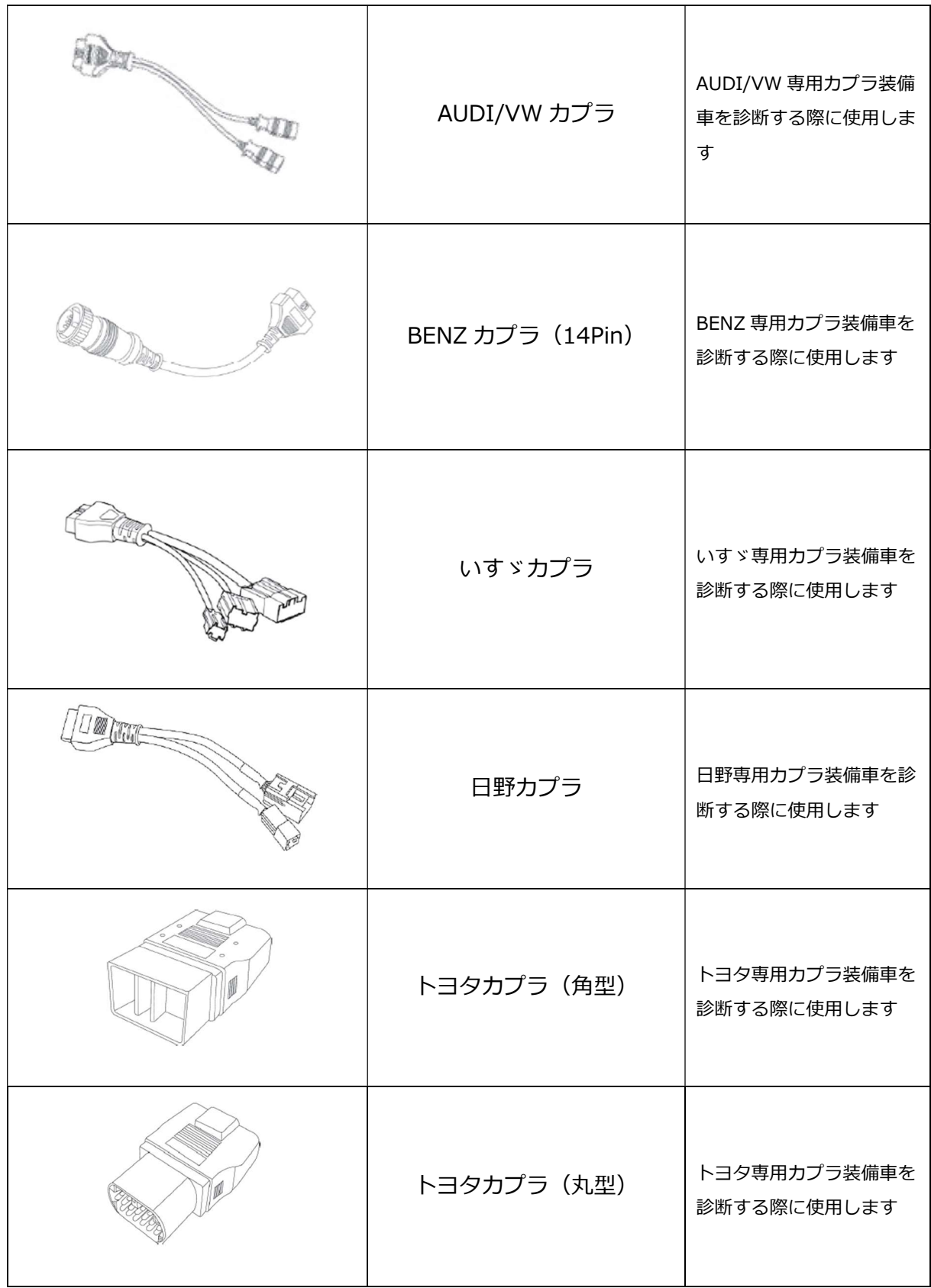

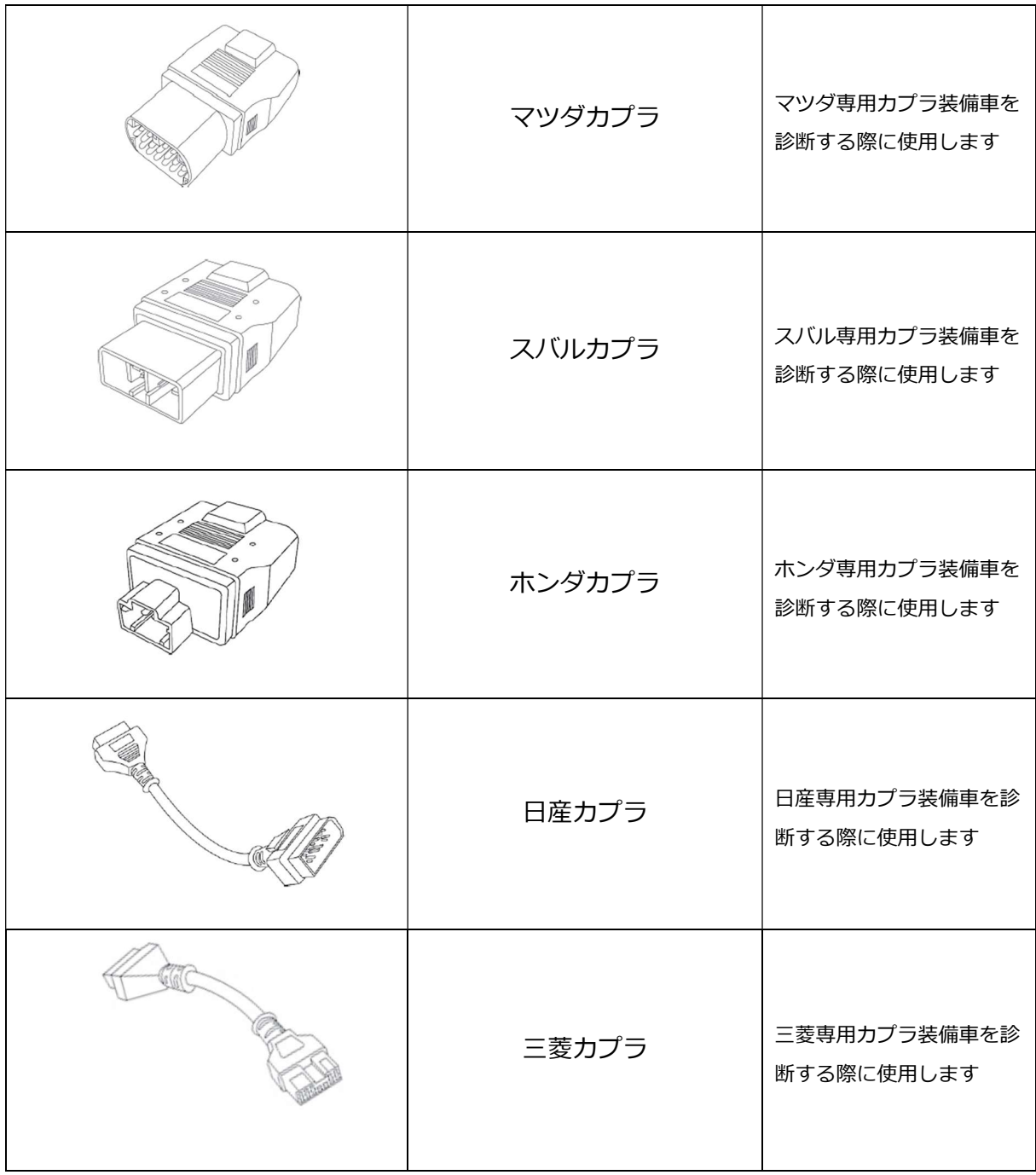

## 1.3. 基本操作方法

## 本体各部の機能

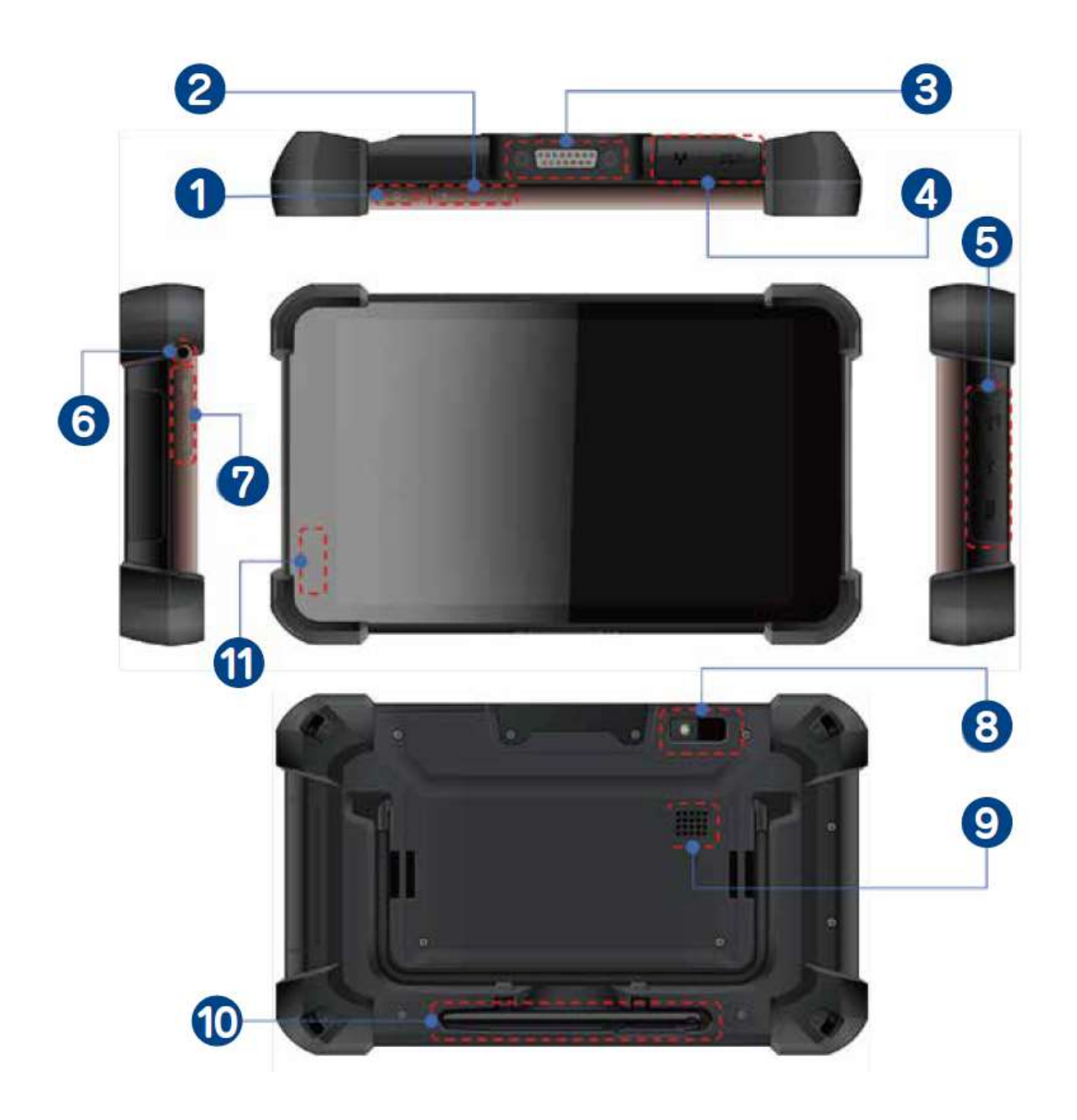

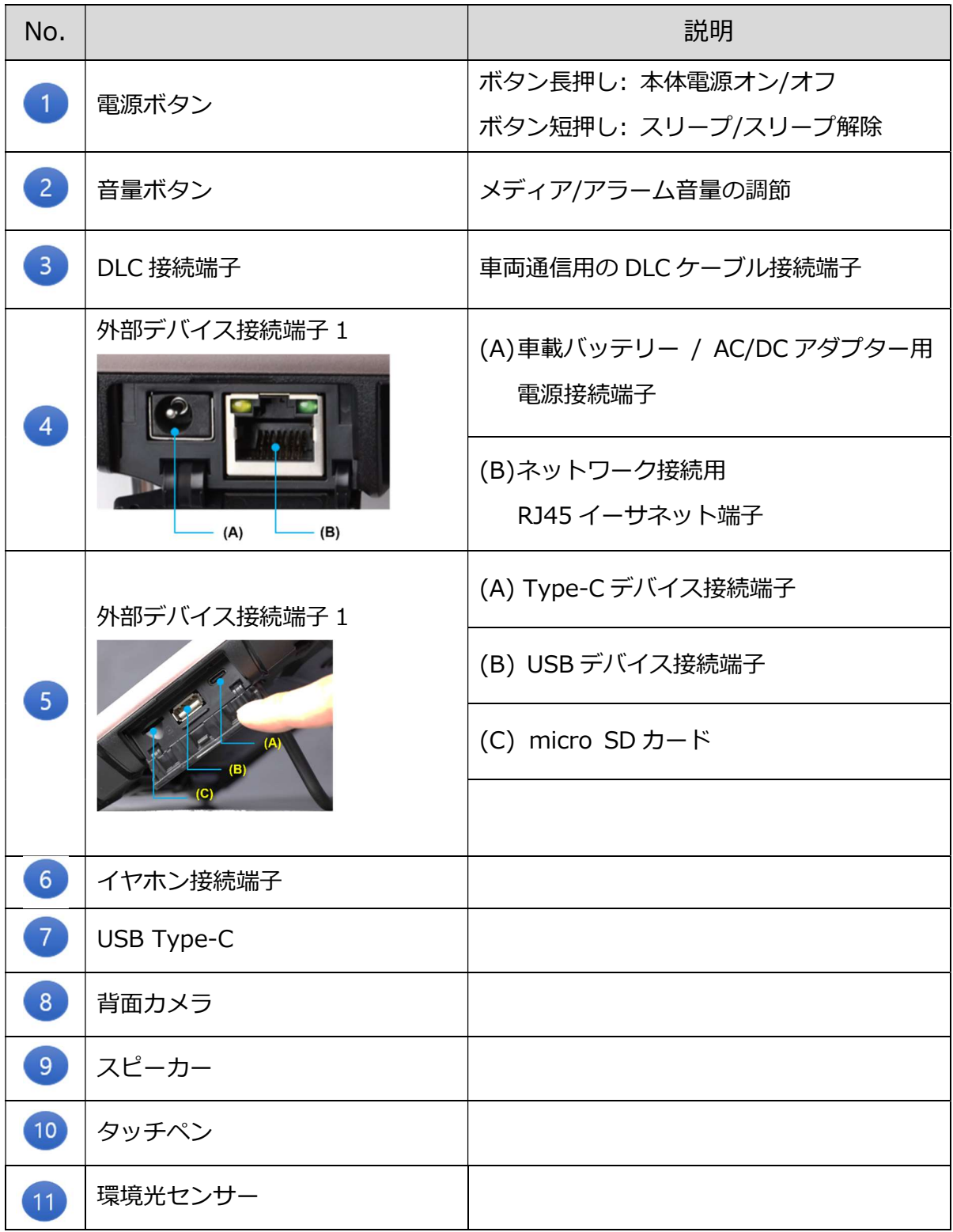

## ● ハードウェアボタンの使用方法

#### A. 電源ボタン

本体上部にある電源ボタンで本体の電源を ON/OFF できます。

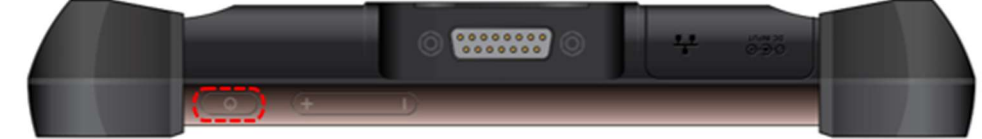

#### ■ 電源 ON

電源ボタンを⾧押し(2~3 秒間)すると ON になります。

#### ■ 省電力モード (スリープモード)

本体の電源が ON の時に、電源ボタンを短押しすると省電力モードになります。 再度電源ボタンを短押しすると、通常モードに戻ります。

#### ■ 再起動/スクリーンショット

電源ボタンを⾧押し(2 秒以上)すると、[電源 OFF]または[再起動]、 [スクリーンショット]を選択するポップアップ画面が表示されます。

- 電源 OFF

すべてのアプリケーションを閉じて本体の電源を切ります。

- 再起動

すべてのアプリケーションを閉じて本体を再起動します。

- スクリーンショット

現在の画面のスクリーンショットを撮影し、イメージフォルダーに保存 します。

#### B. 音量ボタン

音量を変更できます。 音量は右図のように表示されます。

ポップアップメニュー下部にある設定アイコン を押すと、メディアやアラーム、通知の音量を 変更することができます。

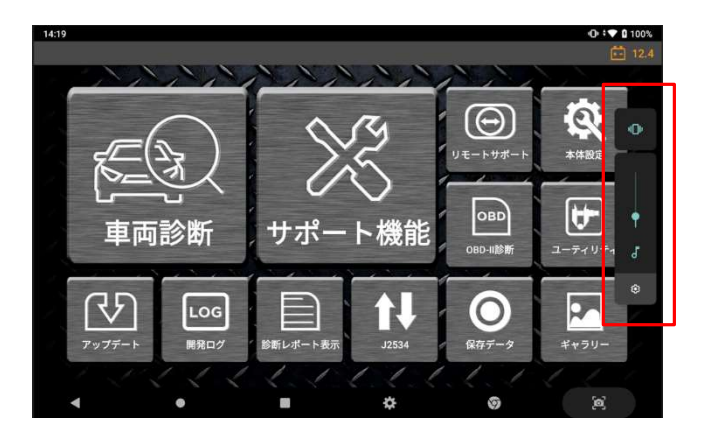

## 1.4. Android OS の使用方法

## <mark>▲</mark> 本製品はマルチメディアタブレットやスマートフォンではありません

Android システムを搭載している他のデバイスと異なり、本製品は車両診断用に設計・開発 された専用の Android OS を搭載しています。

本製品をサードパーティーのコンテンツを再生する目的での使用、OS の設定やセキュリ ティー機能の変更・修正などは絶対におこなわないでください。システム異常や本体の異常 を引き起こす可能性があります。

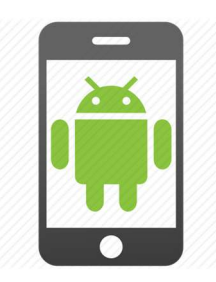

## <mark>▲</mark> Google Play ストアでのアプリインストール制限

上記の理由のため、弊社によってインストールされているもの以外のアプリケーションを Google Play ストアからインストールすることは制限されています。(任意のプリンター ドライバーは除く)本製品にサードパーティー製アプリケーションをインストールした場 合、製品保証が無効になる場合があります。

## ● Android システムの基本機能ボタン

ホーム画面下部に表示されている機能ボタンの使用方法

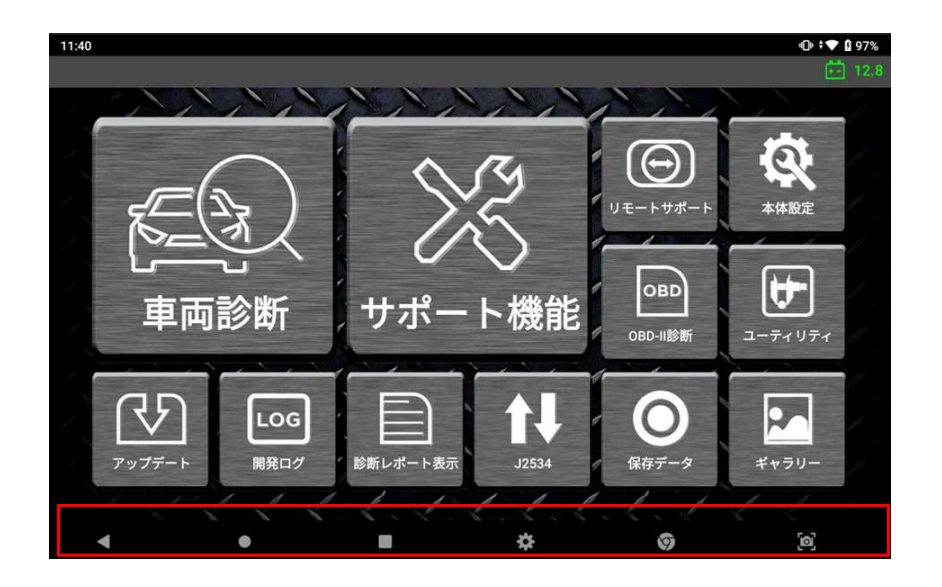

#### A. キャンセルボタン

現在の画面を閉じて、前の画面に戻ります。

#### B. ホームボタン

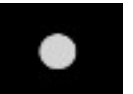

 $\mathbf{Z}$ 

ホーム画面に戻ります。本製品の診断プログラムを使用する際は、 [Z] のアイコンを選択してください。

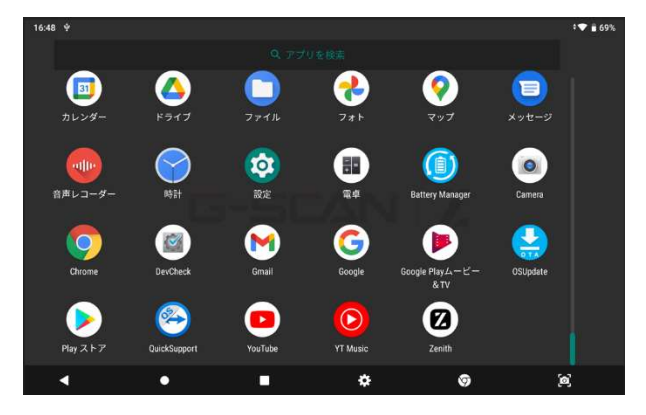

#### C. 実行中アプリケーションボタン

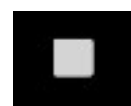

バックグラウンドで実行中のアプリケーションや最近実行していた アプリケーションを表示します。上下にスクロールしながら Z のアプ リケーションを選択すると、本製品の診断プログラムに戻ります。

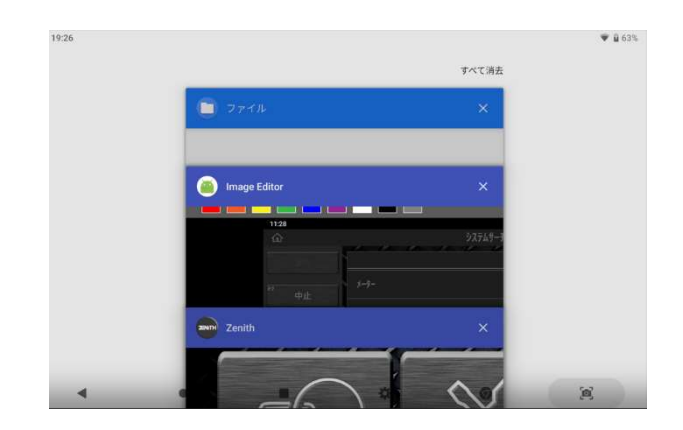

#### D. ウェブブラウザボタン

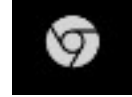

ウェブブラウザを起動します。

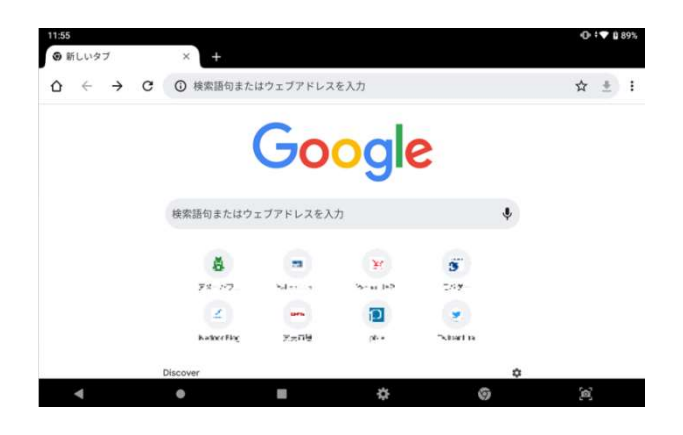

#### E. 設定ボタン

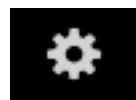

本体の設定や環境設定をおこないます。

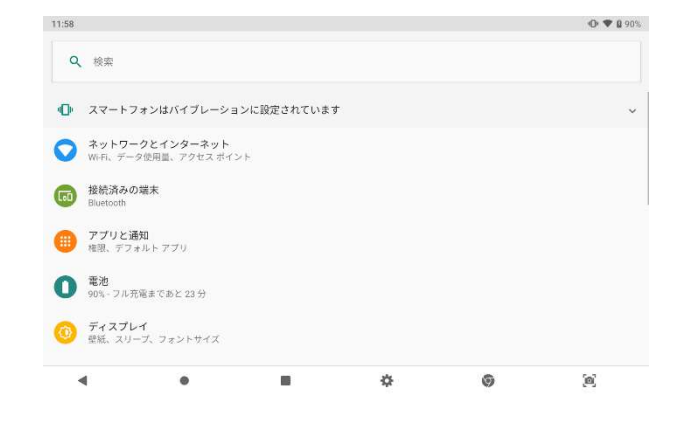

F. スクリーンキャプチャボタン

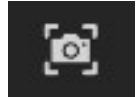

スクリーンキャプチャおよび画像編集をおこないます。

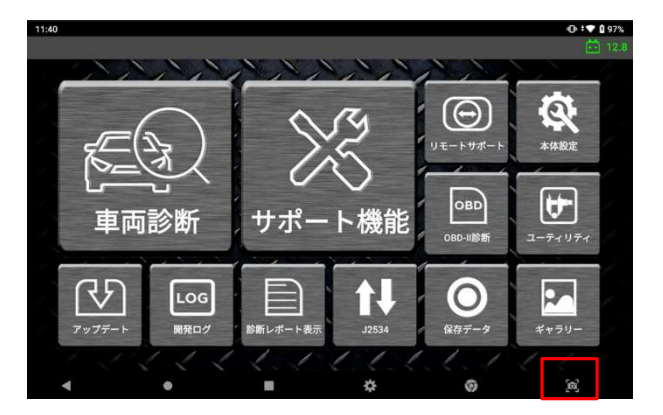

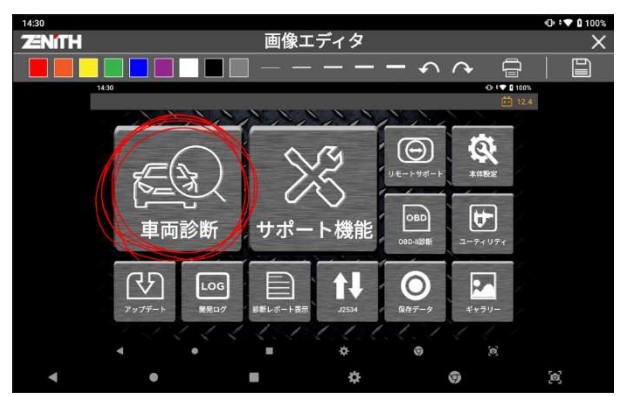

撮影したスクリーンキャプチャの編集や印刷ができます。

## ● クイック設定メニュー

画面上部のヘッダーエリアを指でダブルタップするか、そのエリアをタップして下に スワイプすると、クイック設定メニューが表示されます。

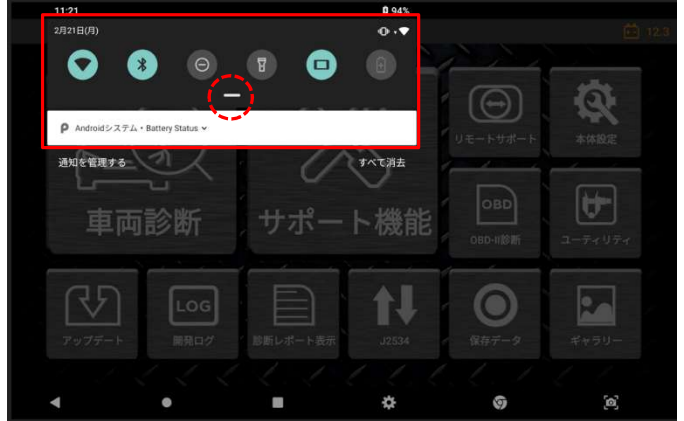

画面中央の[―]をタップし、そのまま下にスワイプするとドロップダウンメニューと クイック設定メニューが下図のように表示されます。

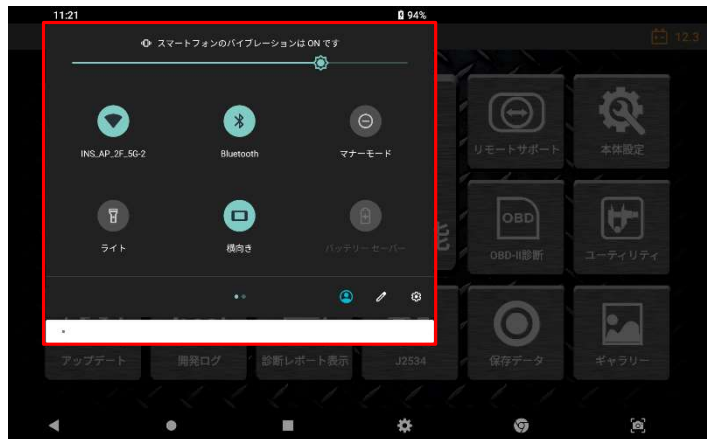

基本的な Android システムの設定を変更できます。 Wi-Fi、Bluetooth、マナーモード、ライト、自動回転、バッテリーセーバー、 機内モードなど、"設定" メニューを選択することなく変更できます。

## **1.5. 本体への電源供給方法**

本体に電源を供給する方法は以下の 2 通りあります。

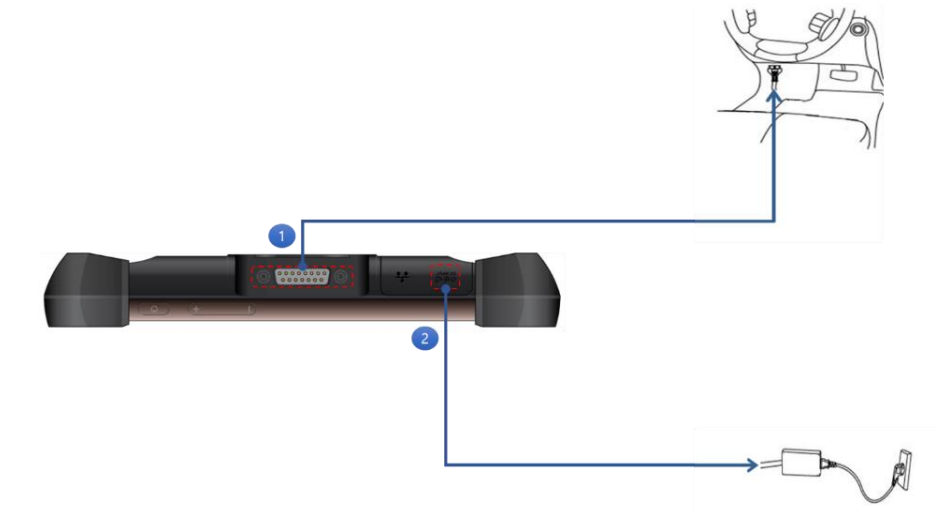

#### **診断コネクターから電源を供給する**

- 1.本製品のメインケーブルを車両側診断コネクターに接続します。(必要な場合は、 変換カプラを使用します)。
- 2. IG キーを ACC または ON 位置にすると電源が供給されます。IG キーが OFF で あっても、診断コネクターから電源が供給されます。診断通信のためには IG キー を ON にしてください。

工業規格により、OBD-Ⅱに準拠した車両はすべて診断コネクターから電源を供給 するように設計されています。

※車両側診断コネクターは、運転席から 1m 以内に取り付けることが推奨されて います。通常はダッシュボードの下にありますが、例外もあります。

## **注意**

#### **本製品を車両に接続する場合は電源を ON にしてから接続してください**

※電源を ON にせず車両または AC/DC アダプターに接続した場合、充電状況を お知らせする画面が表示され通常よりも起動が遅くなります。

#### **家庭用電源(AC/DC アダプター)から電源を供給する**

1.AC/DC アダプターの DC ジャックを本製品の電源接続端子に接続してください。 2.AC/DC アダプターの AC プラグを AC コンセントに接続してください。

## **注意**

必ず本製品付属の AC/DC アダプターを使用してください。付属以外の AC/DC アダプターの使用は製品保証の対象外となります。

## 1.6. 充電について

#### ● 車両バッテリー電圧表示

本製品にはリチウムイオンバッテリーパックが基本電源として装備されており、外部 から電源を供給しない状態でも使用することが可能です。

ですが、長時間外部電源を使用せずにバッテリーのみで使用するよう設計されていま せん。通信を安定させるため、車両診断時は外部電源に接続した状態での使用をお勧 めします。

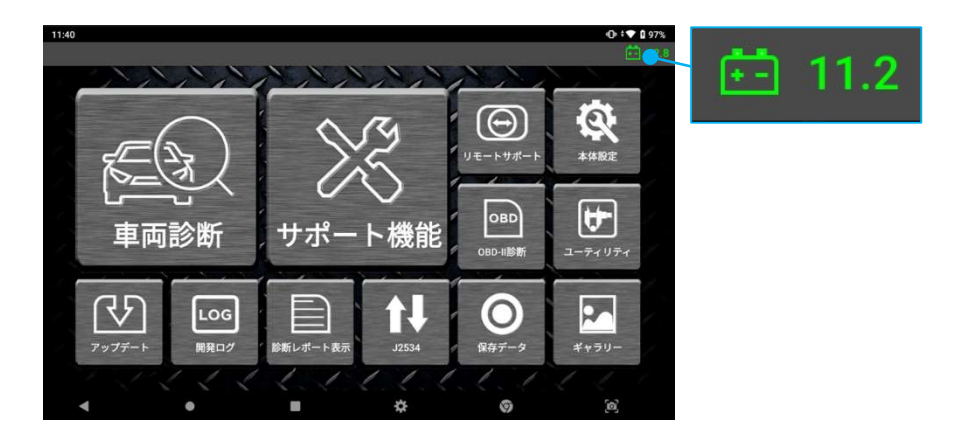

## ● バッテリーレベル表示

外部電源に接続せずに本製品を使用する場合は、バッテリーが十分充電されているこ とを確認し、充電レベルが 20%以下にならないように注意してください。バッテリー レベルは画面右上に表示されています。

- バッテリー残量が少なくなると、本機は警告音を鳴らし、低電力メッセージを 表示します。
- 充電中は、本体左下にある充電 LED が赤く点灯します。
- 充電が正常に行われていない場合は、充電 LED が点滅します。
- バッテリーが完全に充電されると、充電 LED が消灯します。

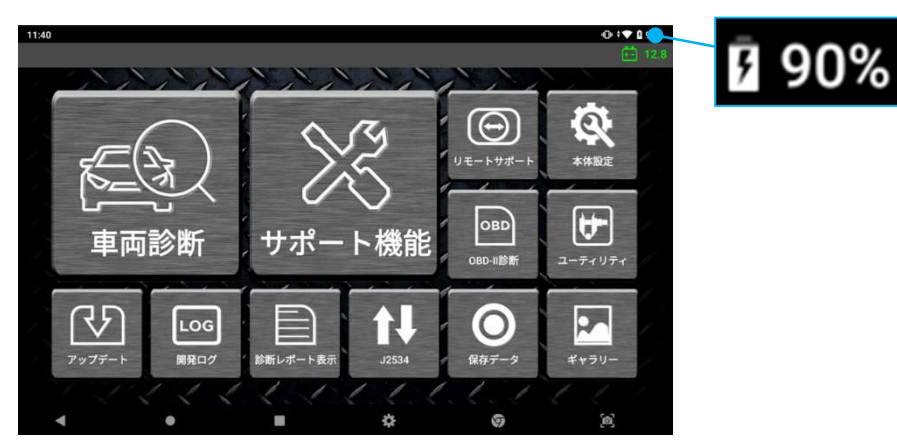

17

### ● バッテリー交換

バッテリーは充電を繰り返すうちに性能が低下する消耗品です。充電性能の低下や、ふ くらみなどの変形が見られた場合にはバッテリーの交換をお勧めします。本体背面に ある 4 本のネジを外してバッテリーカバーを開け、バッテリーを持ち上げて取り出しま す。新しいバッテリーを所定の位置に挿入し、カバーを閉じてネジを締めます。

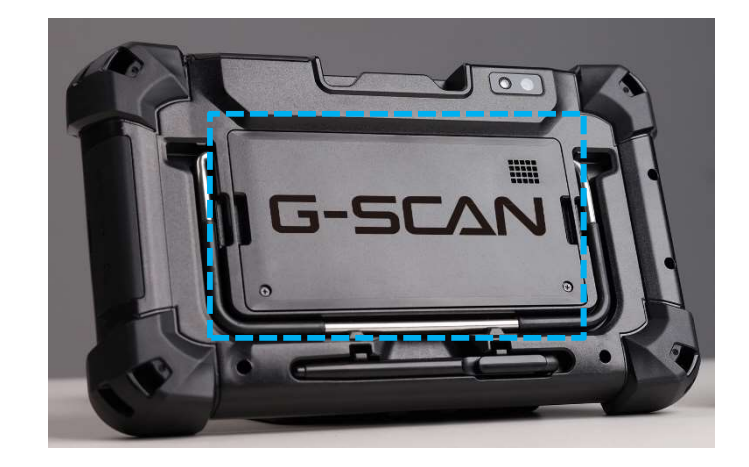

## 1.7. 車両への接続方法

#### ● DLC メインケーブルを本体に接続する

DLC メインケーブルを本体の DLC 接続端子に接続し、2 つのメインネジで固定して 接続を安定させます。ネジを固定する際は力を入れすぎないよう注意してください。

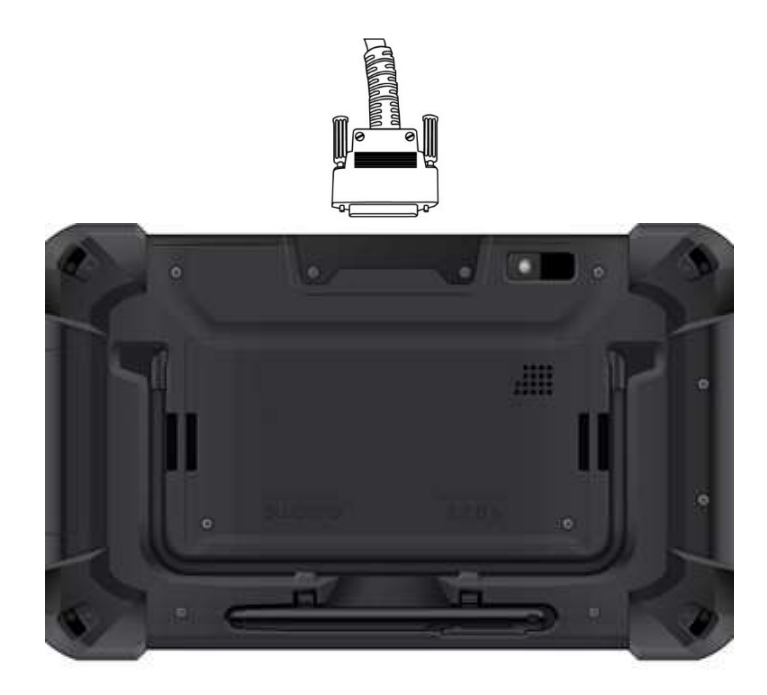

#### ● 車両と接続する

本体に接続されている DLC メインケーブルを車両側診断コネクターに接続します。 一部の古い車両や商用車には、形が異なる OBD 非標準コネクタータイプが使用されて いる可能性があります。車両が OBD-II に準拠していない場合、一致する変換カプラ を使用して車両側診断コネクターに接続してください。

診断コネクターは車両側診断コネクターに合わせて設計されており、他の診断機に 付属している診断コネクターと同様の形をしています。しかし内部配線や回路が異な り、本体付属のコネクターと一致しない可能性があります。本機を車両に接続する際 は、付属の診断コネクター以外は絶対に使用しないでください。またサードパーティ ー製のコネクターも使用しないでください。

間違ったアダプターを使用すると、通信異常だけでなく、車体や本体への損傷を引  $\sqrt{1}$ き起こす可能性があります。それにより生じた損害について、当社は一切の責任を 負いません。また、本体の保証も無効となりますのでご注意ください。

## 第 2 章 製品の登録方法

## 本製品をご利用いただくには事前の「ユーザー登録」が必要です

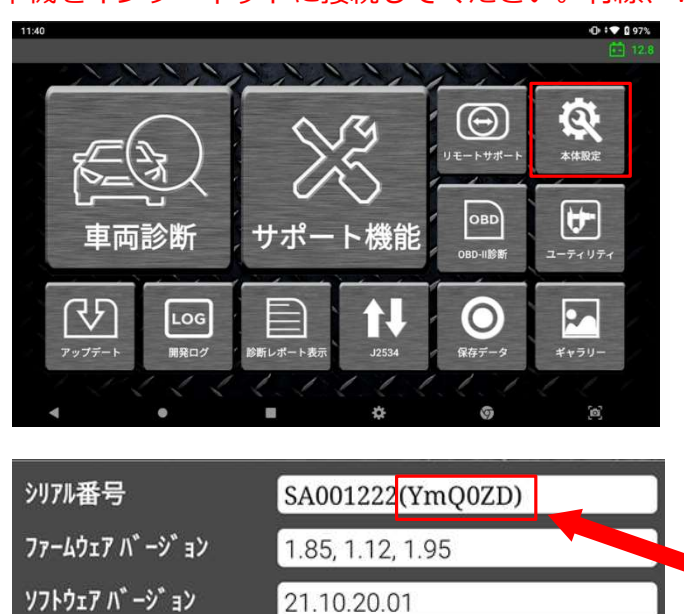

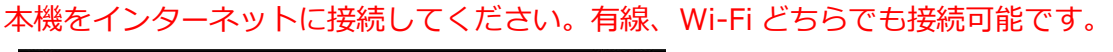

① ホーム画面から[本体設定] を選択します。

② シリアル番号、セキュリテ ィーコードを控えます。 ※セキュリティーコードはシリ アルナンバーの後ろのカッコ内 に記載されています。

③ ホーム画面から[車両診断] を選択し、どのメーカーでも構 いませんので選択します。

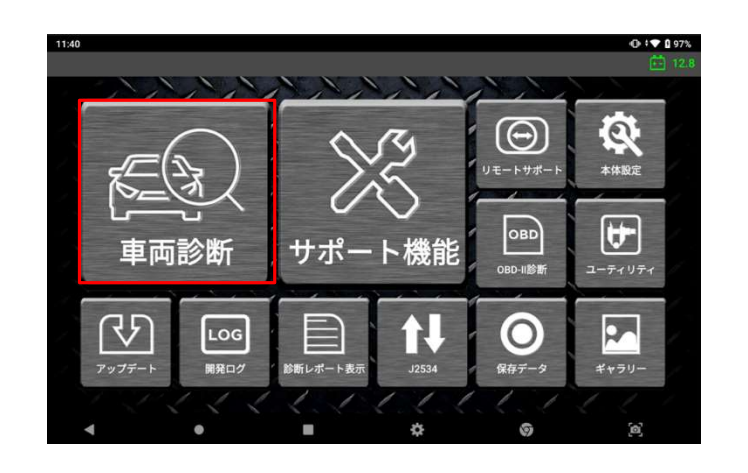

20210905

本体OS

 $9.44$  0

メーカー選択

7 G

₩

9

RENAULT MERCEDES

本製品を使用するためには「製品登録」または「ユーザー登録」が必要です。<br>お済みの方はホーム画面に戻ってアップデートを実施してください。

 $\blacksquare$ 

 $\bullet$ 

#### 本体取扱説明書 ver.1.04

④ ポップアップ画面が表示さ れたら、[「製品登録」または 「ユーザー登録」]を押します。

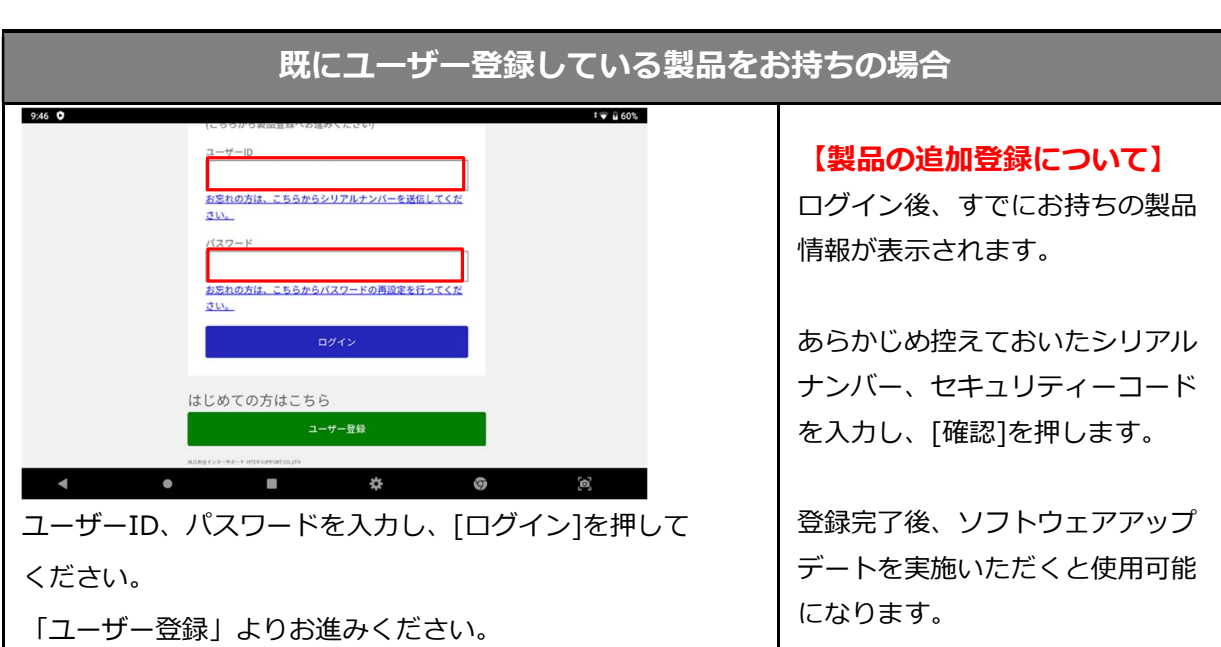

 $\Xi$ 

 $R = 0.59$ 

 $\vert x \vert$ 

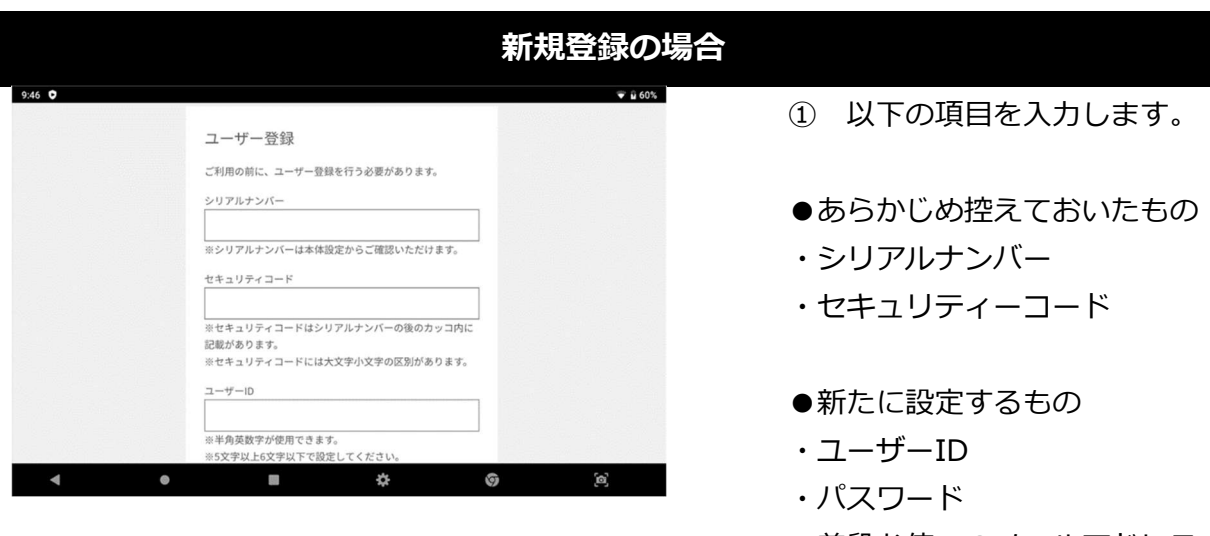

・普段お使いのメールアドレス

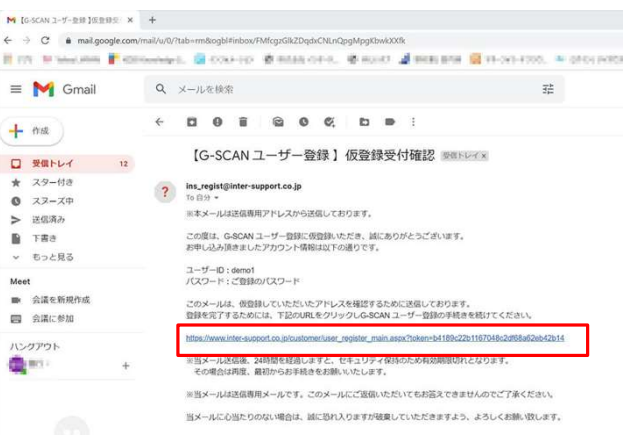

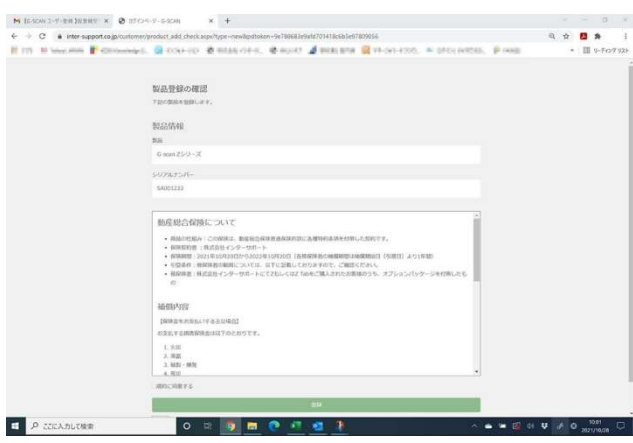

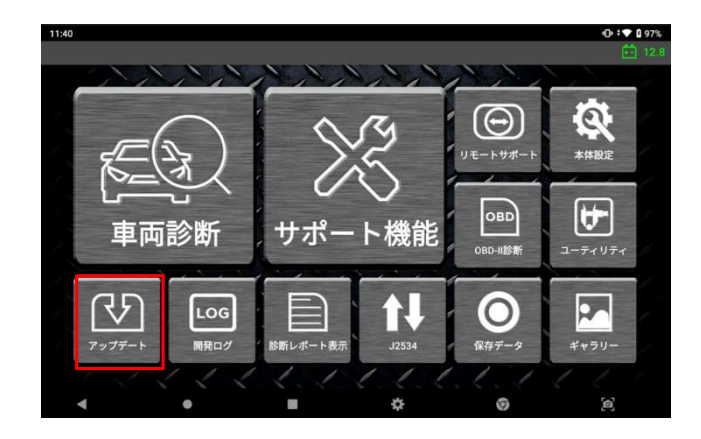

② 仮登録が完了すると、登録 したメールアドレス宛に本登録 用のメールが送られます。 その中にある URL を選択しま す。

③ 必要事項を入力し、[確認] を押します。

製品登録内容に誤りがないこと を確認し、[登録]を押します。

保険(※)をお申込みいただいてい る場合、規約が表示されますの で「規約に同意する」に[✓]を 入れてください。 ※スタンダードプランには必ず

#### 付いてきます。

④ 登録完了後、ソフトウェア アップデートを実施いただくと 使用可能となります。

## 第3章 Zの基本操作

## 3.1. メインメニューとシステムツール

※製品の性能や使いやすさ向上のため、予告なくグラフィックの出力やメニュー構成などの ユーザーインターフェースを変更・更新する場合がありますので予めご了承ください。

本体の電源を入れ、アプリケーション一覧で [Z](診断プログラム)を選択すると、 下図のようなメインメニューが表示されます。

#### メインメニュー

メインメニューは、4 つのセクション(ヘッダー、メイン機能、サブ機能、Android 基 本機能)で構成されています。

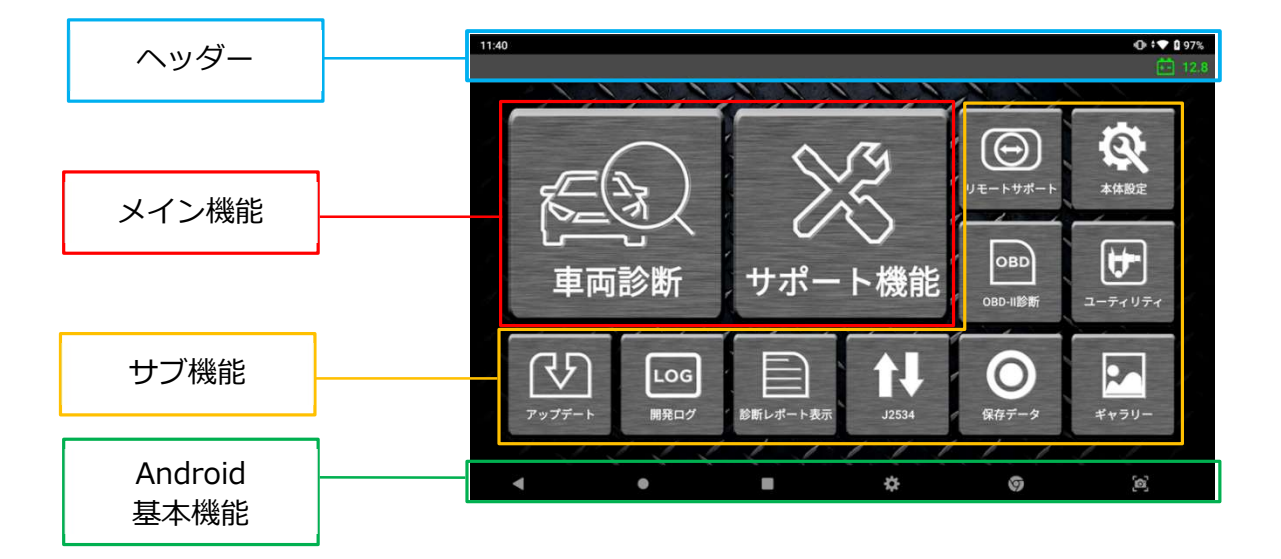

● ヘッダー

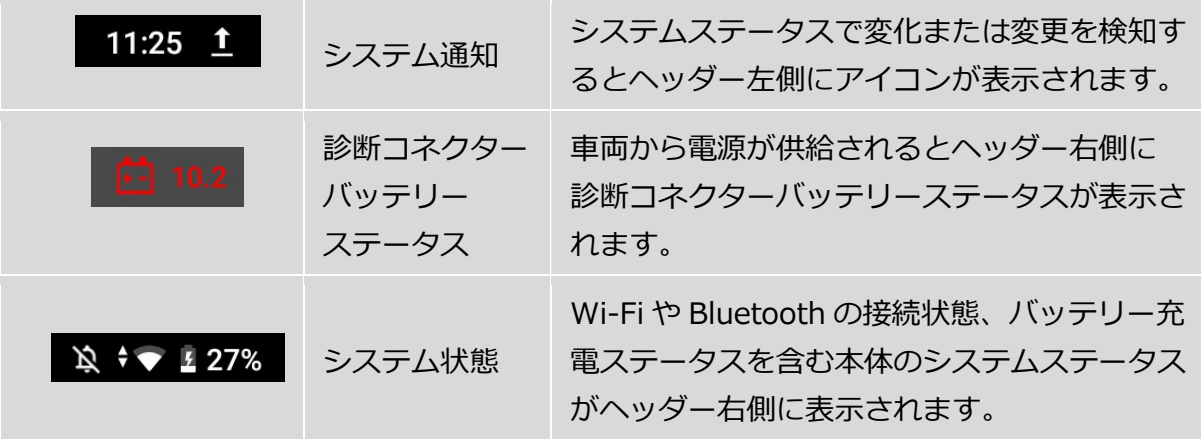

画面上部のヘッダーエリアを指でダブルタップするか、そのエリアをタップして下へ スワイプすると、システム通知の詳細が表示されます。

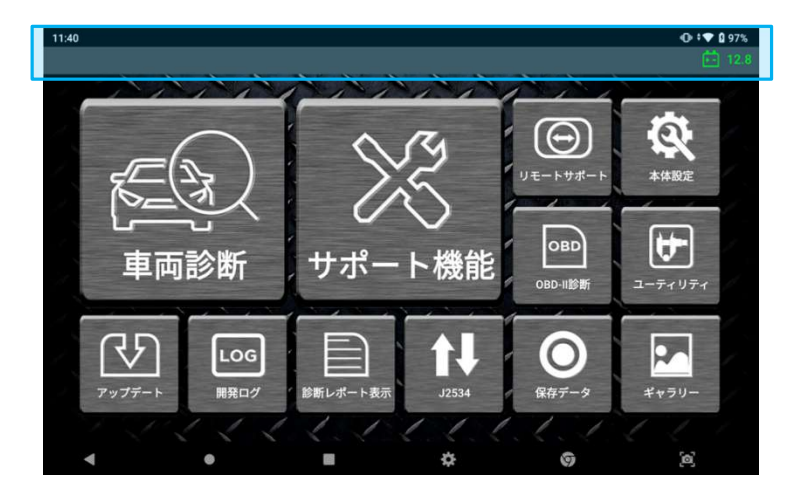

ポップアップ通知の上部をタップするとシステム設定メニューが表示され、システム の基本設定を確認したり、変更したりすることができます。

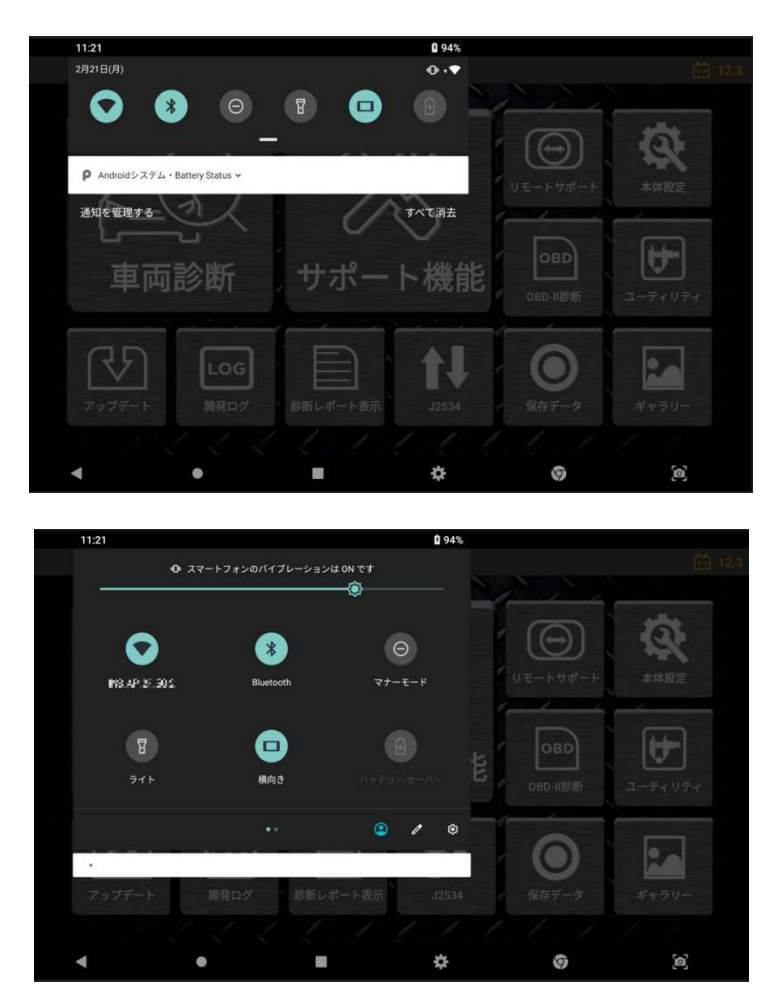

## ● メイン機能

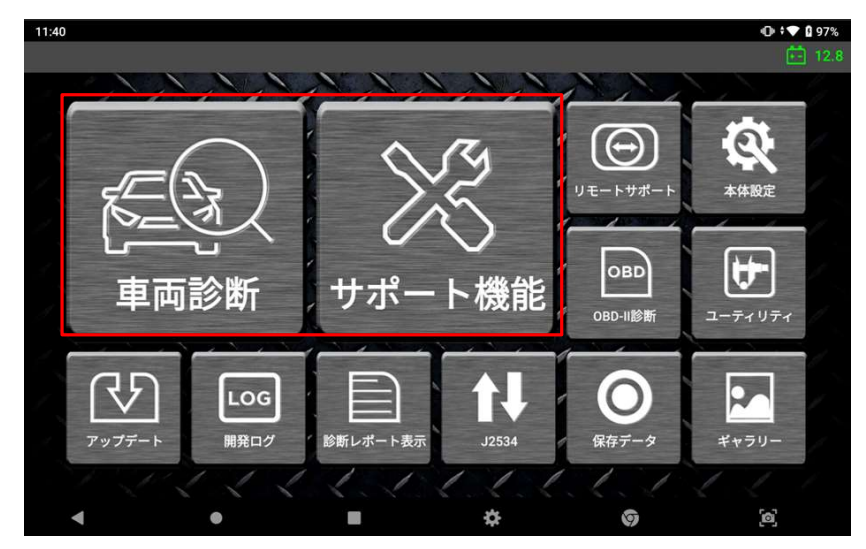

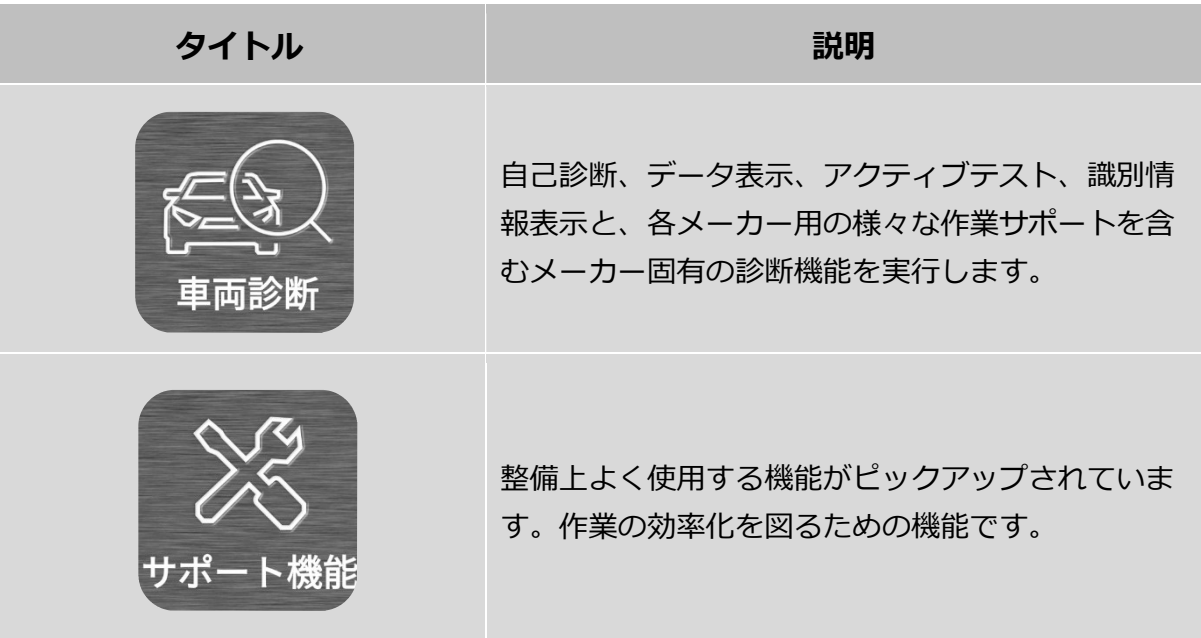

## ● サブ機能

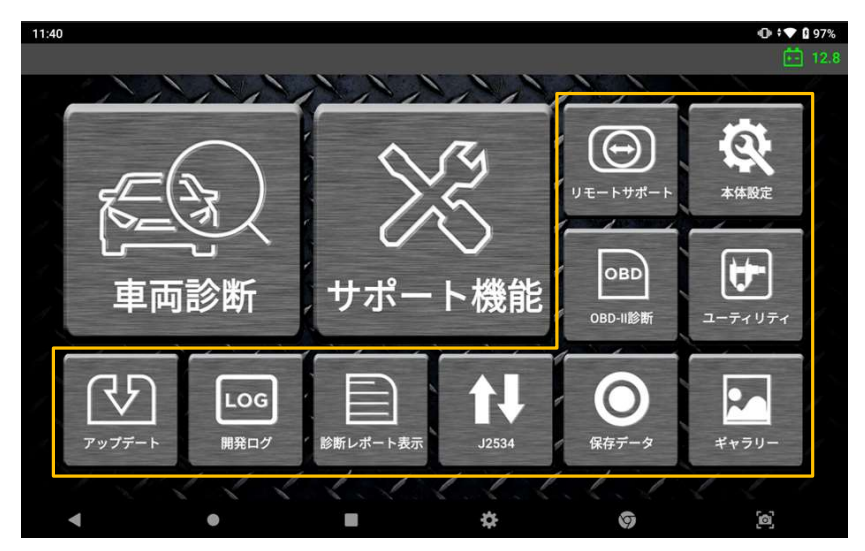

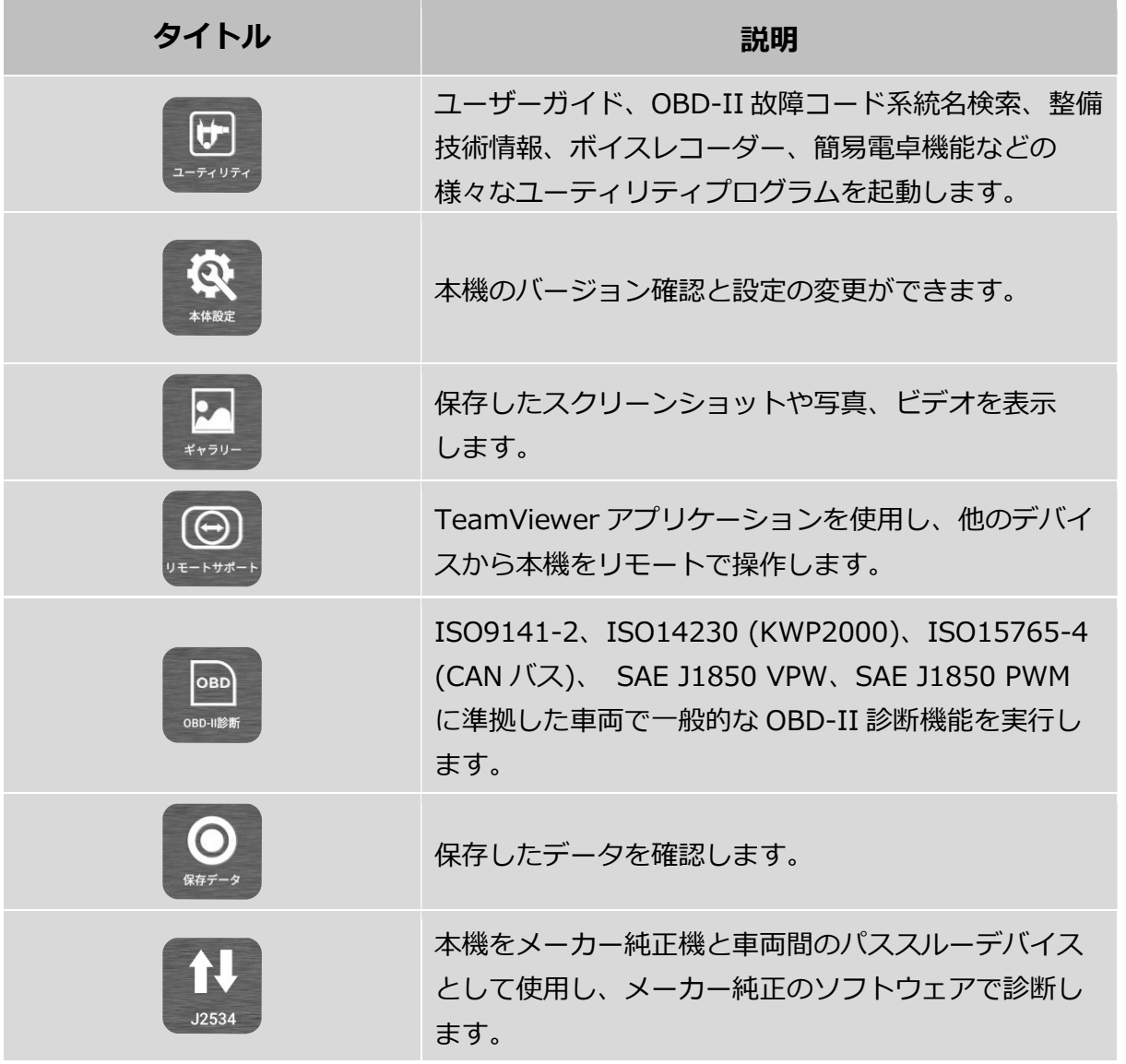

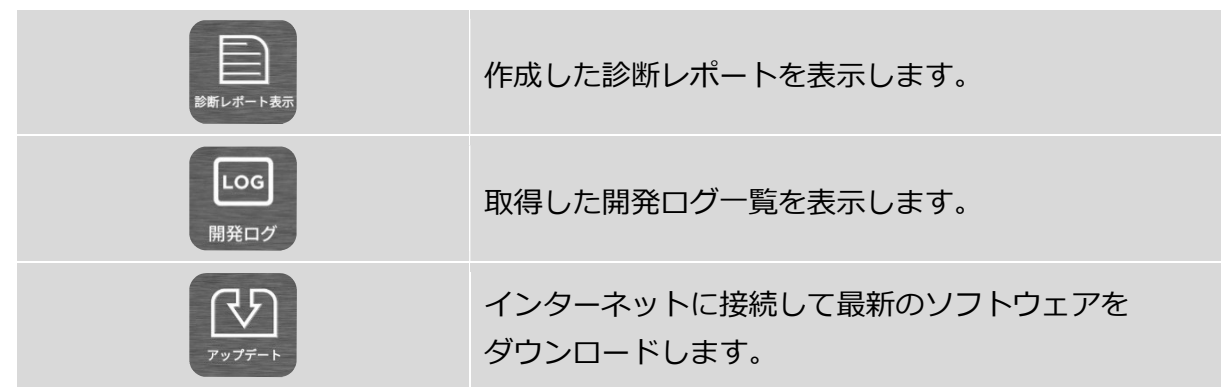

### Android 基本機能

画面下のメニューは Android システムの標準機能です。詳細は[第 1 章 Z ご使用にあ たって]内の[1.4. Android OS の使用方法]を参照してください。

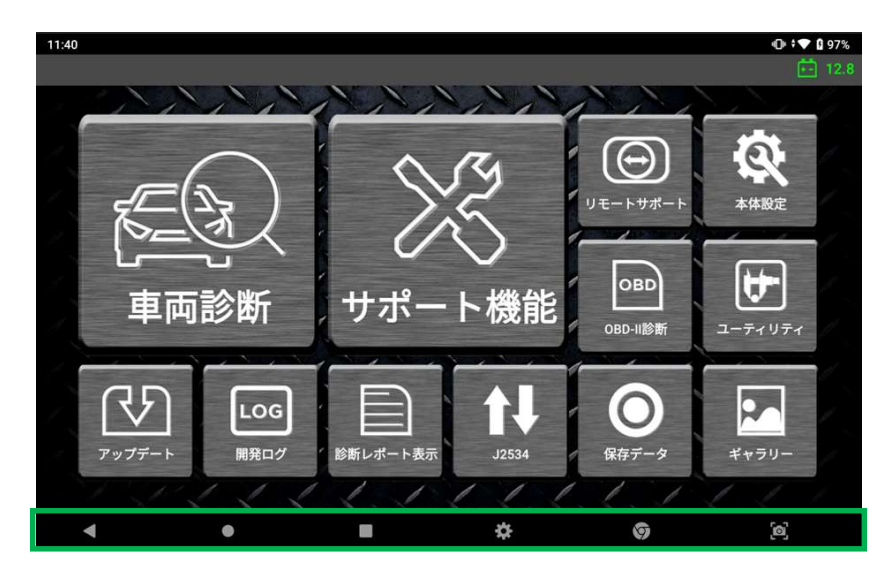

## 3.2. ユーティリティ

本製品のユーザーガイド、OBD-II 故障コード系統名検索、整備技術情報、ボイスレコーダ ー、簡易電卓機能などの様々なユーティリティプログラムを起動します。

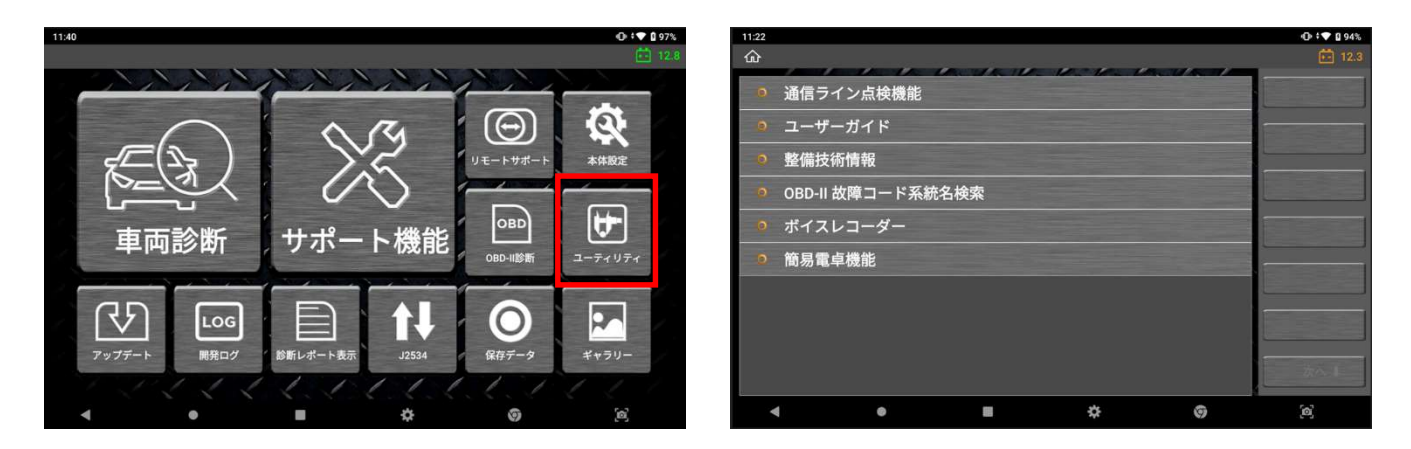

#### ● 通信ライン点検機能

DLC メインケーブルの通信ラインで電圧変化を点検し、画面でインジケーターランプを 点滅させて信号を受信したかどうか表示します。

インジケーターランプの点滅は、通信ラインの電圧変化を示しています。通信ライン点 検により車両の通信ラインのテストをおこなえます。しかし、本機能は通信ラインを直 接測定するものではありません。本体のデータリンクケーブルにより間接的に測定しま す。したがって、測定差を考慮する必要があります。

#### テスト条件

車両のイグニッションキーを ON 位置にします。

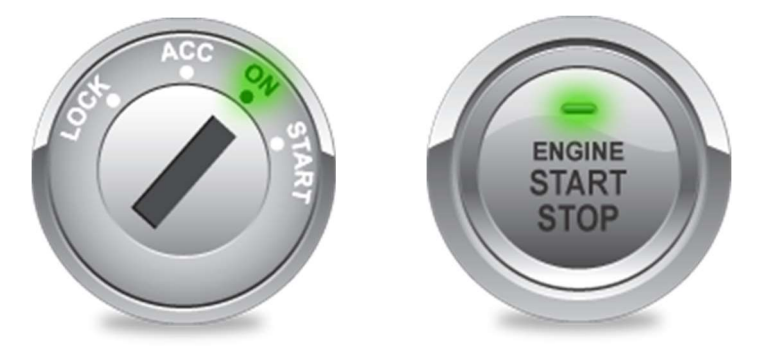

 $\mathbf{Z}$ 

#### 通信ライン点検機能設定

通信ピン割当てのプリセットは、通信プロトコルの最も一般的で標準的なタイプの車両 に適合するよう設定されています。しかし、通信に割当てられた実際のピンは車両によ って異なります。その場合は[設定]を選択し、診断したい車両の整備書を参照して通信ラ インを設定してください。

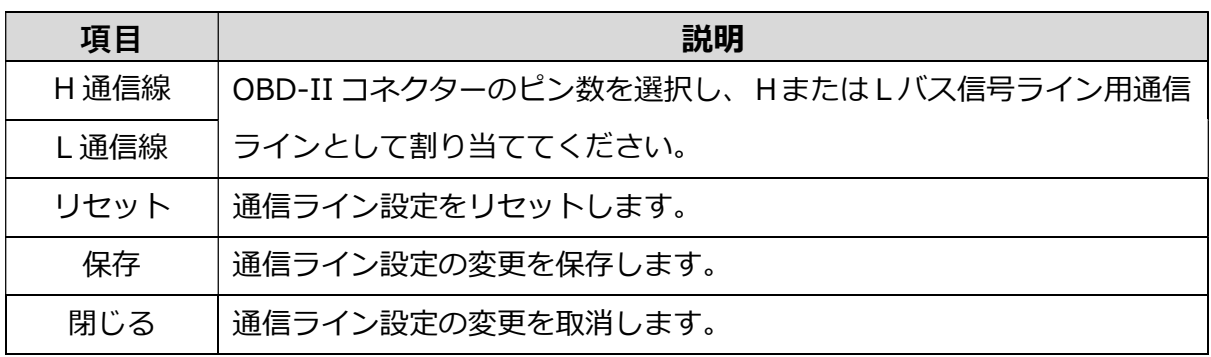

#### 高速 CAN 通信

高速 CAN バスシステムの通信ライン点検をおこないます。点滅しない場合は、[設定]メ ニューでテスト条件(イグニッションキーON 位置)および OBD-II コネクターの PIN 割 当てを確認し、回路をよく点検してください。

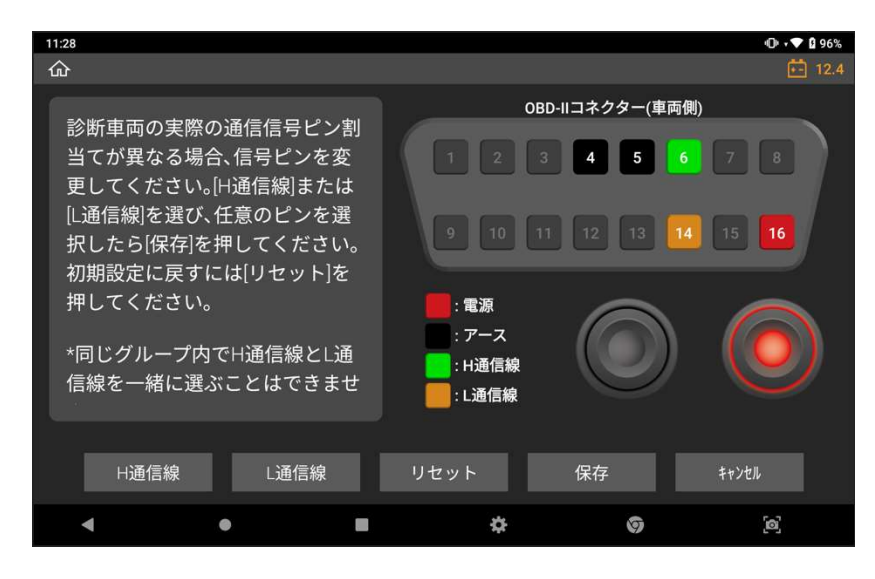

#### 低速 CAN 通信

低速 CAN バスシステムの通信ライン点検をおこないます。点滅しない場合は、[設定]メ ニューでテスト条件(イグニッションキーON 位置)および OBD-II コネクターの PIN 割 当てを確認し、回路をよく点検してください。

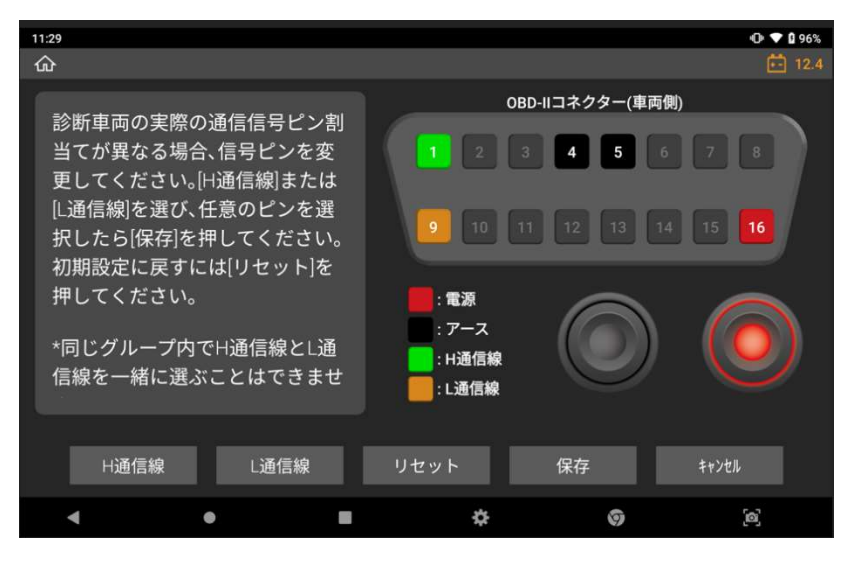

#### シングルワイヤ CAN

シングルライン CAN バスシステム装備車の通信ライン点検をおこないます。点滅しない 場合は、[設定]メニューでテスト条件(イグニッションキーON 位置)および OBD-II コネ クターの PIN 割当てを確認し、回路をよく点検してください。

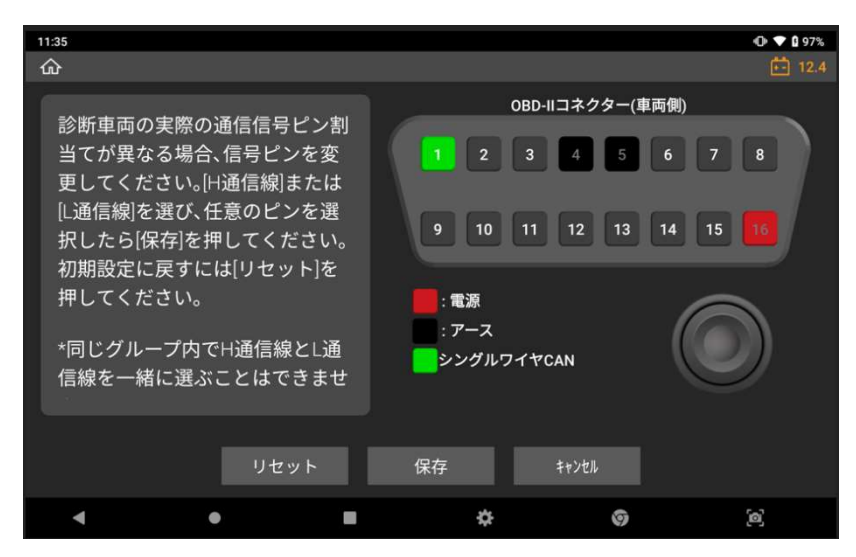

#### J1939

SAE J1939 に準拠した商用車の通信ライン点検をおこないます。点滅しない場合は、 [設定]メニューでテスト条件(イグニッションキーON 位置)および OBD-II コネクターの PIN 割当てを確認し、回路をよく点検してください。

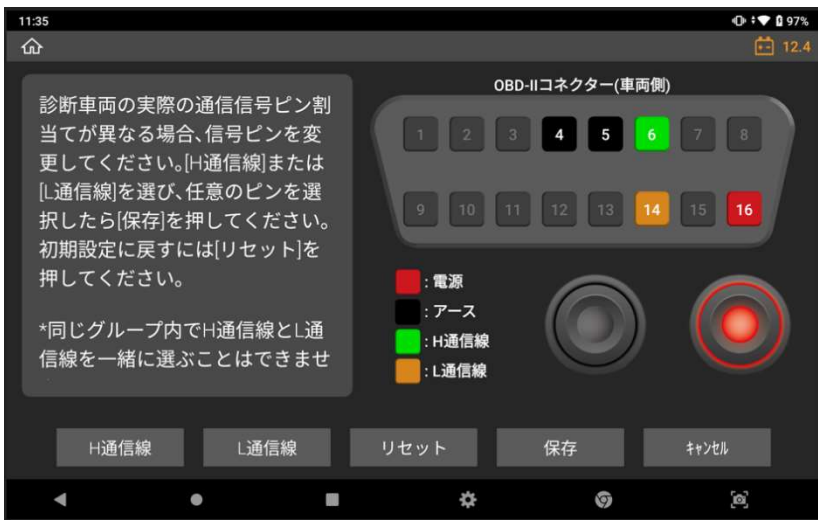

#### **J1850(PWM(パルス幅変調))**

J1850(PWM(パルス幅変調))通信ラインを点検します。点滅しない場合は、[設定]メニ ューでテスト条件(イグニッションキーON 位置)および OBD-II コネクターの PIN 割当て を確認し、回路をよく点検してください。

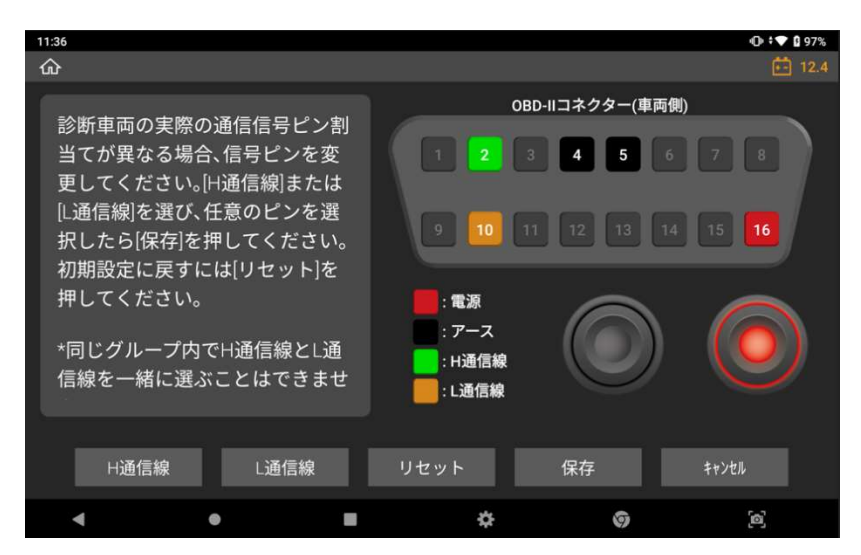

## ● ユーザーガイド

本製品の「かんたん操作ガイド」および「ソフトウェア使用許諾契約書/著作権と免責 事項」を閲覧できます。

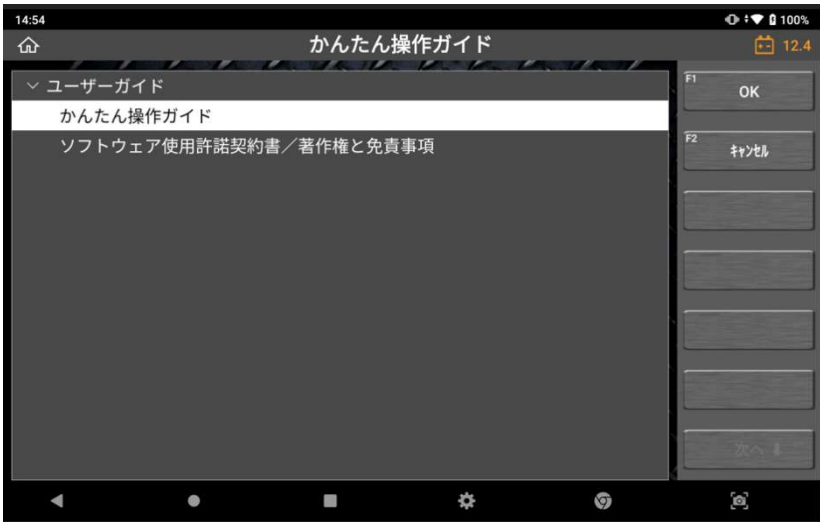

## ● OBD-II 故障コード系統名検索

OBD-II の一般的な故障コードを検索できます。

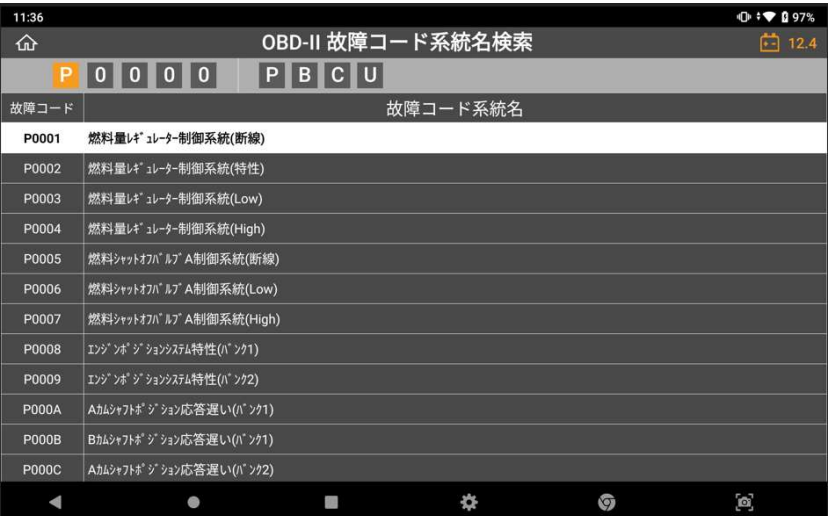

## ● ボイスレコーダー

本体内蔵のマイクで音声データを記録できます。

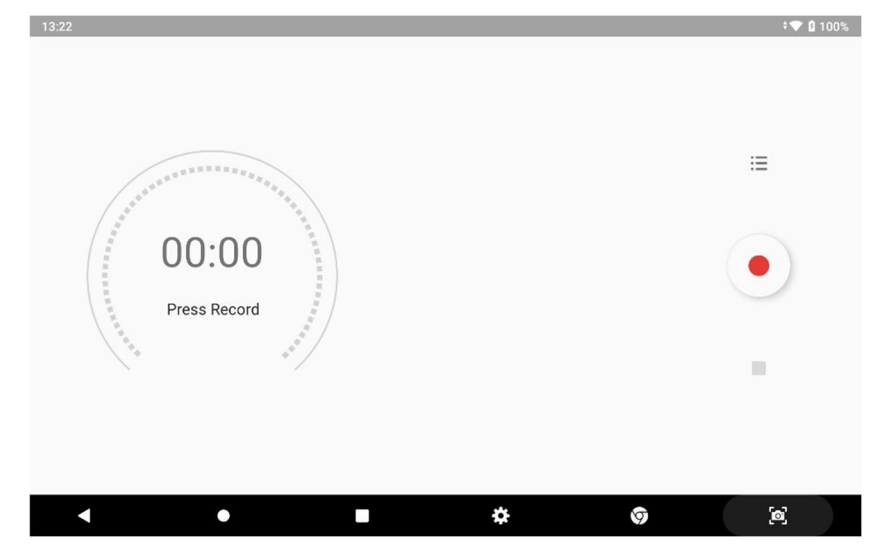

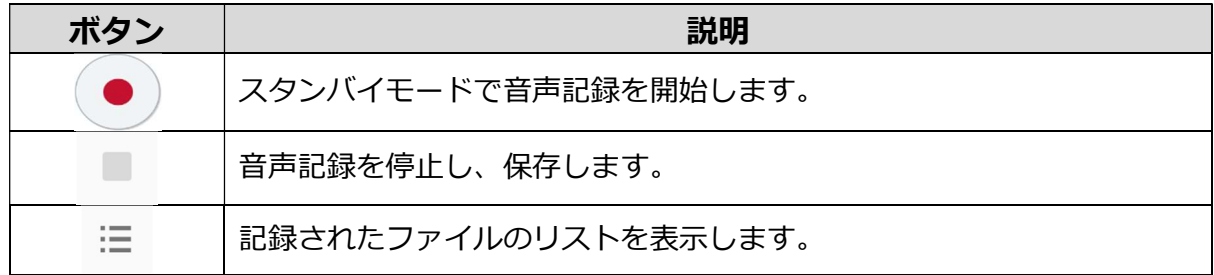

### ● 簡易電卓機能

一般的な関数電卓機能です。

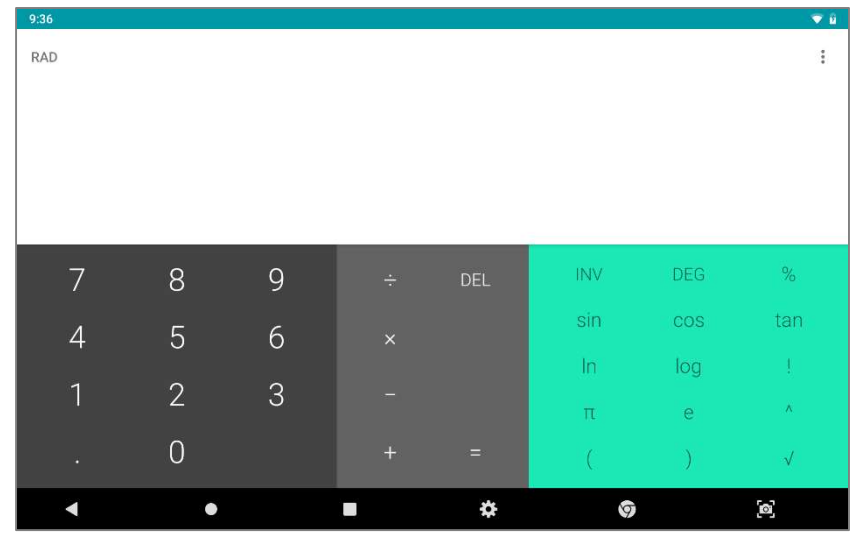

### 3.3. 本体設定

 $\mathbf{Z}$ 

本製品ソフトウェアバージョンの確認や、表示言語の変更、セルフテストなどを実行できま す。

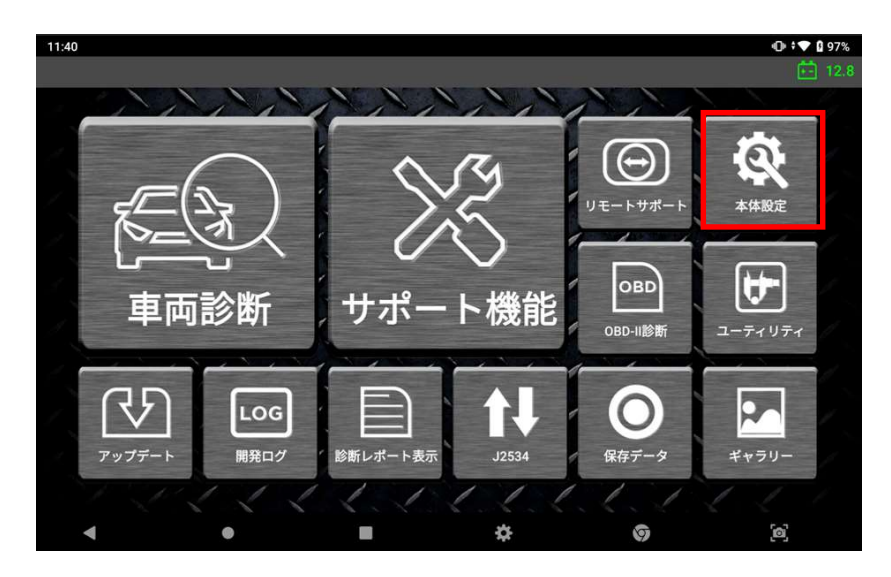

## ● ソフトウェアバージョン

本製品のシリアル番号、ソフトウェアバージョンなどを確認できます。

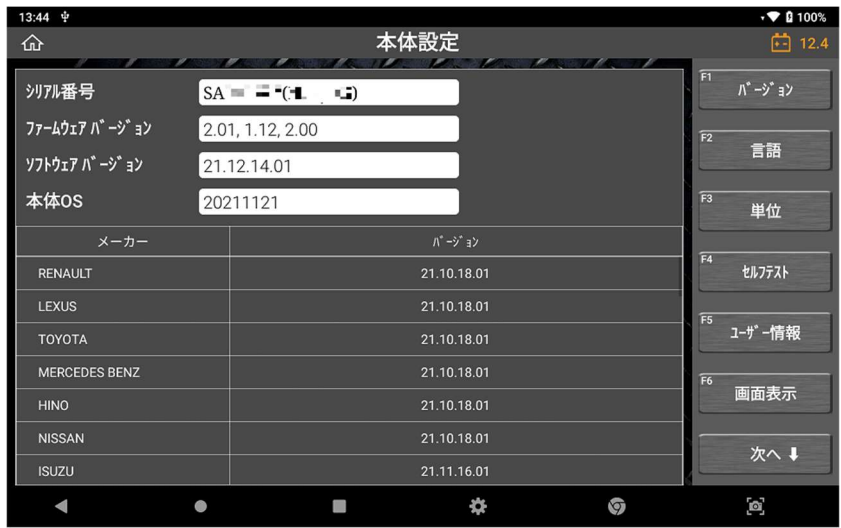

## 言語

表示言語を JAPANESE (日本語)、 ENGLISH (英語) から選択できます。

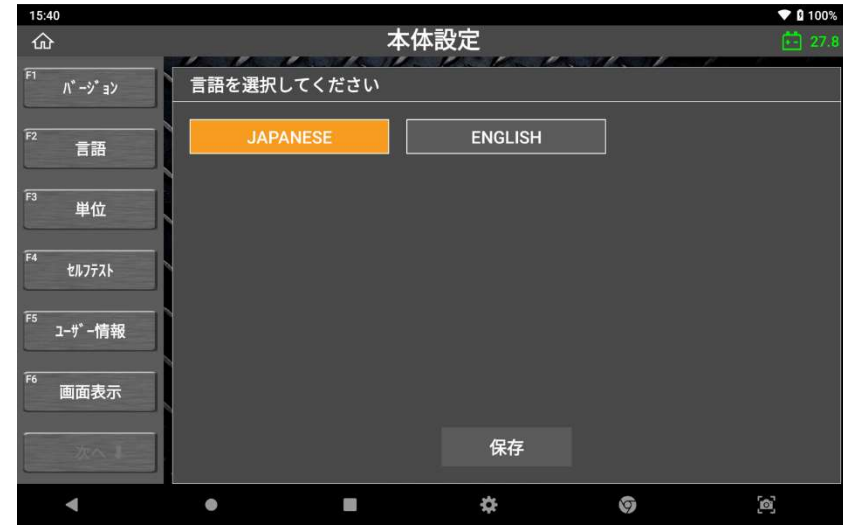

### ● 単位

データの単位を変更することができます。

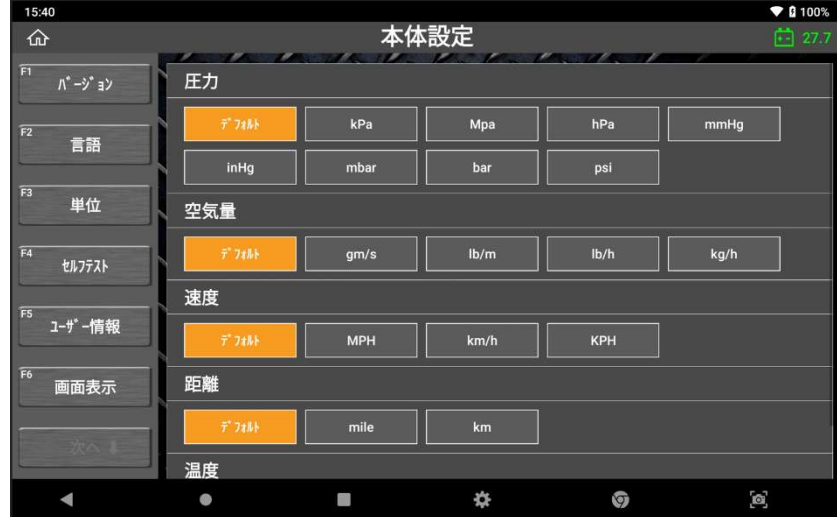

#### ● セルフテスト

本機のソフトウェアのテストをおこないます。 診断がうまく行えないなどの異常があった場合、ソフトウェアセルフテスト機能を 使用してその異常の原因がハードウェア側なのか、ソフトウェア側なのかを判別す ることができます。

#### > メイン: メインソフトウェアをテストします

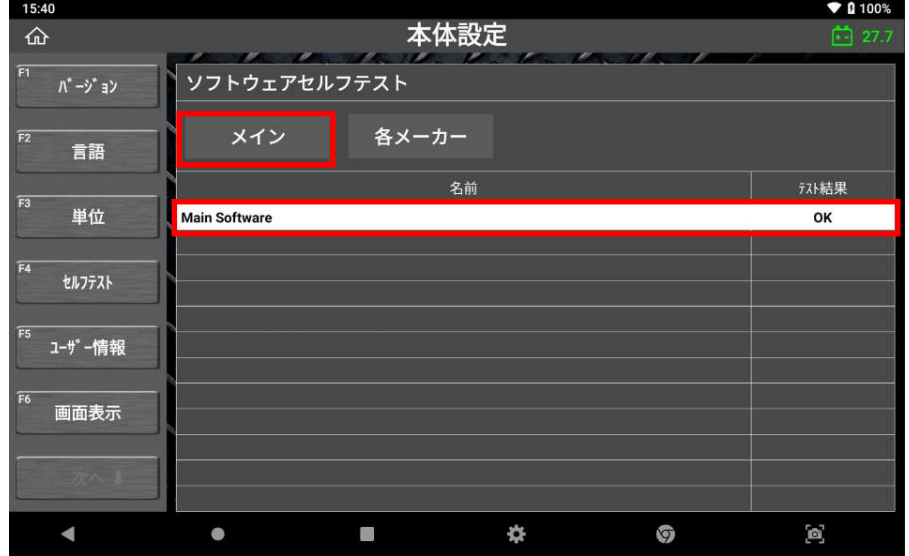

 各メーカー: メインソフトウェアおよび各メーカーのソフトウェアをテストし ます。

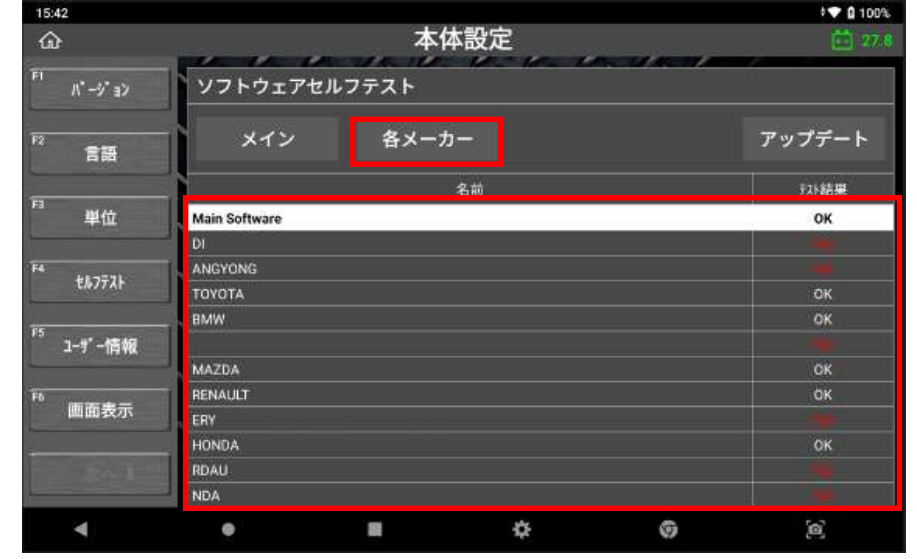

テスト結果が[NG]の場合、[アップデート]ボタンが表示されます。[アップデー ト]を選択すると自動的にソフトウェアアップデート画面に移動し、最新のソフ トウェアのダウンロードを開始します。
### ● ユーザー情報

名前や商号名、電話番号、住所などの個人情報入力すると、診断レポート作成時 に自動で反映されます。<br>| <sub>"a</sub><br>| <sub>"a</sub>

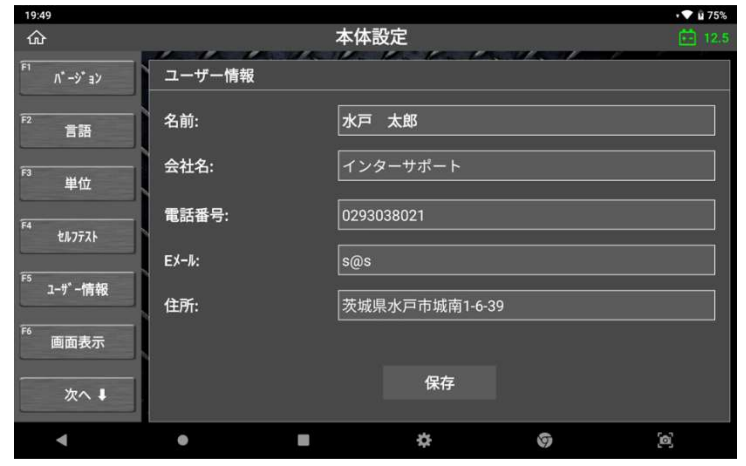

#### 画面表示設定

画面表示のテーマやサイドボタンの表示位置を変更できます。

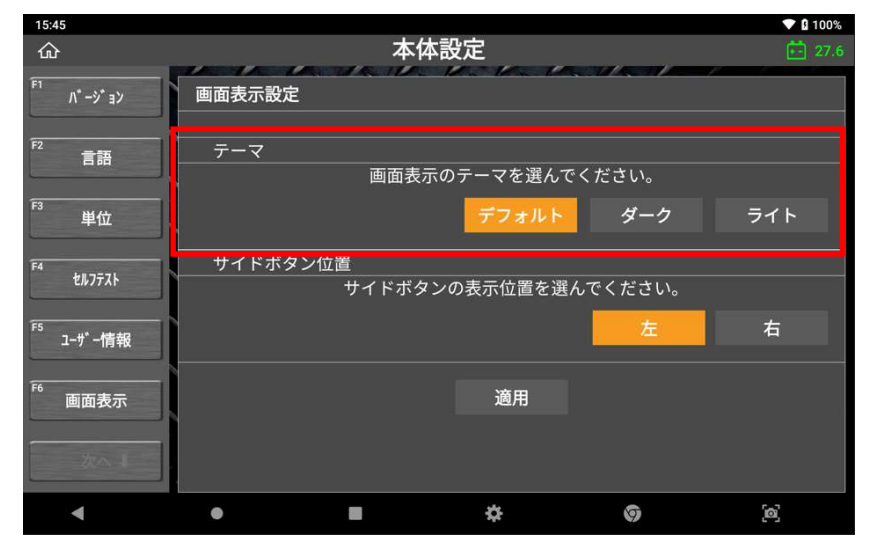

# $\mathbf{Z}$

# A. テーマ

テーマは、デフォルト・ダーク・ライトの 3 種類から選べます。

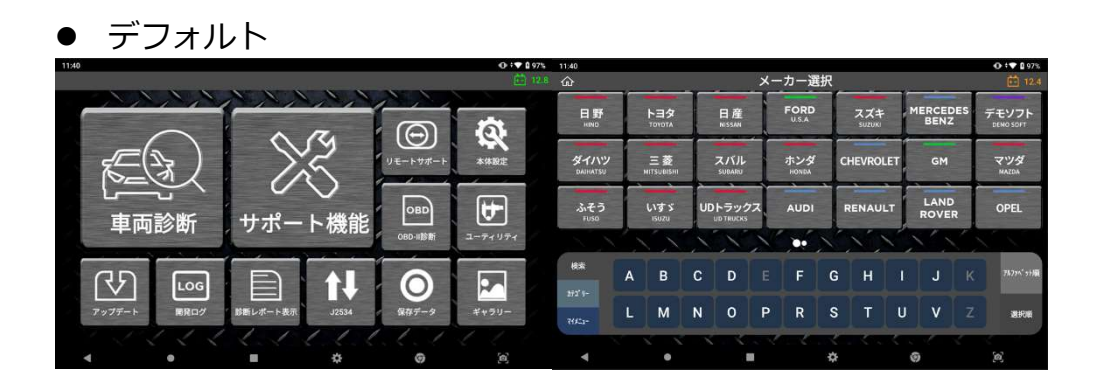

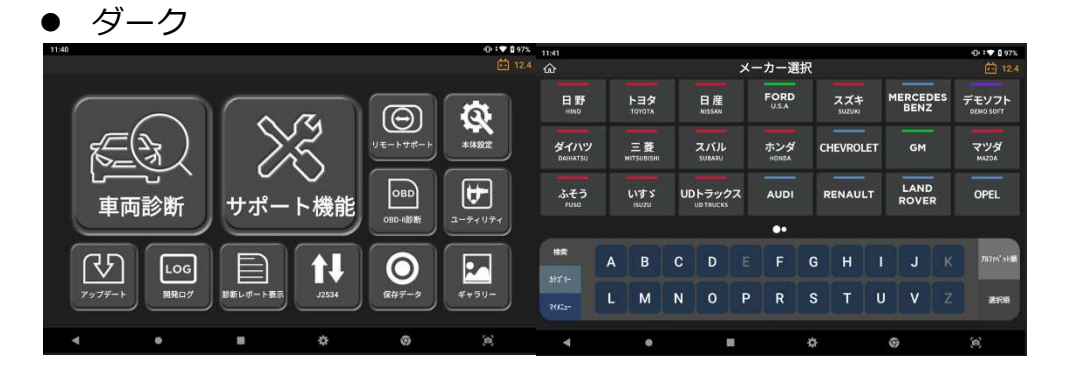

● ライト

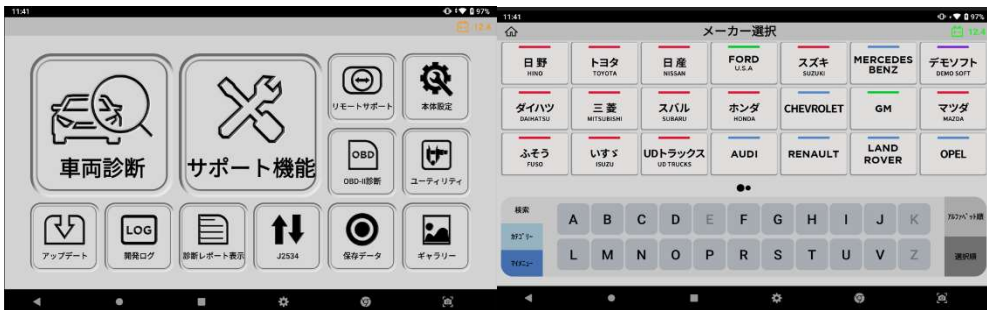

### B. サイドボタン位置

 $\mathbf{Z}$ 

サイドボタンの表示位置は[左]、[右]から選択できます。

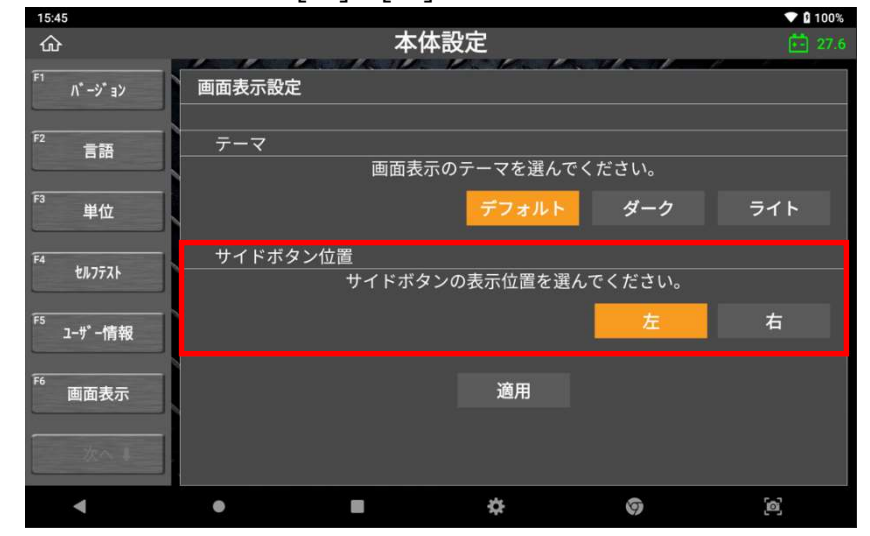

● サイドボタン(右)

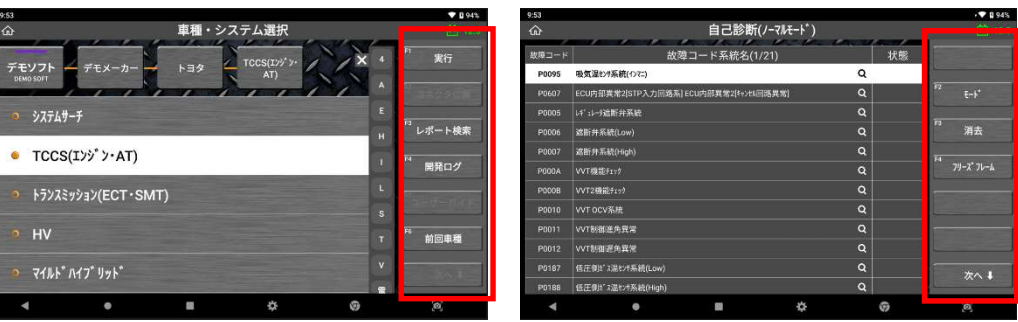

サイドボタン(左)

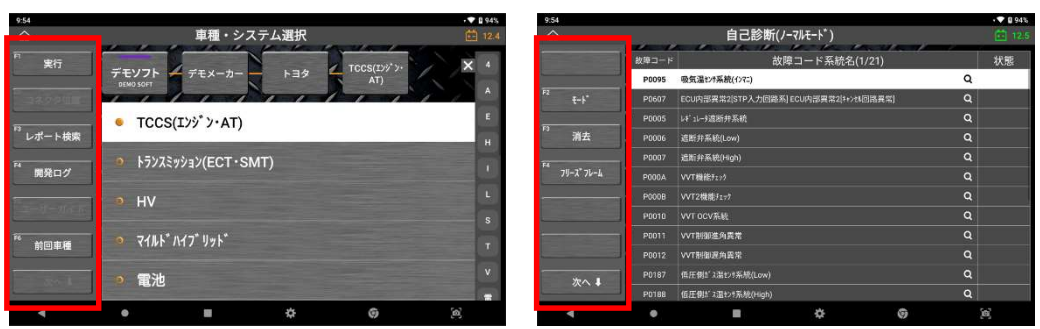

# 第4章 メイン機能

# 4.1. 車種選択

#### 診断機能

ホーム画面から[車両診断]を選択してください。

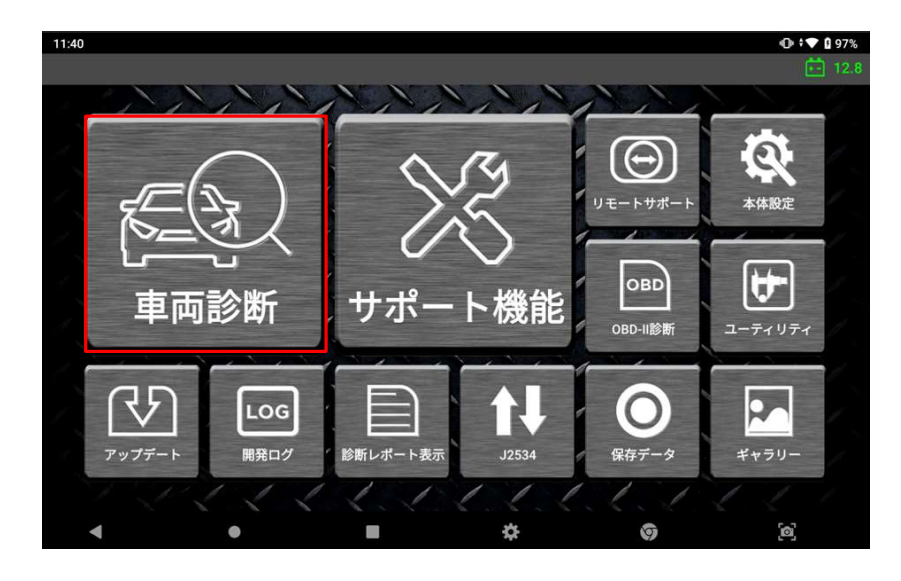

#### ● メーカー選択

[車両診断]を選択すると、メーカーが表示されます。

| 11:40                   |                         |                                  |                      |                      |                                | 0:7097%                   |
|-------------------------|-------------------------|----------------------------------|----------------------|----------------------|--------------------------------|---------------------------|
| ⇧                       | メーカー選択<br>□ 12.4        |                                  |                      |                      |                                |                           |
| 日野<br>HINO              | トヨタ<br><b>TOYOTA</b>    | 日産<br><b>NISSAN</b>              | <b>FORD</b><br>U.S.A | スズキ<br><b>SUZUKI</b> | <b>MERCEDES</b><br><b>BENZ</b> | デモソフト<br><b>DEMO SOFT</b> |
| ダイハツ<br><b>DAIHATSU</b> | 三菱<br><b>MITSUBISHI</b> | スバル<br><b>SUBARU</b>             | ホンダ<br><b>HONDA</b>  | <b>CHEVROLET</b>     | <b>GM</b>                      | マツダ<br><b>MAZDA</b>       |
| ふそう<br><b>FUSO</b>      | いすゞ<br><b>ISUZU</b>     | UDトラックス<br><b>UD TRUCKS</b><br>× | <b>AUDI</b>          | <b>RENAULT</b>       | <b>LAND</b><br><b>ROVER</b>    | <b>OPEL</b>               |
|                         |                         |                                  | $\bullet$            | r                    |                                |                           |
| 検索                      | B<br>A                  | C<br>D                           | E<br>F               | T<br>н<br>G          | K<br>J                         | アルファベット順                  |
| カテゴリー<br>マイメニュー         | M<br>L                  | N<br>$\mathbf{o}$                | P<br>R               | S<br>Т<br>U          | Z<br>$\overline{\mathsf{v}}$   | 選択順                       |
|                         |                         | ×.                               | 찭                    | ĸ.<br>c.<br>S.       | ⊙                              | Ō,                        |

画面下部の両端にある 5 つの検索・分類機能により、簡単に自動車メーカーを 選択できます。

#### 検索

 $\mathbf{Z}$ 

[検索]機能ではアルファベットの頭文字からメーカーの絞り込みをすることが できます。[カテゴリー]タブを使用し、絞り込みをおこなうこともできます。

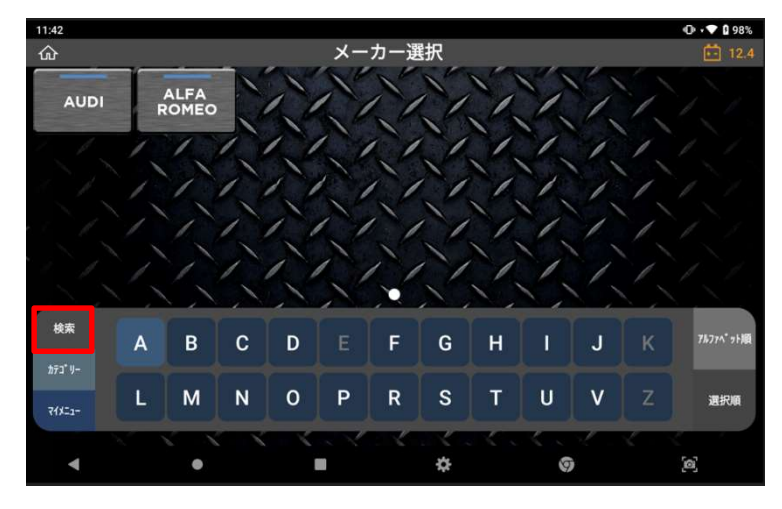

カテゴリー

K

 $\bullet$ 

**C** 

 $\ddot{\alpha}$ 

[カテゴリー]機能ではメーカーを[全メーカー]、[国産乗用車]、[トラック・バス]、 [輸入乗用車]、[その他]から絞り込むことができます。さらに、[履歴]は最近 使用した車種およびシステムを表示することができます(最大 30 件)。

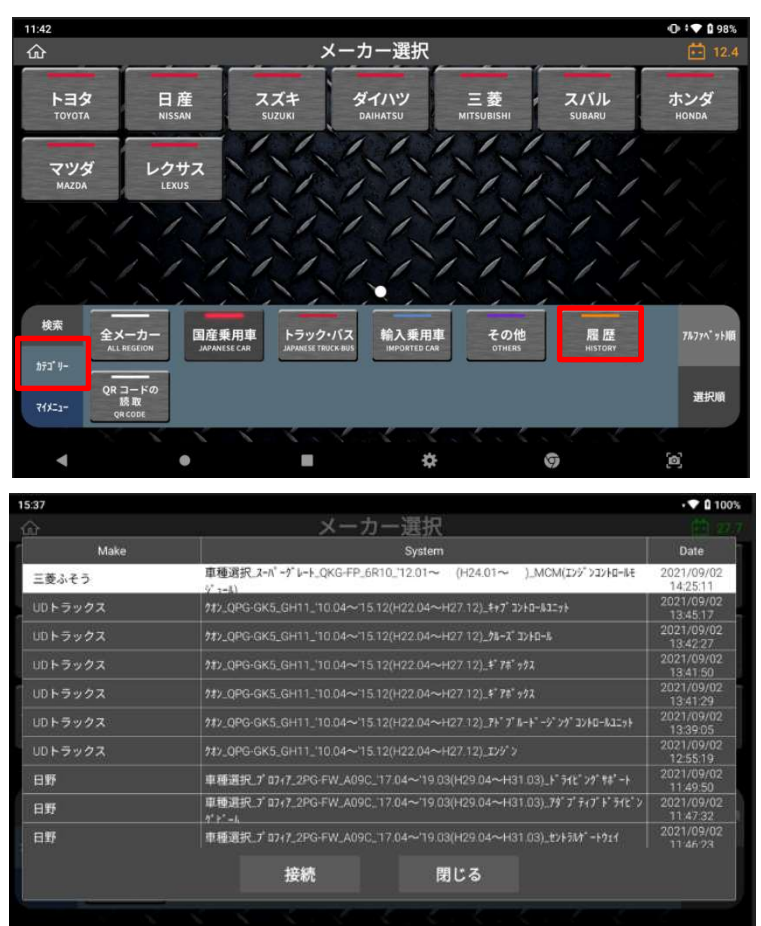

G

 $\Xi$ 

### ● QR コードの読取り

背面カメラを使用して自動車検査証(車検証)の右下に記載されたQRコー ドを読み取り、自動で車種選択を行います。

※輸入車、自動二輪車などは対応していません。

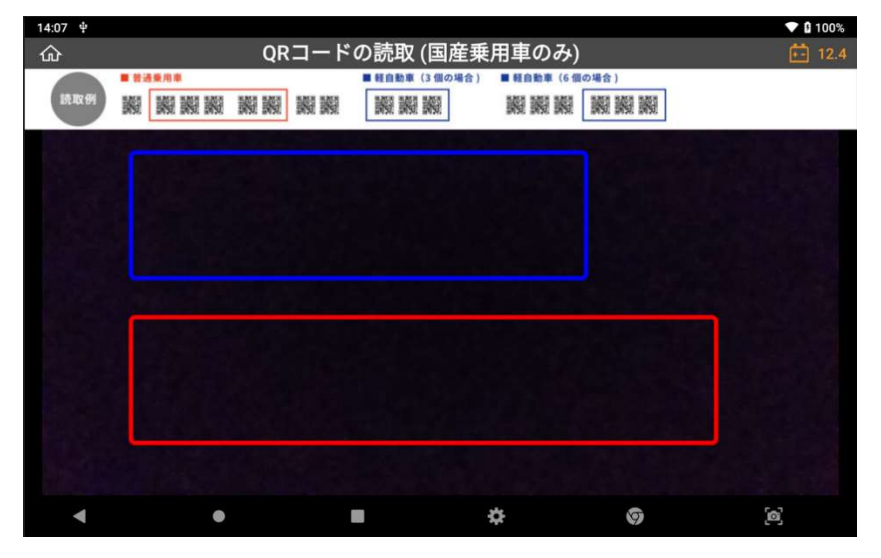

### マイメニュー

[マイメニュー]では、よく使用するメーカーを追加・削除できます。追加する には[+]ボタンを押した後、希望するメーカーを選択して[適用]ボタンを押し ます。機能を削除するには、ソフトウェアの選択を解除し、[適用]ボタンを押 してください。

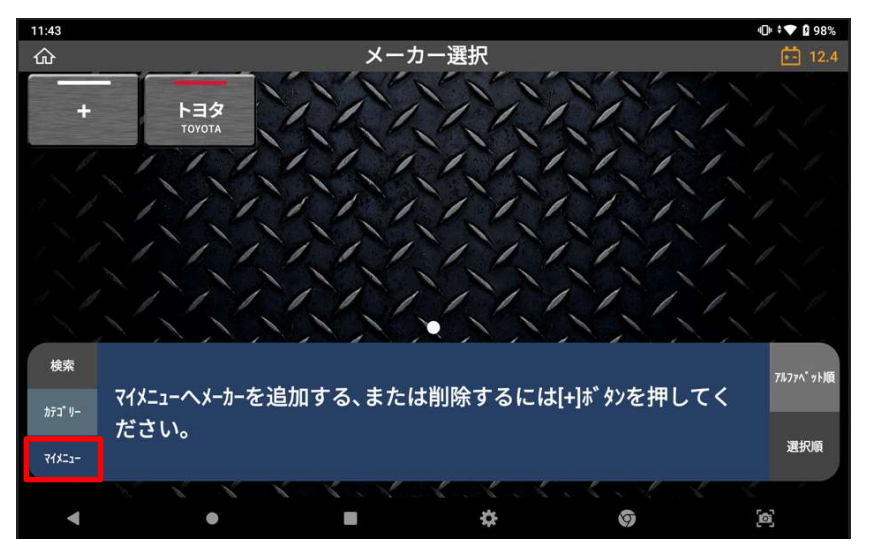

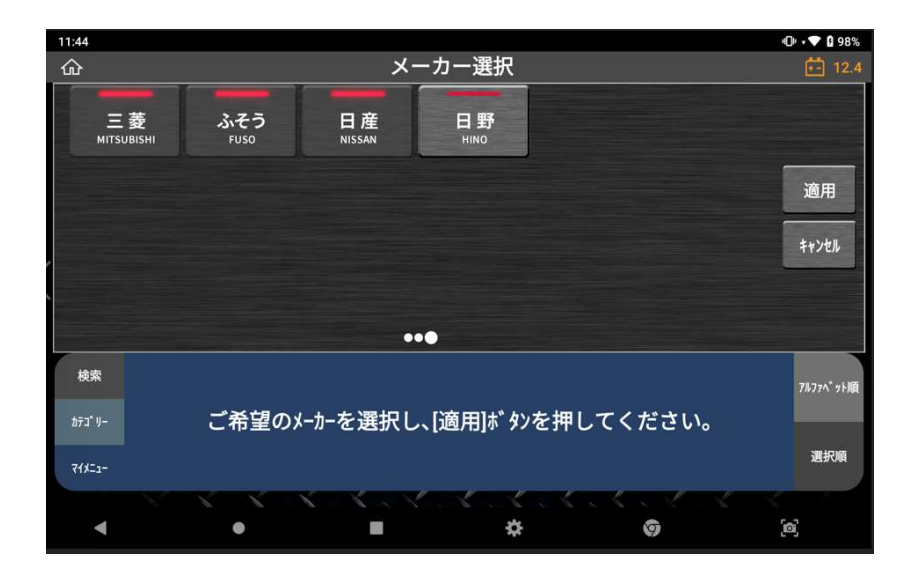

#### ● アルファベット順、選択順

 [アルファベット順]はメーカーをアルファベット順に並べ替える機能、[選択 順] はメーカーを最近選択した順に並び替える機能です。

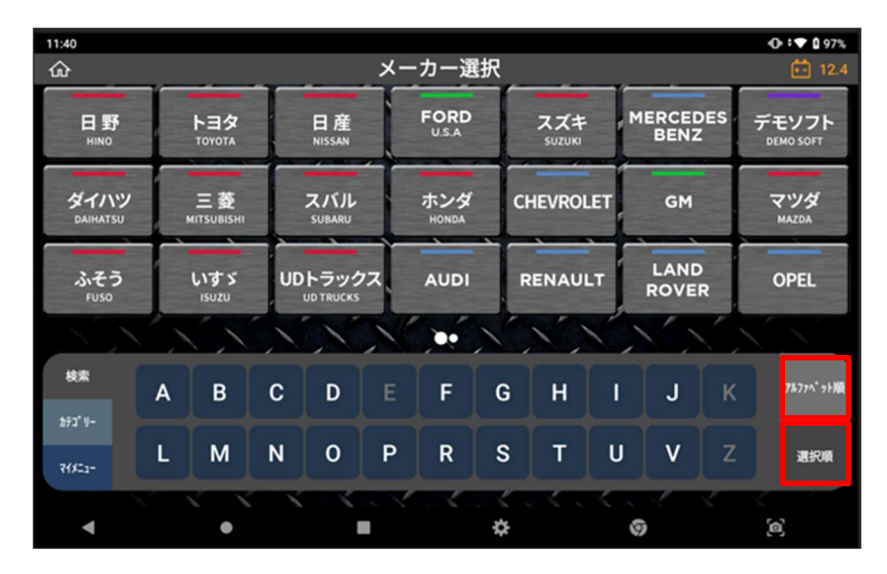

#### 自動選択、手動選択

車種・システムを自動または手動で選択できます。

[自動選択]では、VIN、年式、型式、エンジン型式などの必要な車両情報を本機 が自動で検出します。

[手動選択]では、ユーザーが手動で車両情報を選択します。

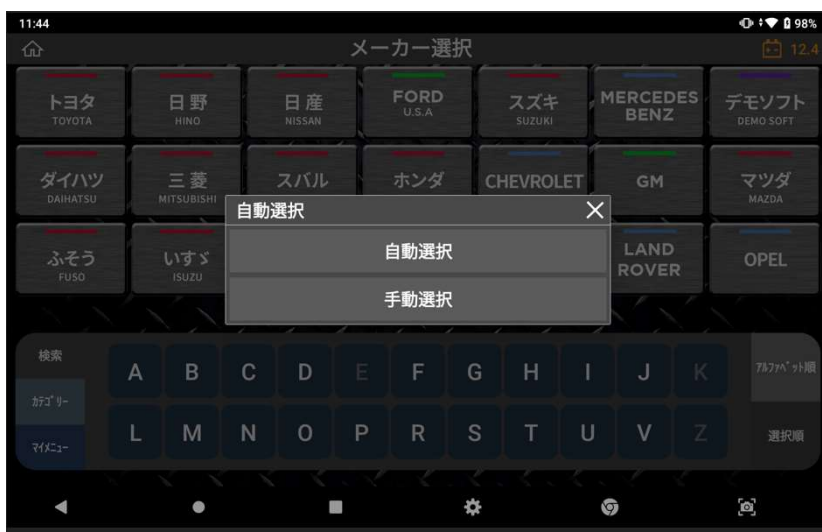

A. 自動選択

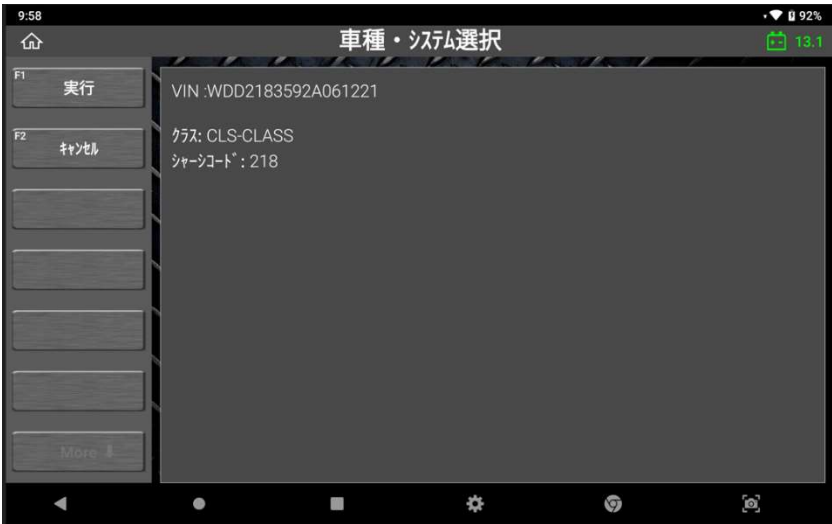

※診断をおこなう車両が CAN 通信プロトコルを搭載していない場合など、自動選択が 機能しない可能性があります。そのような場合は手動で車種等を選択してください。 ※2022 年 2 月 1 日現在、「自動選択」機能は輸入乗用車のみ対応しています。国産 乗用車、トラック・バスには対応していません。

#### B. 手動選択

車種、年式、エンジン型式、システムを手動で選択してください。

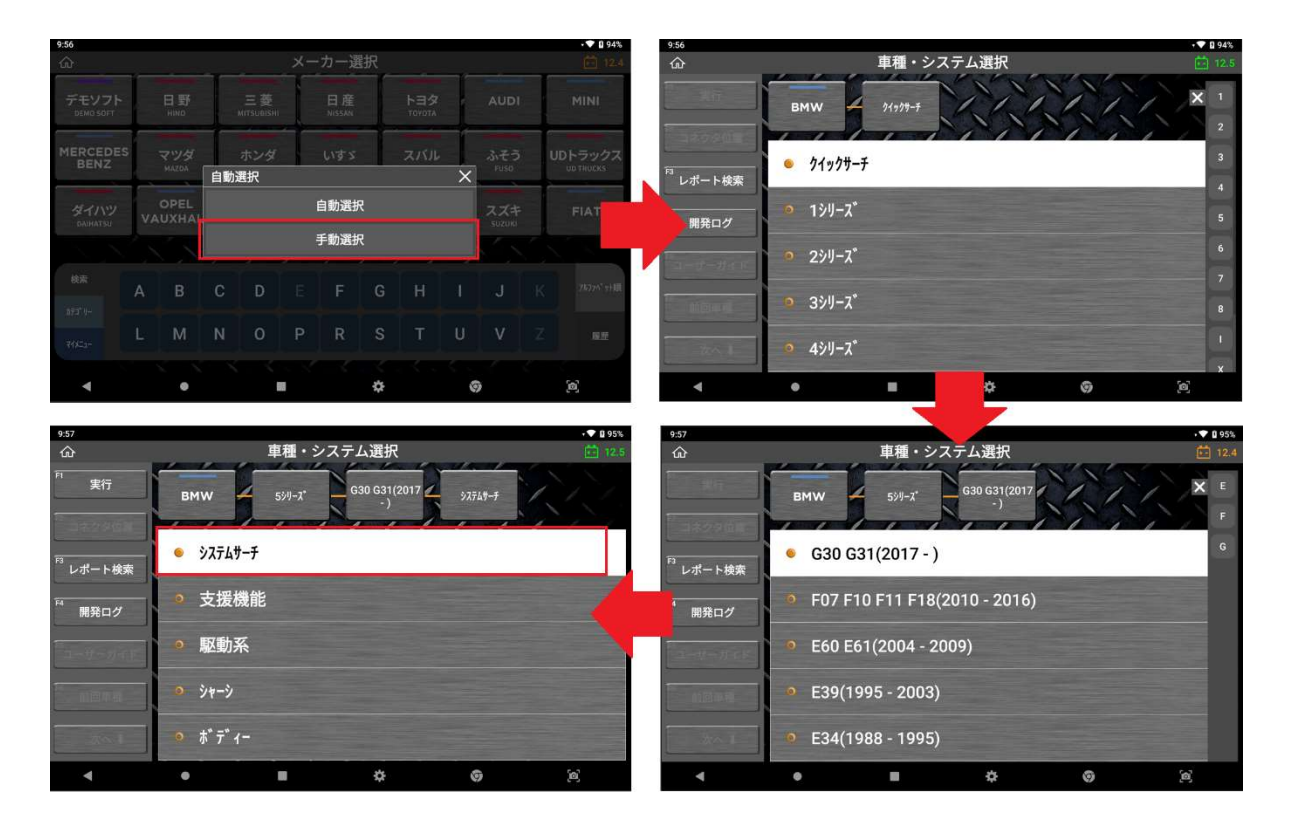

# 4.2. システムサーチ

# ● システムサーチ

システム選択画面で[システムサーチ]を選択すると、車両と通信できるすべてのシス テムを検索し表示します。

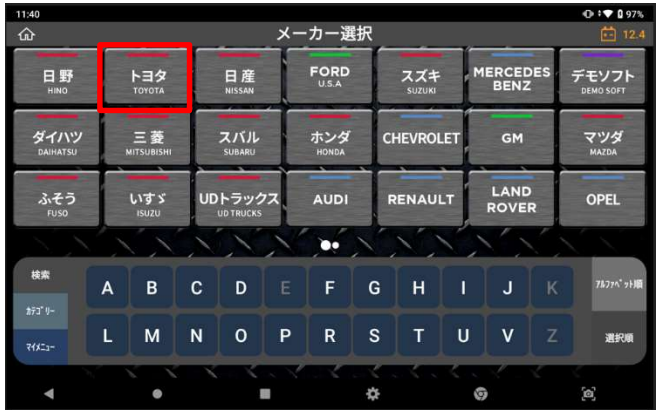

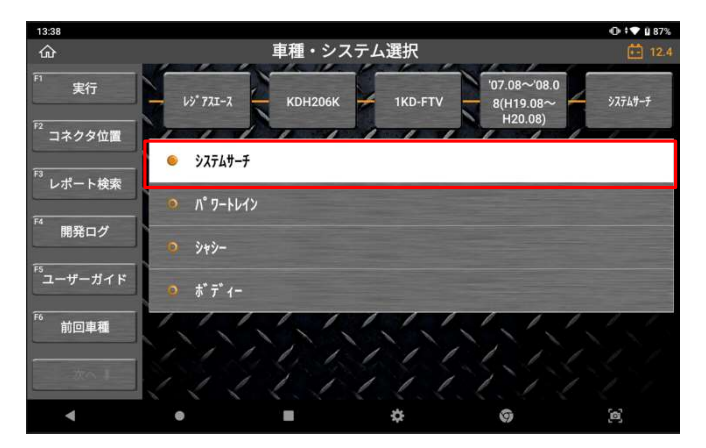

15:25 システムサーチ  $\hat{a}$ 故障コードを検出したシステム数: 1/15 実行  $-46(0324)$ TCCS  $F2$  DTC $2^{1/7}$  $+$   $\frac{0}{4}$ ABS\_VSC 電動パワステ  $+$   $\frac{0}{4}$  0324 <sup>F4</sup> 自己診断  $+$ 後0324  $1732$ SRSI7/\\* "/"  $\boldsymbol{\mathit{k}}^*\,\vec{\boldsymbol{\tau}}^*\,\boldsymbol{\mathit{t}} +80.324$ 再升 D席モーター  $\frac{0}{480324}$  $\bullet$ п ₩  $\hat{Q}$ 

例)メーカー選択画面で、診断 する車両のメーカーを選択しま す。

車種、型式、エンジン型式、 年式およびシステムをすべて 選択してから[システムサーチ] を選択し、[実行]を押します。

システムサーチ実行後にシステ ムを一覧表示します。 [自己診断]を選択すると故障 コードを表示します。

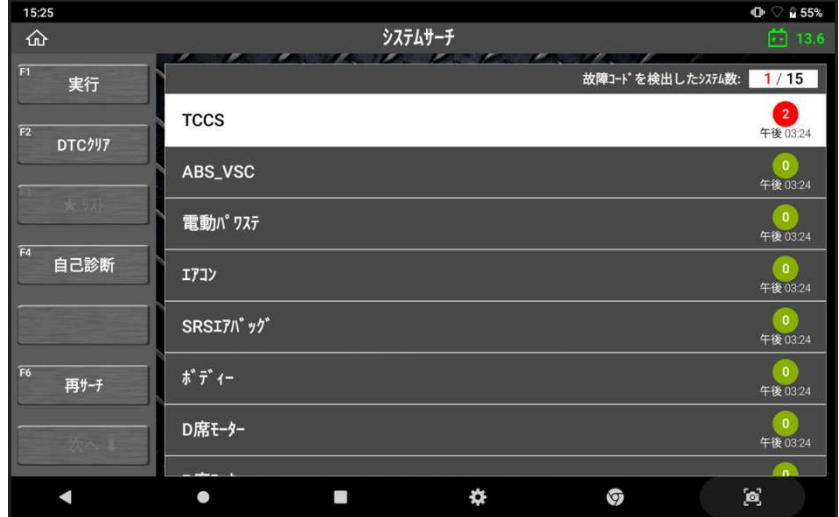

#### > 車両で見つかったシステム

本機が通信して故障コードを確認できた制御システムが画面に表示されます。

#### ▶ 故障コード数

システムサーチ機能実行中に車両の制御システムから故障コードを読込み、 各システムで検知された故障コードの数を表示します。しかし、SRS、IMM、BC M のような制御システムでは故障コード読込および消去機能に対応していない可 能性があります。

一部故障コード読取りおよび消去機能に対応していないシステムがあります。

また、 一度に全システムの故障コードを読取れない場合があります。このような 場合、下の表にある記号が表示されます。

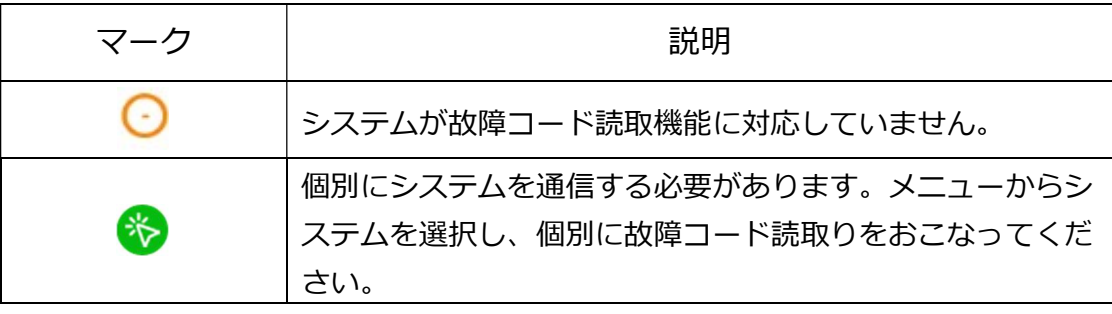

メルセデスベンツ、BMW の場合、制御システムで検出された故障コードを示す ために、システムサーチ結果に故障コードの数ではなく[!]マークが表示されま す。

システムサーチのファンクションキー

実行: 選択したシステムと通信し、診断メニューを表示します。

中止: 診断を中止し、システムサーチ画面に戻ります。

DTC クリア: システムサーチで検出したすべてのシステムの故障コード を消去します。

★リスト:対応している作業サポートを右側に一覧表示します。

自己診断:故障コードが検出されたシステムの故障コードを表示します。

再サーチ:システムサーチを再実行します。

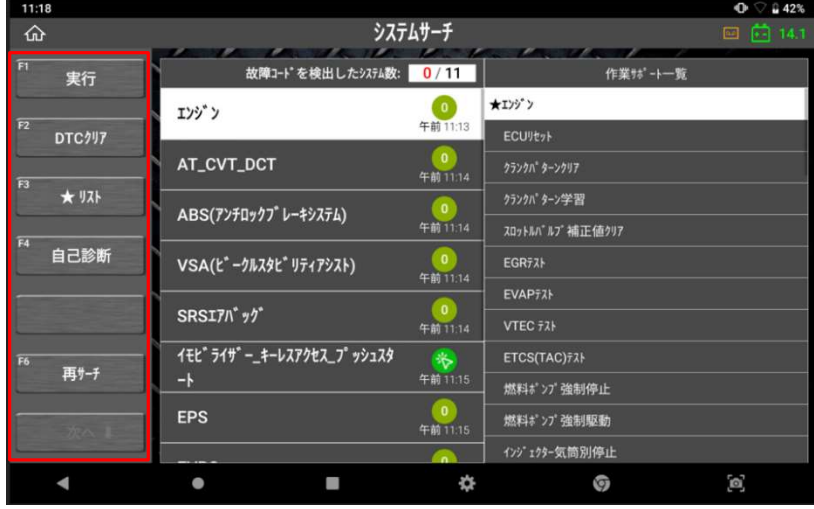

### レポート作成

自己診断結果をレポートとして作成することができます。詳細については [第 10 章 診断レポート]を参照してください。

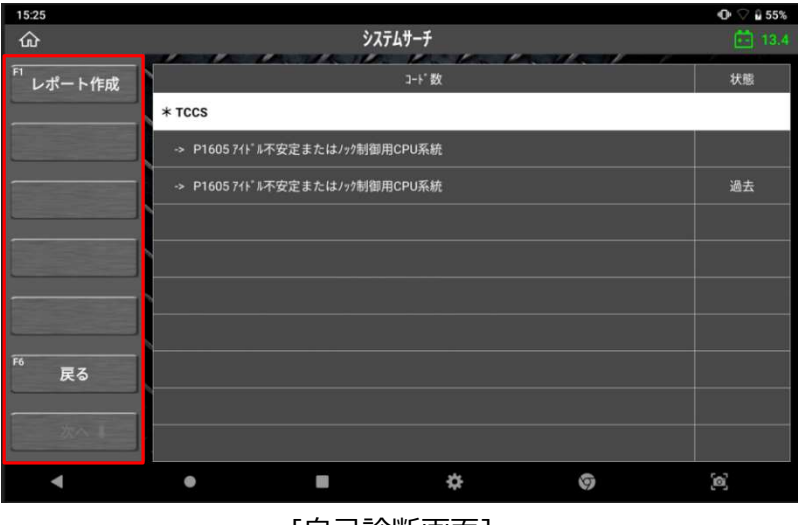

[自己診断画面]

## 4.3. 自己診断

自己診断では、車両と通信することでコントロールモジュールに記録された故障コードを 表示します。また故障コード情報および故障コードを消去することができます。

### ● 診断メニュー

メニューから直接システムを選択するか、システムサーチ結果からシステムを選ん で[実行]を選択すると、以下の診断機能が表示されます。 ※自動車メーカーによって異なります

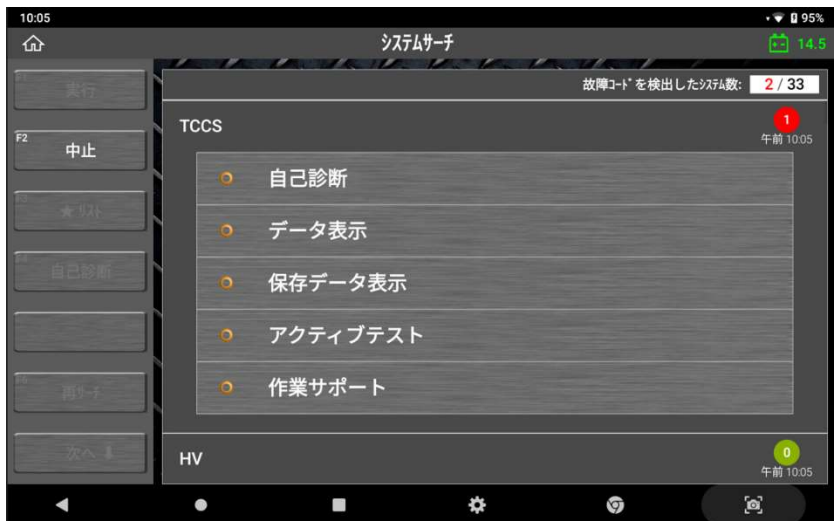

- 自己診断
- データ表示
- 保存データ表示
- アクティブテスト
- 作業サポート
- 識別情報表示

各診断メニューの詳細は以下を参照してください。

[自己診断]を選択すると、システムの故障コードを一覧表示します。

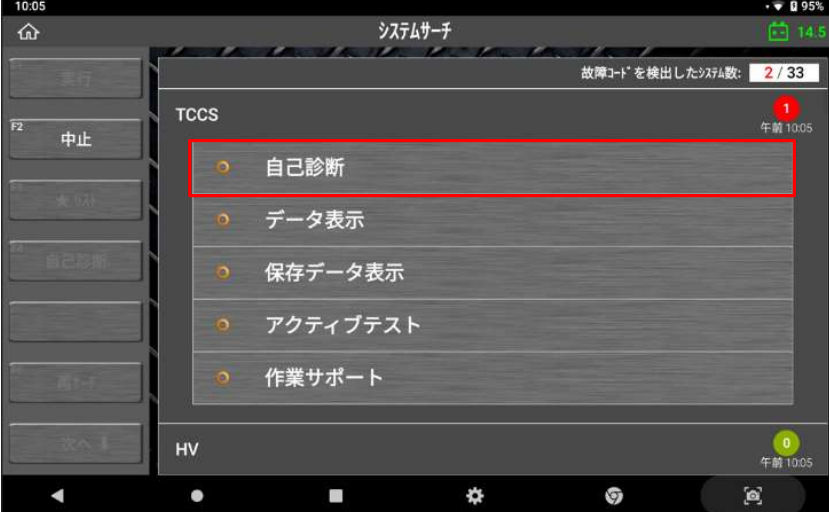

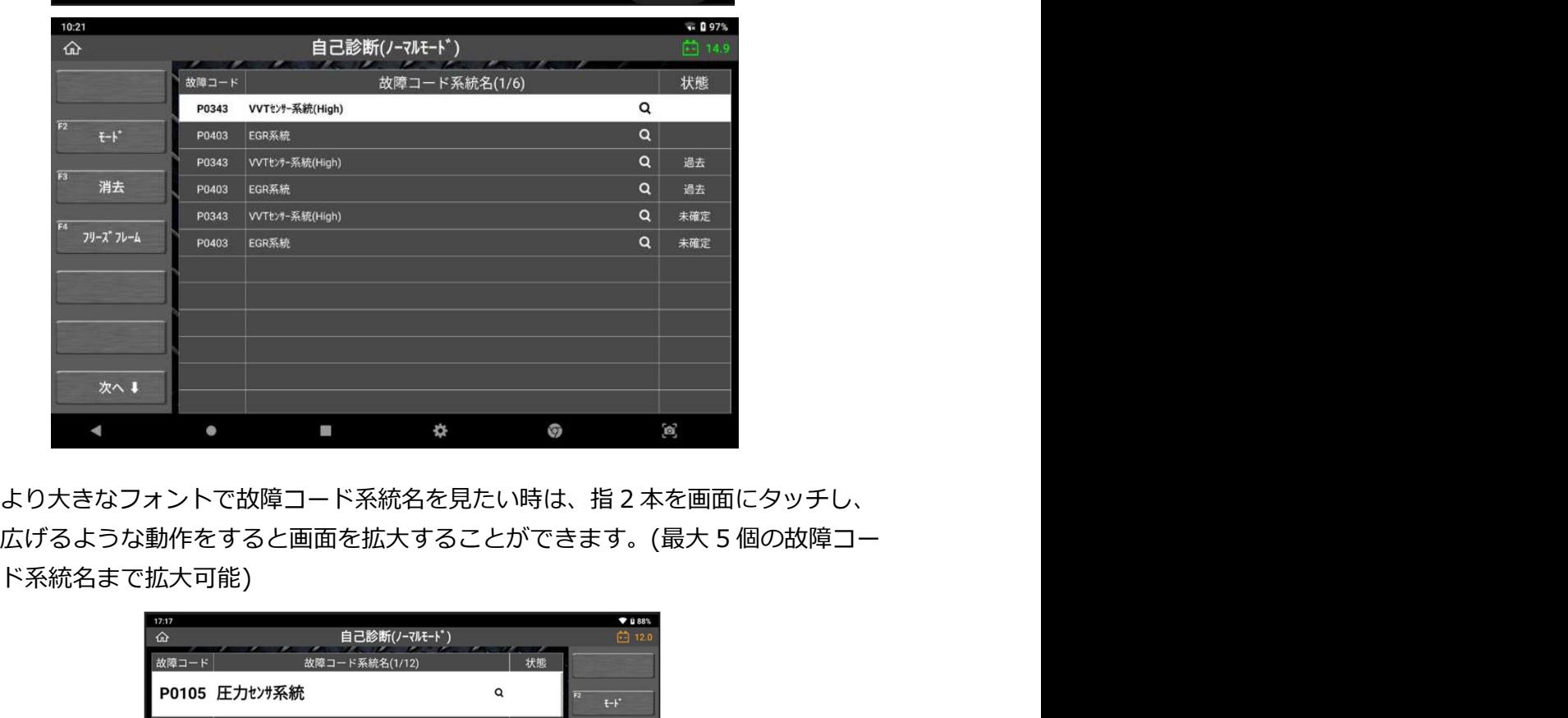

広げるような動作をすると画面を拡大することができます。(最大 5 個の故障コー ド系統名まで拡大可能)

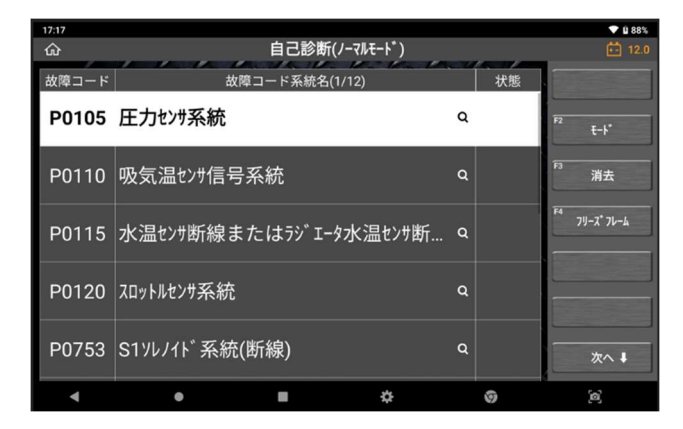

# ● 故障コードの状態

故障の検出状態を 3 つのタイプに分類して表示します。

現在:

現在も故障コードを検出している状態を意味します

過去/記憶:

過去に故障コードを検出したことを意味します

未確:

2トリップ連続故障検出法(※)を使用する故障コードで、1 回目に検出された 故障に対して「1t」と表示されます。

※ 2 トリップ連続故障検出法:誤診断防止のため、IG スイッチの OFF/ON をはさんだ 2 回の連続する 走行で 2 回とも同じ故障が検出されないと故障と判断しない故障検出方法

### ● 長い故障コード系統名の全文表示

故障コード系統名がセル内に収まらない場合は全文が表示されず、「●●●...」と いう表示になります。

その場合は、項目部分をタップすると全文が別画面で表示されます。

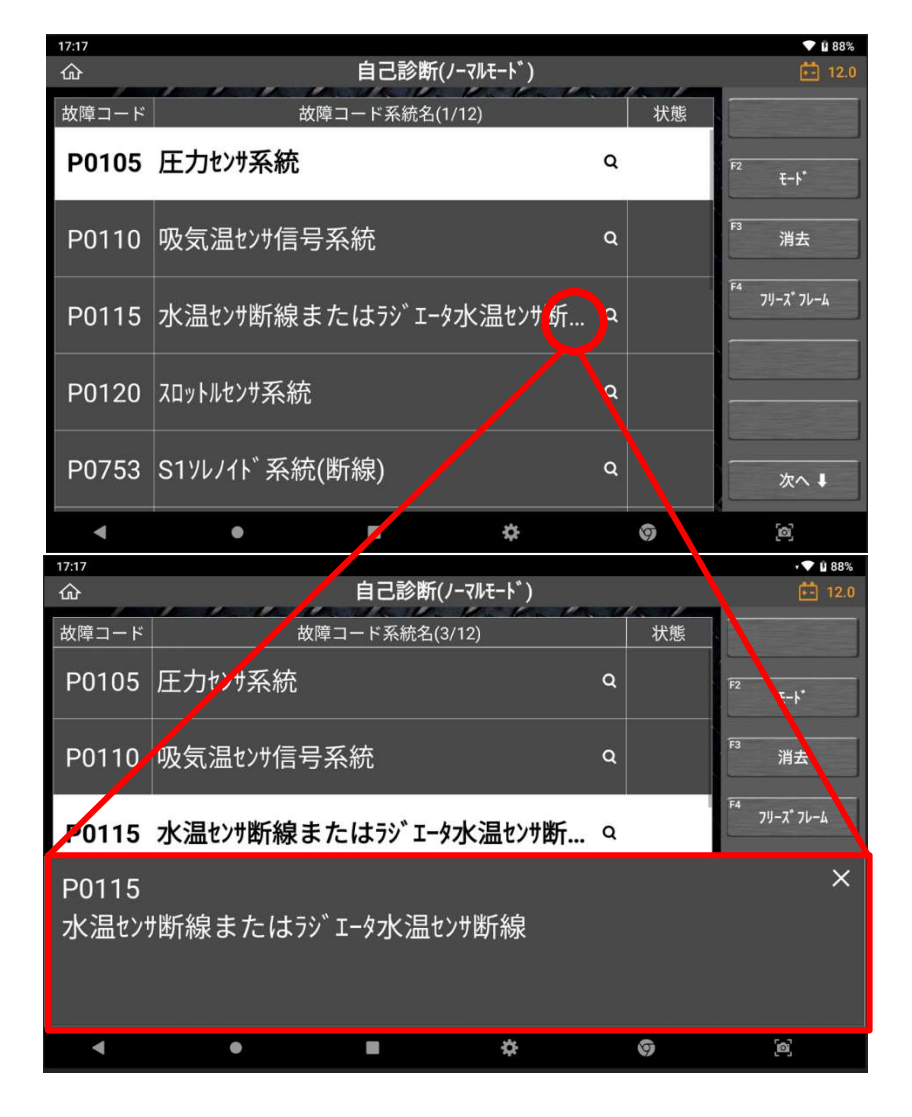

### ※ モード(トヨタ・レクサス・ダイハツのみ)

[モード]ボタンは、一部のトヨタおよびダイハツの故障コードを読込む際にのみ有効 になります。

他のメーカーと異なりトヨタおよびダイハツの場合は、故障コード読込み機能の追加 オプションがあります。診断モードをチェックモードまたはノーマルモードに切替え ます。

[ノーマルモード]での故障コード読込みはスタンダードな故障コード読込み機能で、 他のメーカーと大きな違いはありません。[チェックモード]に切替えると、制御ユニ ットの故障コード認識への許容値が低くなり、故障コード設定条件が通常よりも敏感 になります。まだ値が通常範囲を超えていないが限界レベルの異常がある潜在的な故 障コードを点検するためです。

トヨタおよびダイハツの ABS システムには、ABS 制御システムで検出されたすべて の故障コードを一覧表示し、同時に補正機能を実行する[テストモード]に対応してい ます。

 $= 0.979$ 

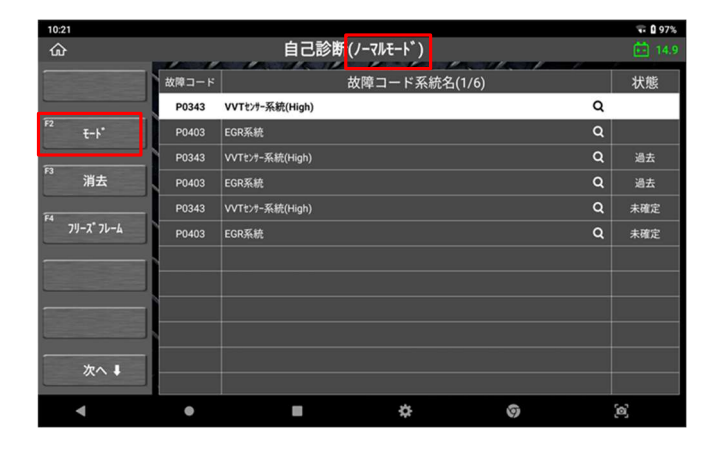

故障コード一覧表示画面で [モード]を選択します。

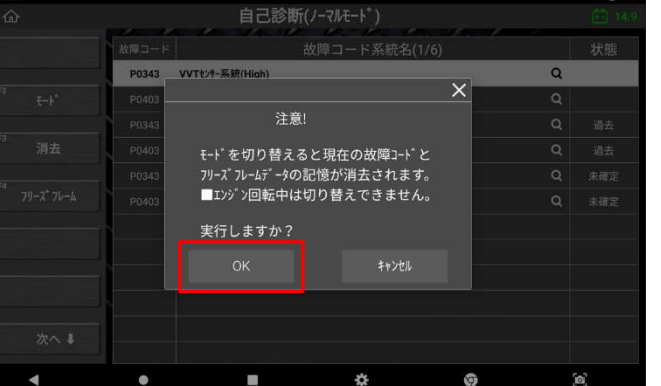

注意事項が表示されるので、 実行する場合は[OK]を選択しま す。

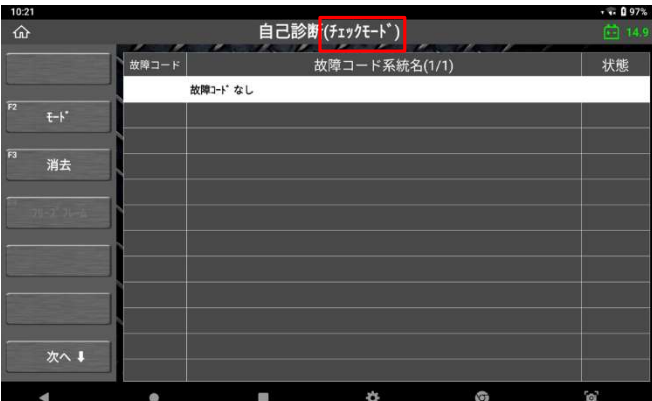

モードの表示が変わったことを 確認してください。 元の状態に戻す場合は、再度[モ ード]を選択してください。

# ● 故障コードの消去

故障コードを ECU のメモリーから消去するには[消去]を選択してください。確認画 面が表示されたら[OK]を選択し、故障コードを消去します。

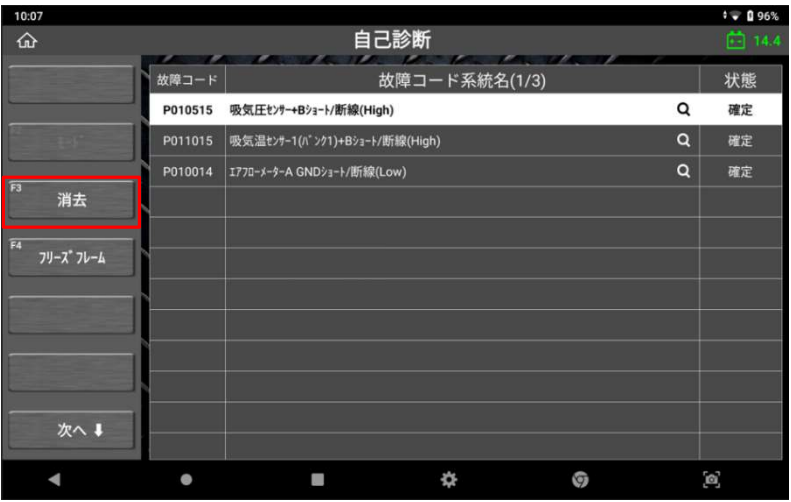

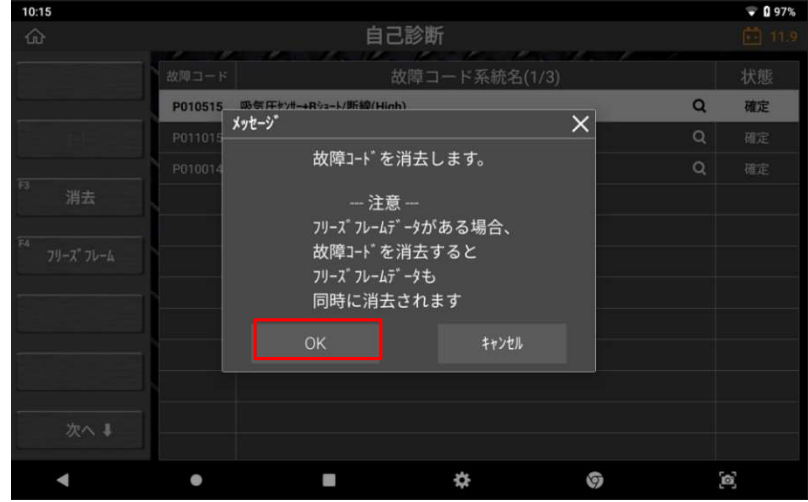

### ● フリーズフレームデータ

フリーズフレームデータとは、ECU に故障コードが検出された時に記録される データのことです。このデータには故障コードが検出された時のセンサーの値が 記録されており、故障部位の探究に役立ちます。HV システム等フリーズフレーム データの画面からその故障コードに関する詳細コードを確認することができます。

フリーズフレームデータを表示するには[フリーズフレーム]を選択します。一覧か ら任意の項目を選択するとフリーズフレームデータが表示されます。

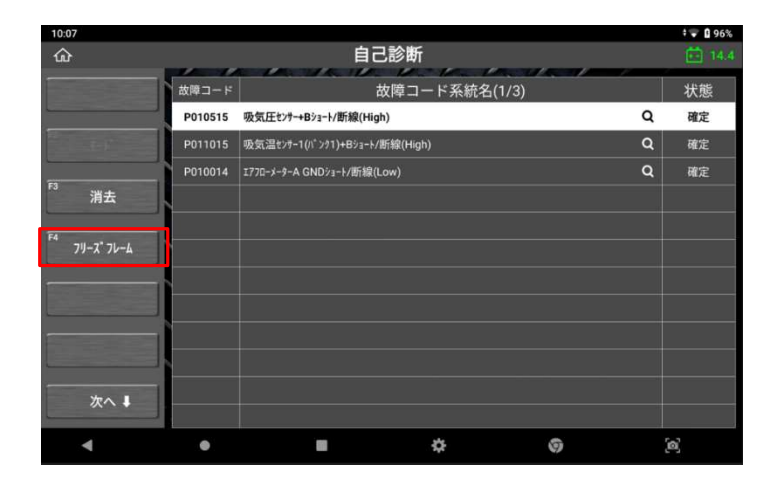

※メーカーによりますが、最大 2 つまでフリーズフレームすることができます

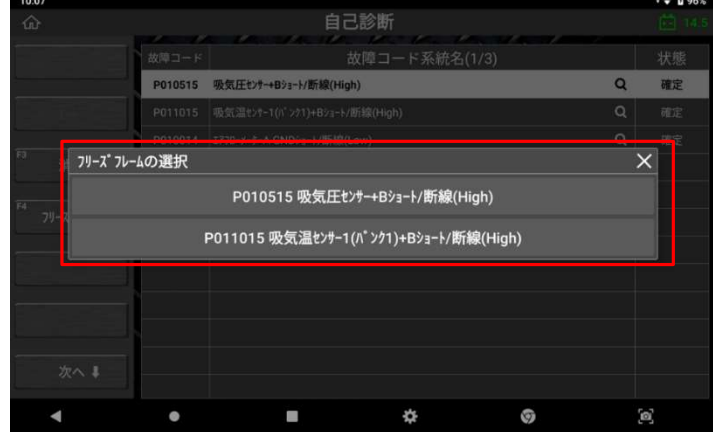

### ● 旧車両の手動読取りおよび消去

1980 年代および 1990 年代前半の旧車両は双方向通信に対応していないため、 本機を使用したコード読取り/消去ができない場合があります。これらの車両で は整備書を参照し、手動での読取り/消去をおこなってください。

### ● 他の診断メニューへの移動

サイドメニューバー下にある[次へ]を選択すると、[F11 データ表示]と[F12 アク ティブテスト]ボタンが表示されますので、そこから直接別の診断機能へ移動でき

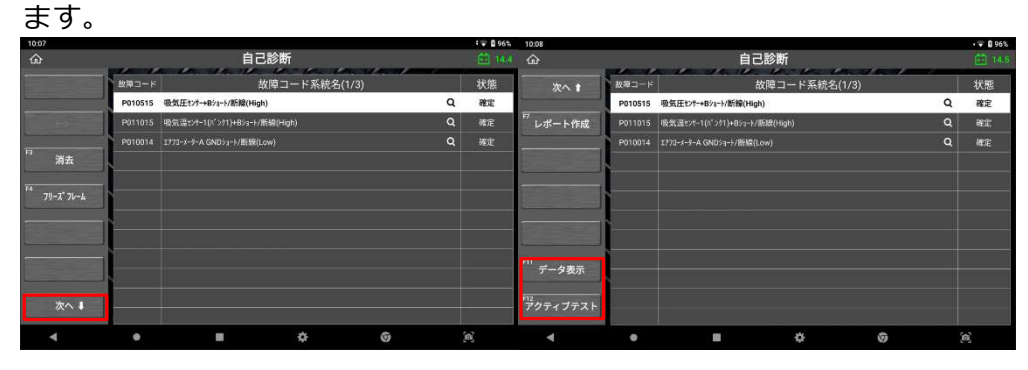

# 4.4. データ表示

データ表示は、基本的な診断機能の一つです。制御システムのアクチュエーター状態、 センサー入力値や入力/出力両方の制御システム作動をモニターします。車両と通信する ことで車両に組付けられたセンサーおよびアクチュエーターの状態とデータ結果をリアル タイムで確認できます。

### ● データの読込み

診断メニューから[データ表示]を選択すると、データ値が以下のように一覧表示 されます。

※表示されている項目名はメーカーごとの車両型式とシステムによって異なる場 合があります

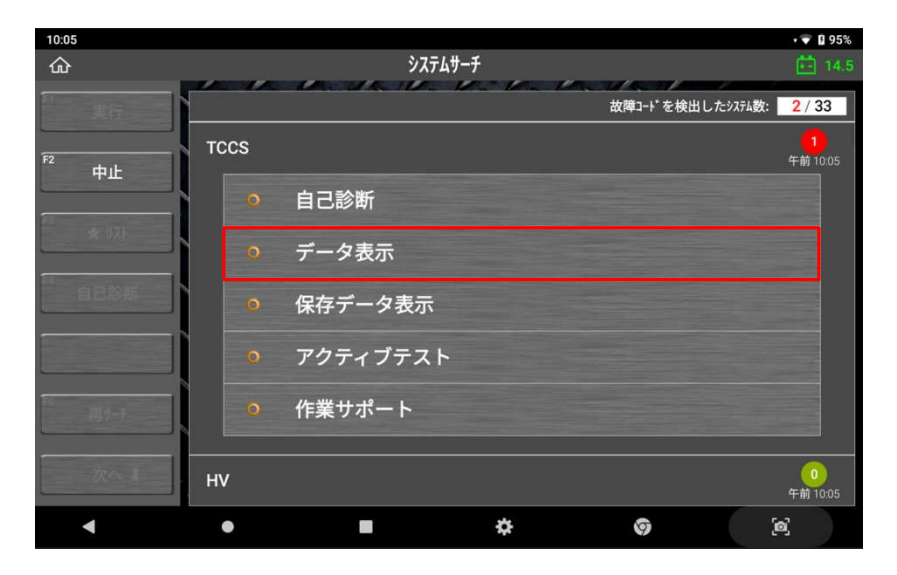

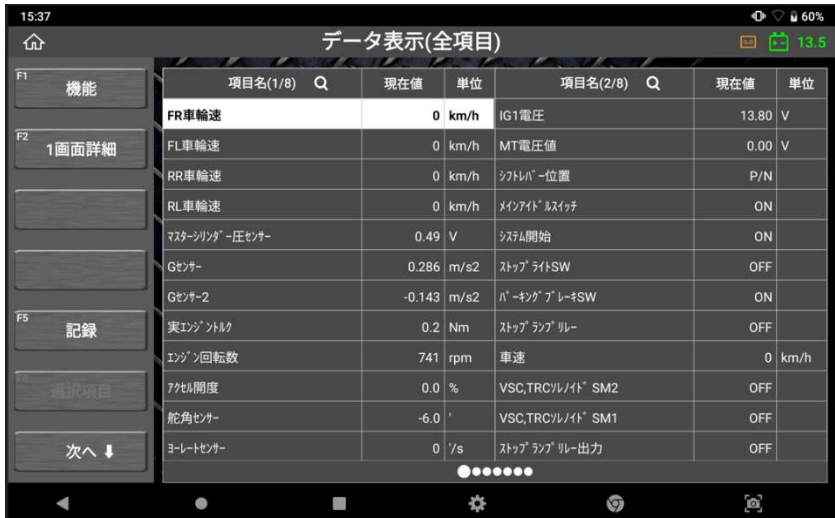

### 画面詳細/1 画面詳細

[2 画面表示]モードと[1 画面詳細]モードは相互に切替えることができます。

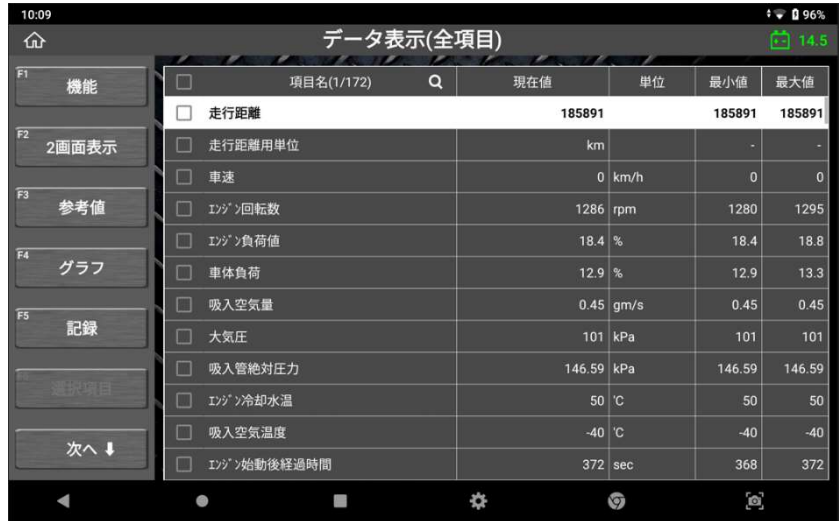

より大きなフォントでデータ値を見たい時は、指 2 本を画面にタッチし、広げる ような動作をすると画面を拡大することができます。(最大 5 個のデータ値まで拡 大可能)

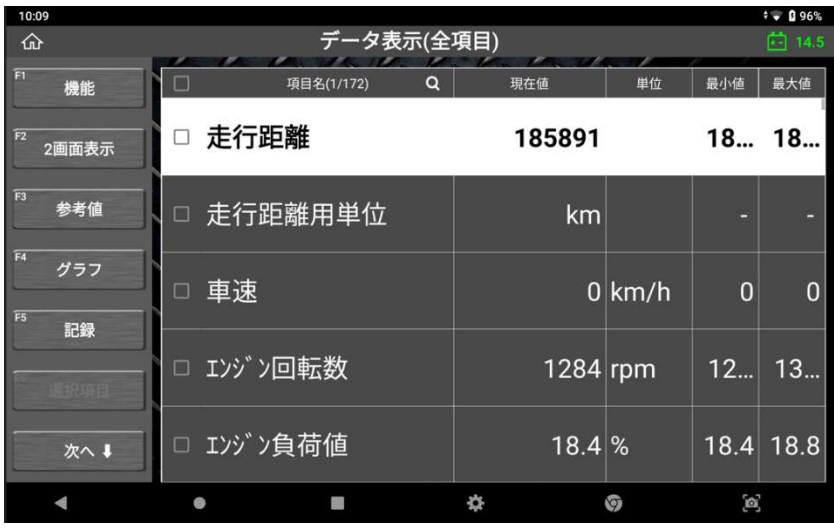

#### > 長い項目名の全文表示

※この機能は「1画面詳細」表示モードでのみ使用可能です。

項目名がセル内に収まらない場合は全文が表示されず、「●●●...」という表示 になります。

その場合は、項目部分をタップすると全文が別画面で表示されます。

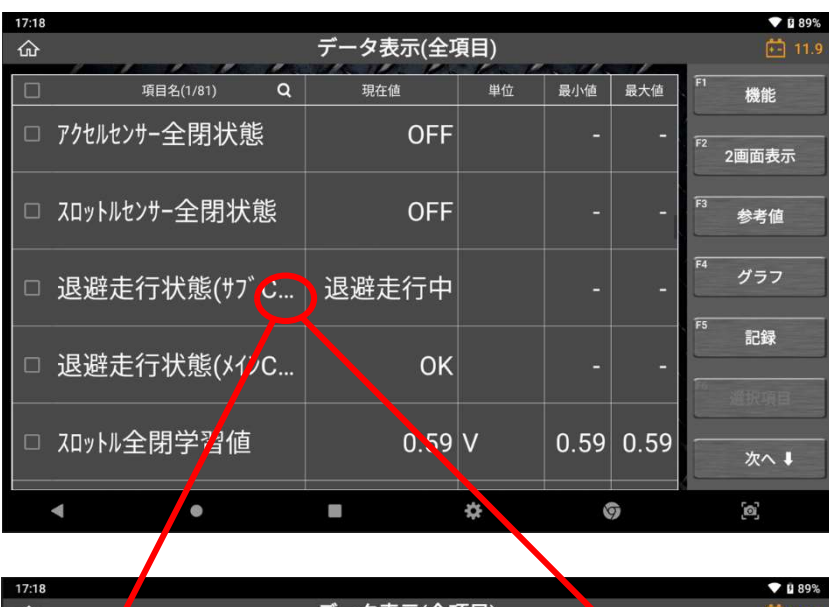

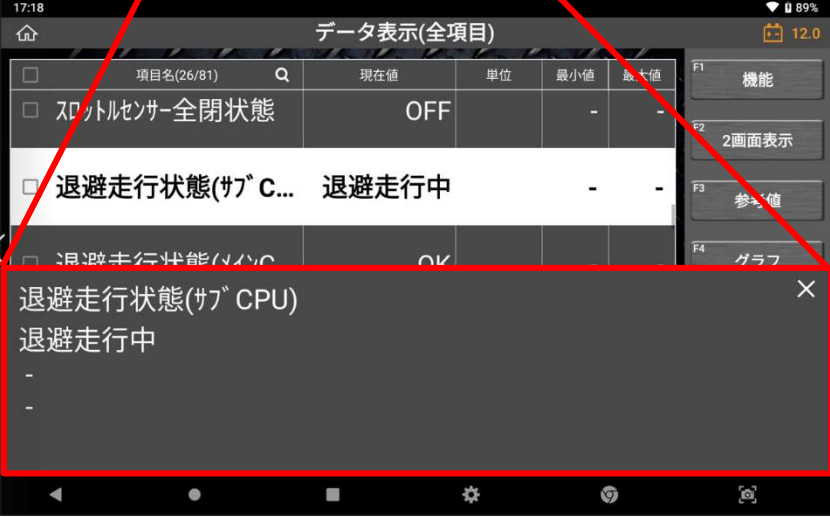

### 機能

[機能]を選択すると、最大値/最小値の非表示、リセットができます。

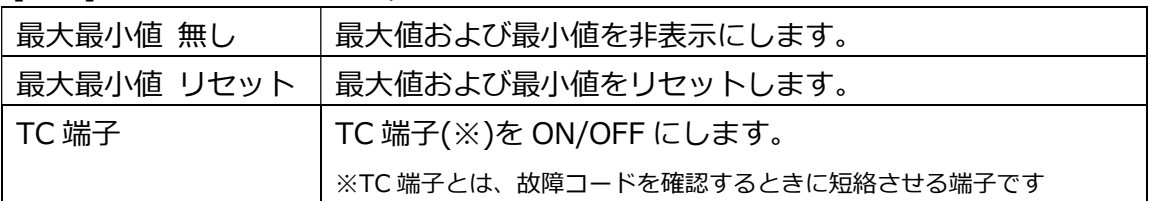

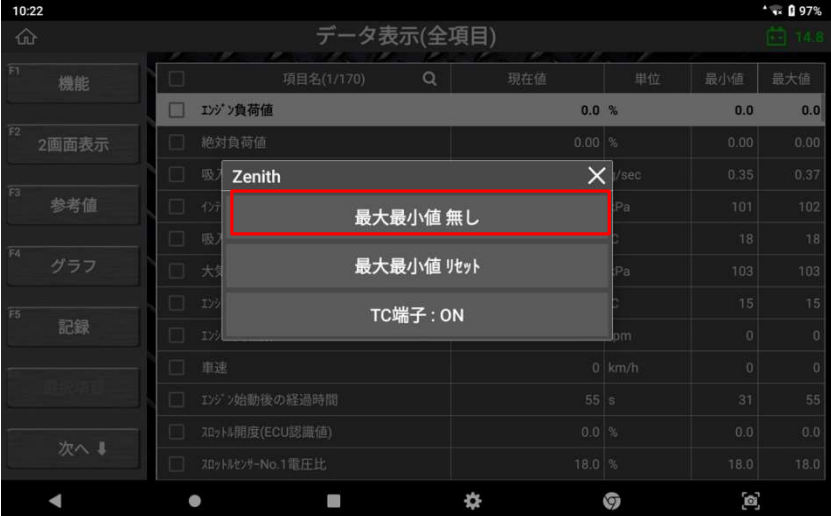

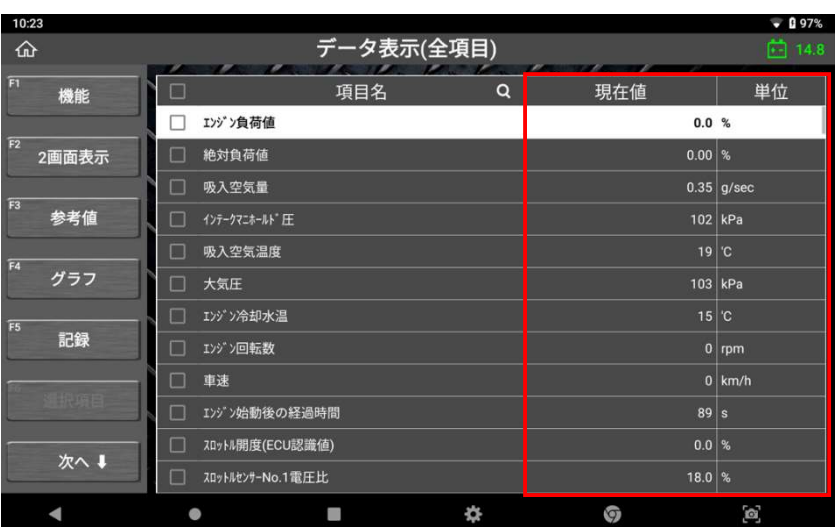

# ● グラフ

1 画面詳細モードで[グラフ]を選択すると、表示方法がテキスト表示からグラフ 表示に切替わります。

[グラフ]機能は、2 画面表示の場合は使用できません。

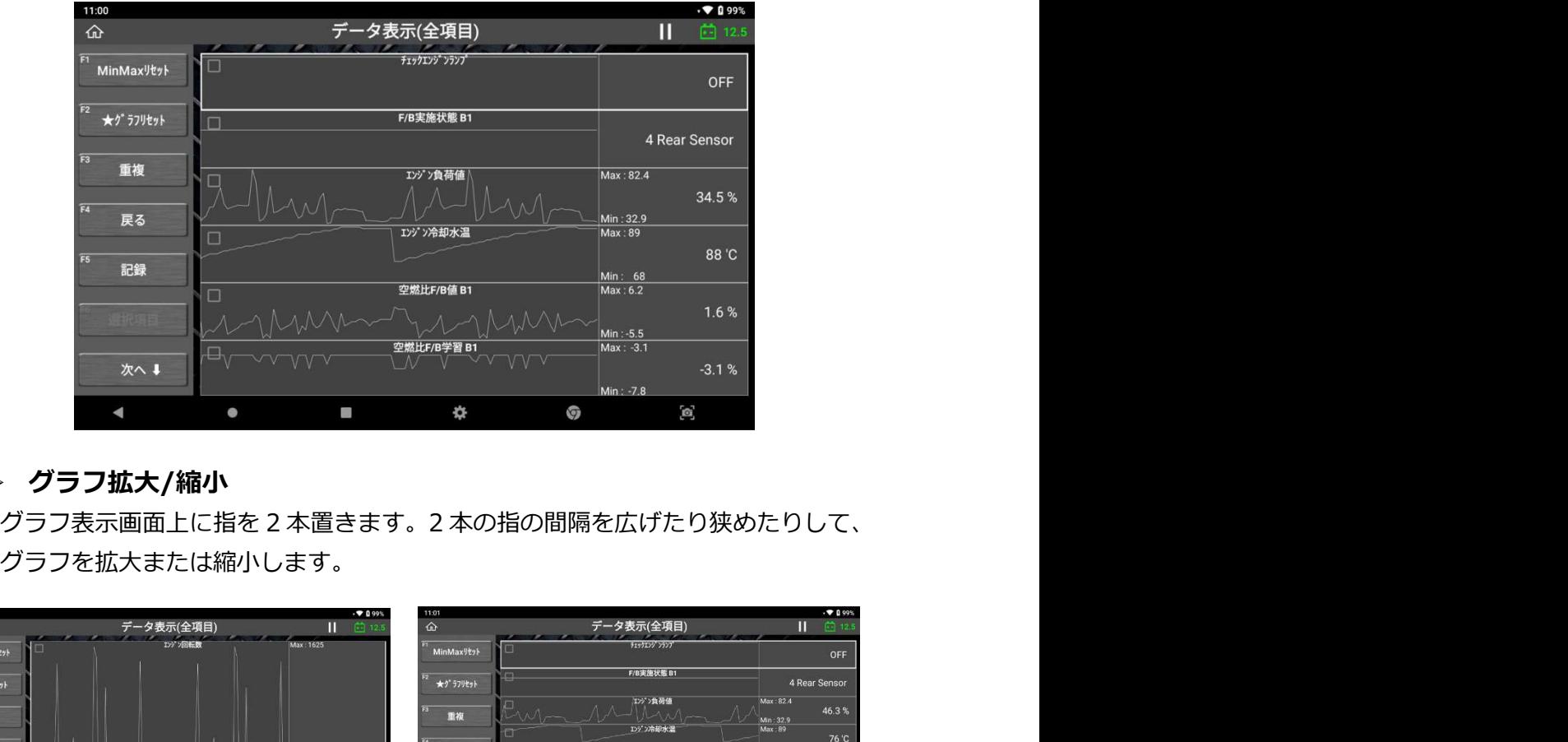

#### ▶ グラフ拡大/縮小

グラフを拡大または縮小します。

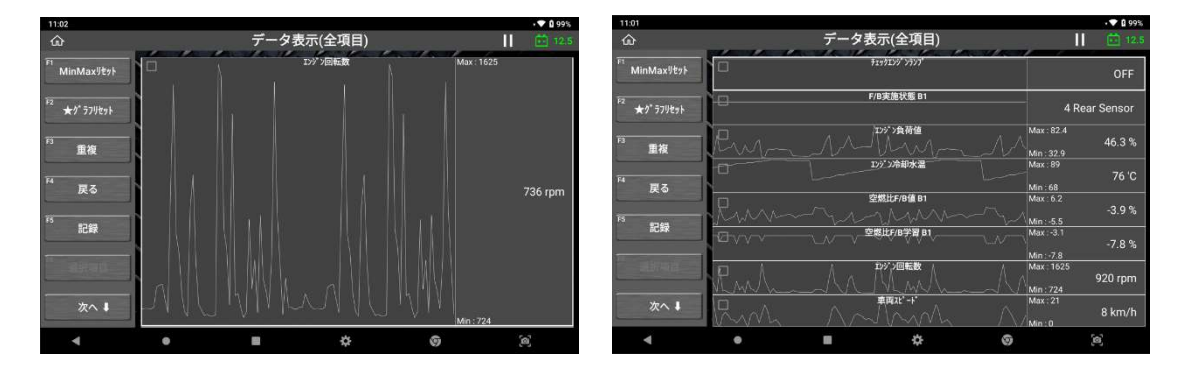

#### ▷ 戻る

前の画面に戻ります。

#### 記録

データを記録し保存します。

### ● 選択項目/全項目

#### > データ項目数が多いと…

年式の新しい車両はデータ項目数が非常に多く、1 つのシステムで数百個のデ ータ項目が表示されていることもあります。データ項目数が増えると表示する ページ数も増え、その中から確認したいデータ項目を探すことが困難になりま す。

 データ項目数が少なくなるほど、データ更新速度は速くなります 読取りたいデータ項目数が増えると、データをコントロールモジュールか ら受け取るのに時間がかかり、必然的にデータ更新速度が遅くなります。 そのため、選択するデータ項目が少なければ少ないほど、データ更新速度 は速くなります。

#### 選択項目

[1 画面詳細モード]でデータ項目の左側にあるチェックボックスを選択すると [選択項目]ボタンが有効になります。すると、以下のように選択したデータ項 目だけが一覧表示されます。

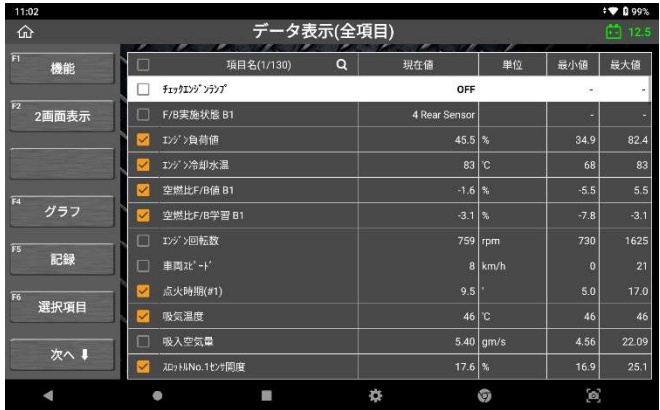

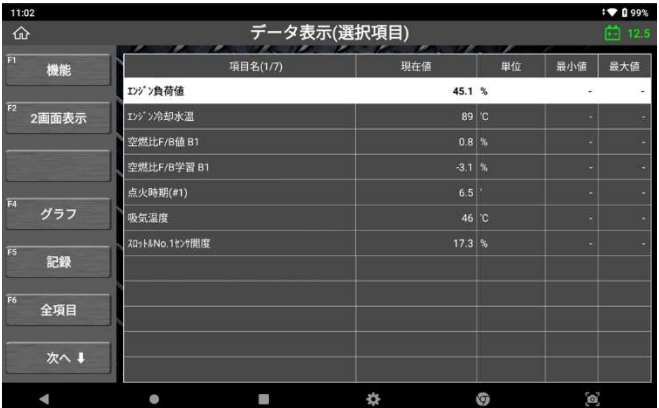

### 全項目

すべてのデータ項目一覧表示に戻ります。

#### 検索

特定のデータ項目を検索するには、「項目名」の横にある虫眼鏡のアイコンを 押してください。

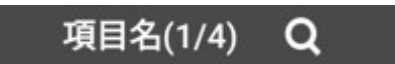

確認したいデータ項目のみ抽出したい場合は、チェックボックスに∨を入れ、 [選択項目]を押します。

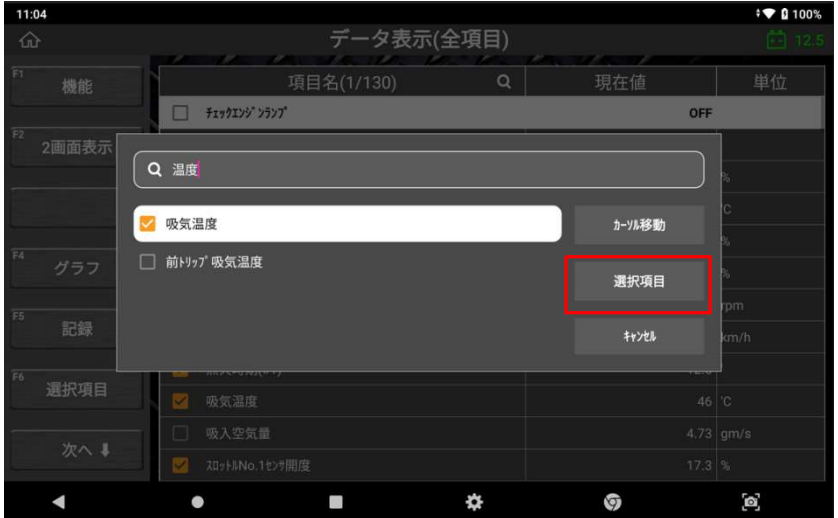

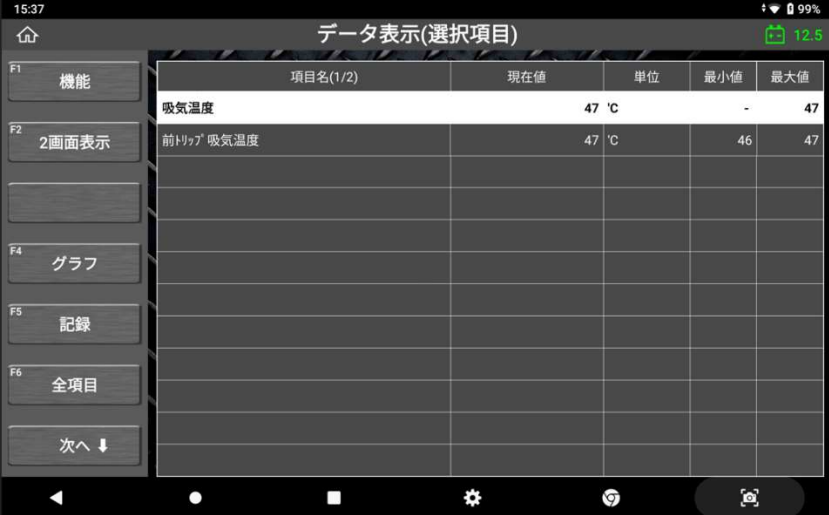

確認したいデータ項目が表示されているページに移動するには、該当項目を選択 して[カーソル移動]を押します。

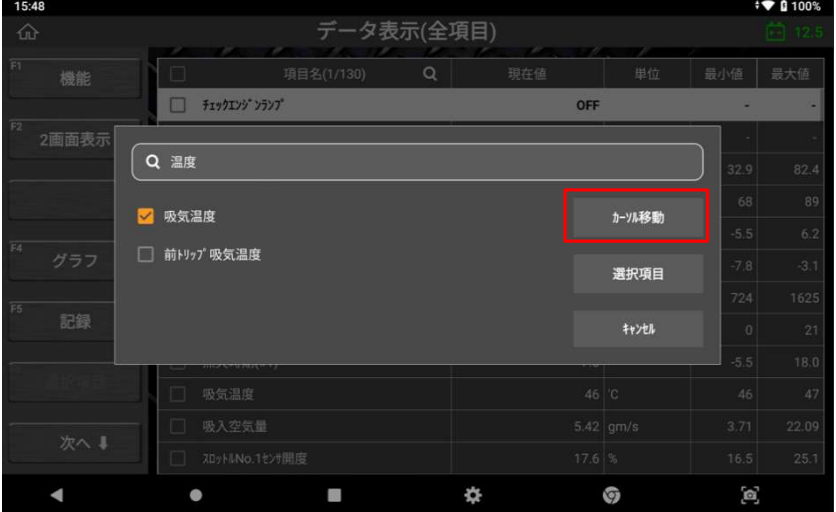

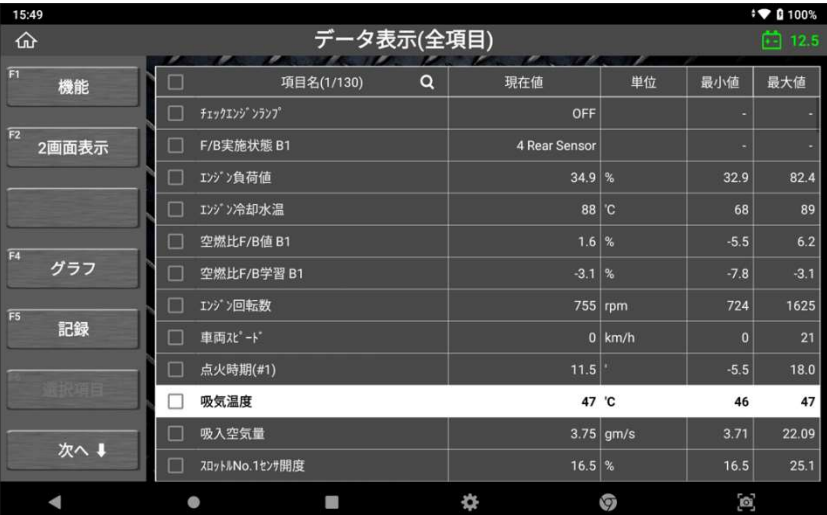

# ● グラフのカスタム化

[重複]モードでは、各データ項目のグラフを水平方向に移動したり、各グラフの垂直 のスケールを個別に変更したりできます。各グラフのスケールと位置をカスタマイズ する機能は、データ項目を効率的に分析するためのより直感的なアプローチを可能に します。

#### サイズ変更

サイズ変更したいデータ項目に対応する色の垂直線上に指を 2 本置きます。2 本 の指の間隔を広げたり狭めたりして、グラフを拡大または縮小します。

#### 移動

対応する色の垂直線を指またはタッチペンで上下に移動させ、グラフを希望の位 置に配置します。

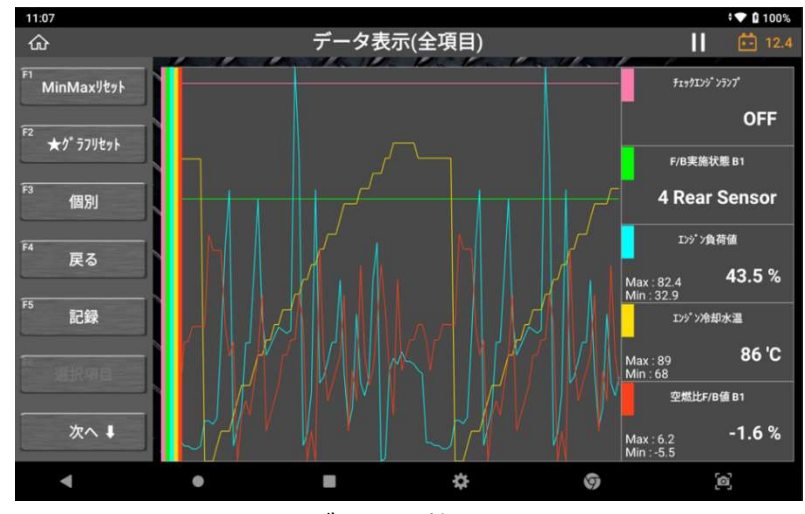

<グラフ調整なし>

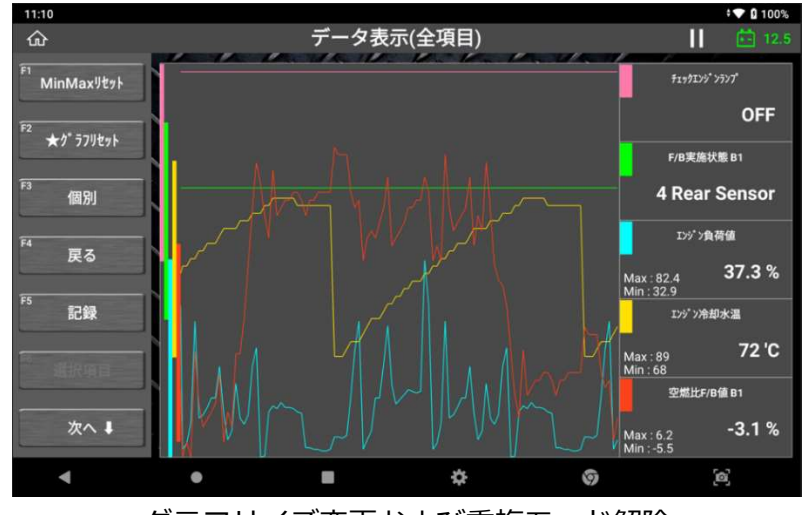

<グラフサイズ変更および重複モード解除>

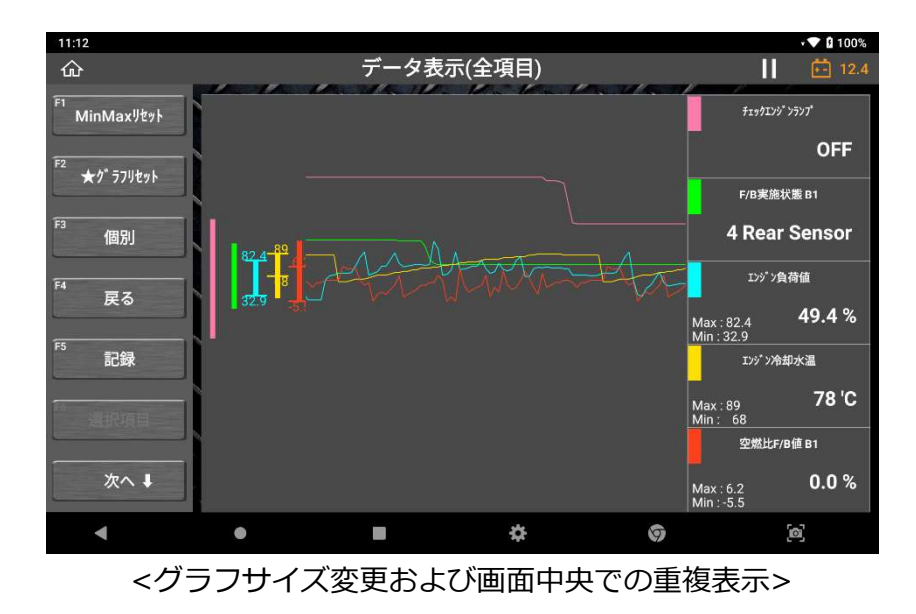

# ● 記録

#### 記録方法

データ画面の[記録]ボタンを選択するとデータを保存できます。 グラフモードまたはデータ一覧を[全項目]で実行し、値がすべて画面に表示されて いる場合、[単一記録]または[連続記録]を選択してデータを保存することができま す。

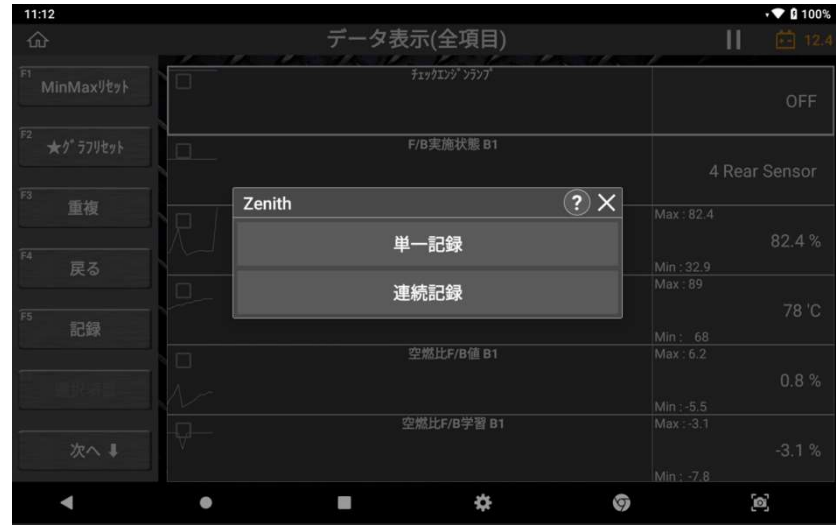

グラフモードまたはデータ一覧を[選択項目]で実行し、データ値またはグラフ線を 選択した項目のみを表示している場合は、追加で[選択項目の記録]を選択できるよ うになります。

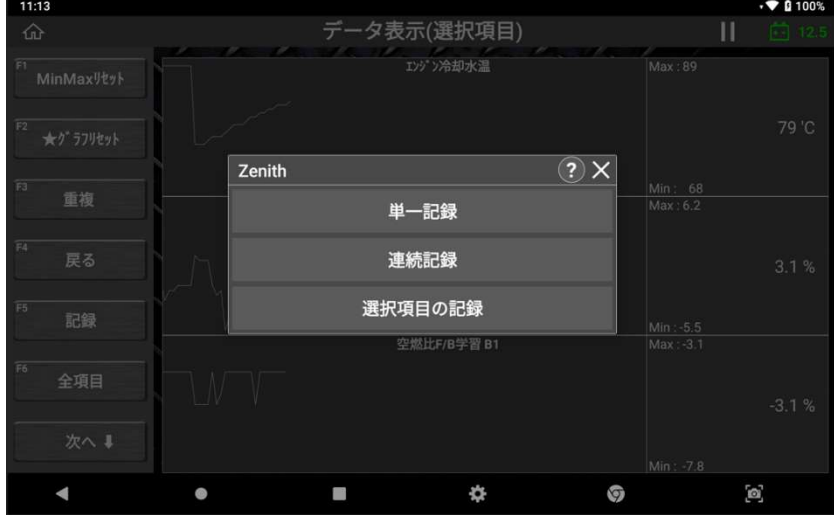

ポップアップ画面右上の「?」を選択すると、各項目の説明文が表示されます。

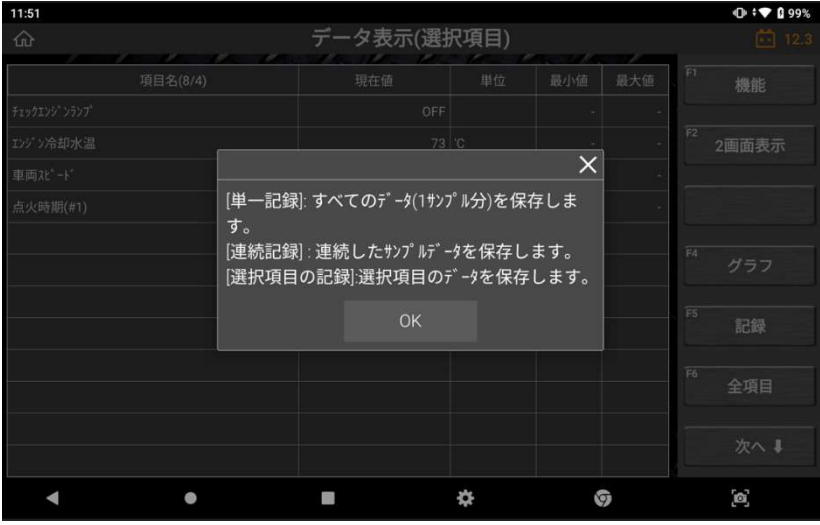

### 単一記録

1 サンプル分のデータ記録は[単一記録]を選択すると開始します。

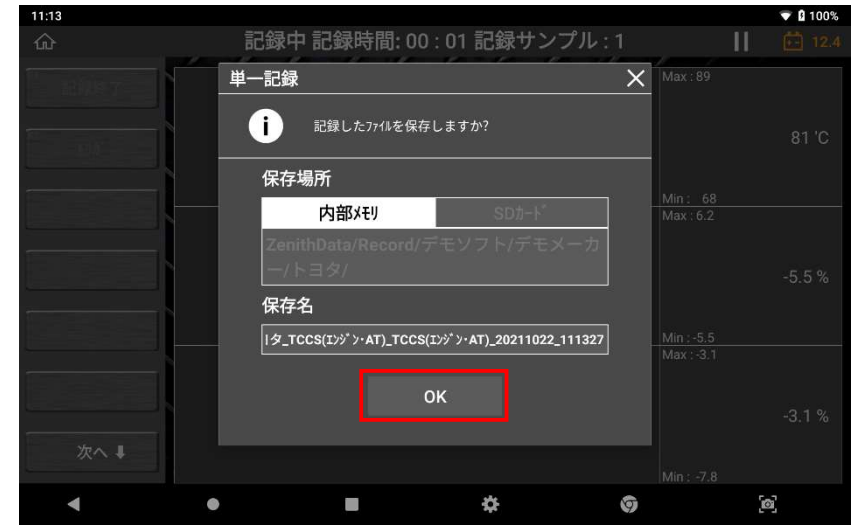

記録が完了したら確認メッセージが表示されます。ファイルの保存場所と保存名 を確認し[OK]を選択して保存してください。

#### 連続記録

[連続記録]を選択すると連続したサンプルのデータ記録を開始します。 複数画面の記録を開始するとユーザーによって停止されるまで継続されます。

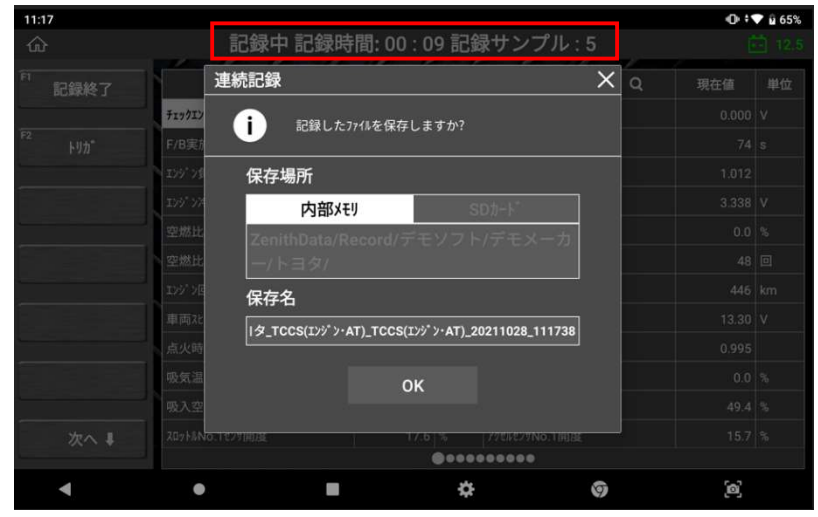

記録時間とサンプル数は、画面上部に表示されます [記録終了]: 記録を終了します。 [トリガ]: 閲覧する際に記録データから特定の一部を表示するようにします。

- [記録終了]を選択すると記録を終了します。[OK]を選択して終了すると記録 データは保存されます。

#### 選択項目の記録

このオプションは、データ一覧またはグラフが[選択項目]モードで表示されている 場合のみ使用できます。

ボタンを押すことで記録を開始する[連続記録]と異なり、内部に記録されている選 択した項目の連続/複数画面を保存します。

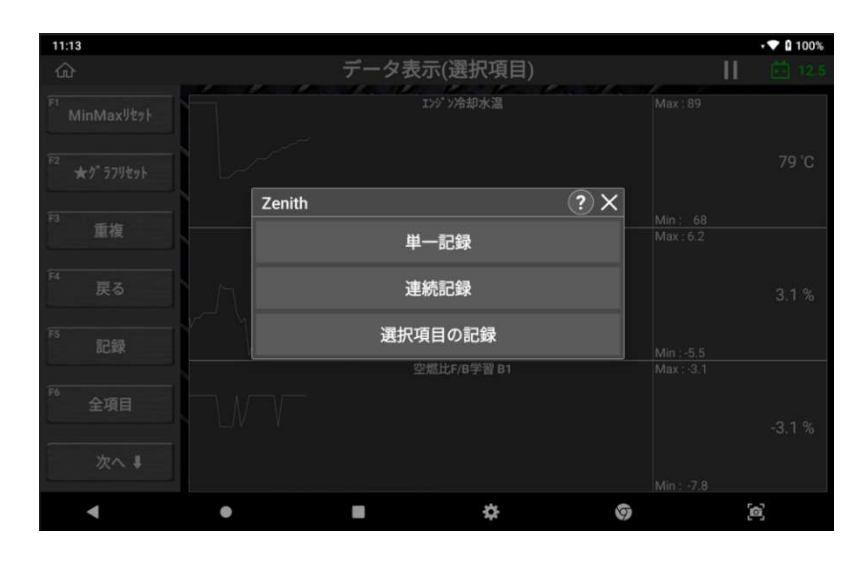

### ● 記録データの確認

記録されたデータはホーム画面の[保存データ]、または診断メニューの[保存データ表示]か ら[データ記録]機能を使用し、閲覧および再生ができます。

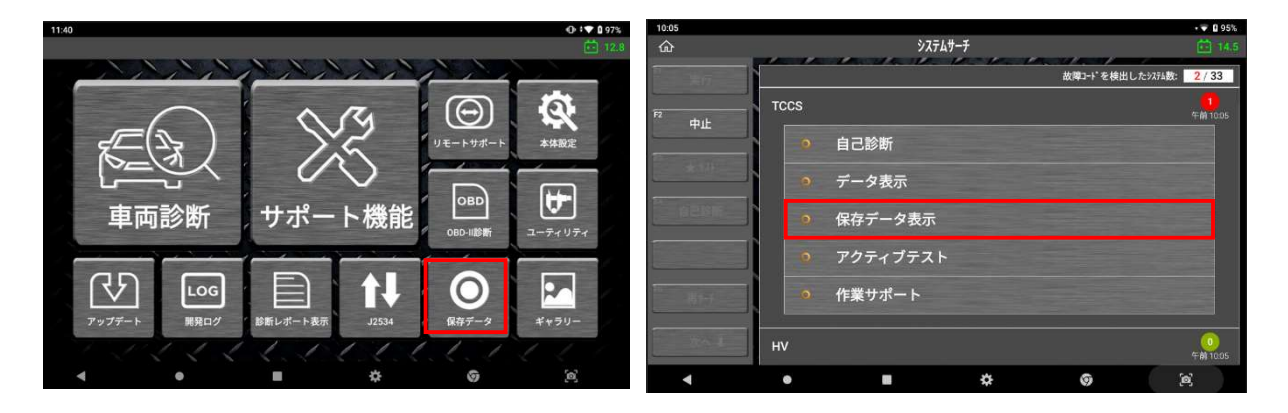

# 4.5. アクティブテスト

制御モジュールを制御し、車両の各システムを構成するアクチュエーターを駆動させます。 アクチュエーターが異常かどうかを確認することができます。

\*アクチュエーターの操作方法は、システムと項目によって異なる場合があります。

### ● アクティブテスト項目選択

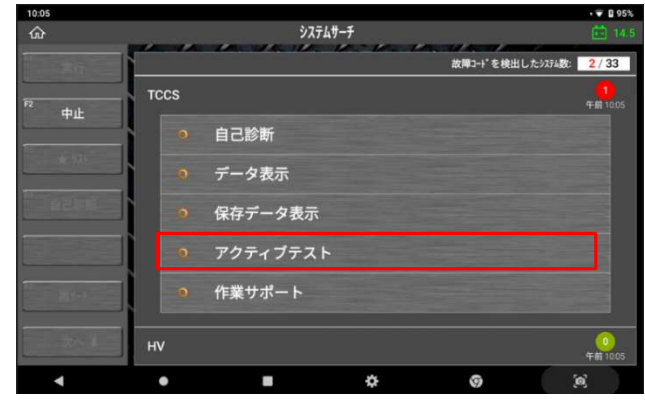

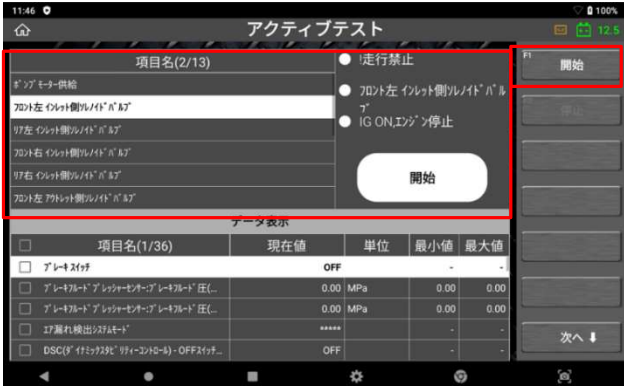

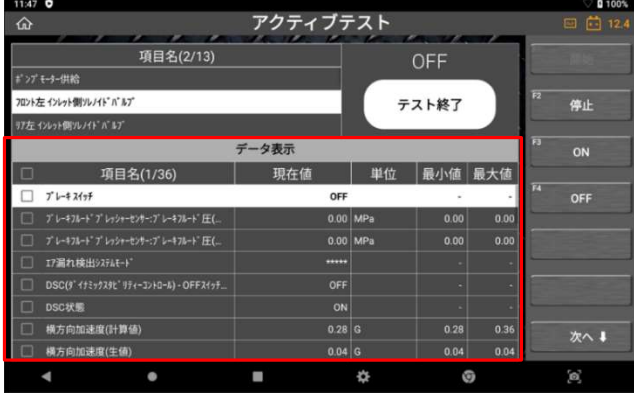

診断メニューの[アクティブテスト] を選択します。

アクティブテスト一覧から実行する項 目を選択します。

>> 画面端の各テストの車両条件を 確認してください。

>> 画面端の[F1 開始]を選択し、ア クティブテストを開始します。

画面下部には関連するデータ項目が表 示されます。確認したいデータ項目を 検索して選参照することができます。

>> 実行するファンクションキーを選 択し、選択したアクチュエーターの反 応と車両制御システムの反応を画面下 部に表示されたライブデータで確認し ます。

#### アクチュエーター駆動/停止制御

アクチュエーター操作方法はシステムと項目によって異なる場合があります。

(例)スイッチ:ON/OFF、音量調整:+ /-、機能:実行/未実行 など 画面右側のボタンで駆動方法と停止方法を確認してからアクティブテストを開始して ください。

例 A:アクティブテストで[燃料噴射量]を選択した場合、噴射時間を制御できます。

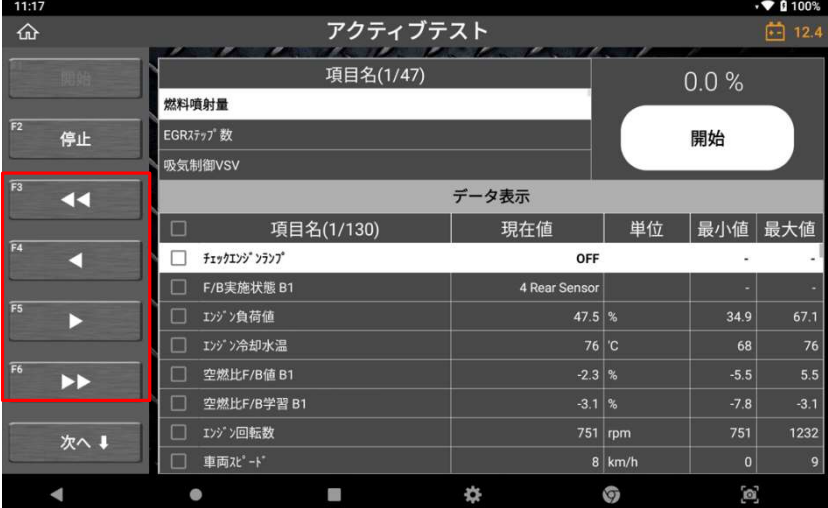

例 B:[VVT 制御]を選択した場合、機能実行を制御できます。

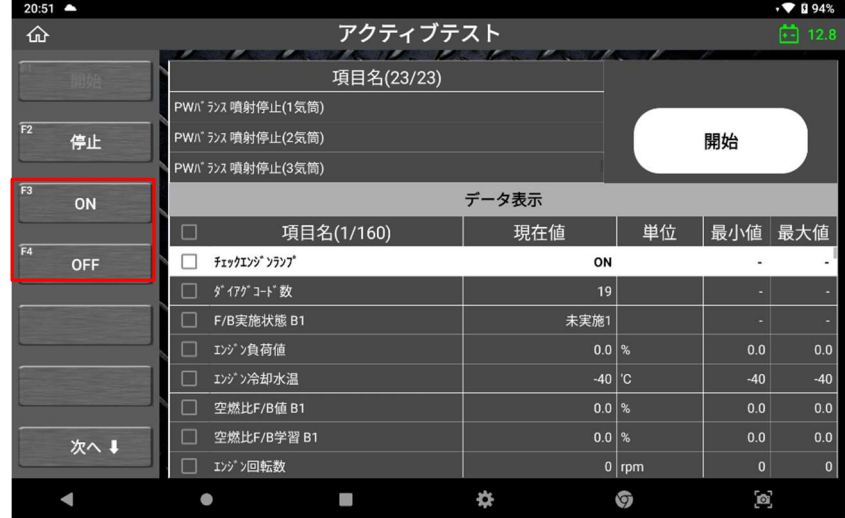

# ● アクティブテストの対応有無

すべてのアクチュエーターがこの機能に対応しているわけではありません。 アクティブテストを実行できるアクチュエーターはメーカーによって様々ですの で、メーカーや車種によって対応項目は異なります。

# 4.6. 保存データ(保存、バックアップ、印刷)

\*[第 9 章 保存データ]を参照してください。

# 4.7. 作業サポート

車両診断以外に、インジェクターコーディングや DPF 再生などの追加機能にも 対応しています。

#### ● 作業サポート選択

診断メニューから[作業サポート]を選択し、作業サポート一覧から実行する項目 を選択します。

三菱の作業サポート[インジェクターID 登録]を例にして解説します。 ※作業サポートはメーカー・車種などにより、それぞれ異なる方法でおこな われる場合があります。

 $\frac{14:52}{\text{Omega}}$ **0.97%** 車両診断 閉じる 三菱  $T\mathcal{W}$ ● 作業サポート 学習 初期化 インジェクターID登録 DPF再生

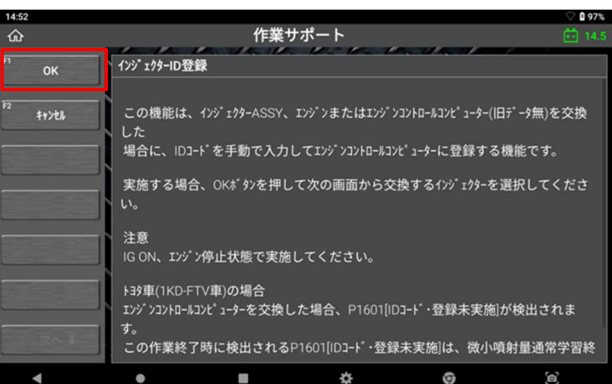

作業サポート一覧から実行したい作 業サポートを選択します。

選択後、実施するための注意事項や 実施条件などのメッセージが表示さ れます。 実施する場合は[OK]を選択してくだ

さい。

ID を登録するインジェクターを一つ 選択し、[OK]を選択してください。

画面のキーパッドを使用して、選択 したインジェクターの ID を入力して ください。 ID が正しく入力されていることを確 認し、[OK]を選択してください。

正常に ID が登録されると、完了のメ [OK]を選択すると作業サポートは終

ッセージが表示されます。 了します。

作業サポート名の左に動画マークがある項目は、該当作業サポートに関するチュー

インジ ェクターID登録

IDJ-ド登録を実施しますか?

 $\widehat{\omega}$ 

キャンセル

● 動画のチュートリアル

 $\mathbb{R}$ 

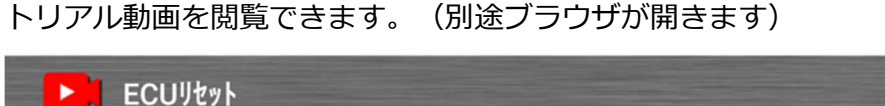

 $\circ$ 

ø

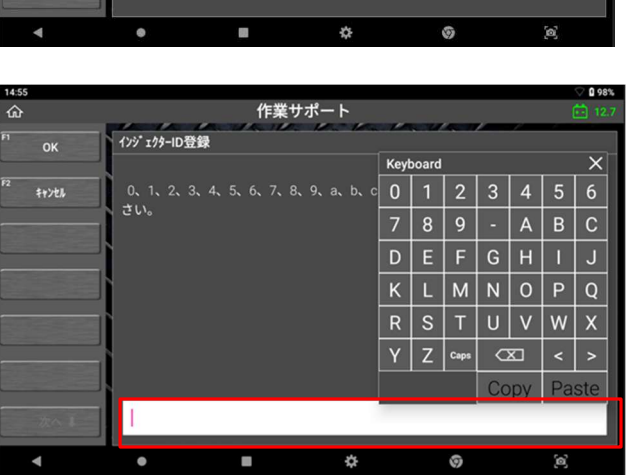

作業サポート

₩

I-F : 83120E0913040C13050B1603130097

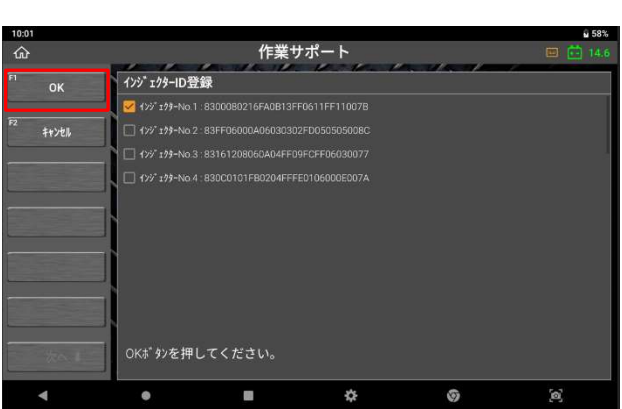
#### 作業サポートに関する注意事項

#### 作業サポートの対応有無

実行できる作業サポートはメーカーによって様々ですので、メーカーや車種によ って対応項目は異なります。

#### 実施条件

実施条件を満たしていない場合、作業サポートが正常に完了しない場合がありま す。必ず実施条件を守り、画面の指示通りに車両条件を整えてから作業を開始し てください。

# 4.8. 識別情報表示

識別情報表示では、車両に搭載しているコントロールモジュールの仕様を確認で きます。

※メーカーやシステムによっては対応していない場合もあります

# 診断メニューから[識別情報表示]を選択してください。

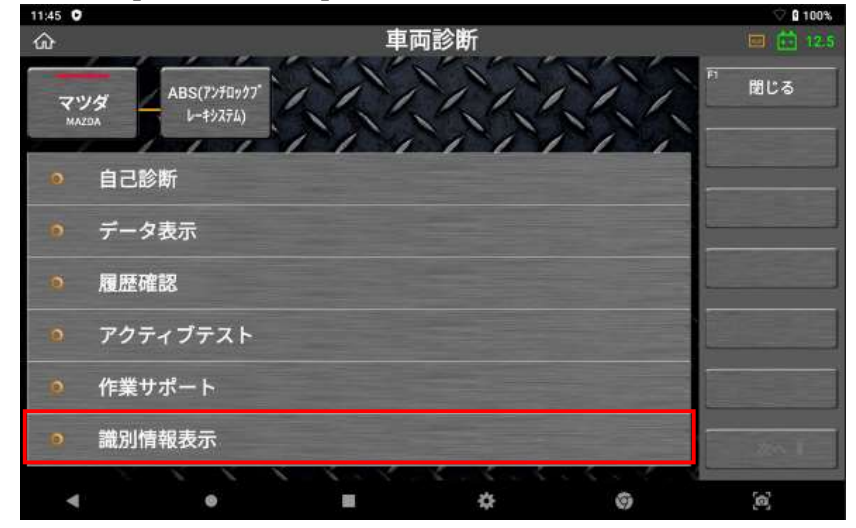

選択したシステムの ECU 仕様が表示されます。

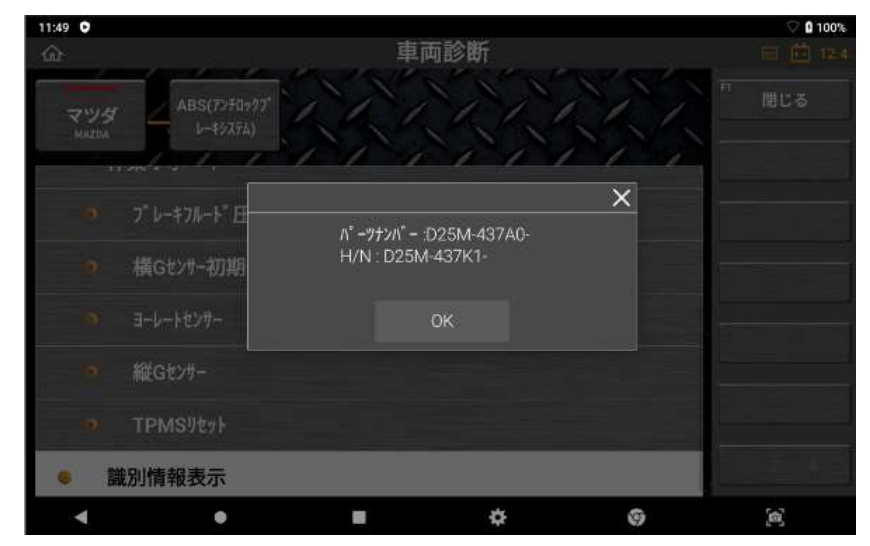

# 第 5 章 OBD-II 診断

#### OBD-II 診断

SAE J1850 VPW、SAEJ1850 PWM 規格に準拠した車両のエンジンシステムを診断 する機能です。

本体取扱説明書 ver.1.04<br> **第5章 OBD-II 診断**<br>
OBD-II 診断<br>
OBD-II 診断は、ISO9141-2、ISO14230-4(KWP2000)、ISO15765-4(CAN バス)、<br>SAE J1850 VPW、SAEJ1850 PWM 規格に準拠した車両のエンジンシステムを診断<br>する機能です。<br>めに設計されています。OBD システムはダッシュボード上の警告灯を点灯することに<br>めに設計されています。OBD オンボード診断は、自動車の排出ガス制御システムの誤動作や故障をチェックするた めに設計されています。OBD システムはダッシュボード上の警告灯を点灯することに より、排気制御システムが故障/非効率化した場合にドライバーに警告したり、診断機 を使用しての問題点の素早い割り出しを可能にします。また、排気ガスの過剰排気を 最小限に抑えます。

OBD-II は、標準化により OBD システムの効率を向上させた OBD のアップデート 版として導入されました。標準化のための努力があったおかげで、整備士は ISO と SAE の工業規格をサポートするすべての車種の故障コード情報やデータをそのメーカ ーに関係なく取得することができます。

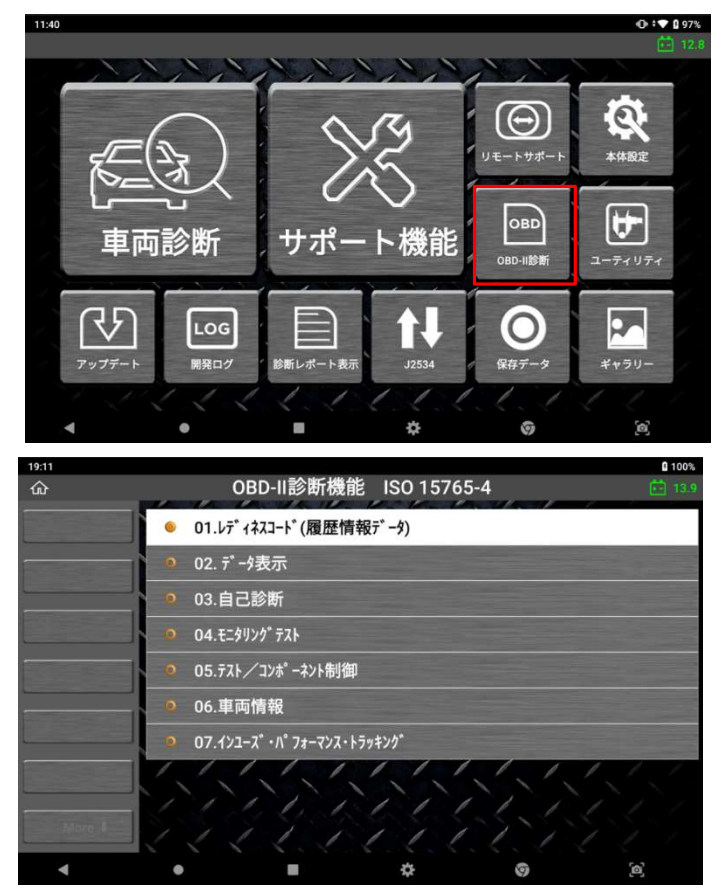

CAN バスタイプの車両の OBD-II メニュー例

#### OBD-II テストモード(診断サービス)

最新の OBD-II 規格 SAE J1979 に記載されている診断サービスは以下のように 9 つ あります。

2002 年以前の J1979 では、これらは[モード]と呼ばれていました。

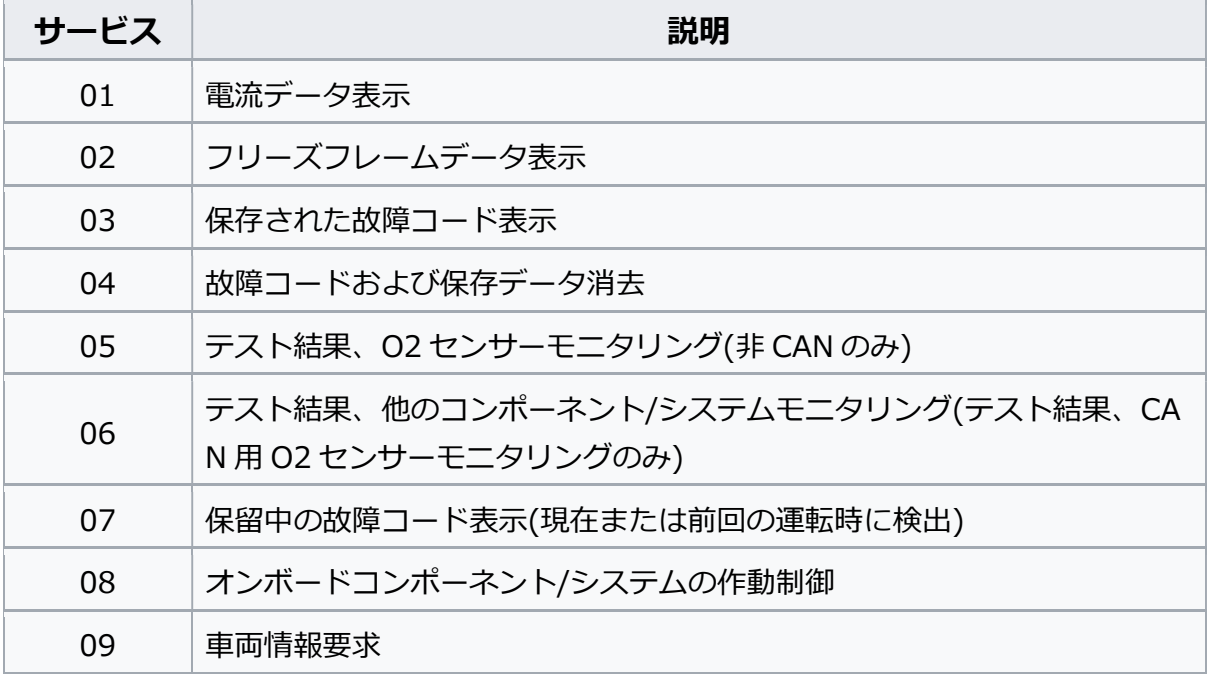

#### Z 対応のテストモード

自動車メーカーはすべてのサービスに対応する必要はなく、本製品も一般サービス名 ですべての汎用テストモード(診断サービス)に対応しているわけではありません。 本製品は、メーカー固有の診断機能を実行するように設計されています。

- サービス[01]は、本製品の 2 つの機能[01.レディネスコード]および[02.データ表 示]で対応しています。[01.レディネスコード]を選択してオンボード診断システム の準備状態を確認できます。また[02.データ表示]を選択してパワートレイン制御シ ステムデータ項目のデータ値をモニターできます。
- 本製品の[03.自己診断]は、サービス[02]、[03]、[04]、および[07]に対応してい ます。
- サービス[05]は非 CAN 車両には対応していません。車両が機能に対応している非 CAN タイプの場合は、画面のメニューに[04.O2 センサテスト]を表示します。
- サービス[06]は CAN 車両にのみ対応しています。車両が CAN バスプロトコルで通 信する場合は、[04.O2 センサテスト]の代わりに[05.モニタリングテスト]を自動 的に表示します。
- サービス[08]は[06.テスト/コンポーネント制御]で対応しています。
- サービス[09]は[07.車両情報]で利用可能です。また、"スパークイグニッション車 両のインユーズ・パフォーマンス・トラッキング"データを読込むサービス[09]の [PID 08]は、[08.インユーズ・パフォーマンス・トラッキング]で別途対応してい ます。

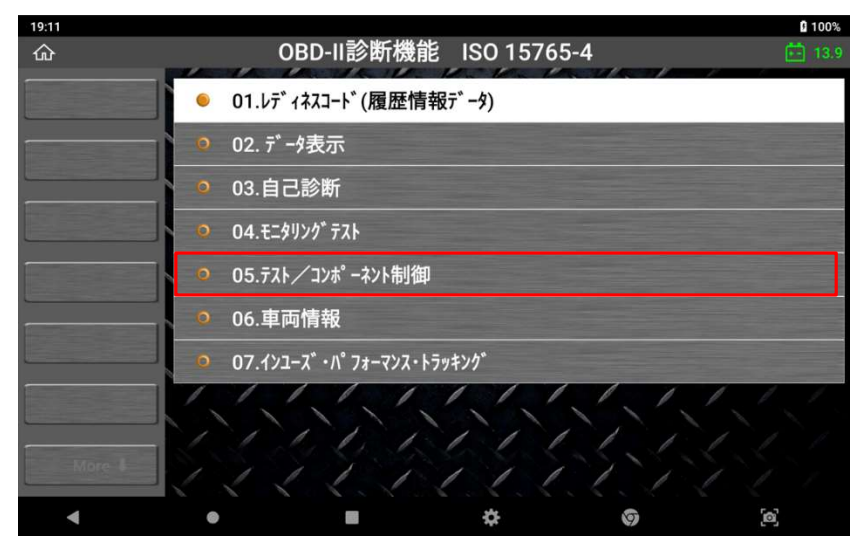

非 CAN 車両の OBD-II 診断メニュー

### OBD-II データ表示

|                   |                                                |            | 本体取扱説明書 ver.1.04 |  |
|-------------------|------------------------------------------------|------------|------------------|--|
|                   |                                                |            |                  |  |
|                   |                                                |            |                  |  |
| <b>D-II データ表示</b> |                                                |            |                  |  |
|                   |                                                |            |                  |  |
|                   | [01.レディネスコード]および[02.データ表示]を OBD-II 診断メニューから選択す |            |                  |  |
|                   | ると、選択したセンサー出力画面が表示されます。                        |            |                  |  |
|                   |                                                |            |                  |  |
|                   |                                                |            |                  |  |
| 19:11             |                                                |            | 0 100%           |  |
| $\hat{\omega}$    | レディネスコード(履歴情報データ)                              |            | 由 13.8           |  |
|                   | $\Box$<br>項目名                                  | <b>MID</b> | 現在値<br>単位        |  |
|                   | □ ECUに記憶されているパワートレインDTC数                       | EA         | $0 -$            |  |
| 2画面表示             | □ 排気ガス関連パワートレインDTC数及びMIの点灯状態                   | EA         | OFF              |  |
|                   | $\Box$ 377747429                               | EA<br>EA   | 非対応              |  |
|                   |                                                |            | 非対応              |  |
|                   | □ 燃料系モニタ                                       |            |                  |  |
|                   | □ 一般構成モンタ                                      | EA         | テスト完了            |  |
|                   | $\Box$ キャタライザモニタ                               | EA         | 非対応              |  |
|                   | □ ヒータ付キャタライザ" モニタ                              | EA         | 非対応              |  |
|                   | □ 蒸発ガス防止装置モシ                                   | EA         | 非対応              |  |
|                   | □ 2次空気導入装置モンタ                                  | EA         | 非対応              |  |
|                   | □ 空調制御装置冷媒モンタ                                  | EA         | 非対応              |  |
|                   | □ 02センサモニタ<br>□ 02センサヒータモニタ                    | EA<br>EA   | 非対応<br>非対応       |  |

レディネスコード

| 19:11       |                             |                |              | 0 100%            |
|-------------|-----------------------------|----------------|--------------|-------------------|
| ⇧           | データ表示                       | ×              |              | 白 13.8            |
|             | 項目名<br>O                    | <b>MID</b>     | 現在値          | 単位                |
|             | 燃料系1の状態<br>E                | E8             | CL-02S 制御 -  |                   |
| F2<br>2画面表示 | m<br>燃料系2の状態                | E <sub>8</sub> |              |                   |
|             | E<br>負荷計算値                  | E8             | $38.0\%$     |                   |
|             | П<br>エンジン冷却液温度              | E8             | 82 C         |                   |
| FA          | m<br>短期燃料調量- n' > ク1        | E <sub>8</sub> | $-2.3$ %     |                   |
| グラフ         | 長期燃料調量- n' > ク1<br><b>I</b> | E8             | $-2.3$ %     |                   |
| F5          | Œ<br>エンジン回転数                | E <sub>8</sub> | 1343 RPM     |                   |
| 記録          | m<br>車速                     | EA             | $\mathbf{0}$ | km/h              |
| 我听目         | 第1気筒進角点火タイミング<br>II.        | E8             | 17           |                   |
|             | П<br>吸気温度                   | E8             | 45 C         |                   |
| More        | m<br>I770-センサからの吸気量         | E8             | $6.00$ g/s   |                   |
|             | 絶対スロットル位置(開度)               | E8             | $18.0\%$     |                   |
|             |                             | 찭              | G            | $\left[ 0\right]$ |

データ表示(一覧表示)

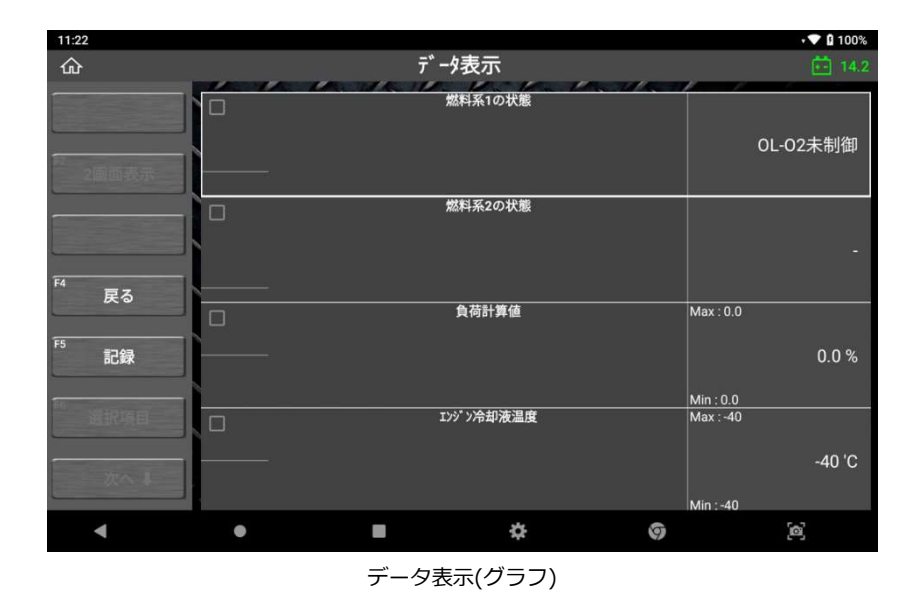

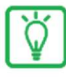

未対応メッセージが表示された場合、選択した機能はその車両に対応していま せん。

## OBD-II 故障コードについて

本製品の[03. 自己診断]は、サービス [02]、[03]、[04]および[07]に対応していま す。

| 16:43<br>⇧ |                  |           | 自己診断                                                                                       |            | 1♥ 0100%<br>白 13.9         |
|------------|------------------|-----------|--------------------------------------------------------------------------------------------|------------|----------------------------|
|            |                  |           | $\mathbf{X} \rightarrow \mathbb{R}$<br><b>Contract Contract Contract Contract</b><br>故障系統名 | <b>MID</b> | 状態                         |
|            |                  | P0118     | エンジン冷却水温セッチ系統(High)                                                                        | 0E         | 確定                         |
|            |                  | P0113     | 吸気温センサ1系統(High)(パンク1)                                                                      | 0E         | 確定                         |
|            |                  | P1519     | メーカー仕様の故障コードなので整備書を参照してください。                                                               | 0E         | 確定                         |
| F3<br>消去   |                  | P1253     | メーカー仕様の故障コードなので整備書を参照してください。                                                               | 0E         | 確定                         |
| F4         |                  | P1753     | メーカー仕様の故障コードなので整備書を参照してください。                                                               | 0E         | 確定                         |
| フリーズ フレーム  |                  |           |                                                                                            |            |                            |
|            |                  |           |                                                                                            |            |                            |
|            |                  |           |                                                                                            |            |                            |
|            |                  |           |                                                                                            |            |                            |
|            |                  |           |                                                                                            |            |                            |
|            | <b>STATISTIC</b> |           |                                                                                            |            |                            |
|            |                  |           |                                                                                            |            |                            |
|            |                  | $\bullet$ | ଓ<br>G                                                                                     |            | $\left[ \mathbf{a}\right]$ |

OBD-II 故障コード読取り

| 11:23           |              |                                      |            |           |           | $\sqrt{2100\%}$ |  |
|-----------------|--------------|--------------------------------------|------------|-----------|-----------|-----------------|--|
| 仚               |              | 自己診断<br><b>Service State Control</b> |            |           |           |                 |  |
|                 |              | 故障系統名                                | <b>MID</b> | 状態        |           |                 |  |
|                 | <b>P0118</b> | エンジン冷却水温センサ系統(High)                  |            |           | <b>OE</b> | 確定              |  |
|                 | P0113        | 吸気温センサ1系統(High)(パンク1)                | OE         | 確定        |           |                 |  |
|                 | P1519        | OBD-II診断                             | $\times$   | OE        | 確定        |                 |  |
|                 | P1253        | 条件: IG ON. エンジンOFF.                  |            |           |           | 確定              |  |
| $\overline{F4}$ | P1753        |                                      |            | <b>GE</b> | 確定        |                 |  |
| フリーズ フレーム       |              | 故障コードを消去してもよろしいですか?                  |            |           |           |                 |  |
|                 |              | OK                                   | キャンセル      |           |           |                 |  |
|                 |              |                                      |            |           |           |                 |  |
|                 |              |                                      |            |           |           |                 |  |
|                 |              |                                      |            |           |           |                 |  |
|                 |              |                                      |            |           |           |                 |  |
|                 |              |                                      |            |           |           |                 |  |
|                 | $\bullet$    |                                      | ₩          | O         |           | $\Xi$           |  |
|                 |              |                                      |            |           |           |                 |  |

OBD-II 故障コード消去

その他の OBD-II サービスについては、汎用の OBD-II 関連規格書を参照してくださ い。

# 第 6 章 サポート機能

## 6.1. サポート機能の使い方

サポート機能とは、車両整備の際によく使われる機能にすぐアクセスできることで、作業の 効率化を図れる機能です。

A. ホーム画面から[サポート機能]を選択します。

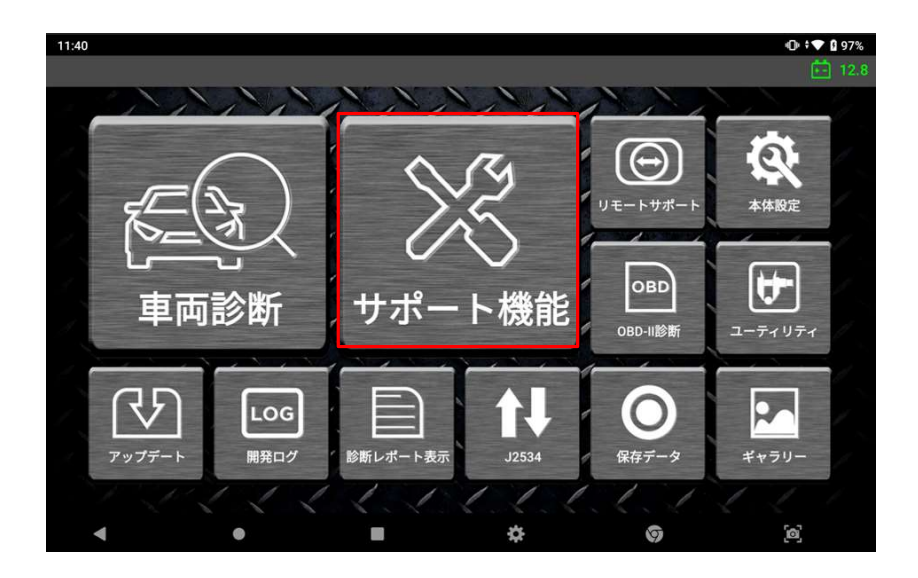

B. 任意の機能を選択します。

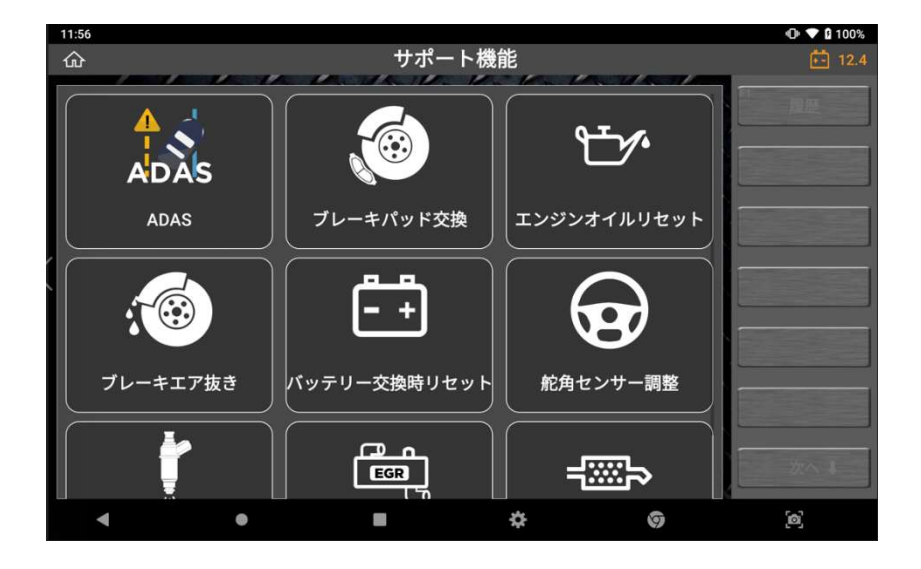

C. 診断をおこないたい車両を選択してください。 (自動選択に失敗した場合、車種や年式、エンジン型式を手動で選択してください。)

※2022 年 2 月 1 日現在、「自動選択」機能は輸入乗用車のみ対応しています。国 産乗用車、トラック・バスには対応していません。

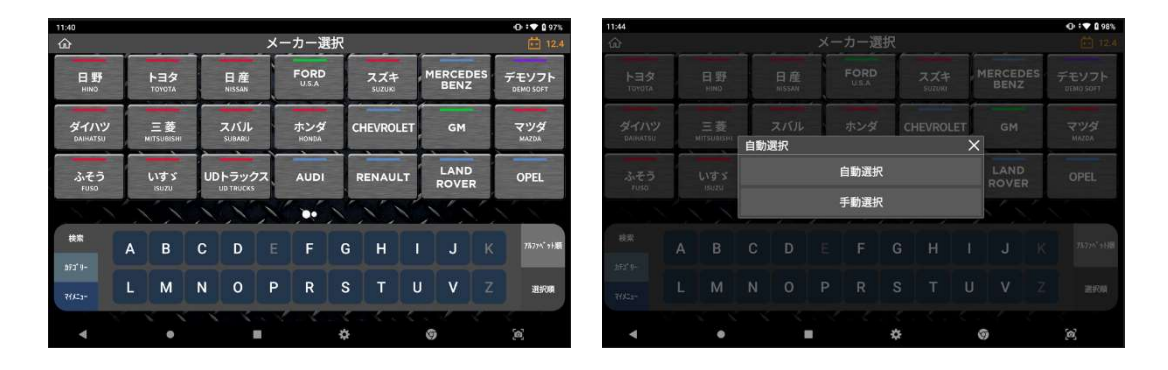

D. 車両が自動検出されたら、車両情報を確認して[実行]を押します。その後、サイド メニューにある[実行]を選択するとシステムとの通信を開始します。

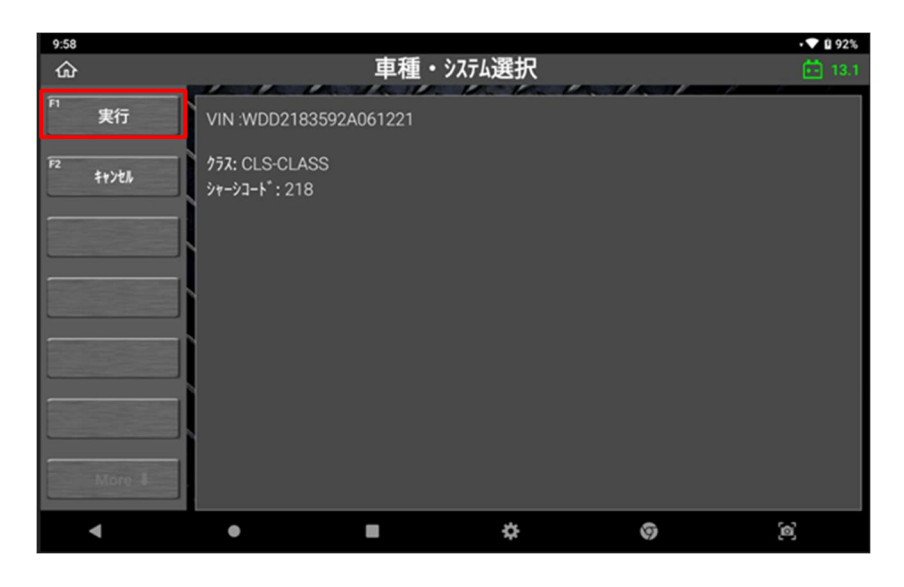

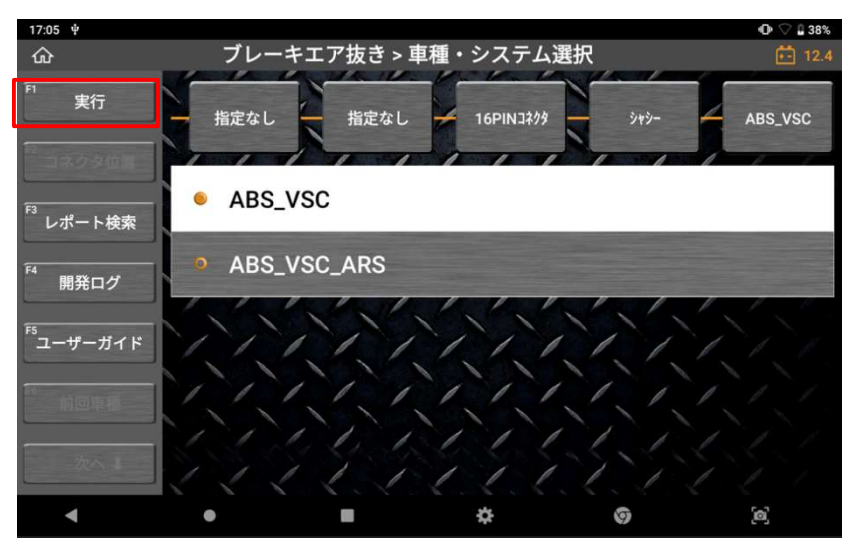

- E. 関連する作業サポート名が表示されます。
- ※ メーカー・車種によっては該当するシステムが1つ以上表示され、整備作業を完了さ せるには2つ以上の作業サポートを実行する必要がある場合もあります。

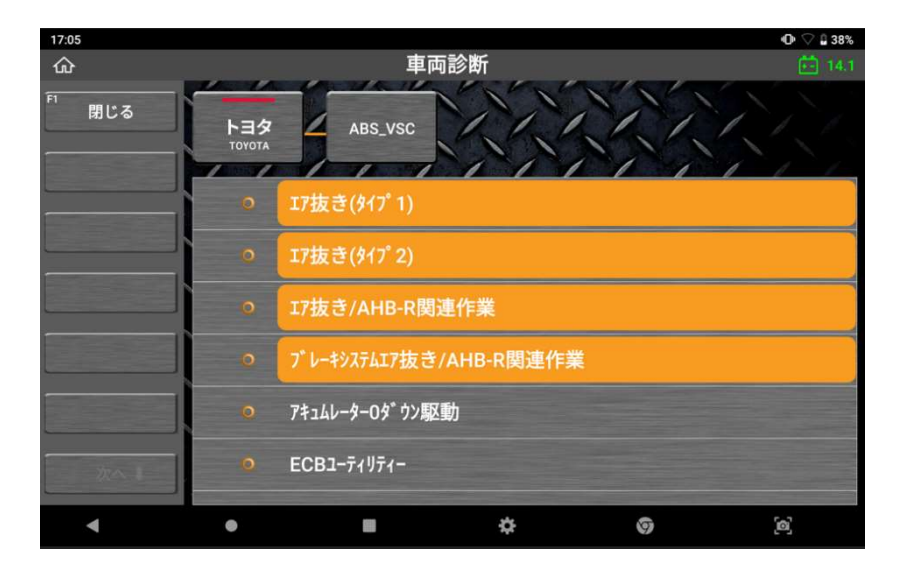

F. 作業サポートを実施する前に、必ず実施条件や注意事項をお読みください。

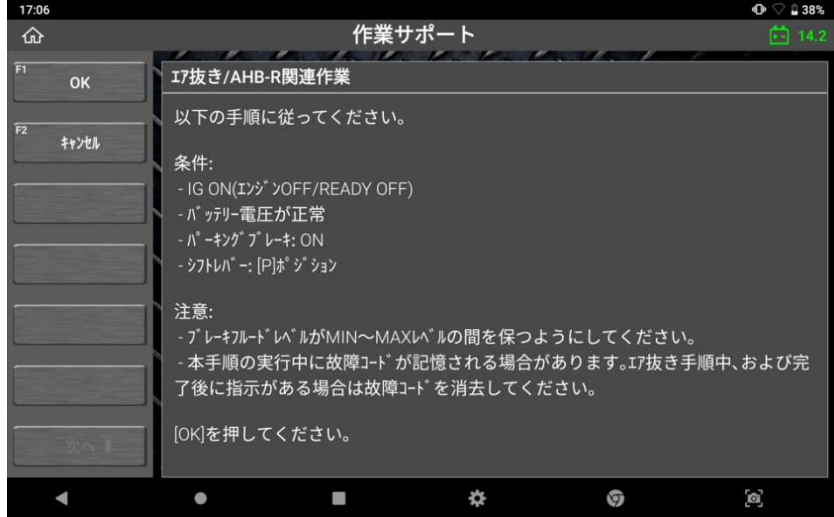

# 第7章 リモートサポートおよび J2534

## 7.1. リモートサポート

リモートサポート機能は、TeamViewer アプリを使用して本機と他のデバイス(PC やスマ ートフォン)を接続する機能です。

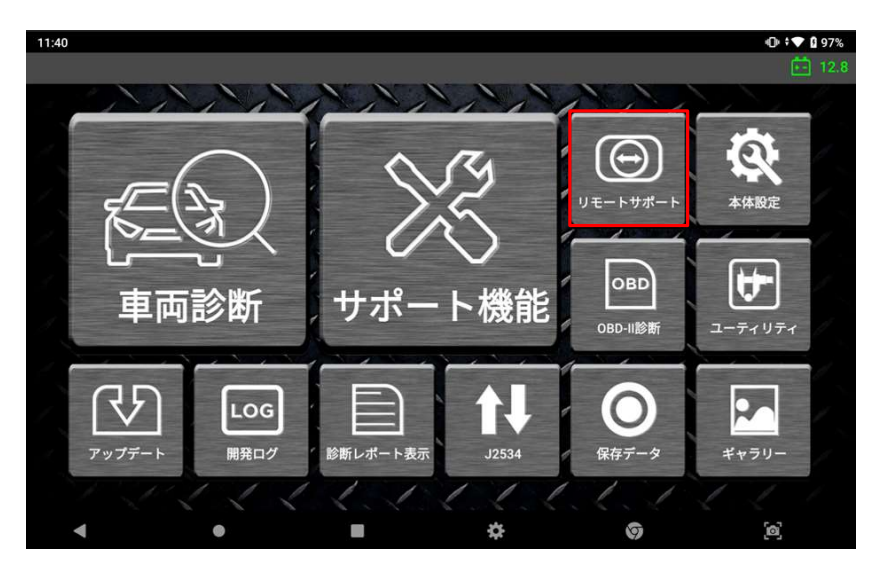

#### ● 接続方法

ホーム画面から[リモートサポート]を選択します。本機側の ID が[使用中の ID]の横に表示 されます。他のデバイスの TeamViewer アプリで本機側の ID を入力します。ID が入力さ れると、以下のようなポップアップ画面が本機の画面上に表示されます。[許可]を選択する とデバイスとの接続を開始します。

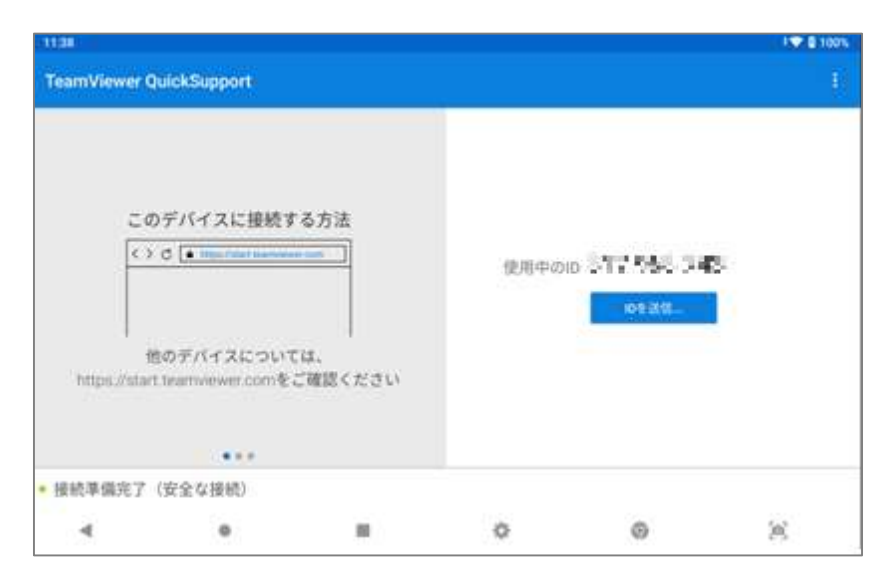

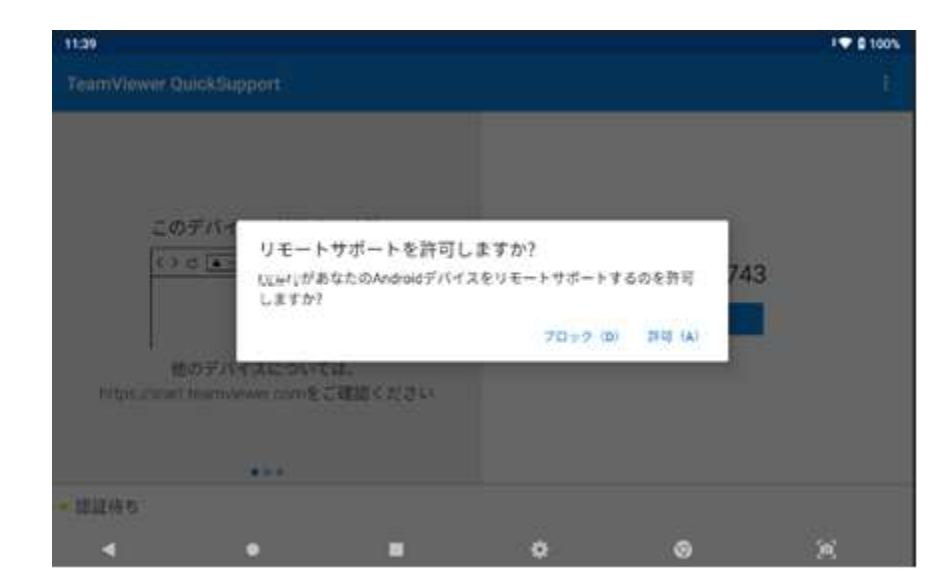

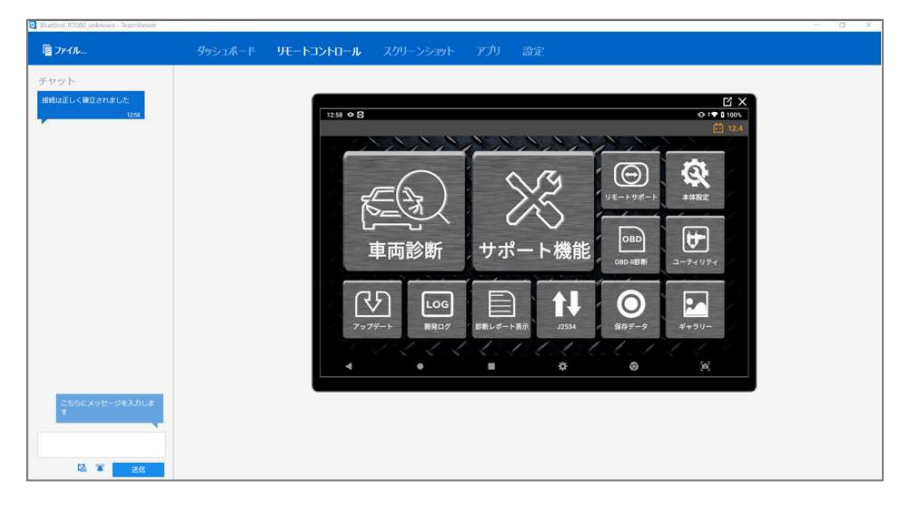

## 7.2. J2534 パススルー機能

# 注意

J2534 は、本機を PC と車両間のパススルーデバイスとして使用し、メーカー純正のソフト ウェアで診断します。また、OBD 検査用のアプリを想定した作りとなっておりますので、 通常の故障診断には使用しません。J2534 を使用するには、お手持ちの PC(Windows OS)に専用ドライバーをインストールする必要があります。 専用ドライバーは、弊社ウェブサイト (g-scan.jp) からダウンロードしてください。

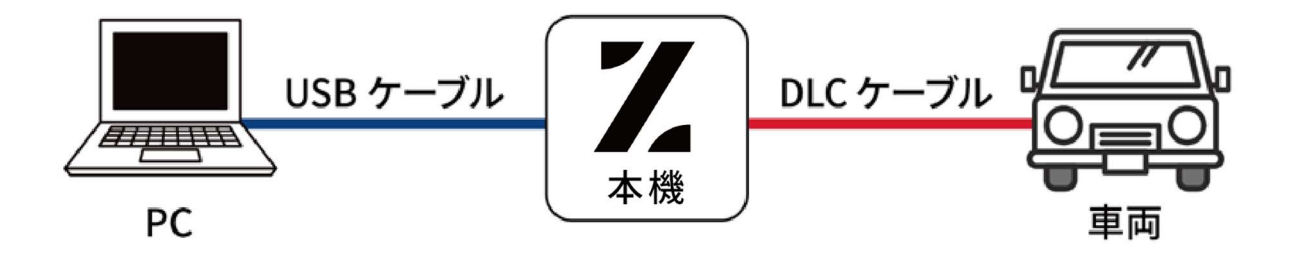

#### ドライバーのインストール手順

A. 弊社ウェブサイト(www.g-scan.jp )から専用ドライバーをダウンロードします。

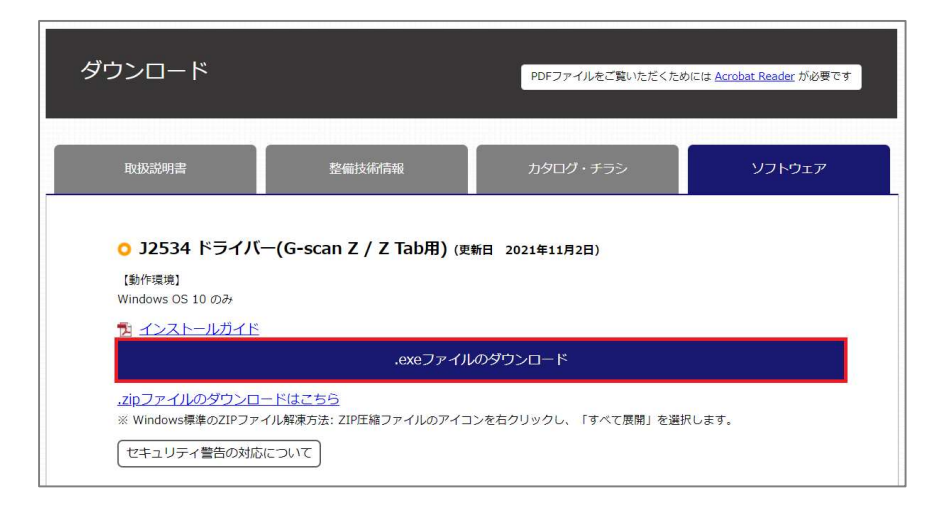

B. ダウンロードした「ZenithJ2534\_211018.exe」ファイルを実行します。

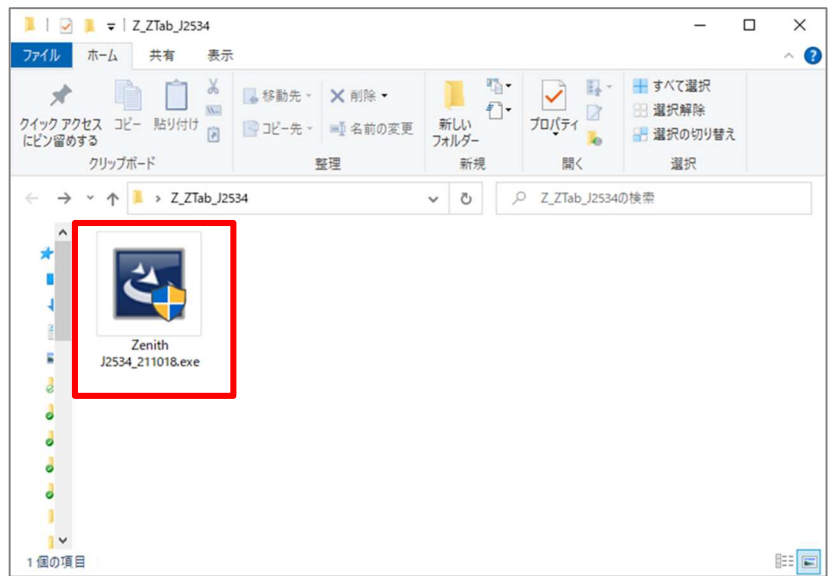

C. ポップアップ画面が表示されたら、[Next]を押します。

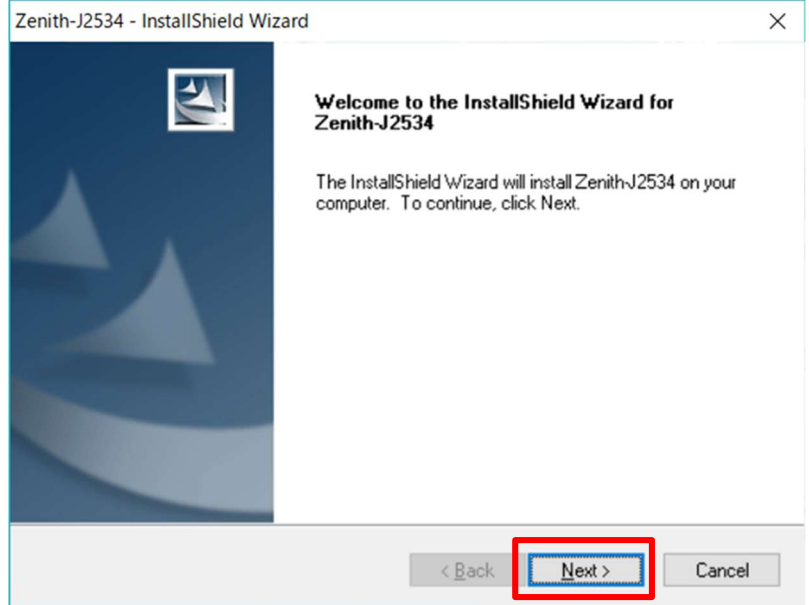

D. 上側の「〇 I accept the terms of the license agreement」を選択し、 [Next]を押します。

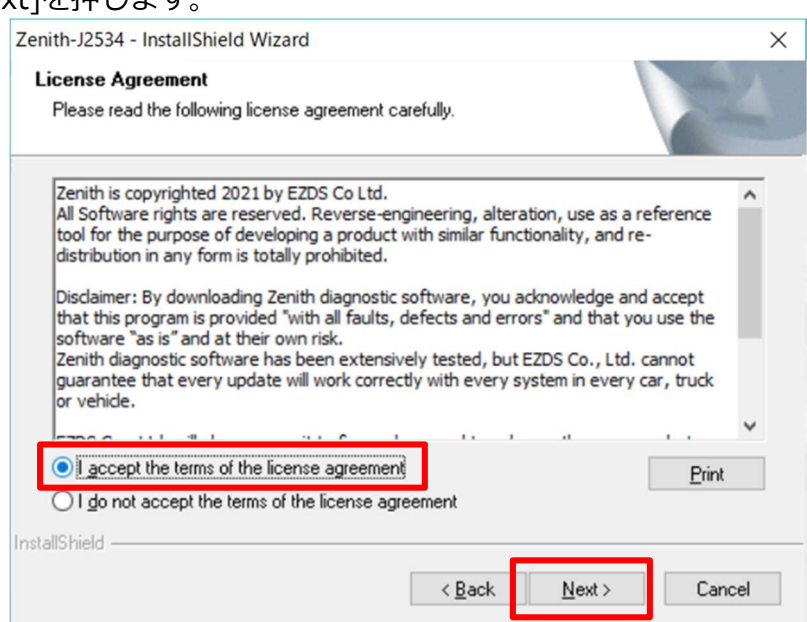

#### E. [Install]を押します。

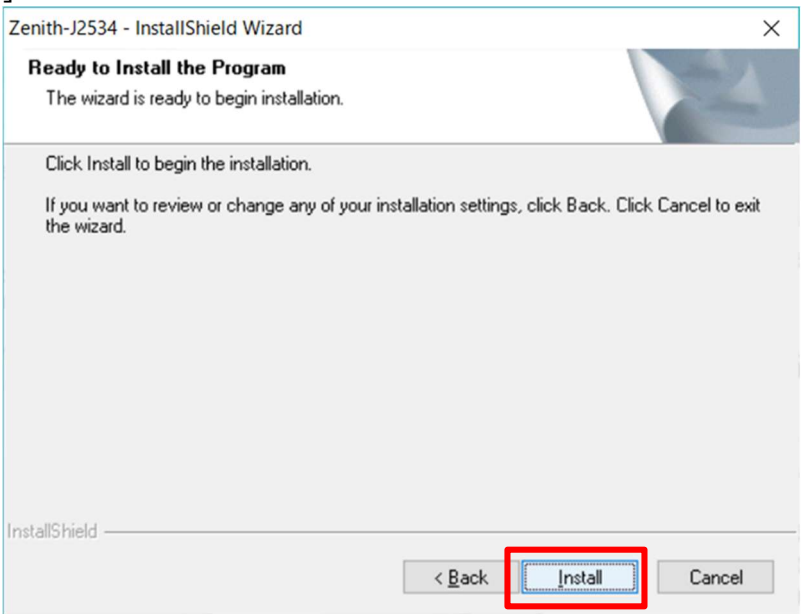

F. 下図のポップアップ画面が表示されたらインストールは完了です。 [OK]を押して終了します。

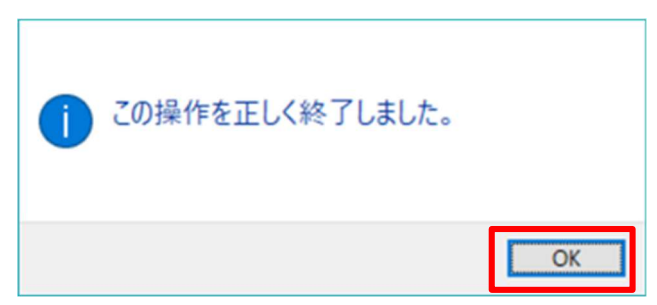

※インストールの際、下図のようなコマンドプロンプトが起動する場合がありま す、上図の[OK]を押せば画面は消えます。

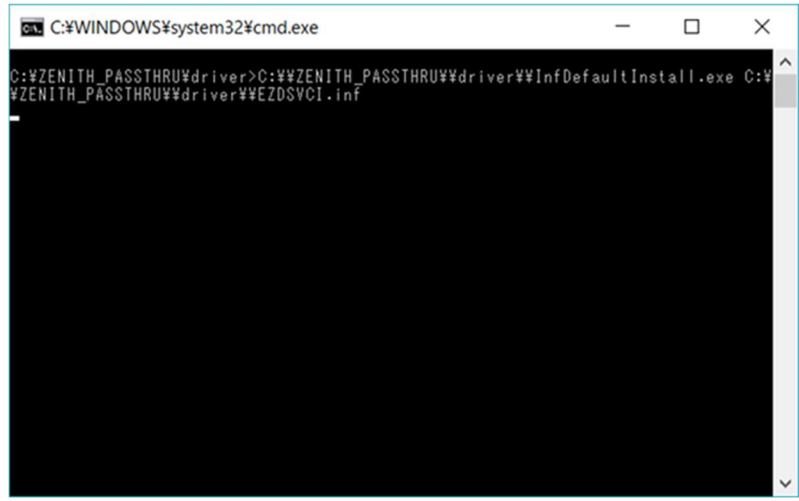

G. PC の再起動を促すメッセージが表示されます。[Yes, I want to restart my co mputer now]を選択し、[Finish]を押します。 再起動後、ドライバーが使用可能になります。

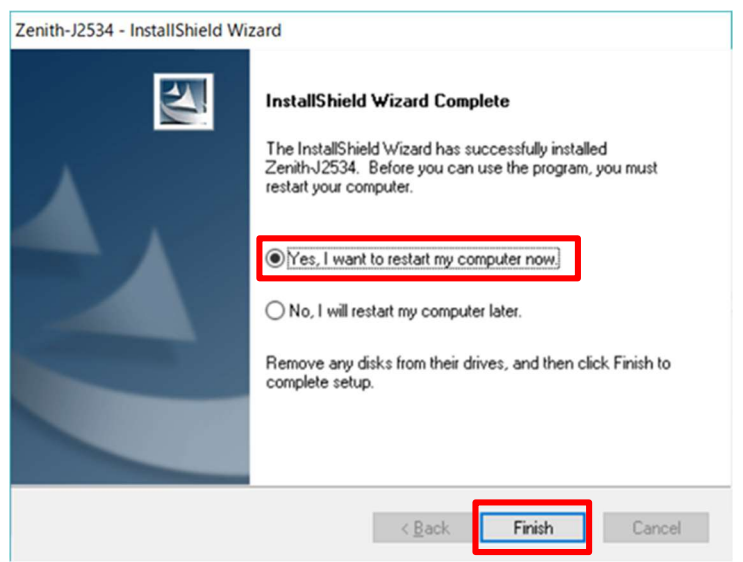

### 本機を使用しての操作方法

1. ホーム画面から[J2534]を選択します。

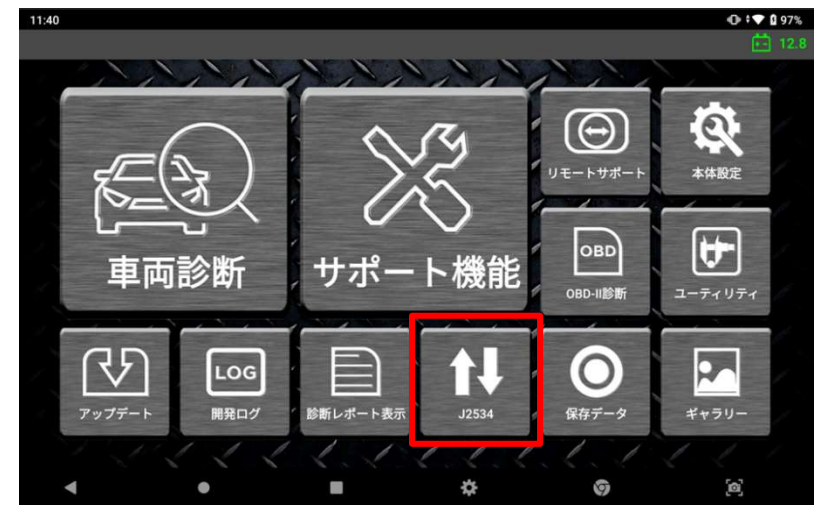

2. 通知メッセージが表示されますので、実行する場合は[許可]を選択します。

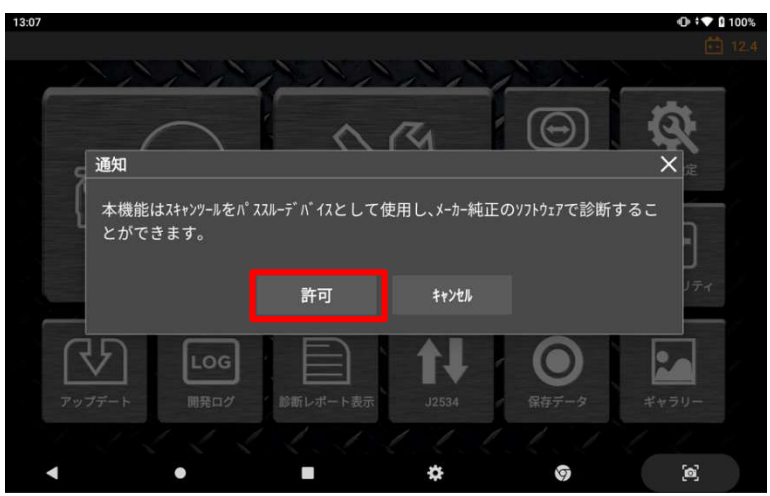

3. 画面が遷移するまでお待ちください。

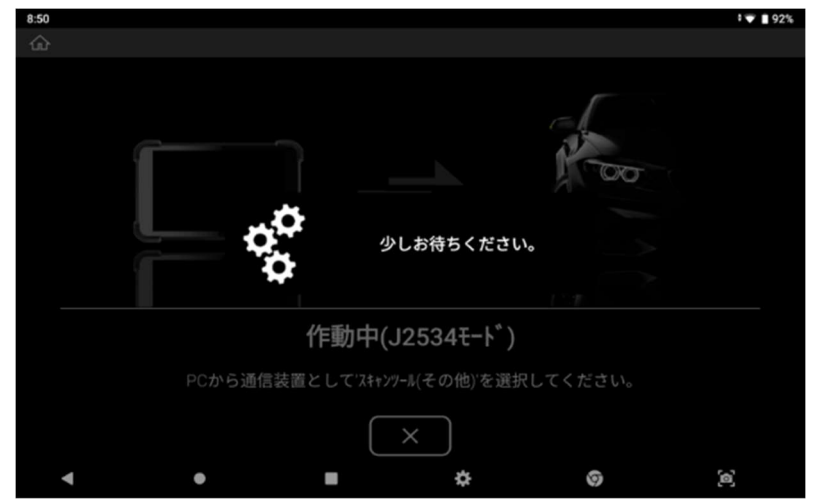

4. 「作動中」と表示されたら、J2534 で動かすソフトをインストールしている PC と 本機を USB で接続してください。接続するポートは、Z 本体の "タイプ C" (J25 34 と書かれているポート) を使用してください。

※PC と接続すると、PC 画面に "ZENITH" と表示される場合があります

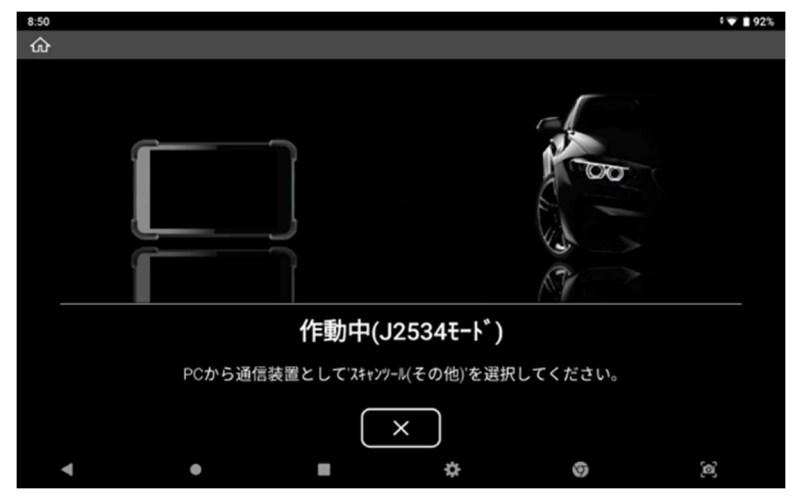

5. J2534 モードを終了する際は、[X]を押します。その後、注意事項が表示されます ので[OK]を押して終了します。

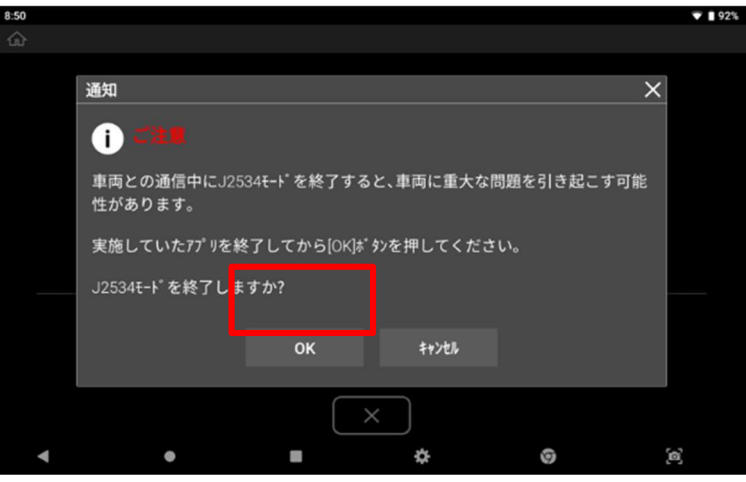

6. J2534 モードからの切り替えが完了すると、通常のホーム画面に戻ります。

# 第 8 章 アップデートおよび開発ログ

# 8.1. アップデート

## ● アップデート項目

ホーム画面から[アップデート]を選択すると、ソフトウェアの項目が表示されます。

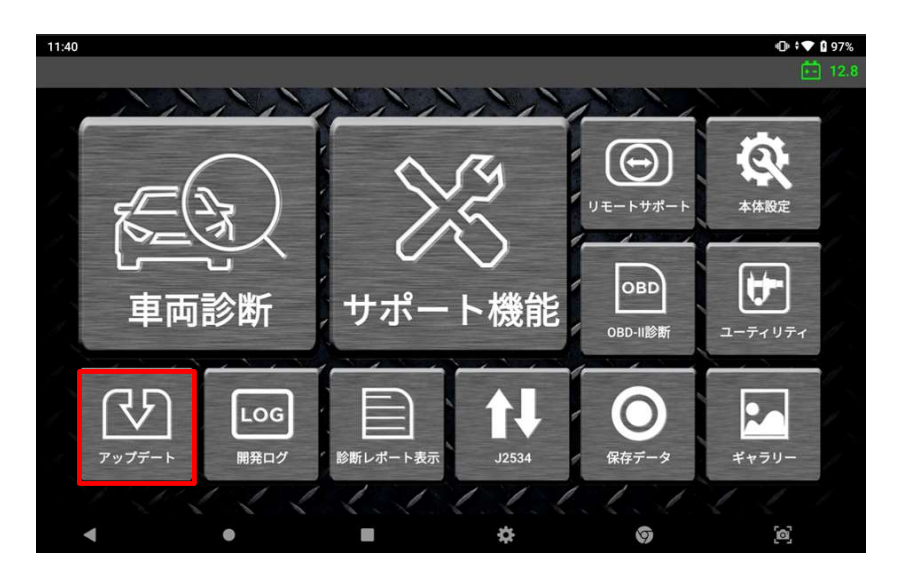

本製品の登録が完了していると、下図のようにソフトウェア項目一覧が表示されます。

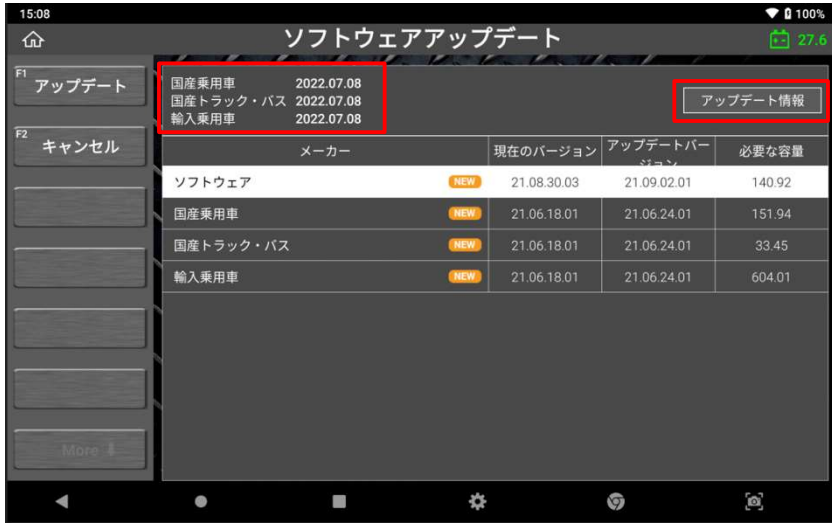

#### ① ソフトウェアの有効期限

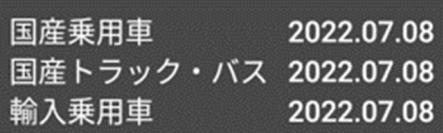

それぞれのソフトウェアの有効期限は、画面左上に表示されます。

#### ② アップデート情報

画面右上の[アップデート情報]を選択すると、アップデート内容詳細を確認すること ができます。

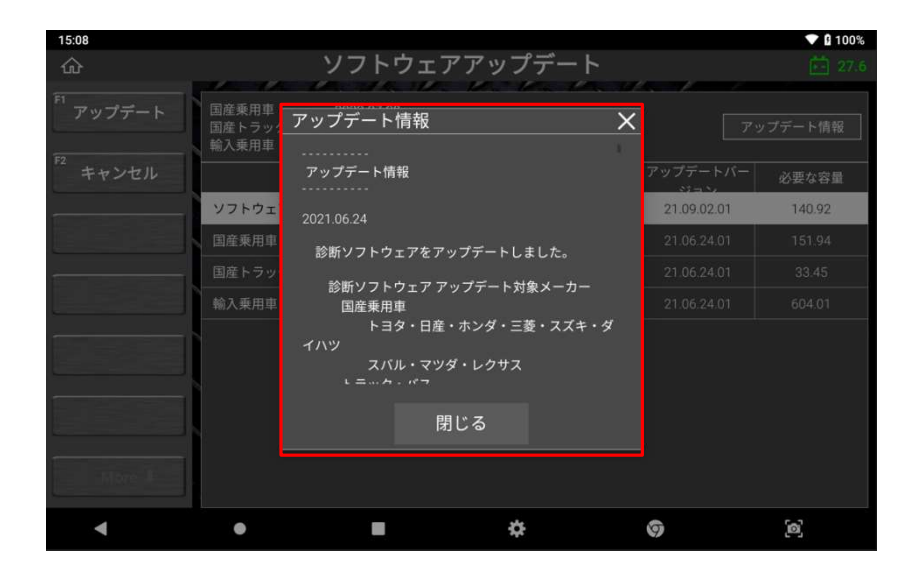

③ ソフトウェアのアップデート

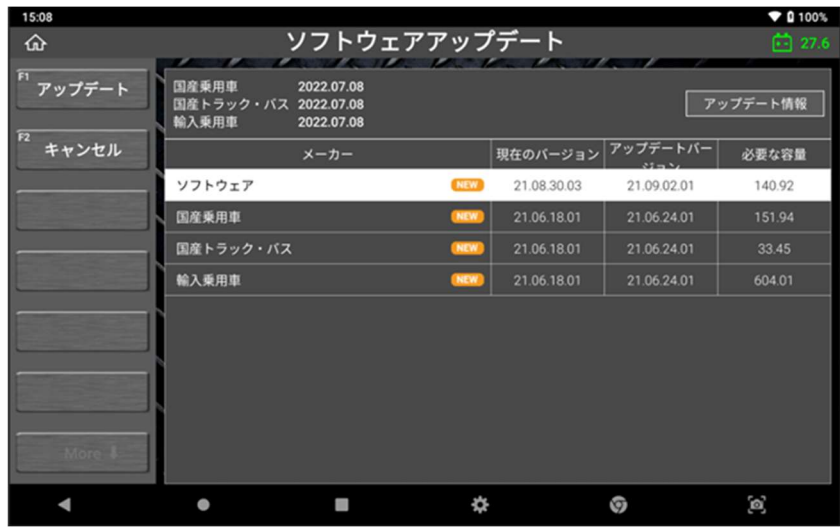

#### A. [NEW]マーク

自動車メーカーから新しいソフトウェアのバージョンがリリース されると、項目の横に[NEW]マークが表示されます。

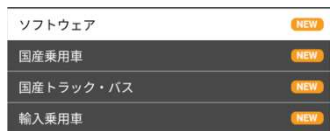

#### B. アップデート開始

アップデートをおこないたいソフトウェアの項目を選択し、[F1 アップデート]を 選択します。

#### C. ユーザー認証

ソフトウェアのアップデートをおこなうには、事前のユーザー認証が必要です。 ユーザー認証画面が表示されますので、ID とパスワードを入力してください。 次回以降の ID・パスワード入力手順を省きたい場合は、「ID・パスワードを記憶 する」するに「✔」マークを入れてください。 どちらも入力が完了したら[ユーザー認証]を選択してください。

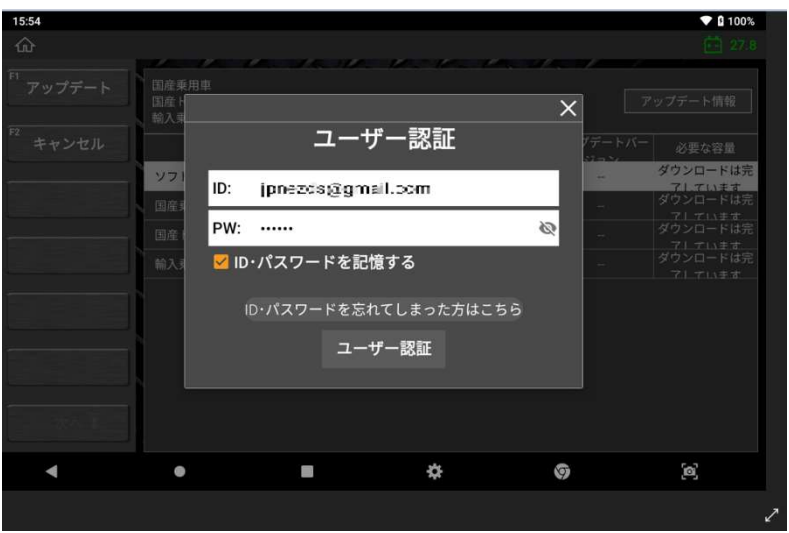

#### D. 外部電源への接続

ID・パスワードが正しく入力されると、外部電源への接続を促すポップアップ画 面が表示されます。ソフトウェアのダウンロード中は、AC/DC アダプターを使用 してコンセントから電源を供給するなどして、安定した電源供給状態にしてくだ さい。

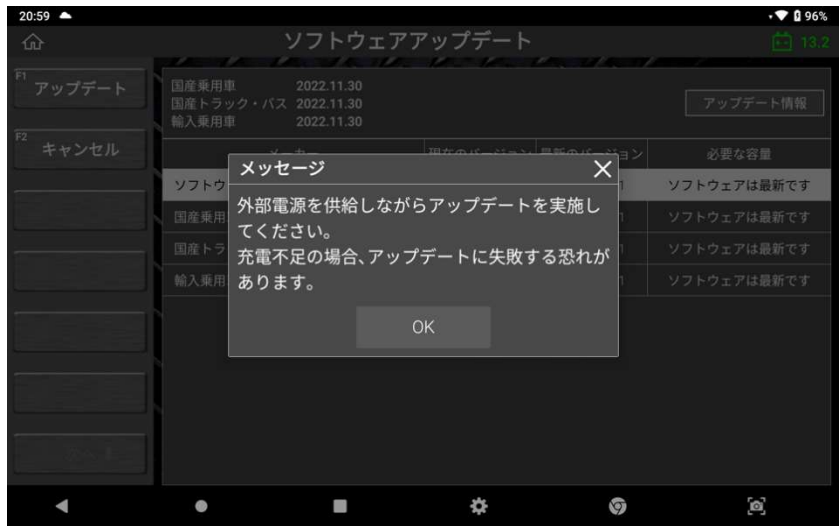

#### E. ソフトウェアダウンロード

[OK]を選択すると、ソフトウェアのダウンロードを開始します。インターネット の回線速度によってはダウンロードに時間がかかる場合があります。

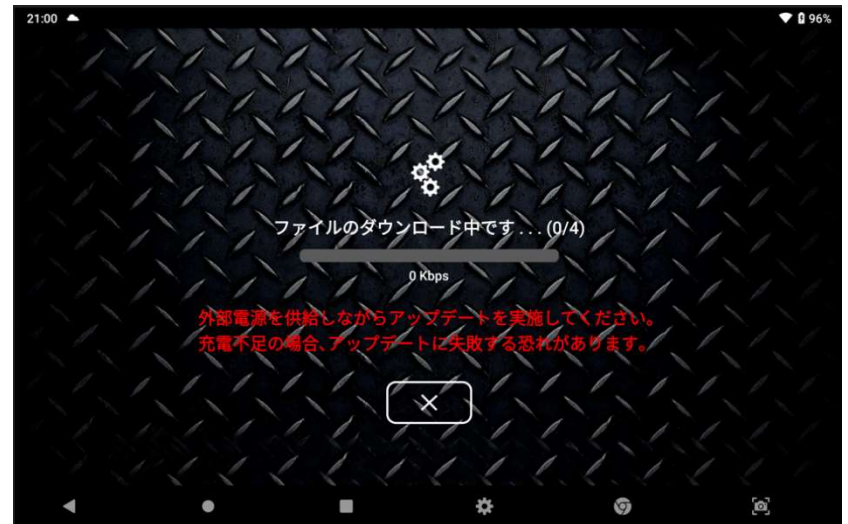

# 8.2. 開発ログ

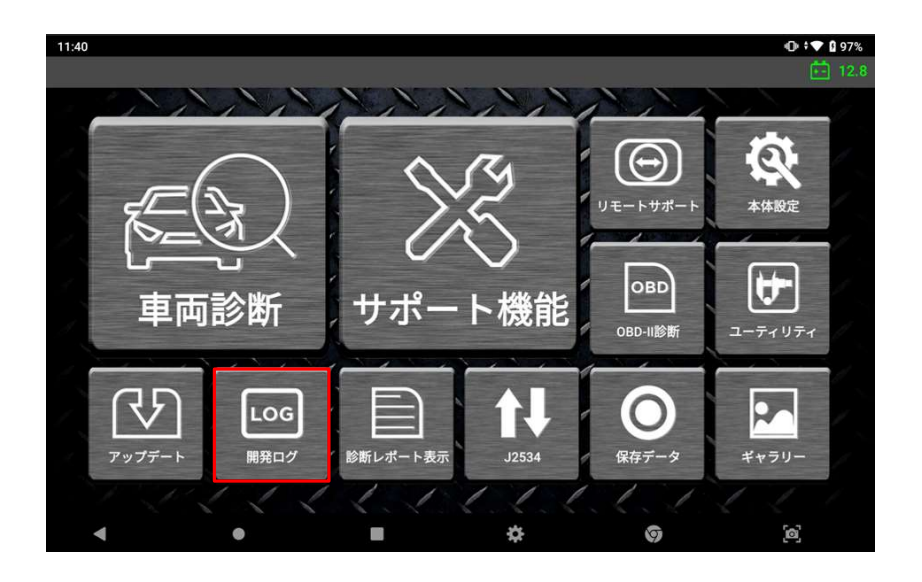

#### 開発ログの目的

本機と車両の通信状態を記録する機能です。

主に、車両との通信ができない・診断内容に不備があるなど、本機側の不具合が疑わ れる通信情報を記録して弊社宛に送信します。その情報をもとに弊社でデータの分析 をおこない、ユーザーへ回答いたします。

#### 開発ログの取得方法

上記の不具合を開発ログとして取得するには、以下の手順を参照してください。 ※トヨタのシステムサーチでは開発ログを取得することはできません

#### A. 開発ログモードへの移行

[開発ログ]選択すると、開発ログモードに移行します。

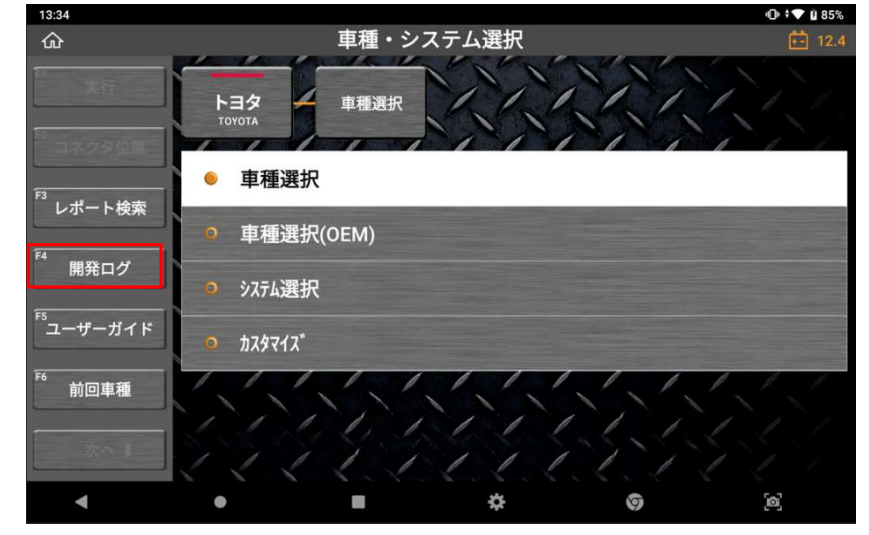

[開発ログ]ボタンは、車種選択・システム選択画面で選択できます。システムを 選択して診断メニューが表示されると、[開発ログ]ボタンは使用できなくなりま す。

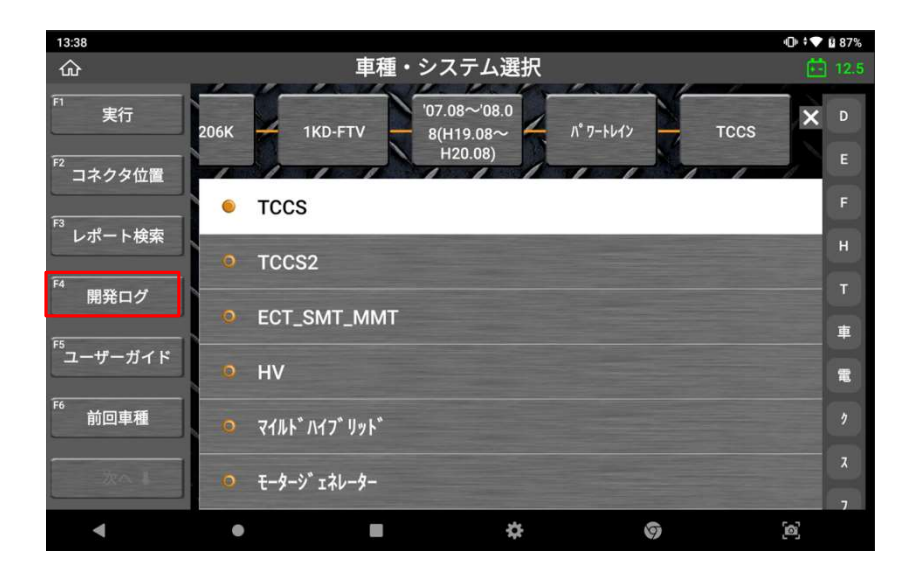

[開発ログ]を選択するとポップアップ画面が表示され、[開発ログ 記録開始]ま たは[開発ログ一覧]を選択できます。

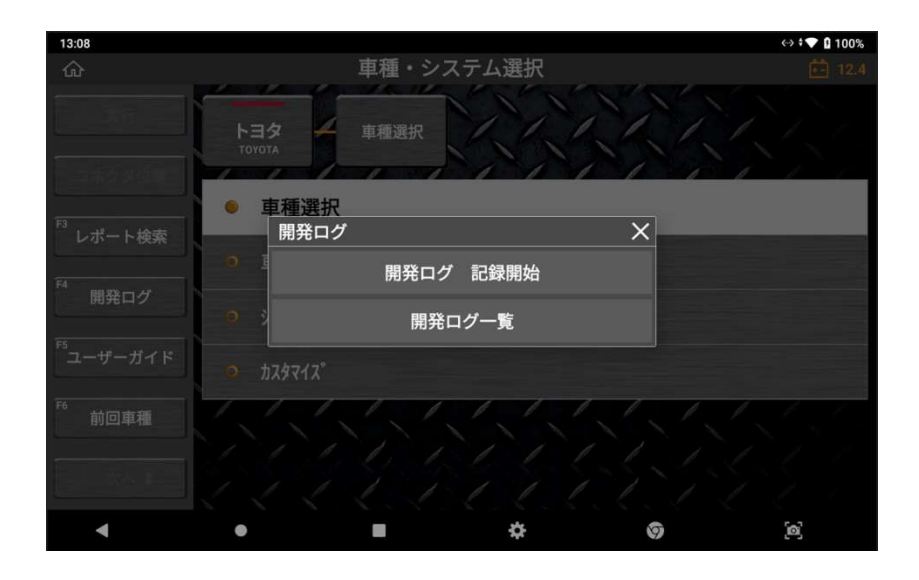

#### 開発ログ 記録開始

ログの記録を開始します。本機がログを取得している間、このボタンは[開発ログ 記録終了1に変わります。

#### 開発ログ一覧

記録した開発ログを選択して弊社へ送信します。 送信したいログのチェックボックスに∨を入れ、[送信]を押します。 同様に、削除したいログのチェックボックスに✓を入れ、[削除]することもでき ます。

> 13:07 ⊠ ▲  $0$   $\sqrt{2}$  0.99% 開発ログー覧 ⋒ 白 12. 名前(1/16) 記録日 大 我 送信 □ Auto Log\_20220224\_110153.txt<br>(トヨタ/車種選択/レジアスエース/KDH206V/1KD·FTV/'07.08〜'0 追加 保存済み 削除 追加 保存済み Auto Log. 20220221\_163618.txt 追加 保存済み \_<br>Auto Log\_20220221\_162352.txt<br>(デモソフト/デモメーカー/トヨタ/システムサーチ) 追加 保存済み  $\Box$ Auto Log\_20220221\_162243.txt<br>
> (デモソフト/デモメーカー/トヨタ/システムサーチ) 追加 保存済み 、<br>Auto Log\_20220221\_162203.txt<br>(デモソフト/デモメーカー/トヨタ/システムサーチ) 追加 保存済み 追加 保存済み  $\Box$ Auto Log\_20220221\_152800.txt<br>(いすゞ/車種選択/エルフ/KR-NKR/4HL1/'02.06~'04.05(H14.0. 追加 <br>保存済み Auto Log\_20220221\_152742.txt 保左済み  $\Box$ 追加 (いすゞ/車種選択/エルフ/KR-NKR/4HL1/02.06~'04.05(H14.0) 1221 152551 tx Auto Log 20 追加 保存済み ¢.  $\left[ 0\right]$  $\blacktriangleleft$  $\bullet$ П ବ

開発ログに関する簡単な説明がポップアップ画面で表示されますので、よくお読 みいただいてから[OK]を選択して次に進んでください。

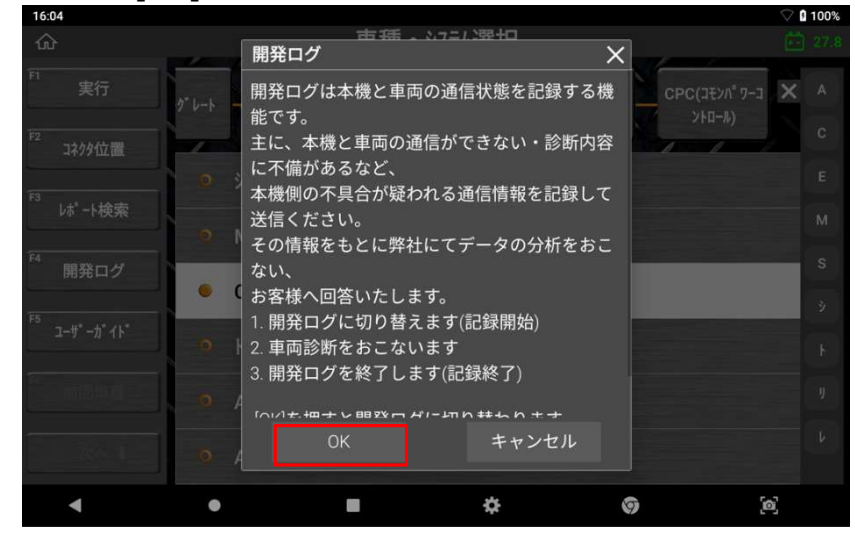

#### B. 不具合を再現する

開発ログの記録が開始されると、画面左上にアイコンが表示されます。分析を依 頼したい通信を再度実行してください。

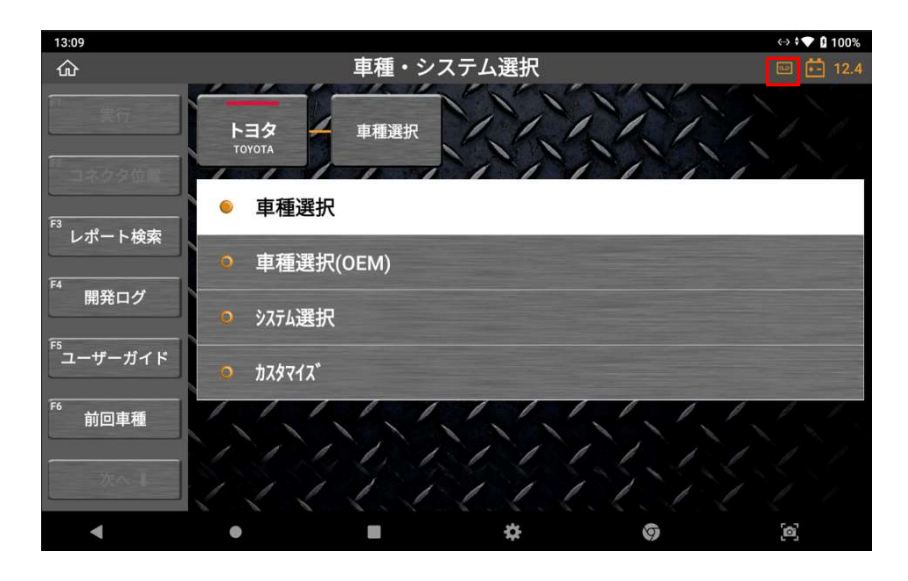

#### C. 開発ログ 記録終了

通信が完了したら[開発ログ]を選択し、[開発ログ 記録終了]を選択してくださ い。

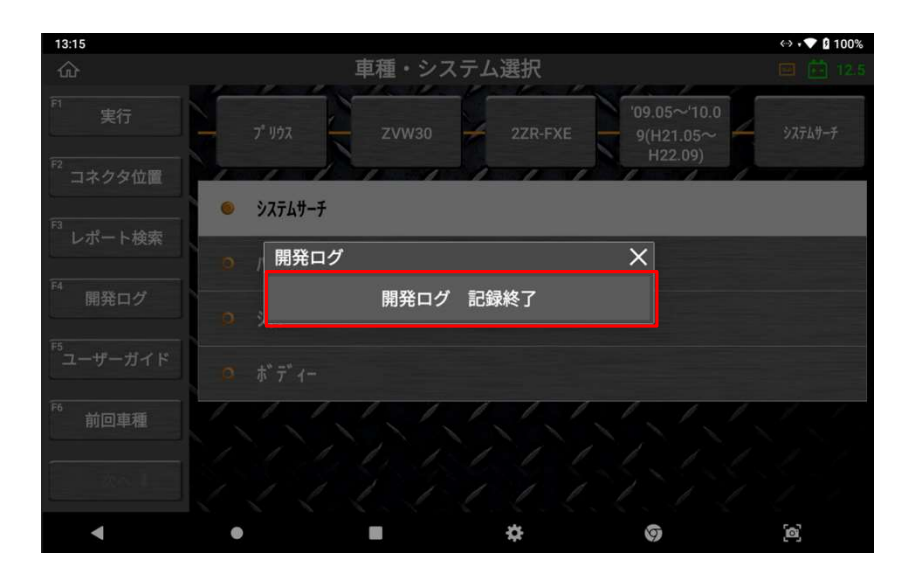

確認のためのポップアップ画面が表示されますので、[OK]を選択してください。

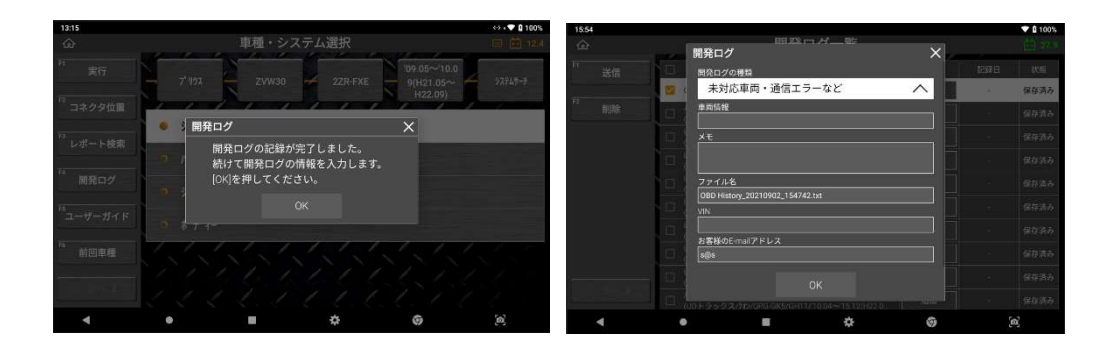

開発ログ送付のための入力画面が表示されます。開発ログの種類や、メモ、 ファイル名、E メールアドレスなどを入力して[OK]を選択すると開発ログモード は終了します。開発ログを弊社に送信するには、本機をインターネットに接続し た状態で[開発ログ] → [開発ログ一覧]を選択してください。

※メールアドレスを正確に入力しないとエラーメッセージが表示されます。[OK] を選択すると再度入力画面が表示されますので、もう一度入力し[OK]を選択して ください。

# 第 9 章 保存データ

# 9.1. データの保存

### ● スクリーンショットの保存

スクリーンショット機能は、データ表示・グラフなどの画面をキャプチャし、後で 確認・分析できます。

現在の画面をキャプチャする際は、Android システムの基本機能である画面右下の [スクリーンキャプチャ]を押します。

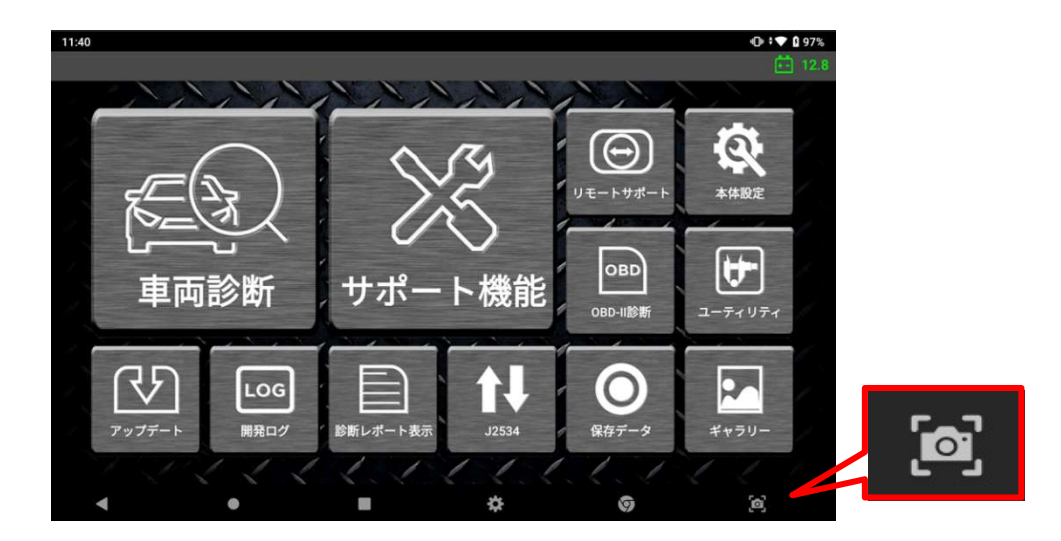

画面キャプチャをすると自動的に画像編集アプリケーションが起動し、指や付属の タッチペンで簡単なメモができます。

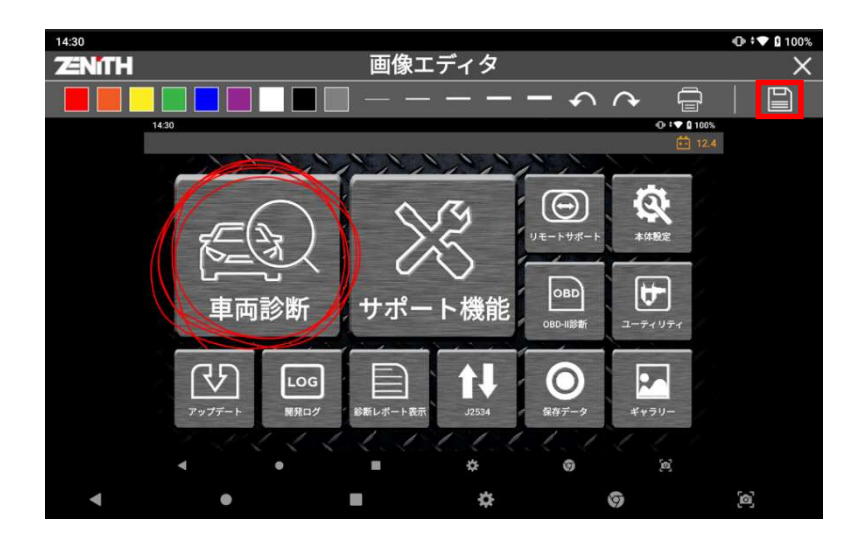

編集が完了したら画面右上の[保存]アイコンを選択してください。

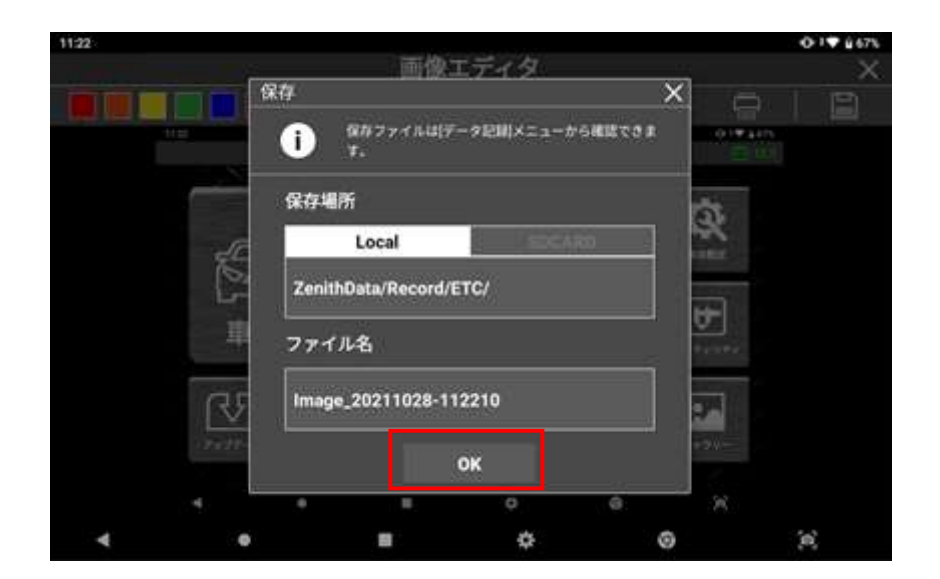

ファイルの保存先を確認し、ファイル名を変更したい場合は任意のファイル名を入 力し、[OK]を選択するとファイルは保存されます。画面キャプチャは内部メモリー に画像ファイルとして保存されます。

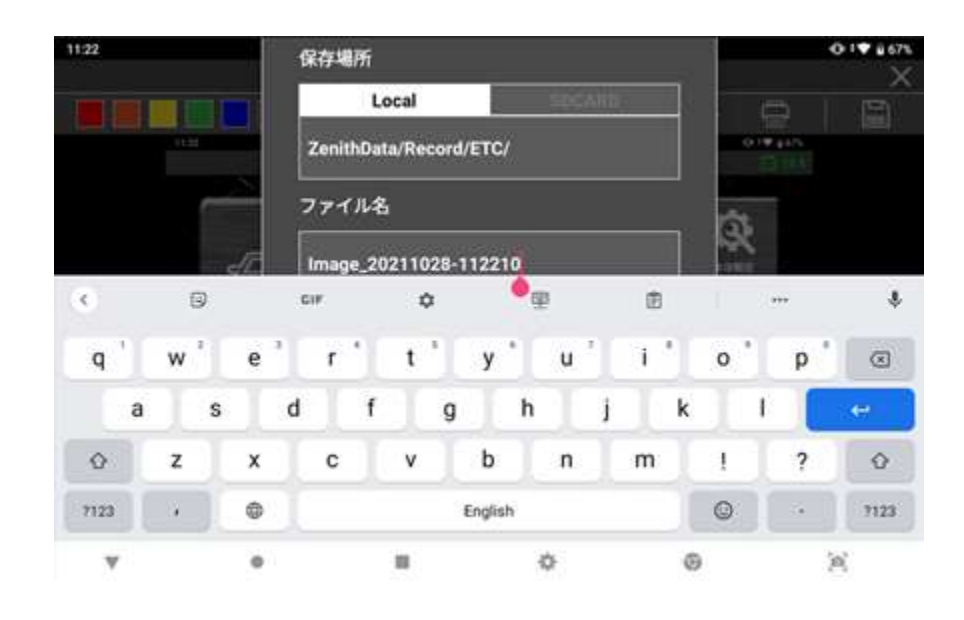

### ● ファイル形式

画面キャプチャは PNG 形式の画像ファイルとして保存され、データ表示機能で保存し たレコードファイルは GTR 形式のスプレッドシートファイルとして保存されます。

- 画面キャプチャ:\*.PNG 画像ファイル
- ライブデータ:\*.GTR スプレッドシートファイル

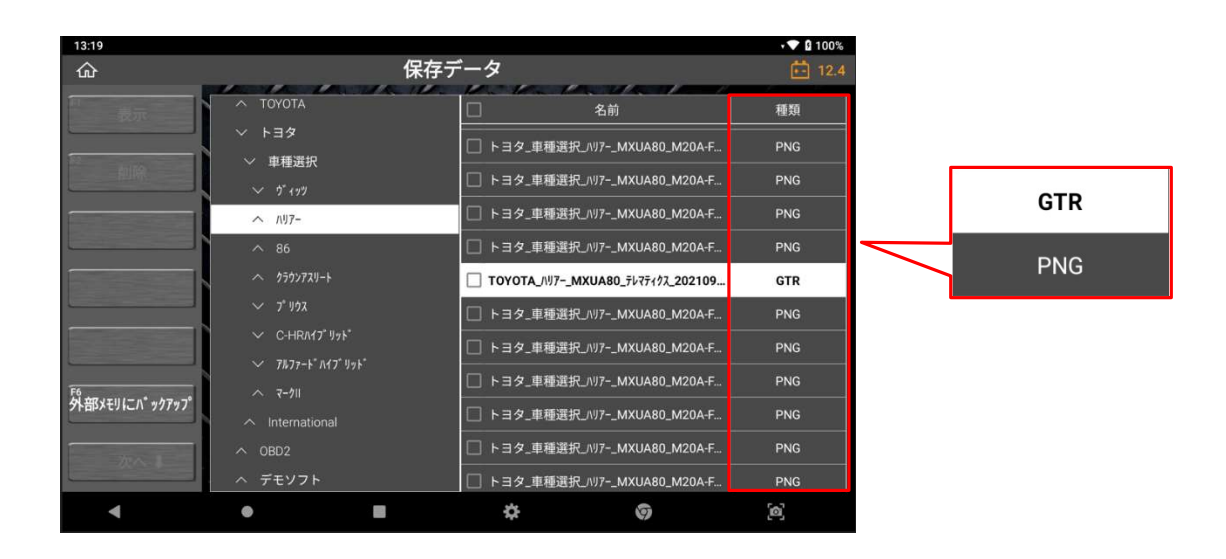

# 9.2. データの読込み

### ● ファイルパス

ホーム画面または各自動車メーカーの診断メニューから[保存データ]を選択すると、 内部メモリのフォルダ構造が以下のように表示されます。

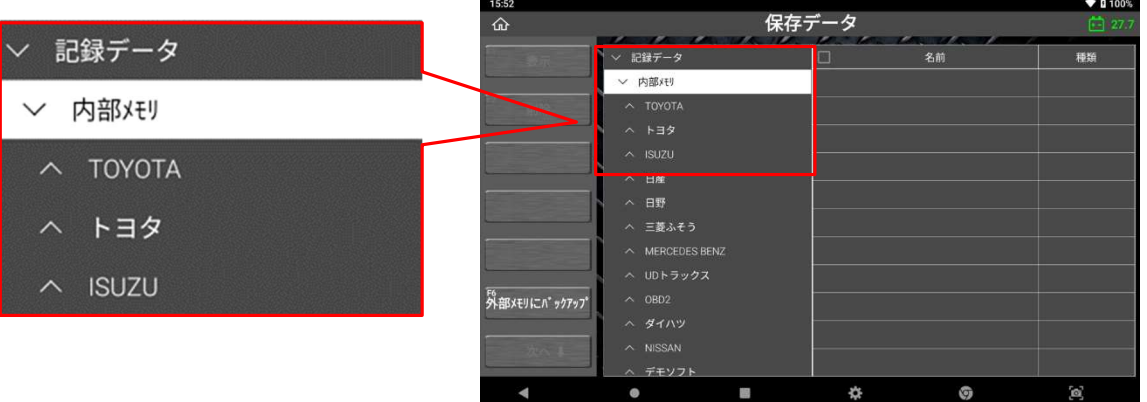

保存されたデータのファイルパスは、メーカー選択画面から車両を選択した順 番と同じ構造になっています。

例)内部メモリ > メーカー名 > 車種名 > 型式 > 年式 > システム名 > 日付

#### ● 画像ファイル

保存したファイル一覧から PNG ファイルにチェックを入れて[表示]を選択するとファ イルが表示されます。

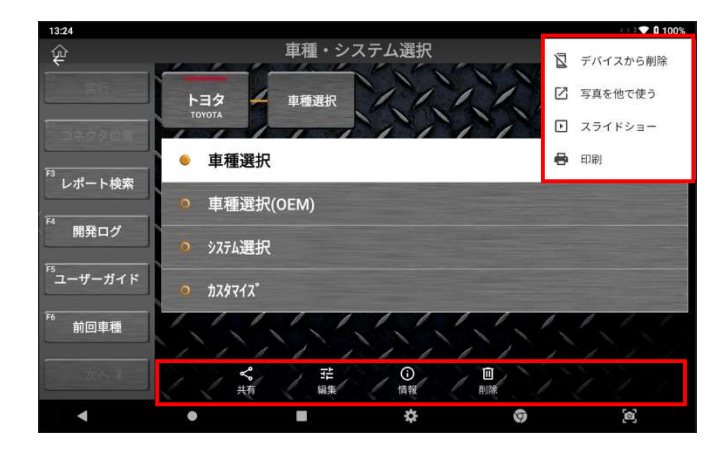

画面右上のボタンを選択すると、ファイルを印刷または共有することができます。印 刷機能の詳細については次章を参照してください。

### ● レコードファイル

保存したファイル一覧から GTR ファイルにチェックを入れて[表示]を選択するとテ キストモードでデータが表示されます。

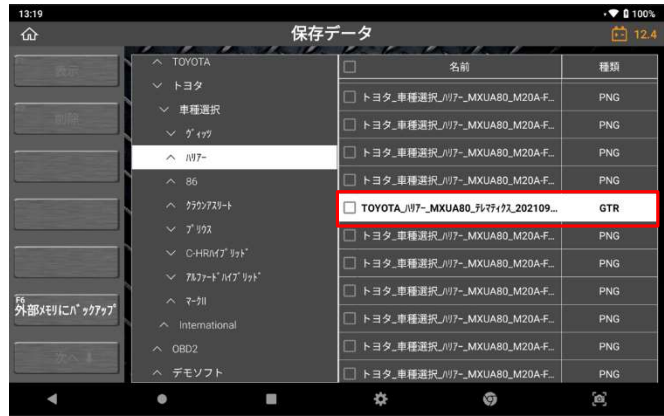

## ● 再生コントロール

[連続記録]または[選択したパラメーター記録を保存します]を使用して複数のデータ 値を保存した場合は、画面左上にあるボタンを選択して保存データのサンプル数を右 方向または左方向に再生できます。

[グラフ]ボタンを選択するとグラフモードに切替わります。

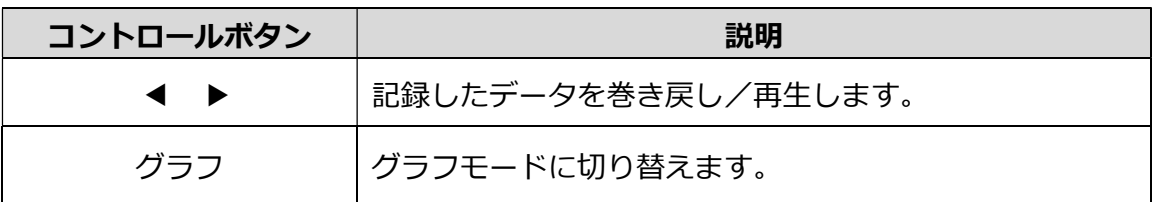

### ● 現在選択している値の表示

記録したデータのサンプル数を横軸、データの項目数を縦軸に表示しています。赤の 四角で表示されている部分は現在表示しているサンプル数とデータ表示項目数を表し ます。

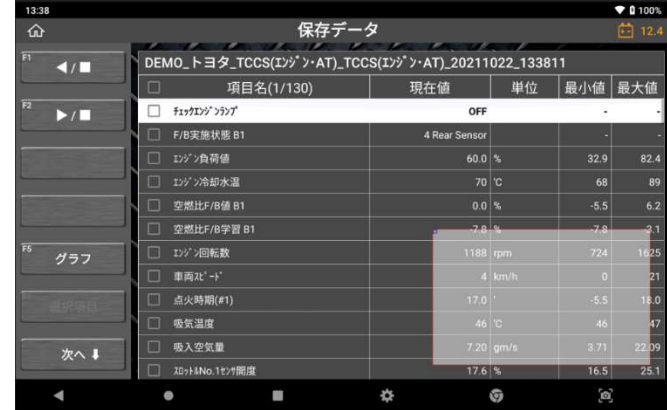

## ▶ グラフモード

テキストモードで[グラフ]ボタンを選択すると、データ値がグラフで表示されま す。最大で 4 つまで画面に表示されます。

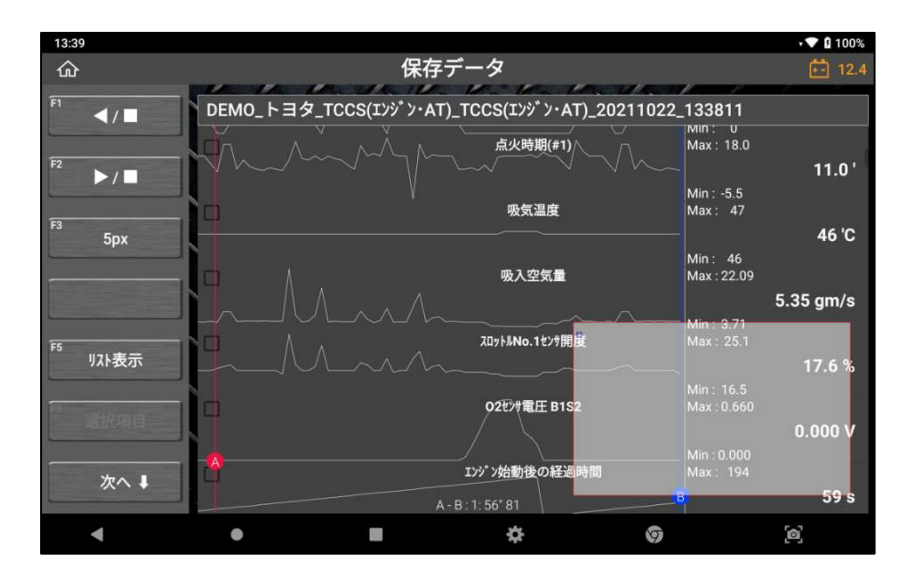

画面左上にあるボタンを選択して保存データのサンプル数の経過時間を右方向また は左方向に再生できます。

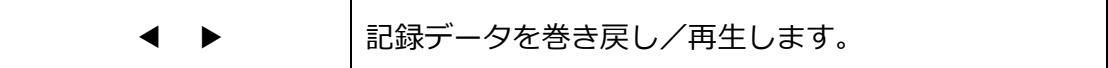

# ● グラフ水平サイズコントロール

グラフまたは数字の水平サイズを変更できます。

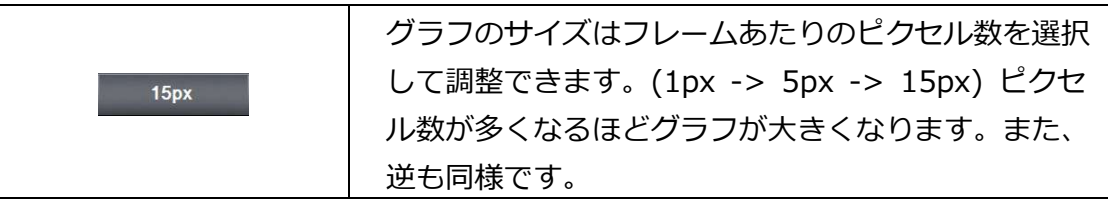

 $13 - 40$  $\hat{\omega}$ 

 $\overline{4}$ 

 $\blacktriangleright$ / $\blacksquare$ 

 $15px$ 

収表示

次へま

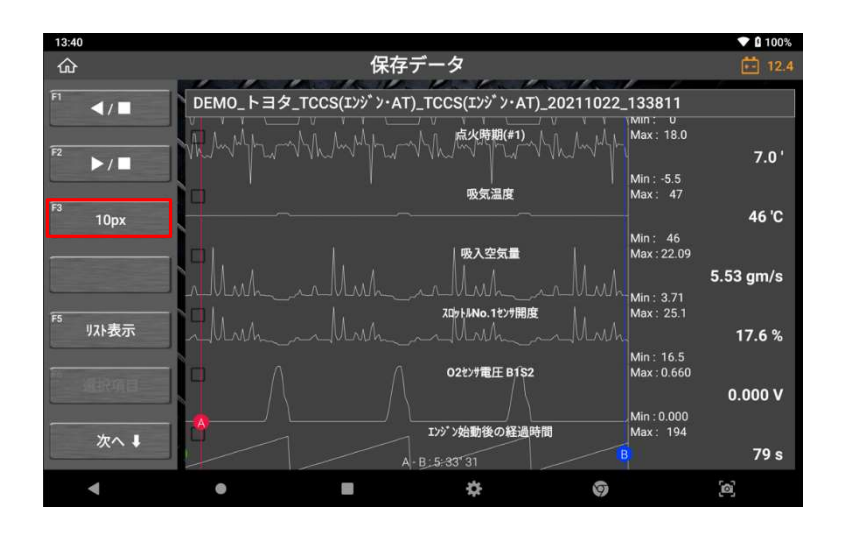

保存データ DEMO\_トヨタ\_TCCS(I>ジン・AT)\_TCCS(I>ジン・AT)\_20211022\_133811

点火時期(#1)

吸気温度

**吸入空信器** 

**ZロットルNo.1センサ開度** 

02 \*\* 電圧 B1S2

Iンジン始動後の経過時間

 $-R - 2 - 46 + 64$ 

最小縮尺:1 フレームあたり 5 px

>> 1 フレームあたり 10px に すると、サイズが 2 倍になりま す。

1 フレームあたり 10px

 $\sqrt{2}$  0 100%

 $15.5^{\circ}$ 

46 °C

8.54 gm/s

184%

 $0.000V$ 

 $69 s$ 

міп : ∪<br>Max : 18.0

Min : -5.5<br>Max : 47

Min : 46<br>Max : 22.09

Min : 3.71<br>Max : 25.1

Min: 16.5<br>Max: 0.660

|<br>| Min : 0.000<br>| Max : 194

>> 1 フレームあたり 15px に すると、縮尺が 1.5 倍になりま す。

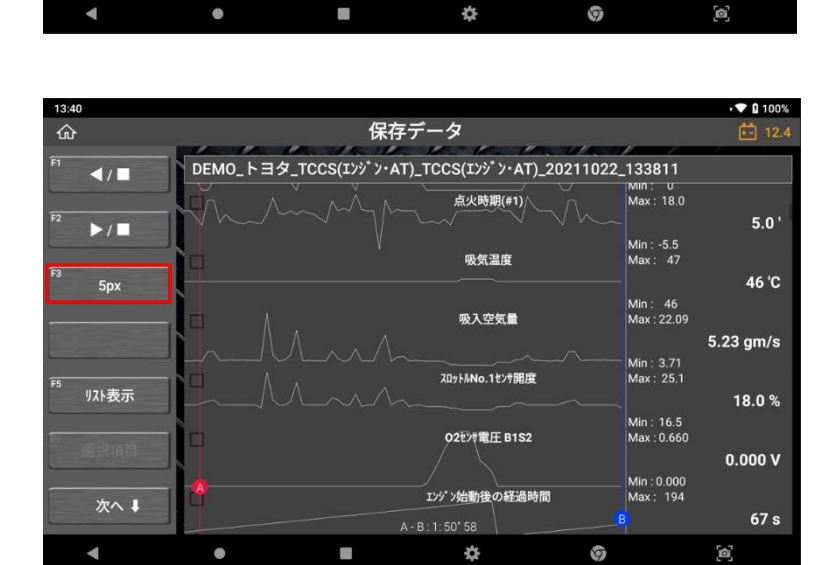

最大縮尺:1 フレームあたり 15 px

>> 1 フレームあたり 5px に戻 すと、サイズが 3 分の 1 になり ます。
#### ● カーソル

グラフモードでデータを再生する際に使用します。赤い点をタップしてドラッグする とカーソル A の水平方向の位置を変更できます。カーソル B の青い点も同じ操作をお こないます。カーソル A と B 間の時間差が画面左側に表示されます。

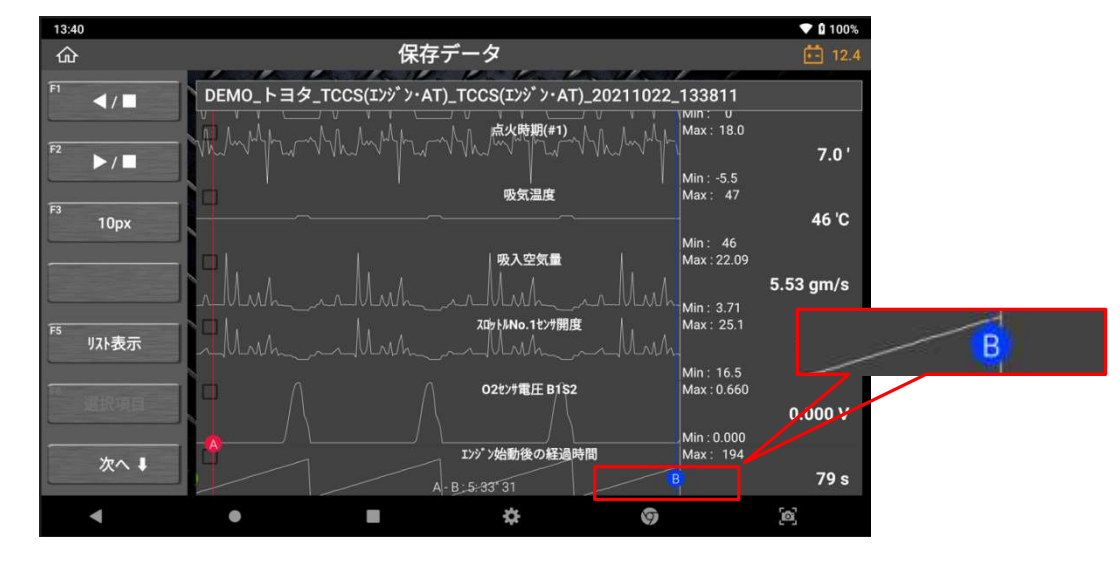

## ● 現在のフレーム表示

データの巻き戻し/再生している際、現在のフレームの水平位置が画面右下に表示さ れます。

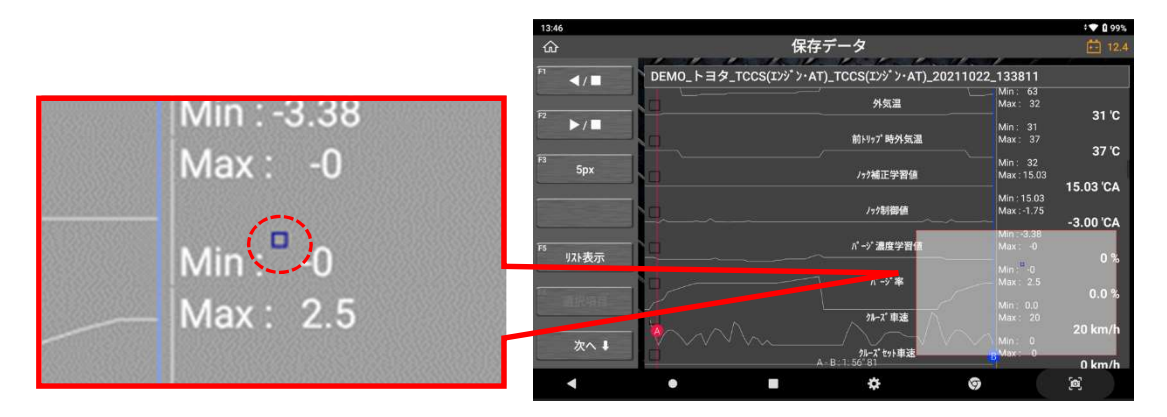

## ● スプレッドシートモード

グラフモードから [リスト表示]を選択すると、表示モードはテキストモードに変わり ます。最初はデータの読値がスプレッドシート形式で表示されます。

#### ▶ スプレッドシート形式

スプレッドシート形式では、データ項目名は横に表示され、データ値はフレームご とに縦に積上げ表示されます。左右にスクロールしてデータ項目名を探すことがで きます。上下にスクロールすると経過時間に沿ってフレーム間を移動できます。

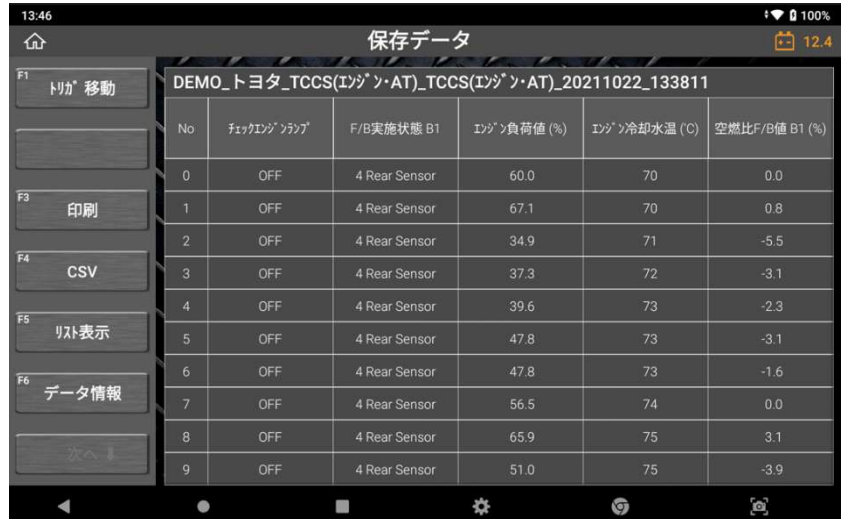

スプレッドシートを移動する際は、画面右下に表示されていマップで現在のフレー ム位置が確認できます。

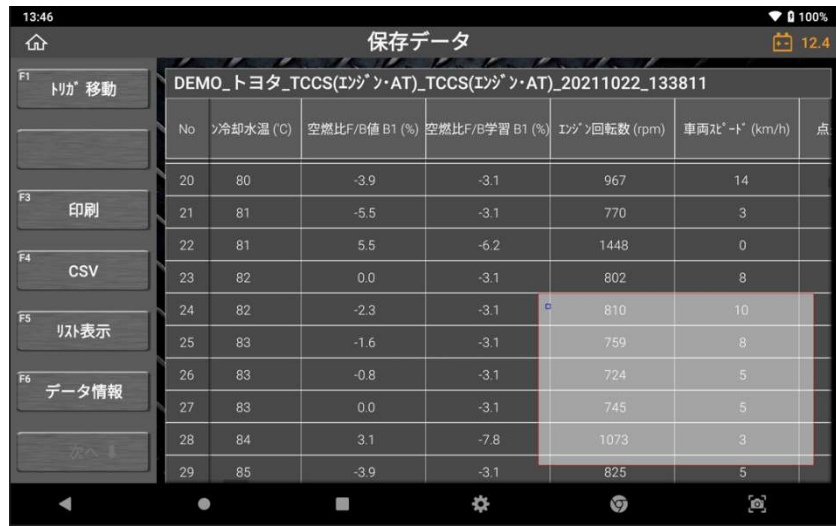

#### > トリガ移動

データ表示で連続記録の[停止]機能を使用してデータ値にトリガーをマークしてい た場合は、[トリガ移動]ボタンを選択するとトリガーを設定した時のフレームに移 動することができます。

#### > 印刷

スプレッドシートは接続しているプリンターを使用して印刷するか、または PDF フ ァイルに変換できます。[指定サンプル印刷]または[全サンプル印刷]を選択できま す。

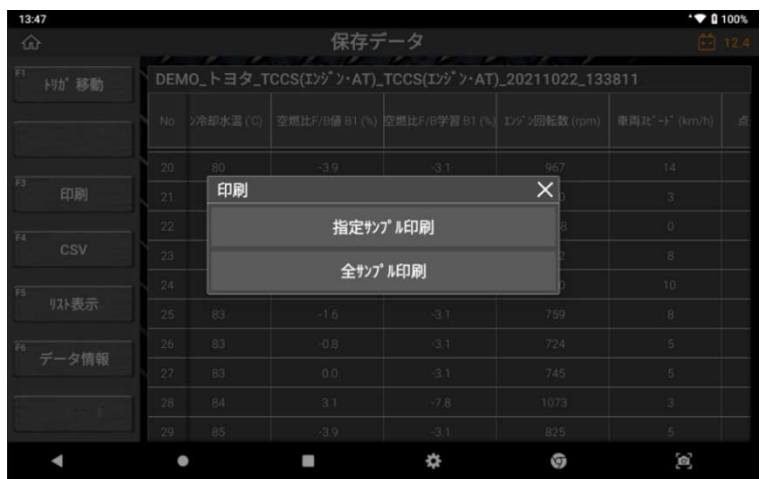

読み取ったデータの 1 サンプル(フレーム)のみ印刷したい場合や、記録したデータ の一部を印刷したい場合は、[指定したサンプル印刷]を選択します。ドロップダウ ンで印刷するサンプル数を指定することができます。

また、[全サンプル印刷]を選択すると、記録したデータ全体を印刷することができ ます。

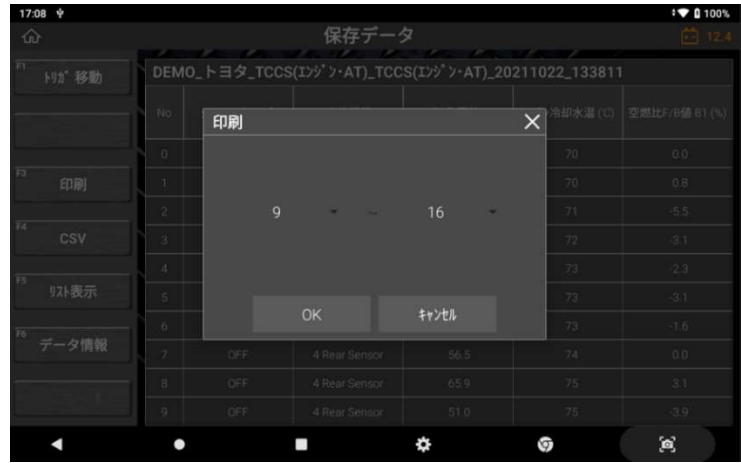

プリンターの設定方法や印刷機能の詳細については次章を参照してください。

#### > テキストモード

データ表示機能で保存したデータを数値で表示します。

## 9.3. 外部メモリへのバックアップ

保存データで[外部メモリにバックアップ]を選択すると、本機の内部メモリに保存さ れている画像ファイルやデータファイルを外部メモリに転送し、バックアップしま す。

#### ● 外部ストレージデバイス

micro SD カードは本機に直接挿入できます。また、USB ポートから外部ストレー ジデバイスを使用することもできます。外部ストレージデバイスのファイルシステ ムが FAT32 形式であることを確認してください。

micro SD カードを挿入したり、USB ポートから外部ストレージデバイスを接続し たりすると、本機が認識し、[保存データ]内のフォルダに下図のように表示されま す。

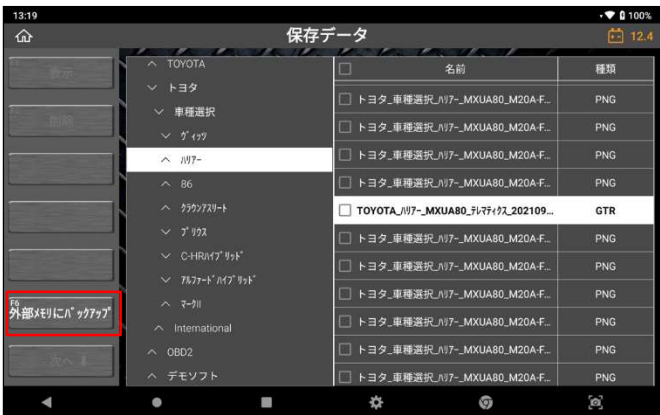

## ● バックアップ

[外部メモリにバックアップ]を選択すると、本機の内部メモリに保存されている画 像ファイルやデータファイルが外部メモリに転送されます。

同じ名前のファイルが存在すると、ポップアップ画面で上書きするか転送をキャン セルするかを選択できます。[OK]を選択した場合はフォルダやファイルが転送され ますが、外部メモリに元々存在していた同じ名前のファイルは上書きされますので ご注意ください。

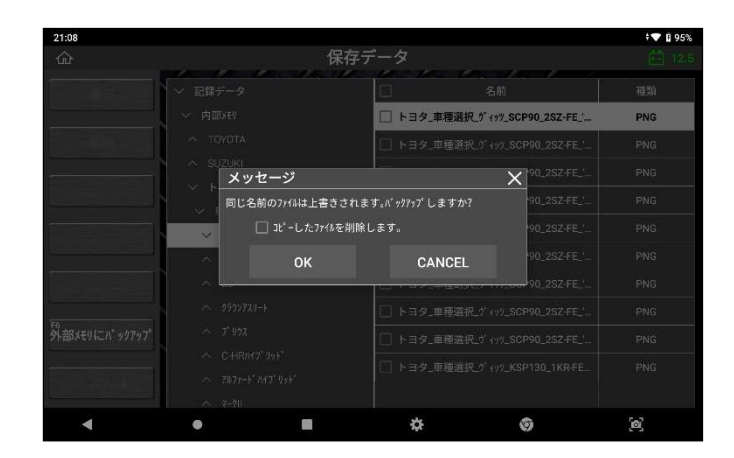

ファイルを転送する前に外部ストレージデバイスを取り外したり、デバイスが正しく 認識されていない状態で[外部メモリにバックアップ]を選択したりすると、エラーメ ッセージが表示されます。その場合ファイルの転送はできません。

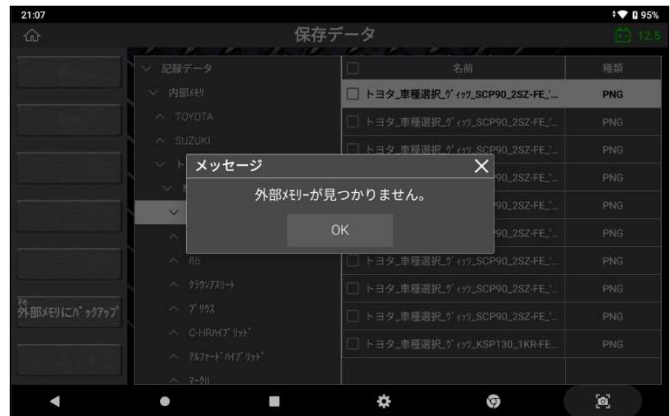

# 9.4. データの印刷

本機の内部ストレージに保存されている画像、記録データ、診断レポートをワイヤレ スプリンターで印刷できます。

## ● プリンターの設定

A. 使用したいプリンターの "プリンタードライバー" を本機にインストールしてくだ さい。

\*プリンタードライバーは、本機に対応している機種以外はインストールできません。非対 応機種のプリンタードライバーはパフォーマンスの低下やソフトウェアエラーを引き起こす 可能性があります。不正なアプリケーションをダウンロードした場合、製品保証が無効にな る場合があります。

- 例 (EPSON のプリンター):

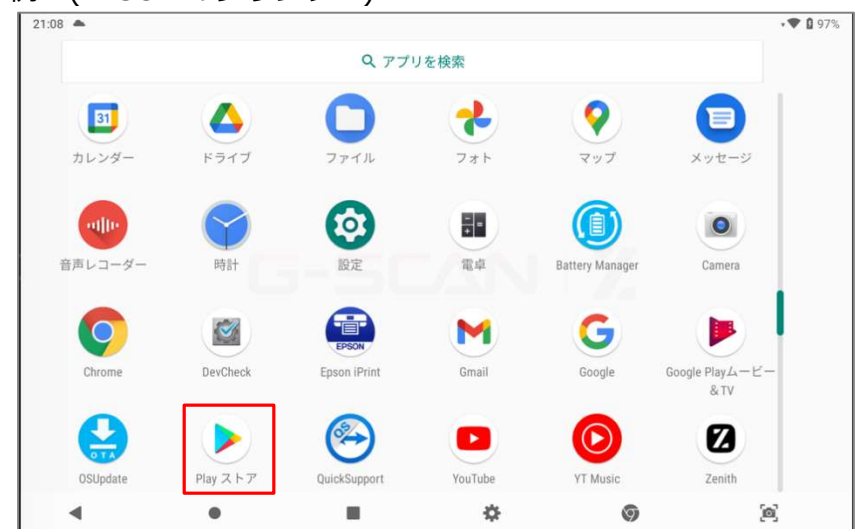

B. Google アカウントにログインして Google Play ストアにアクセスします。

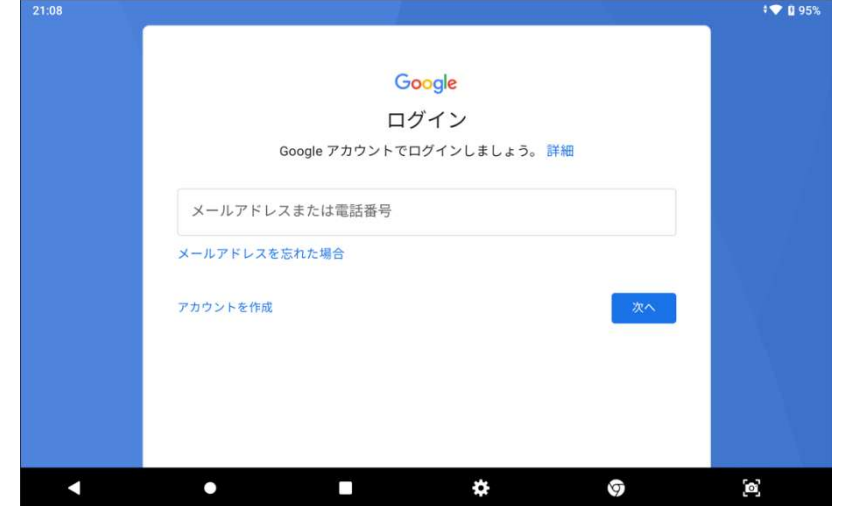

C. アカウントにログイン後、プリンタードライバーを検索してください。

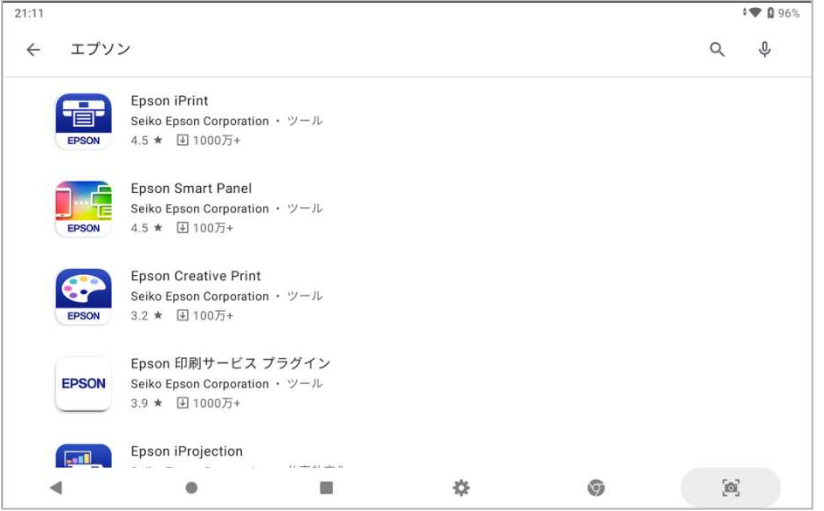

D. プリンタードライバーをダウンロードします。

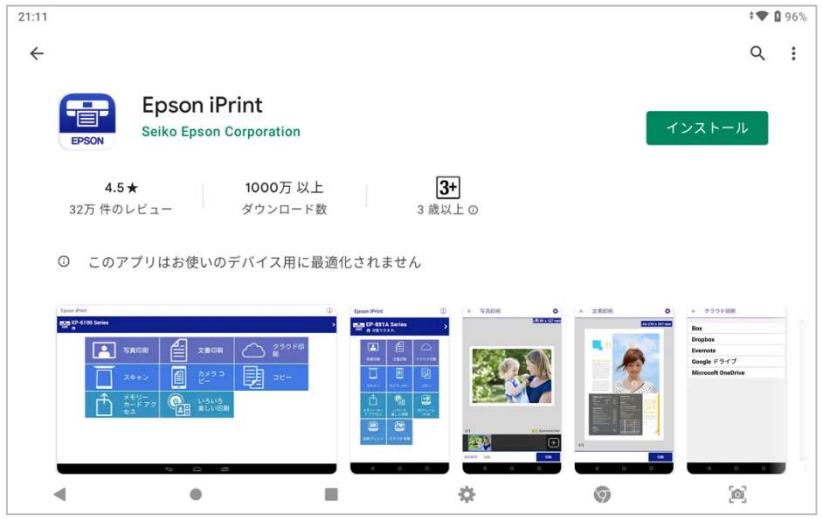

E. インストール後、ホーム画面にプリンターのアイコンが表示されたら、アプリケー ションを起動してください。

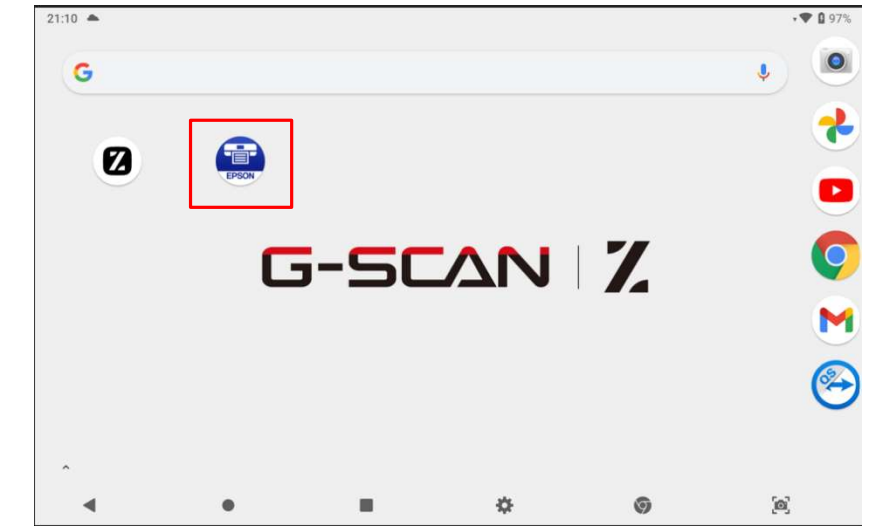

F. 写真、メディア、ファイルへのアクセスを許可して、プリンターに接続してくださ い。

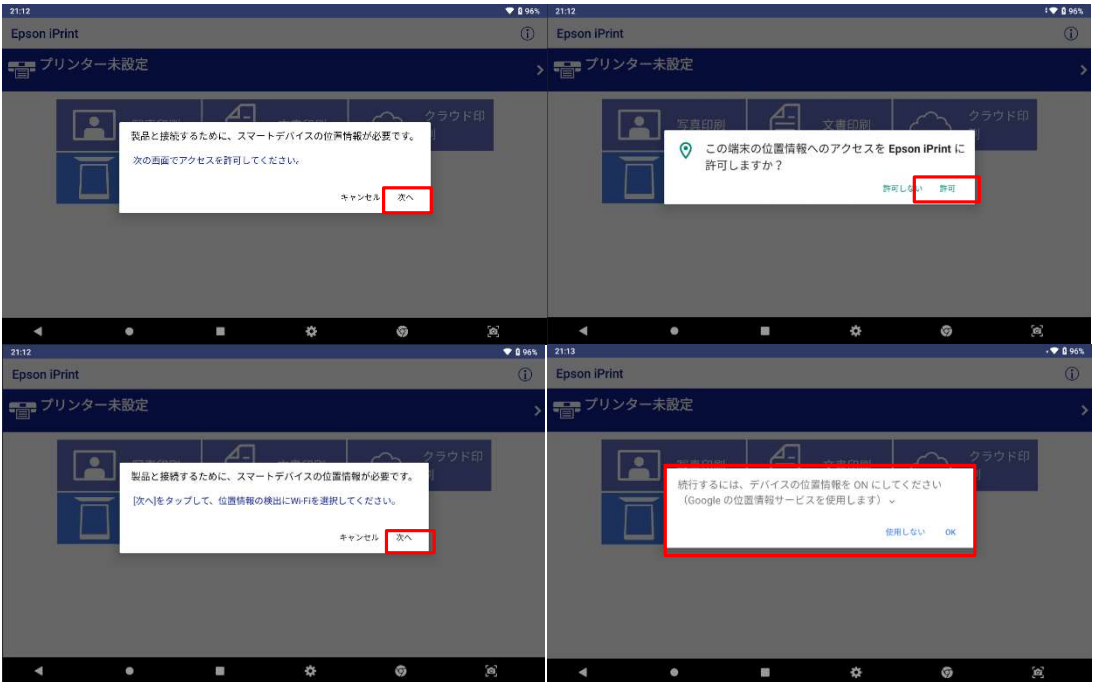

G. プリンターに、本機との接続確認メッセージが表示されていることを確認してくだ さい。(プリンターの機種によって異なりますが)[OK]を押してください。 その後、本機上に接続したプリンターのデバイス名が表示されていることを確認し てください。

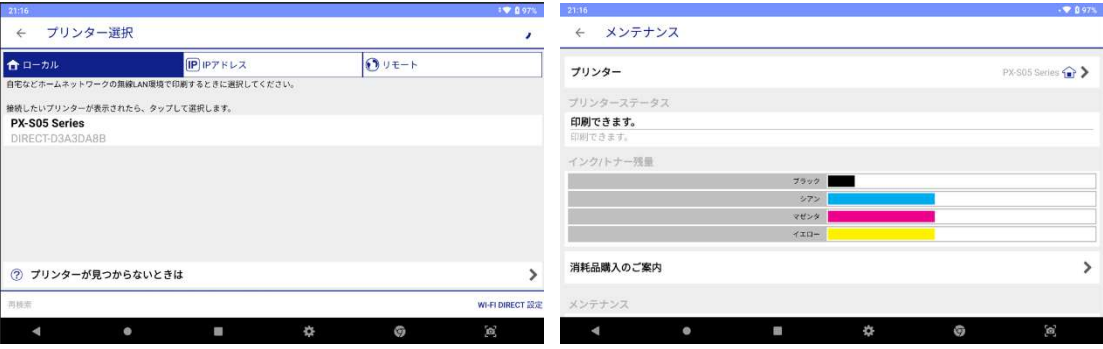

#### ● 画像の印刷

ホーム画面にある[保存データ]または診断メニューの[保存データ表示]から、保存 した画像を印刷できます。本説明書では Z アプリケーションでの印刷方法のみご説 明します。

[保存データ](または[保存データ表示])を選択して、印刷したい画像データを選 択してください。

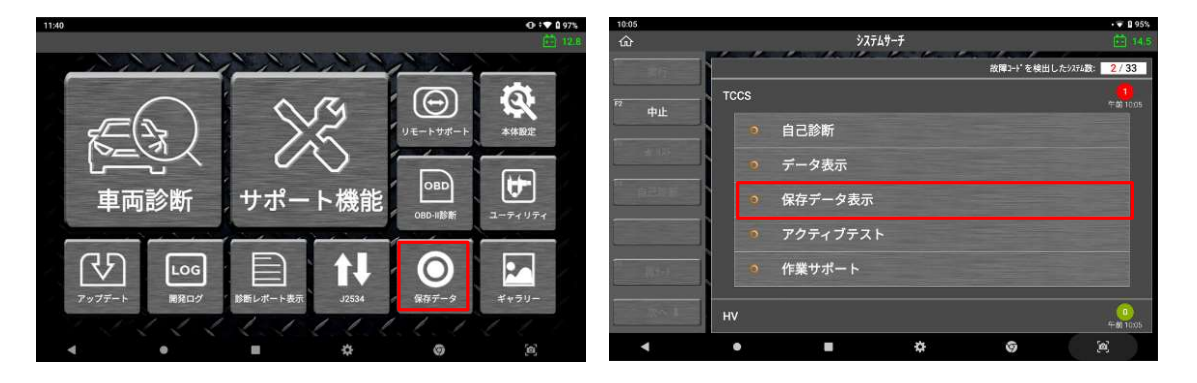

診断中に画面キャプチャをしたりデータ記録をおこなうと、[記録データ]と[内部メモ リ]フォルダに保存されます。画面キャプチャ画像は PNG 形式で保存されます。 画像を選択して[開く]を選択すると画像が表示されます。

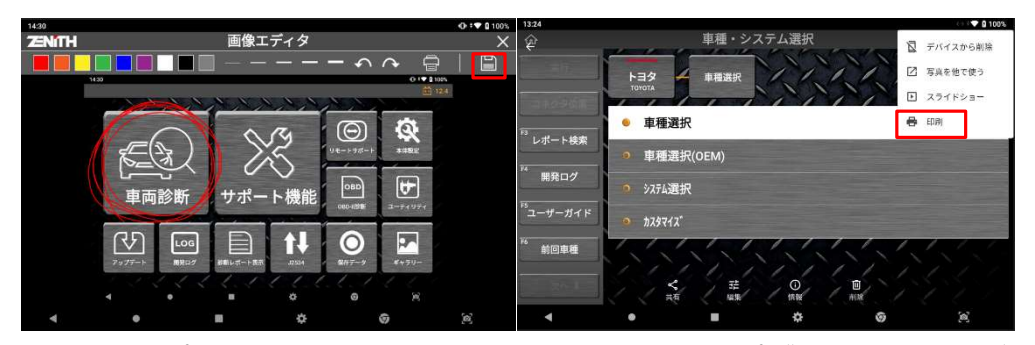

上部右端のオプションアイコンを選択した場合、ドロップダウンメニューが表示さ れ、下図のような印刷オプションを選択できます。 [印刷]を選択すると、画像の印刷 を開始します。

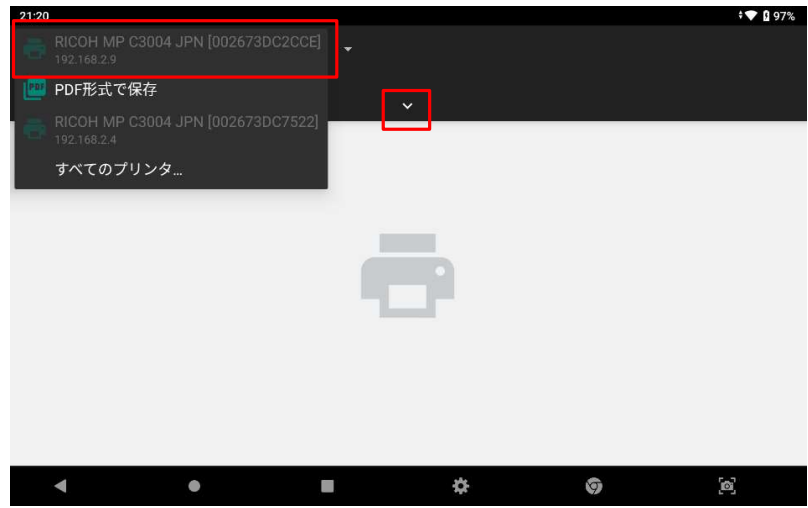

プリンターが本機に正しく接続されている場合、上図のように画面左上にプリンター のデバイス名が表示されます。

画面中央の[V]を押すと、用紙サイズやカラー、用紙の向き、その他の印刷設定を変更 できます。その後、画面右の印刷アイコンを選択すると、画像を印刷します。

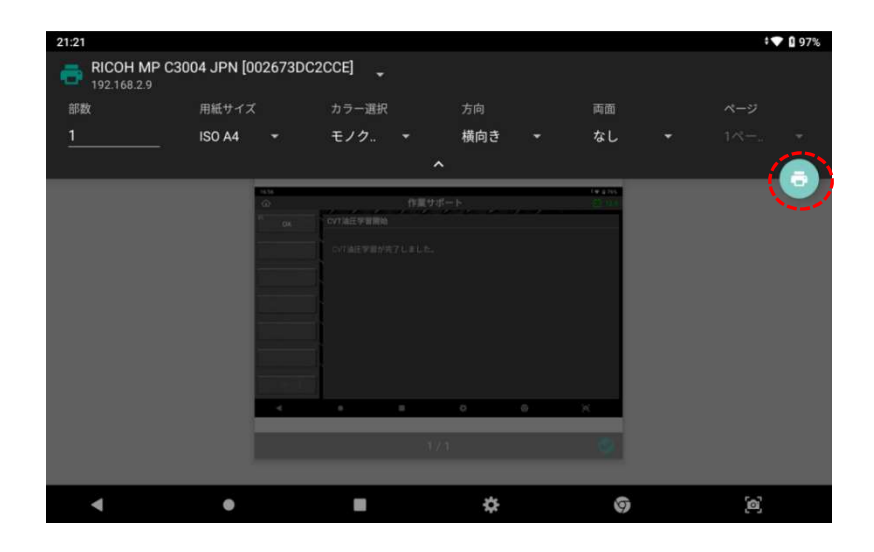

### ● 記録データの印刷

[データ表示]でデータの記録をおこなった後、それぞれのフレームで記録したデータ 項目を印刷できます。記録データの検索方法については[第 9 章 保存データ]を参照 してください。

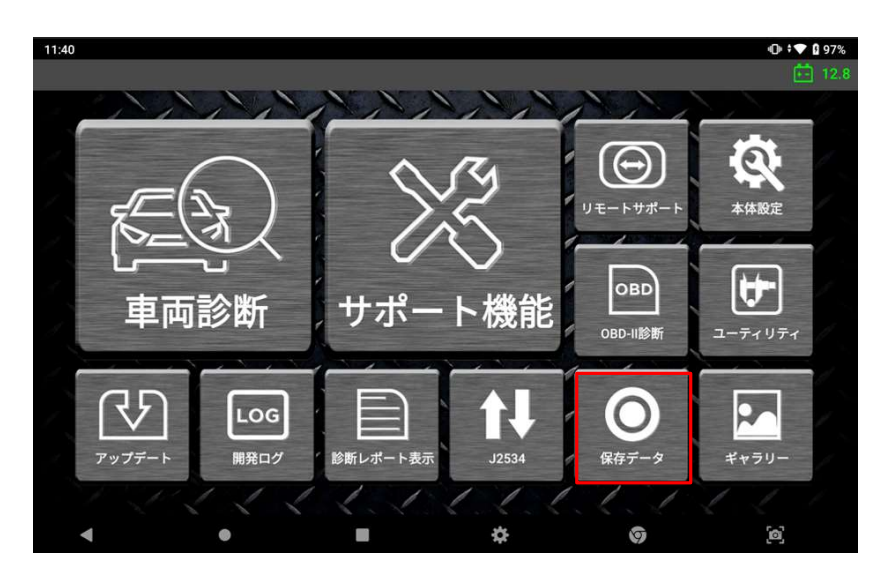

画面左側の[記録データ]および[内部メモリ]のフォルダに、診断時に撮影した画像ま たは記録データを格納するフォルダが作成されます。[データ表示]で記録されたデー タは GTR 形式で保存されます。ファイルを選択し、[表示]を選択するとデータを確認 できます。

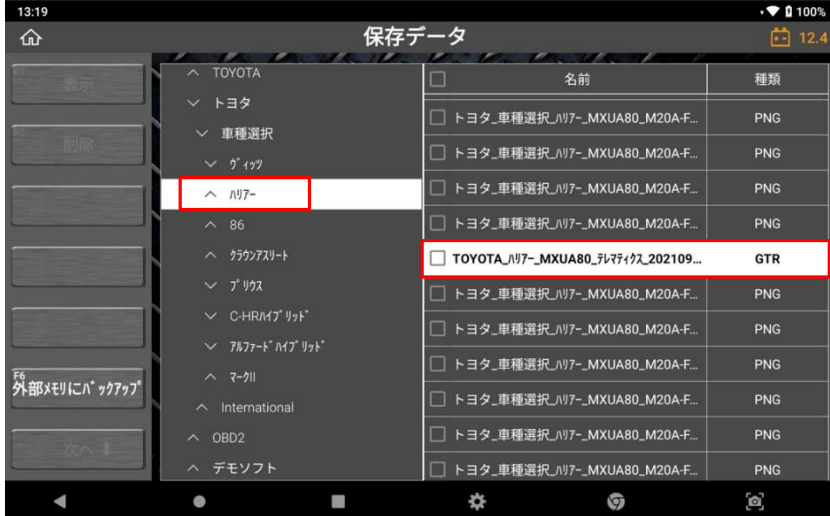

記録データを印刷するには、「グラフ]を選択してスプレッドシート形式のテキストモ ードに切替え、[リスト表示]を選択します。

記録したすべてのサンプルはスプレッドシート形式で順番に表示されます。1列目の [No]はフレーム数を表し、記録開始からの経過時間順に表示されます。

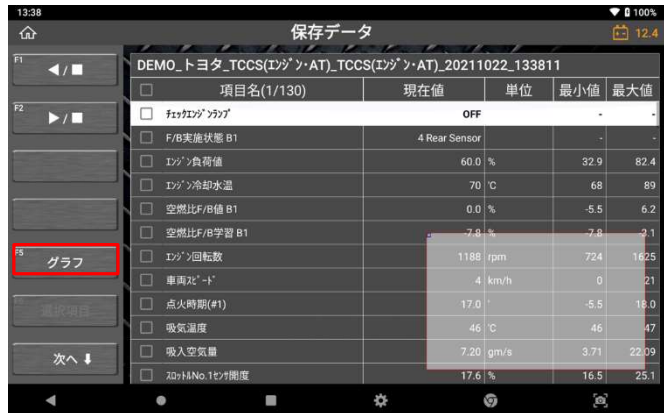

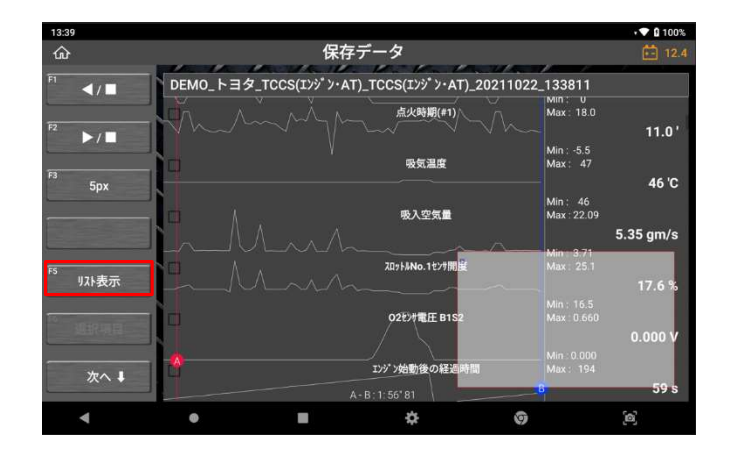

[印刷]を選択して次のステップに進むと、下図のように印刷オプションを選択できま す。

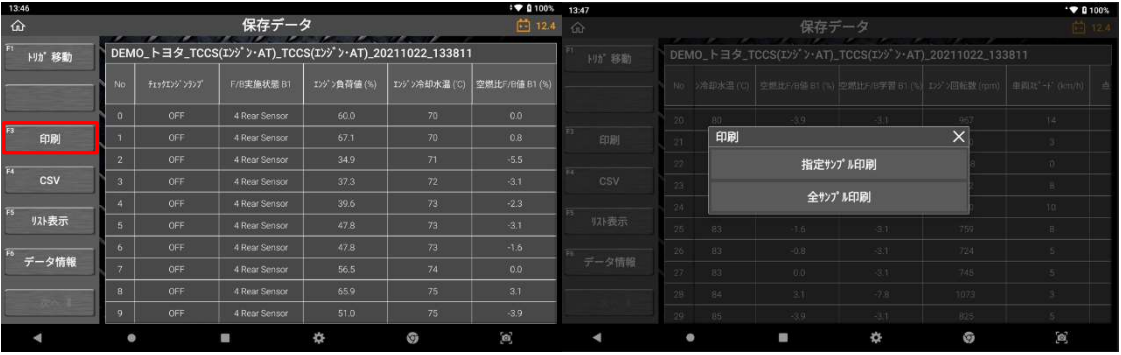

すべてのページを印刷する場合は[全サンプル印刷]を、印刷するサンプルの範囲を入 力する場合は[指定サンプル印刷]を選択してください。

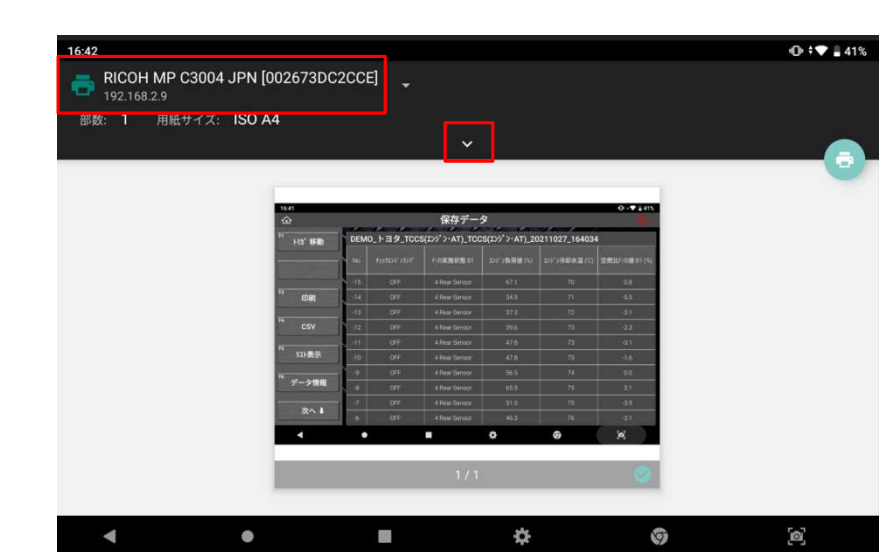

画面中央の[V]を押すと、用紙サイズやカラー、用紙の向き、その他の印刷設定を変更 できます。その後、画面右の印刷アイコンを選択すると、画像を印刷します。

[全サンプル印刷]を選択すると、記録されているサンプルを順番に印刷します。

# 第 10 章 診断レポート

### 10.1. 診断レポート機能

診断レポートは、修理前スキャン結果および修理後スキャン結果を含むレポートを 本体取扱説明書 ver.1.04<br>
<br> **第10章 診断レポート**<br>
おいポートは、修理前スキャン結果および修理後スキャン結果を含むレポートを<br>
修成します。また、本機の内部メモリに PDF ファイルとして保存できるだけでなく、<br>Bluetooth や Wi-Fi を使っての印刷・任意のメールアドレスへの送信ができます。 Bluetooth や Wi-Fi を使っての印刷・任意のメールアドレスへの送信ができます。

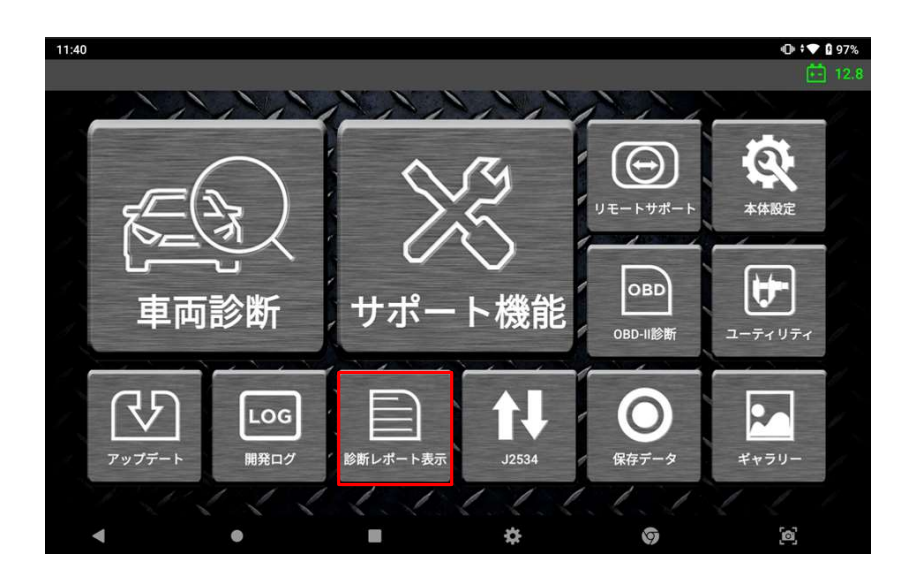

上図のようにホーム画面で[診断レポート表示]を選択すると、過去に保存した診断レ ポート一覧が表示されます。

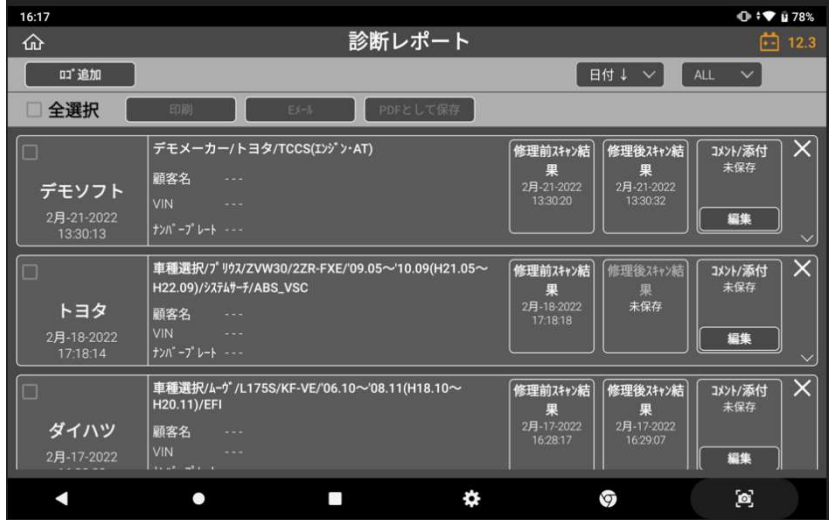

## 10.2. 診断レポートを作成する

診断レポートは以下の順序で作成します。

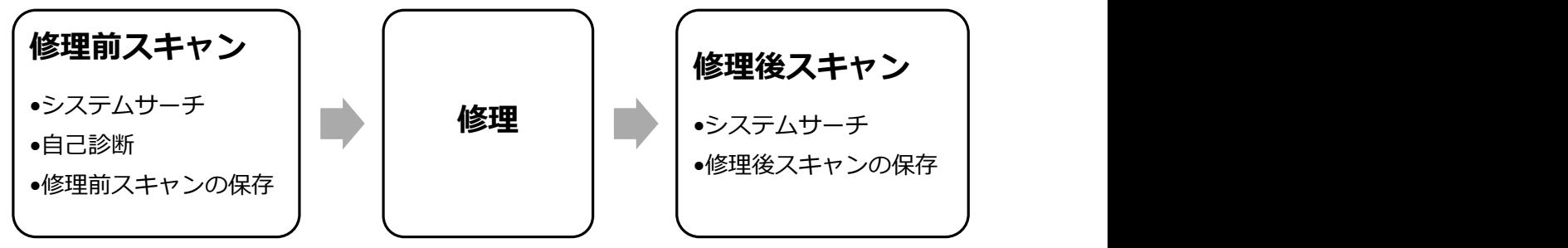

#### ● 修理前スキャン

診断レポートはホーム画面の[車両診断]→[システムサーチ]実行後に作成できます。 詳細については、[第 4 章 メイン機能]の[4.2. システムサーチ]および[4.3. 自己診 断]を参照してください。

[システムサーチ]では、車両と通信できるすべてのシステムを検索し、各システムで 検出されている故障コード数を表示します。

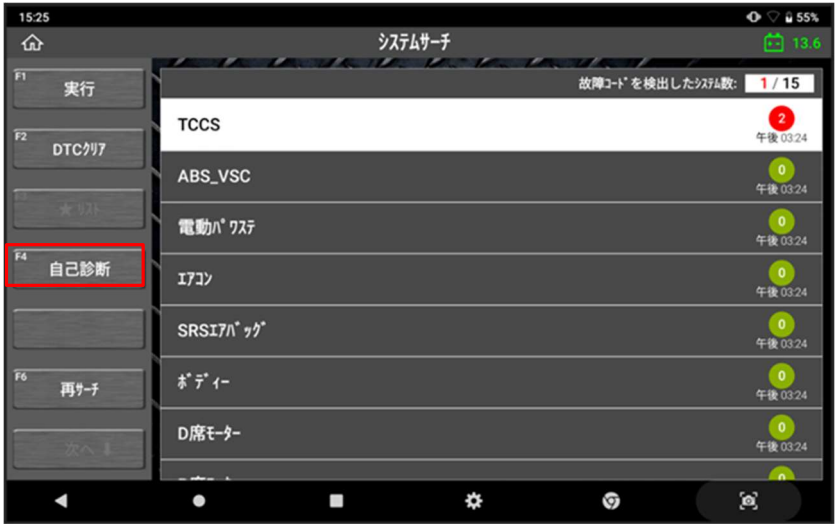

[システムサーチ]完了後、[自己診断]を選択すると検出されたシステムと故障コード が一覧で表示され、右上の[レポート作成]ボタンが有効になります。

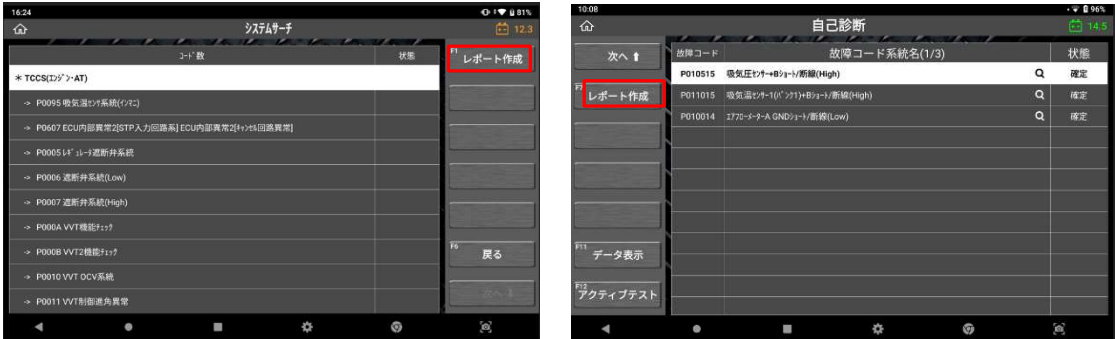

[レポート作成]を選択すると、過去に保存した診断レポートがある場合は一覧で表示 されます。

新しく診断レポートを作成する場合は、[+新レポート作成]を選択します。

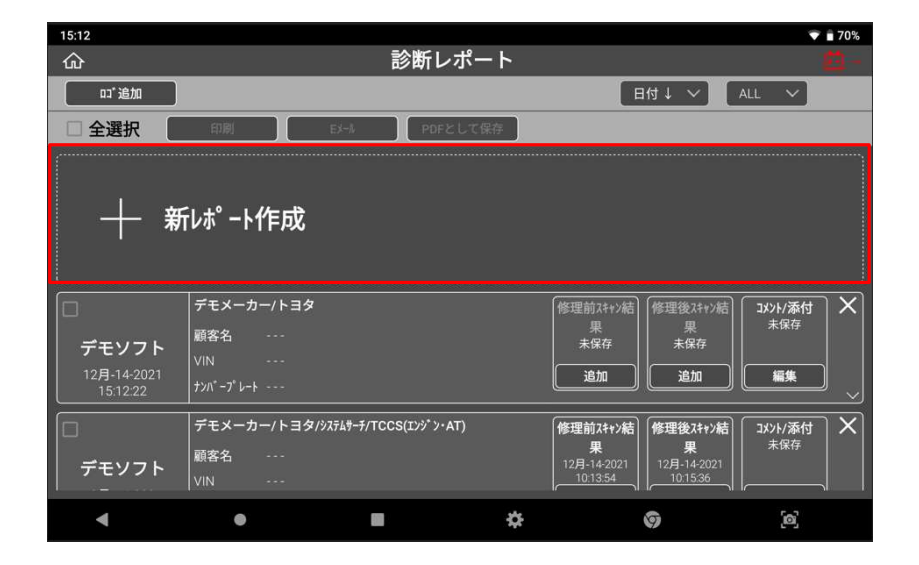

診断レポートを作成する場合は、ヘッダーに表示される車両名、会社情報、顧客情報 などを入力する必要があります。

#### > 車両名

自動車メーカー・車種・型式・年式は、システムサーチで選択したものが自動で 入力されます。必要であれば車両名を編集できます。

#### 会社情報

会社名・住所・整備士名・電話番号・ファックス番号・メールアドレスは、すで に設定したユーザー情報から自動で読み込まれます。 必要であれば各情報を編集できます。

### > 日付

自動で入力されます。

#### 顧客情報

必要であれば手動で入力します。

#### > VIN 自動読取

 車両から VIN を読み取る場合は、[自動読取]を選択してください。 ※注意:車両通信前のみ利用可能

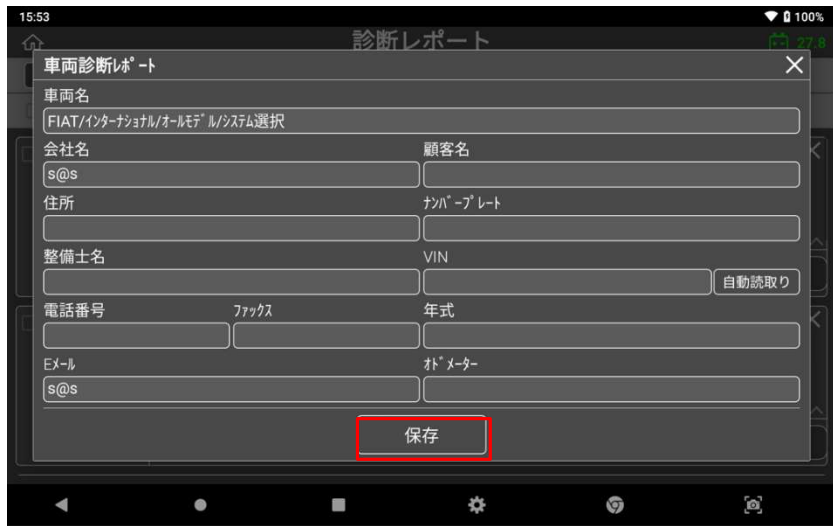

入力が完了し、[保存]を選択すると新規レポートが保存されます。

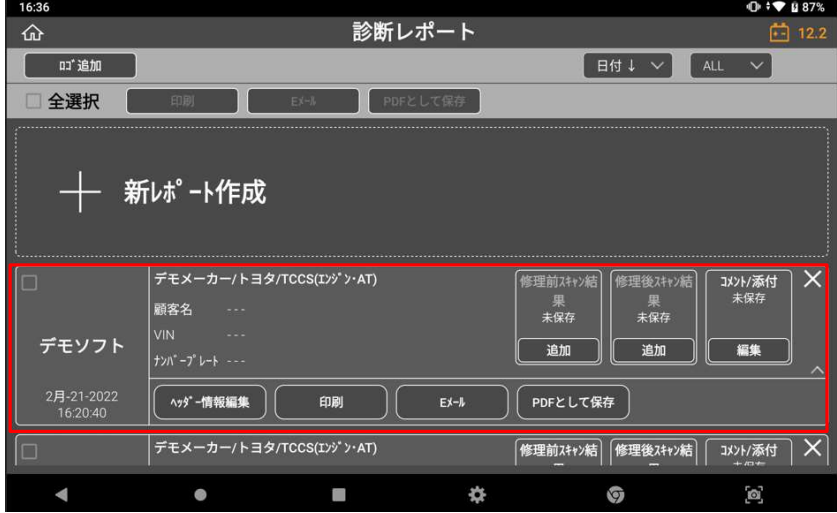

作成した診断レポートでスキャン結果を保存するには[修理前スキャン結果]の[追加] を選択します。

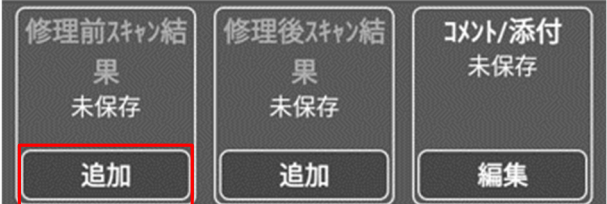

[追加]を選択すると確認画面が表示されるので[OK]を選択します。

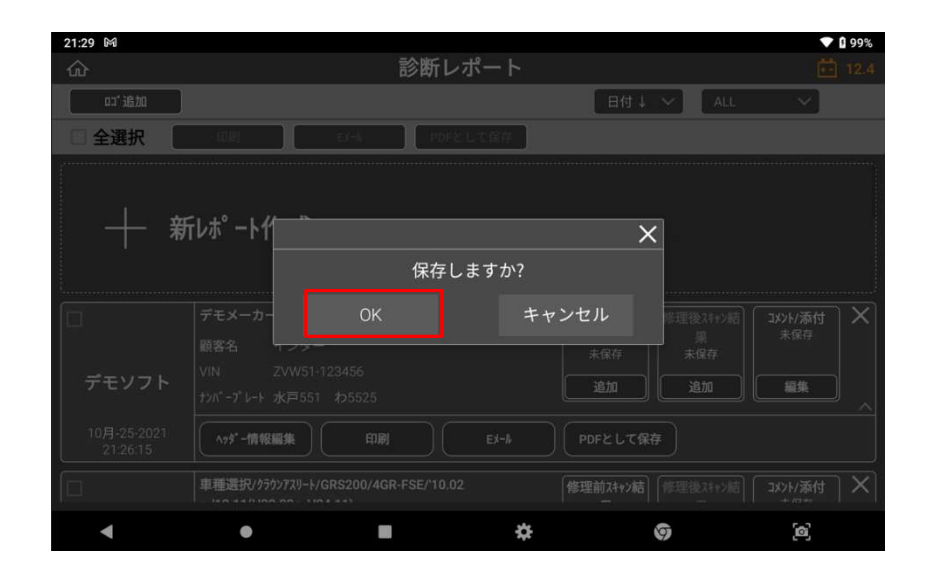

修理前のスキャン結果が、[未保存]状態から結果を保存した日時に変わります。

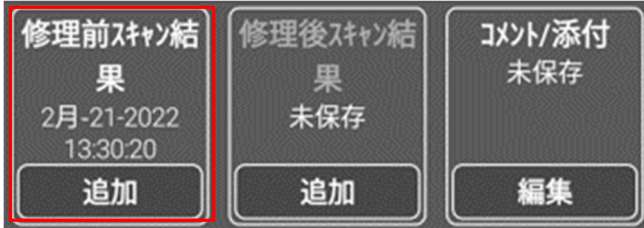

以前保存した修理前のスキャン結果を上書きしたい場合は、[システムサーチ]→[レポー ト作成]を再度おこない、[追加]を選択してください。

## ● 修理後スキャン結果の保存

修理後にスキャン結果を保存するには、診断レポート画面を表示して[修理後スキャン 結果]の[追加]を選択します。

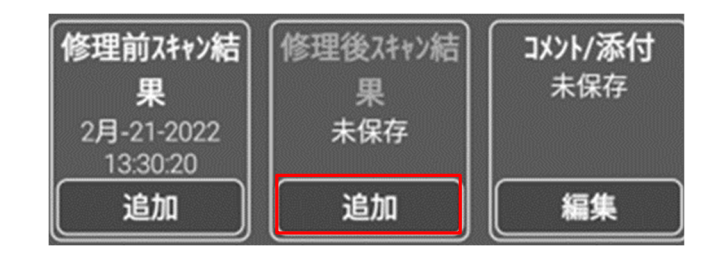

修理後のスキャン結果が、[未保存]状態から結果を保存した日時に変わります。 [追加]を選択すると、以前保存した修理後スキャン結果を上書きできます。

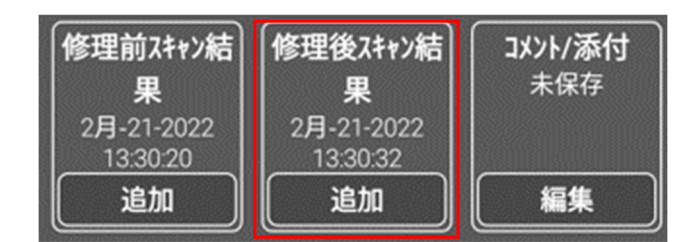

#### コメントの入力およびファイルの添付

[コメント/添付]の[編集]を選択すると、診断レポートへのコメント入力やファイルの 添付ができます。

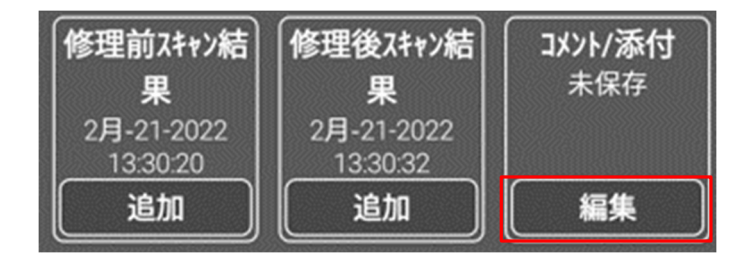

内部メモリ内の任意の画像にチェックを入れて[OK]を押すと、診断レポートに画像が 添付されます。

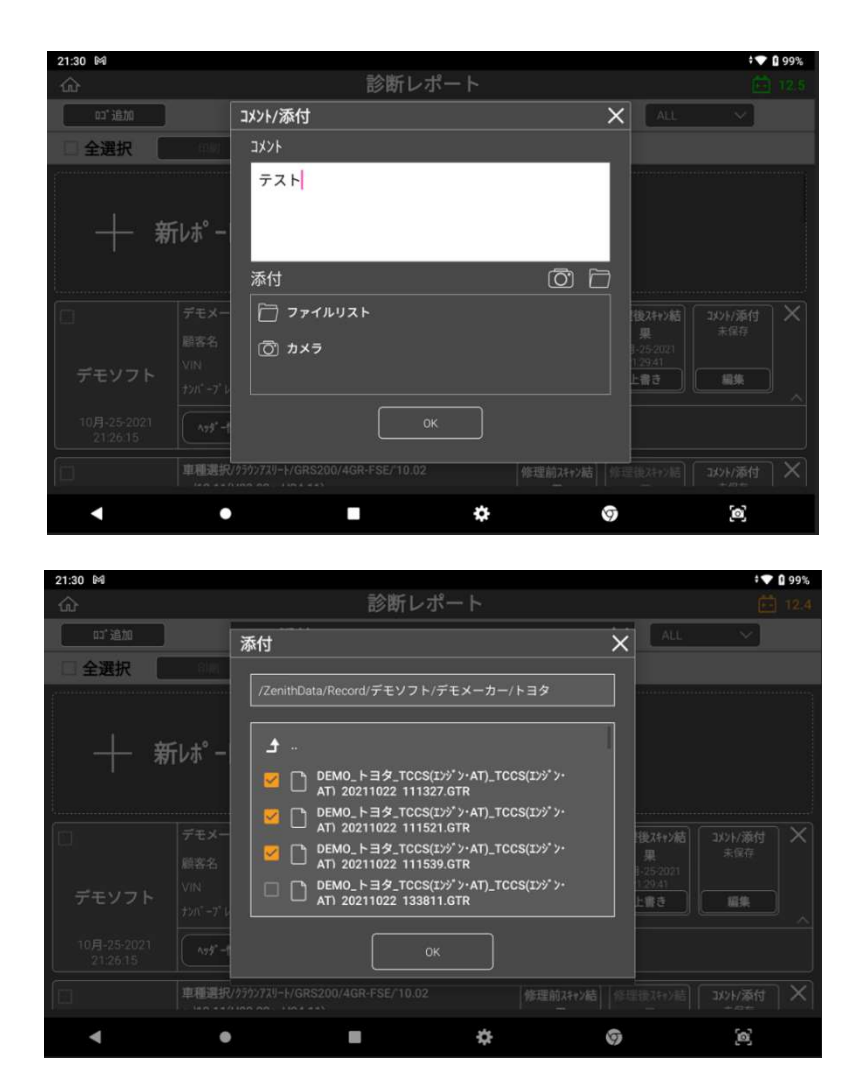

コメントおよび添付ファイルを確認して[OK]を押してください。

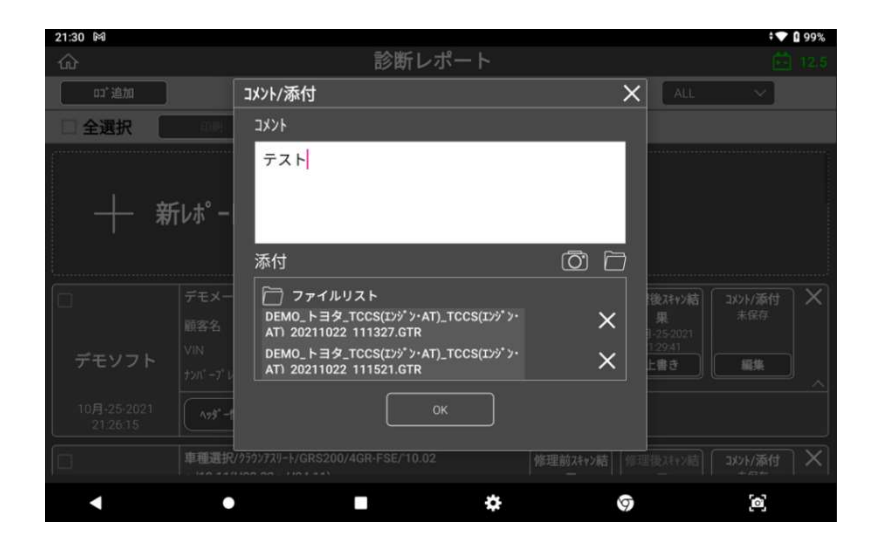

[コメント/添付ファイル]の下に、ファイルやコメントを追加した日時が表示されます。

# 10.3. その他機能

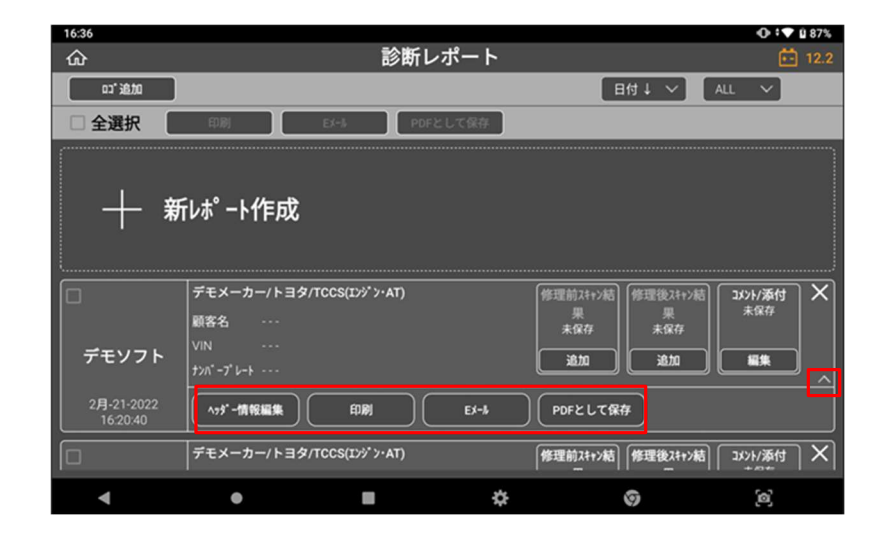

ボックス内の[∧]を押すか、該当レポート枠内を押すと追加機能([ヘッダー情報編 集]、[印刷]、[E メール]、[PDF として保存])が表示されます。

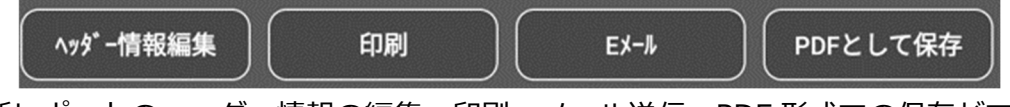

診断レポートのヘッダー情報の編集、印刷、メール送信、PDF 形式での保存ができま す。

#### ● ヘッダー情報編集

[ヘッダー情報編集]を選択するとポップアップが表示され、レポート上部に表示され るヘッダー情報を入力・編集できます。入力しない場合は、会社名、住所、整備士名、 電話番号、E メールアドレスなどの情報がすでに設定したユーザー情報から自動で読 み込まれます。

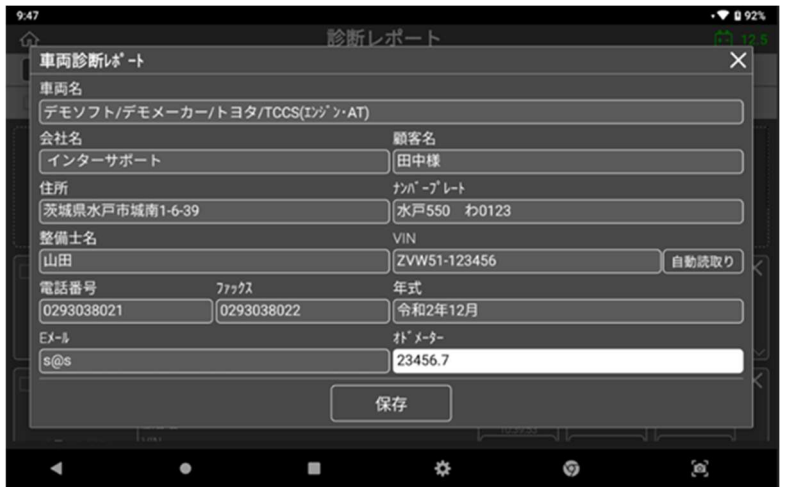

印刷時、入力したヘッダー情報がレポート上部に表示されます(画像はプレビュー画面 です)。

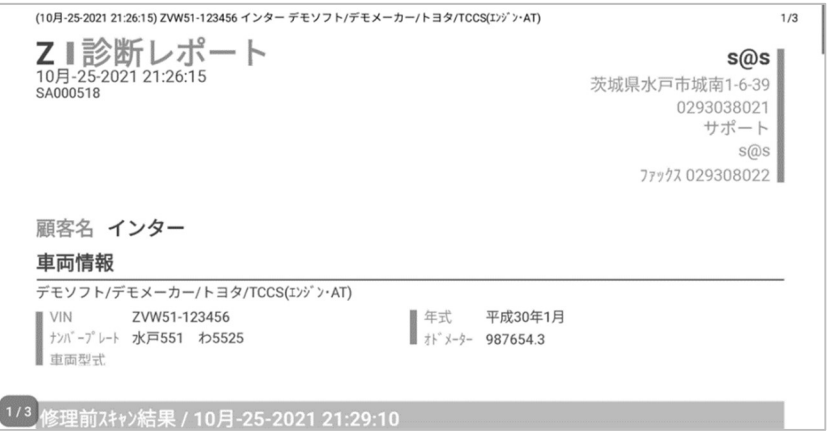

#### ● 印刷

[印刷]ボタンを選択するとメニューが表示され、レポートとして印刷したい項目を選択 できます。プリンターに接続した状態で[印刷]を選択すると、印刷機能画面に移動し、 診断レポートを印刷できます。

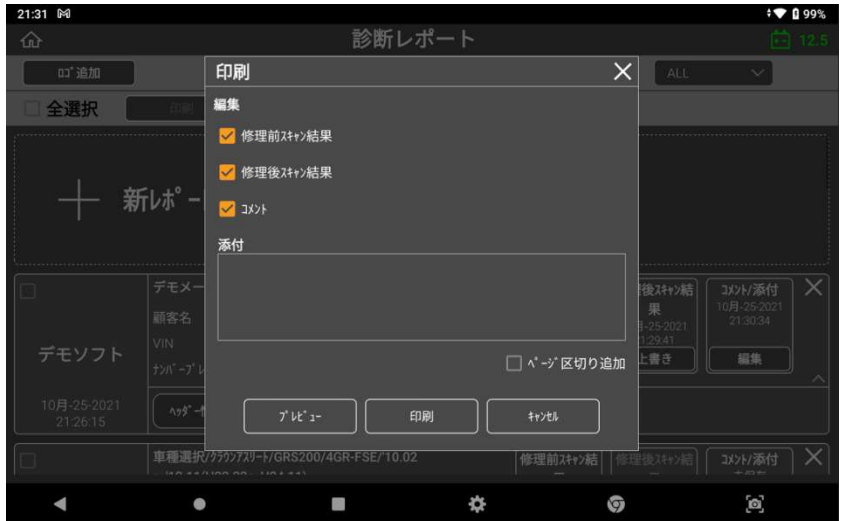

#### > ページ区切り追加

チェックを入れた場合、選択した項目ごとに別々のレポートを印刷し、それぞ れの上部にヘッダー情報が追加されます。チェックを入れない場合、選択した 項目すべてがページ区切りなしの 1 つのレポートとして印刷され、ヘッダー 情報は最初のページのみ印刷されます。

### プレビュー

印刷前に[ヘッダー情報]、[修理前スキャン結果]、[修理後スキャン結果]、 [コメント]、[添付資料]を確認できます。

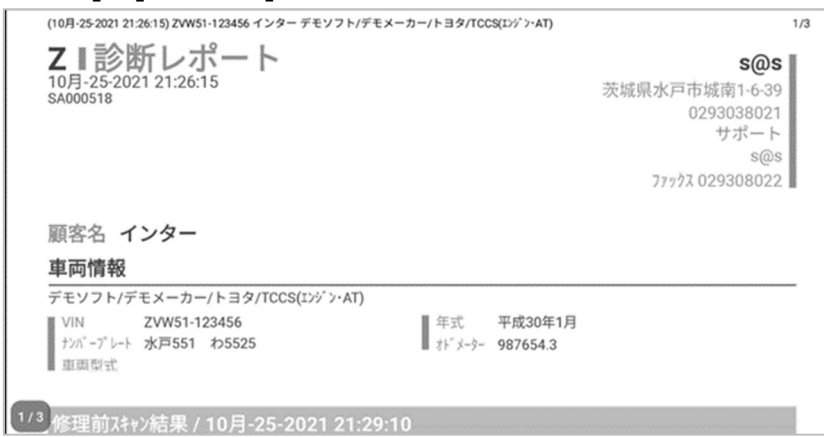

ヘッダー情報

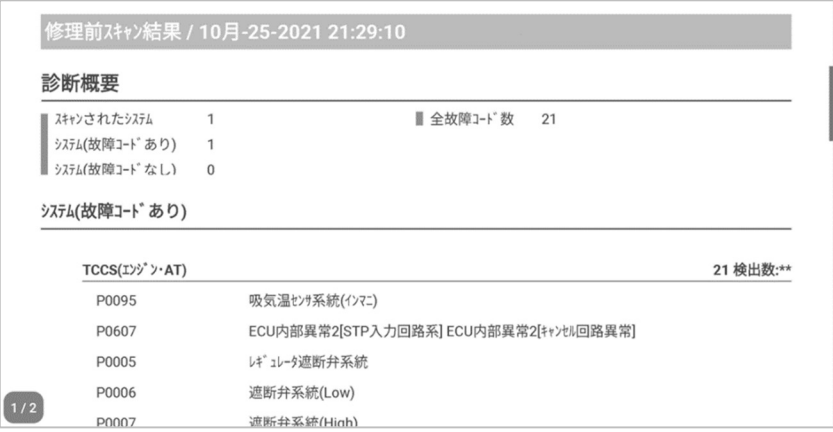

修理前スキャン結果

| 診断概要            |              |                                        |           |
|-----------------|--------------|----------------------------------------|-----------|
| スキャンされたシステム     |              | ■ 全故障コード数<br>21                        |           |
| システム(故障コードあり)   | 1            |                                        |           |
| システム(故障コードなし)   | $\mathbf{0}$ |                                        |           |
| システム(故障コードあり)   |              |                                        |           |
| TCCS(I)" '> AT) |              |                                        | 21 検出数:** |
| P0095           |              | 吸気温センサ系統(インマニ)                         |           |
| P0607           |              | ECU内部異常2[STP入力回路系] ECU内部異常2[キャンセル回路異常] |           |
| P0005           |              | レギュレータ連断弁系統                            |           |
| P0006           |              | 遮断弁系統(Low)                             |           |
| P0007           |              | 遮断弁系統(High)                            |           |

修理後スキャン結果

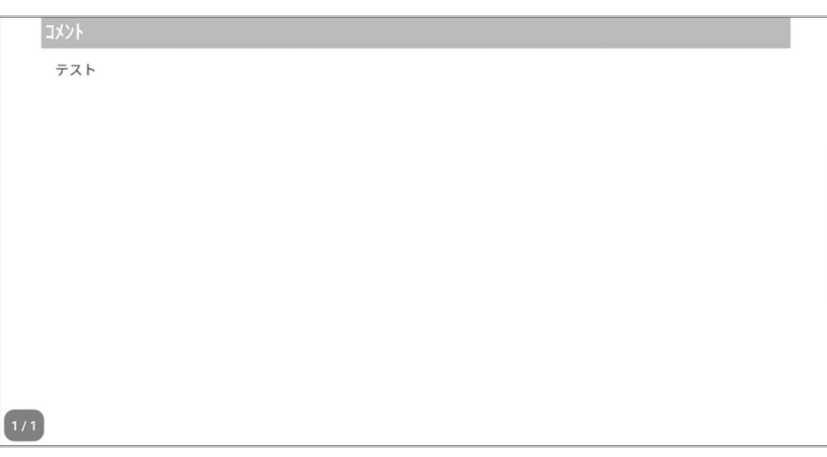

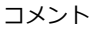

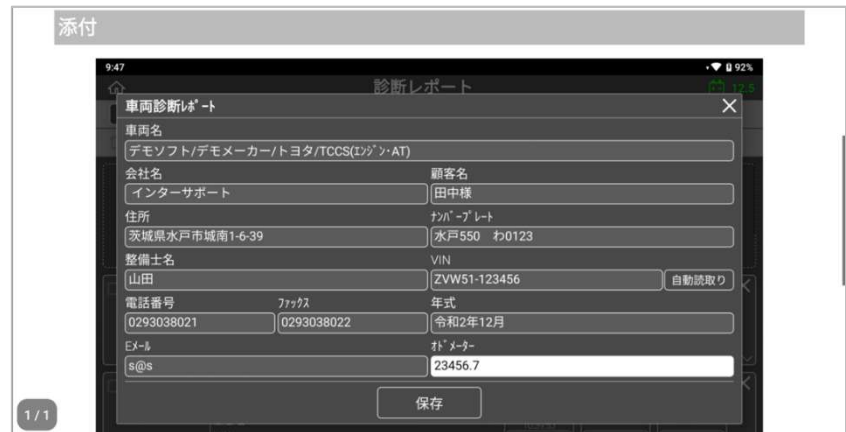

添付ファイル

● Eメール

本機をインターネットに接続し、診断レポートを E メールで送信できます。

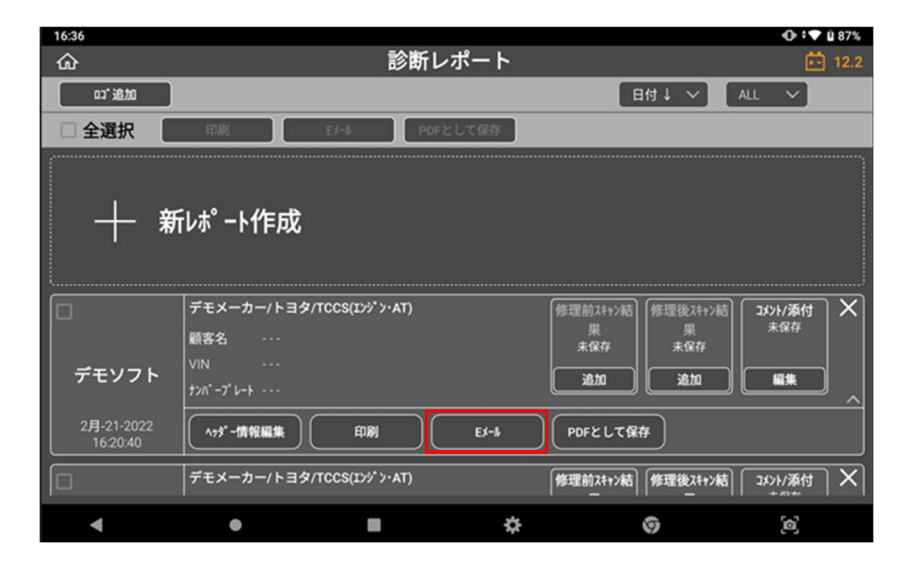

[E メール]を選択するとメニューが表示され、レポートに含めたい項目を選択できま す。[ページ区切り追加]にチェックを入れた場合、レポートは各項目ごとに個別で保 存され、それぞれ上部に同じ内容のヘッダー情報が追加されます。

E メールアドレスを入力して[送信]を選択すると完了です。

※メールアドレスを正確に入力しないとメッセージが表示されます。[OK]を選択する と上の画面が表示されますので、もう一度入力し[OK]を選択します。

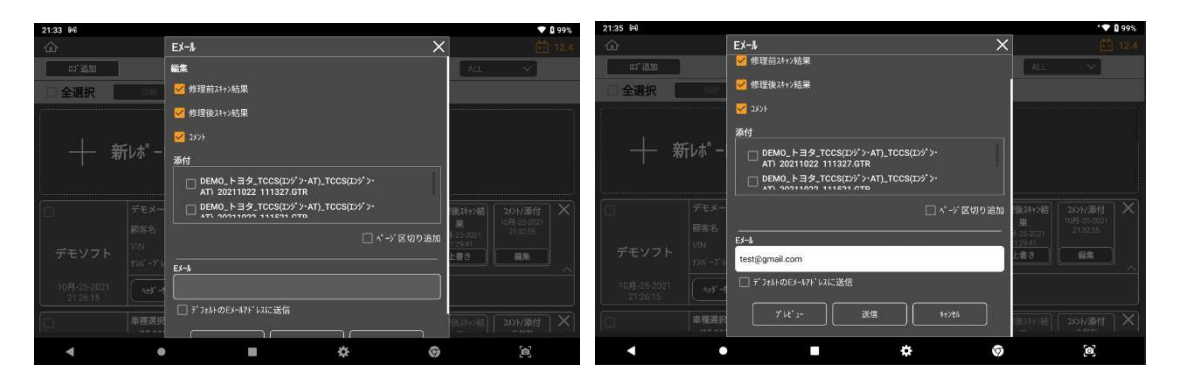

### ● PDF 形式で保存

診断レポートを PDF ファイル形式で保存できます。下図のように[PDF として保存]を 選択してください。

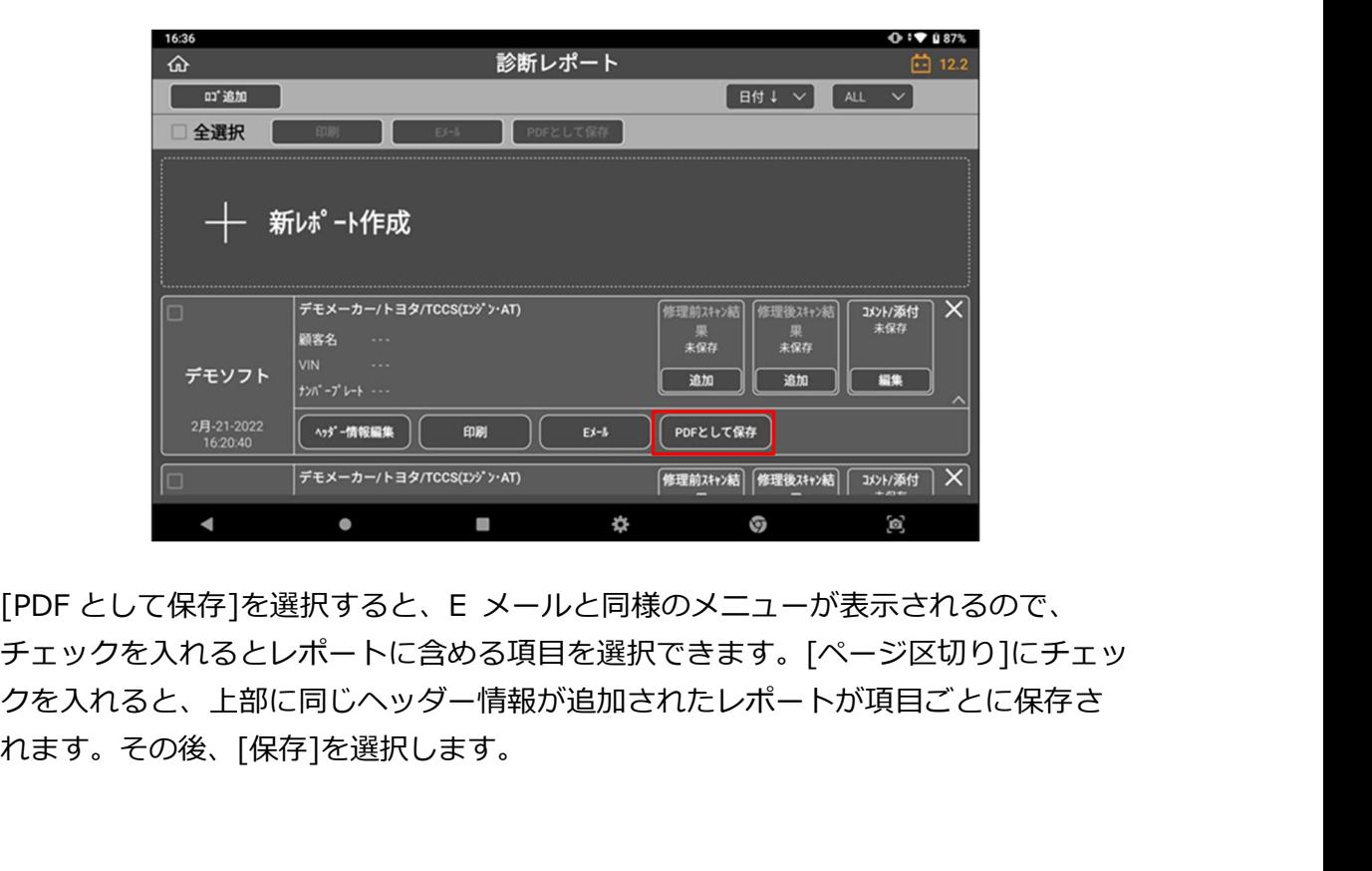

チェックを入れるとレポートに含める項目を選択できます。[ページ区切り]にチェッ クを入れると、上部に同じヘッダー情報が追加されたレポートが項目ごとに保存さ れます。その後、[保存]を選択します。

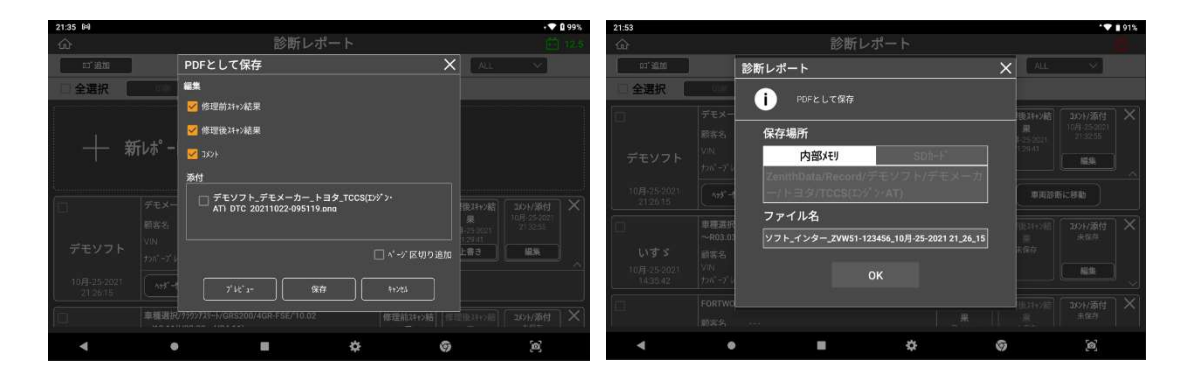

任意のファイル名を入力し[OK]を押すと、診断レポートを PDF ファイルとして保存 します。

# 第 11 章 付録

## A.1. Z の期限付き保証

#### 無料修理規定

- 1. 本規定は本製品に同梱されている保証書裏面に、シリアルナンバーが当社により記入されている 製品のうち、正しくユーザー登録されている場合にのみ有効です。
- 2. 取扱説明書、添付ラベル等の注意書に従った使用状態で保証期間内に故障した場合には、無料修 理をさせていただきます。
- 3. 保証期間内に故障して無料修理を受ける場合は、お買い上げの販売店または、当社にご連絡くだ さい。なお、お買い上げの販売店または当社にご持参いただくに際しての諸費用及び、発送時の 費用はお客様にご負担願います。
- 4. 保証期間内でも次の場合には有料修理となります。
	- イ) 使用上の誤りおよび不当な修理や改造による故障および損傷
	- ロ) お買い上げ後の持ち運びの際の落下等による故障および損傷
	- ハ) 火災、地震、水害、落雷、その他天災地変および公害、塩害、ガス害(硫化ガスなど)、異 常電圧、指定外の使用電源(電圧、周波数)などによる損傷
	- ニ) 消耗部品の損耗交換の場合
	- ホ) 電池などの損耗に起因する故障
	- ヘ) 保証書の提示がない場合
	- ト) 保証書にお買い上げ年月日、お客様名、販売店名の記入のない場合あるいは字句を書き替え られた場合
- 5. 本製品の故障またはその使用上生じたお客様の直接・間接の損害につきましては、当社はその責 を負いません。
- 6. 保証書は日本国内においてのみ有効です。
- 7. 保証書は再発行しませんので大切に保管してください。

タッチペン、ストリング、ハンドストラップおよび製品に付帯している消耗品類は保証の対象となり ません。

DLC メインケーブル、バッテリーは本体に含まれません。

※保証書は、記載されている期間、条件のもとにおいて無料修理をお約束するものであり、お客様の法律上の権利を制限する ものではありません。

# A.2. 安全規格

韓国

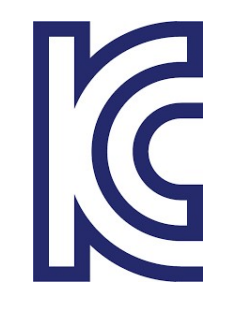

商号 : EZDS 製品: ZENITH Z5 モデル : ZENITHZ5 製造年月 : 2021/10/18 製造者および製造国 : EZDS / 韓国 認証番号:R-C-2A2-ZENITHZ5 "해당 무선설비는 운용중 전파혼신 가능성이 있음"

日本

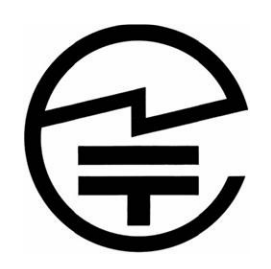

認証番号: R 020-210180 5GHz 帯:屋内使用限定

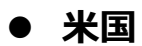

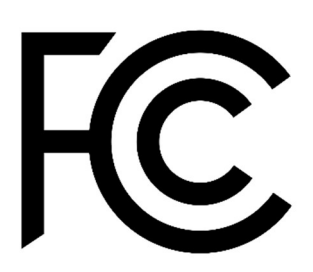

FCC ID: 2A2JFZENITHZ5

#### ● ヨーロッパ

本製品は RED(2014/53/EU)条項に従い CE マークが貼付されています。 ここに株式会社インターサポートは、本製品が 2014/53/EU 指令の要件および関連条項を遵 守していることを宣言します。

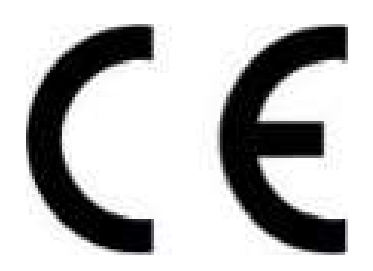

本製品の作動温度は -10 ゚ C から 40 ゚ C です。この温度を超えると機能に影響する可能性が あります。

本製品は-10 ゚ C から 60 ゚ C の環境温度で保管してください。この温度を超えると機能に影響 する可能性があります。

本製品には同梱されているアクセサリを使用してください。同梱以外のものを使用すると干渉 信号が発信され、周囲の電気電子機器に影響し異常動作の原因になります。

本製品のワイヤレス伝導電源は関連するすべての RF 基準に従っています。低すぎたり高すぎ たりする電圧および温度、または異常な操作手段などによって製品のワイヤレス伝導電源が不 安定になり性能に影響する可能性があります。

本製品は同梱されているアクセサリを使用してください。本製品のワイヤレス伝導電源は関連 するすべての RF 基準に従っています。同梱以外のものを使用すること、低すぎたり高すぎた りする電圧および温度、または異常な操作手段などにより製品のワイヤレス伝導電源が不安定 になり性能に影響する可能性があります。

本製品のワイヤレス通信アンテナは操作距離が 20cm 以上あり、EN62311 に準拠しているの で SAR テストの必要がありません。

製品のセーフティー/RF/EMC は適正な機関によりテスト済みでありパスレポートを取得してい ますが、異常な動作手段または条件により製品の動作停止または機能エラーの可能性がありま す。

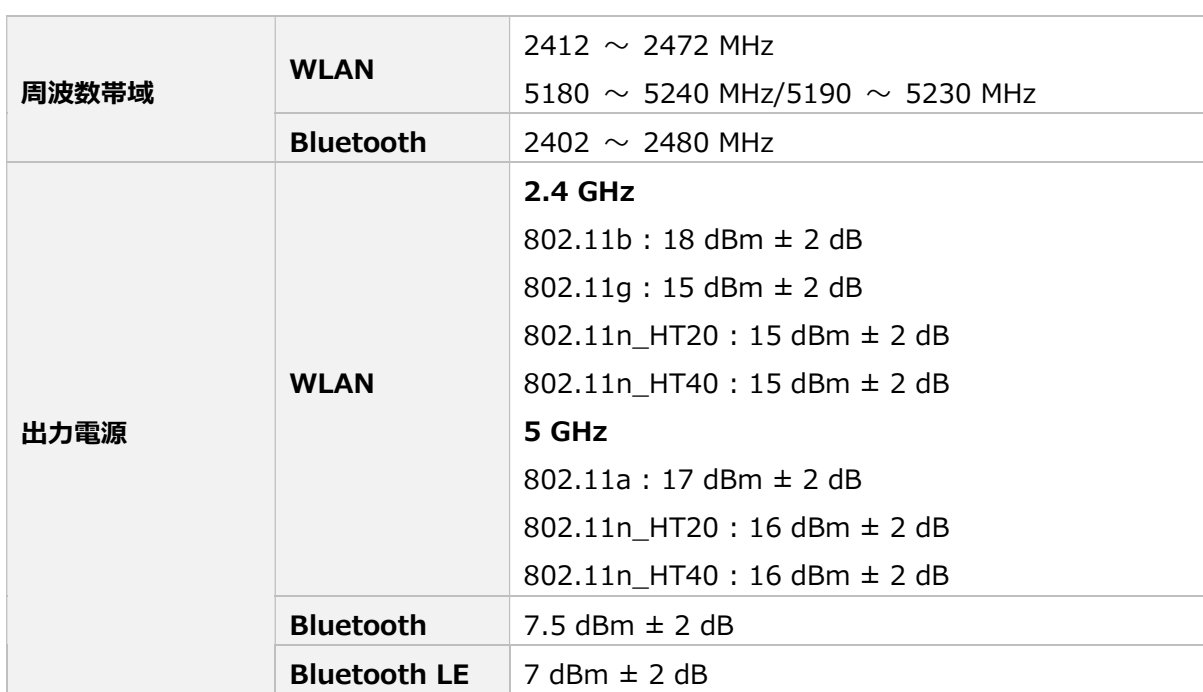

本装置は FCC 規則の第 15 部に準拠しています。動作は以下の条件に従います。

(1) 本装置は電磁電波障害を引き起こす可能性がない。

 $\boldsymbol{Z}$ 

(2) 本装置は、望まない動作を生じさせる干渉を含め受信したいかなる干渉を受入れなければならな い。

注意: メーカーによって承認されていない変更または改造により、本体を操作するユーザーの権利は 無効になります。本装置はテスト済みであり、FCC 規則の第 15 部に従ってクラス B デジタルデバイ スの制限に準拠しています。この制限事項は、住宅地域で使用した場合に生じる可能性のある電磁障 害を規制するために制定されたものです。本装置は高周波エネルギーを生成し使用しています。ま た、高周波エネルギーを放射する可能性があるため指示に従って正しく設置しなかった場合は、無線 通信に障害を及ぼす可能性があります。しかしながら、特定の設置状況において電波障害を起こさな いという保証はありません。本装置がラジオやテレビの受信に障害を与えていないか判断するには、 本装置の電源を入れなおしてください。受信障害が発生している場合は、以下の方法で受信障害を改 善することをおすすめします。

- 受信アンテナの方向または設置位置を変える。
- 本装置と受信機の距離を離す。
- 本装置と受信機の電源系列を別の回路にする。
- 販売店やラジオ/ビデオの専門技術者に問い合わせる。

アンテナと使用者の間を最低でも 20cm 離し、アプリケーションが RE 曝露要件を満たすようにし てください。

## A.3. 使用済み機器の廃棄

画像 1 の WEEE(廃電気電子機器指令)シンボルは Z 本体の裏面にあります。 廃電気電子機器を廃棄するには規制ガイドに従ってください。リチウムバッテリーを含ん でいるので、廃棄にはご注意ください。

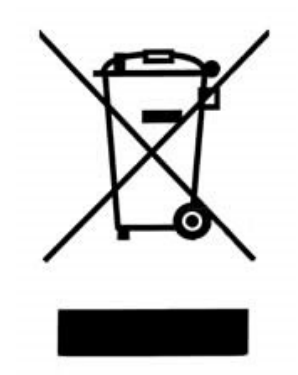

(図 1 WEEE シンボル)

古い電気電子機器の廃棄(個別の収集システムのある EU およびその他のヨーロッパ諸国 で適用されます)本体またはパッケージにあるシンボルは、本製品を家庭用ごみとして扱っ てはならないことを意味しています。電気電子機器のリサイクルには適切な回収場所にお持 ち込みください。正しい方法により廃棄することで、本製品の不適切な廃棄により生じる可 能性のある環境や人への悪影響を防ぐことができます。資源リサイクルにより天然資源の保 護を促進することができます。本製品のリサイクルに関する詳細については、地方自治体、 家庭廃棄物処理サービスまたは製品を購入した販売店にお問い合わせください。

# A.4. 故障かな?と思ったら

本機のトラブル症状、および主なエラーメッセージの対処方法について記載します。

| 症状/エラーメッセージ             | 原因と処置要領                            |  |  |
|-------------------------|------------------------------------|--|--|
|                         | 本体の DLC 接続端子に DLC メインケーブルが         |  |  |
|                         | 確実に接続されているか確認してください。               |  |  |
| 電源が入らない<br>(車両に接続している時) | DLC メインケーブルのカプラ、または各メーカ            |  |  |
|                         | ー専用カプラと車両側の診断コネクターが確実に接            |  |  |
|                         | 続されているか確認してください。                   |  |  |
|                         | 本体に内蔵されているバッテリーの電池残量レ<br>$\bullet$ |  |  |
| 電源が入らない                 | ベルが少なくなっている可能性があります。 バッテ           |  |  |
| (車両に接続していない時)           | リーの充電をおこなってください。充電方法の詳し            |  |  |
|                         | い内容については[1.5 Z への電源供給方法]をご参        |  |  |
|                         | 照ください。                             |  |  |
|                         | 本体の外部メモリ挿入口に確実に挿入されてい              |  |  |
| 「外部メモリが見つかりません」と表示さ     | るか確認してください。                        |  |  |
| れる                      | ➡ 正しく挿入されている場合は、外部メモリの             |  |  |
|                         | 故障の可能性があります。パソコンなどで外部メモ            |  |  |
|                         | リを認識できるか確認してください。                  |  |  |
|                         | ● Wi-Fi ルータとの距離が離れすぎている可能性が        |  |  |
|                         | あります。Wi-Fi ルータの近くで再度試してみてく         |  |  |
|                         | ださい。                               |  |  |
|                         | ● Wi-Fi ルータの電源がオフになっている可能性が        |  |  |
|                         | あります。Wi-Fi ルータの電源を確認してくださ          |  |  |
|                         | い。                                 |  |  |
| Wi-Fi に接続できない           | 機内モードになっている可能性があります。 [ク            |  |  |
|                         | イック設定メニュー]([ 1.4. Android OS の使用方  |  |  |
|                         | 法]参照)を表示させ、機内モードがオンになってい           |  |  |
|                         | ないか確認してください。                       |  |  |
|                         | Wi-Fi に接続する際の SSID、セキュリティキー        |  |  |
|                         | が間違っている可能性あります。SSID、セキュリテ          |  |  |
|                         | ィキーをご確認の上再度試し                      |  |  |
|                         | てみてください。                           |  |  |
| タッチパネルが正常に操作できない        | 本体の画面に汚れ、ゴミなどが付着していない              |  |  |
|                         | か確認してください。汚れやゴミが付着していると            |  |  |

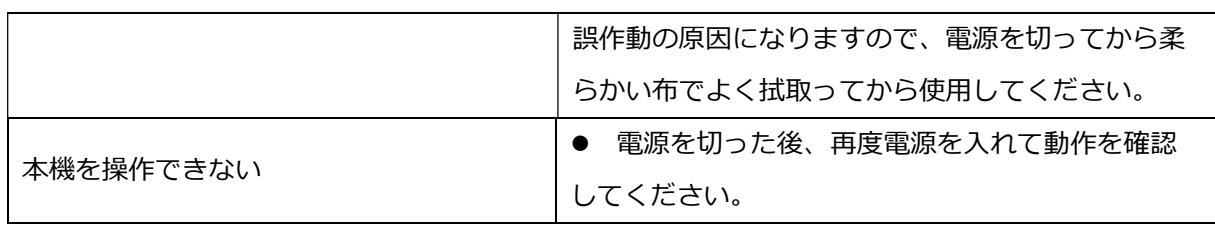

その他の症状、エラーメッセージについてのお問い合わせは、 本体に表示しているシリア ルナンバーをご確認の上、弊社製品保守センターまでご連絡ください。

株式会社インターサポート Tel 029-303-8021(代) Fax 029-303-8022 製品サイト https://g-scan.jp